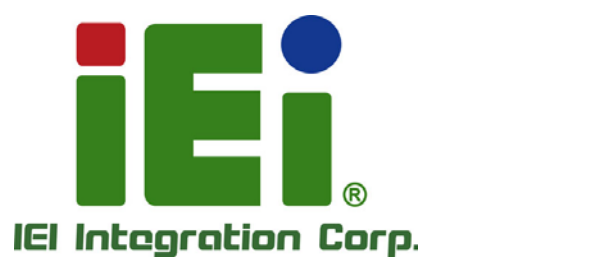

# **MODEL: IMBA-Q170-i2**

**ATX Motherboard Supports 6th Generation LGA1151 Intel® Core™ i7/i5/i3, Pentium® or Celeron® CPU, Intel® Q170 Chipset, DDR4, HDMI 2.0, DVI-D, VGA, Dual Intel® PCIe GbE, SATA 6Gb/s, USB, HD Audio, IPMI 2.0 and RoHS**

# **User Manual**

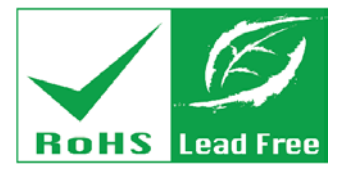

**Rev. 1.02 – June 9, 2021**

# **Revision**

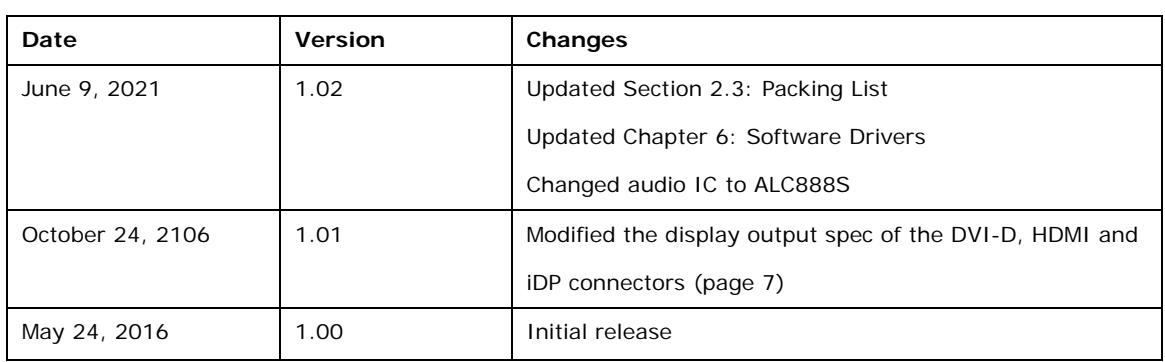

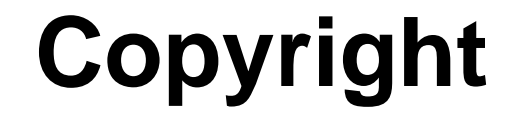

**Integration Corp.** 

#### **COPYRIGHT NOTICE**

The information in this document is subject to change without prior notice in order to improve reliability, design and function and does not represent a commitment on the part of the manufacturer.

In no event will the manufacturer be liable for direct, indirect, special, incidental, or consequential damages arising out of the use or inability to use the product or documentation, even if advised of the possibility of such damages.

This document contains proprietary information protected by copyright. All rights are reserved. No part of this manual may be reproduced by any mechanical, electronic, or other means in any form without prior written permission of the manufacturer.

#### **TRADEMARKS**

All registered trademarks and product names mentioned herein are used for identification purposes only and may be trademarks and/or registered trademarks of their respective owners.

**Page iii**

# **Manual Conventions**

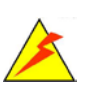

Integration Corp.

#### **WARNING**

Warnings appear where overlooked details may cause damage to the equipment or result in personal injury. Warnings should be taken seriously.

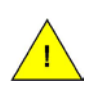

#### **CAUTION**

Cautionary messages should be heeded to help reduce the chance of losing data or damaging the product.

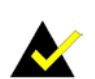

#### **NOTE**

These messages inform the reader of essential but non-critical information. These messages should be read carefully as any directions or instructions contained therein can help avoid making mistakes.

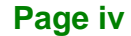

# **Table of Contents**

**TET Integration Corp.** 

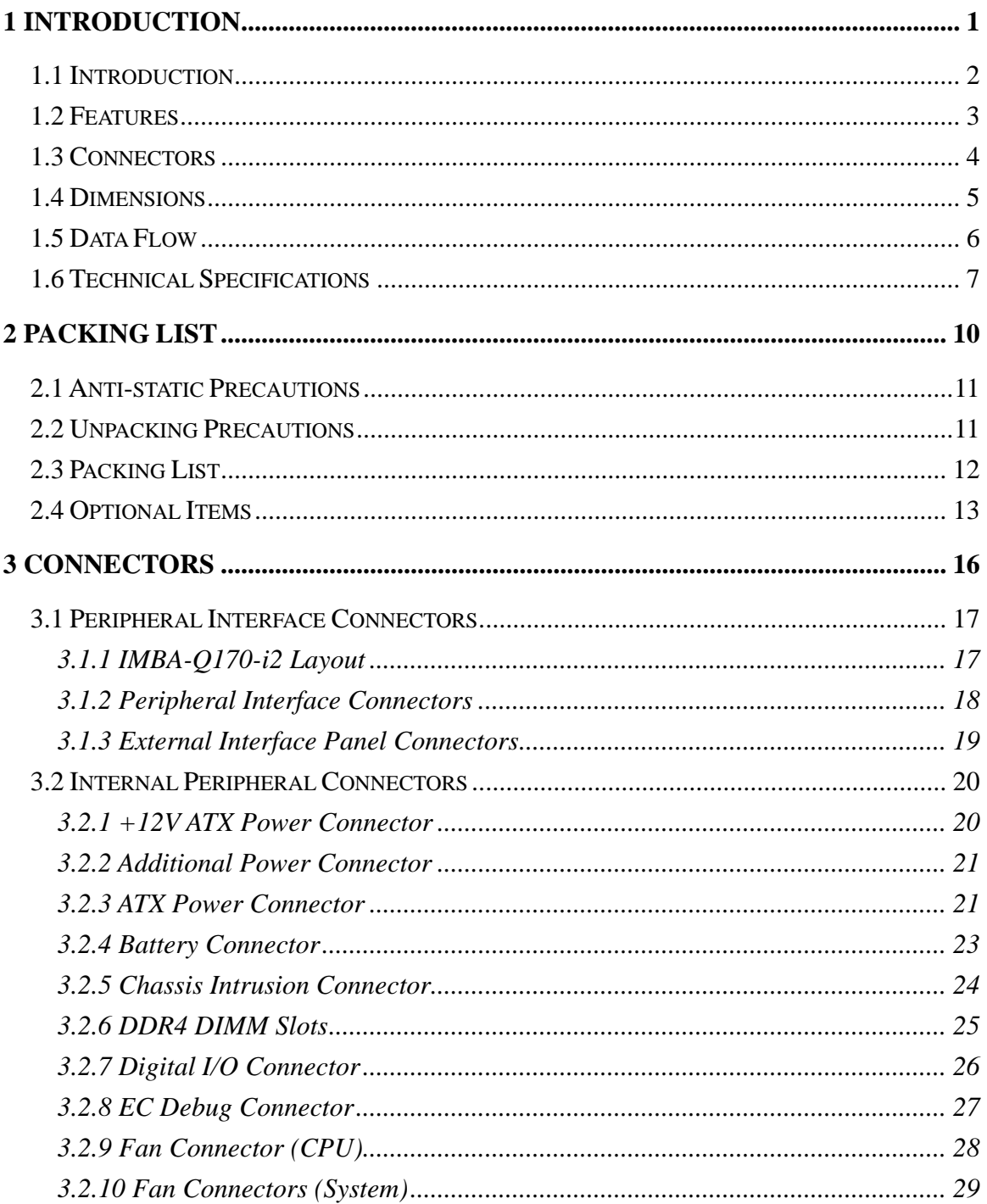

Page v

# **Integration Corp.**

## **IMBA-Q170-i2 ATX Motherboard**

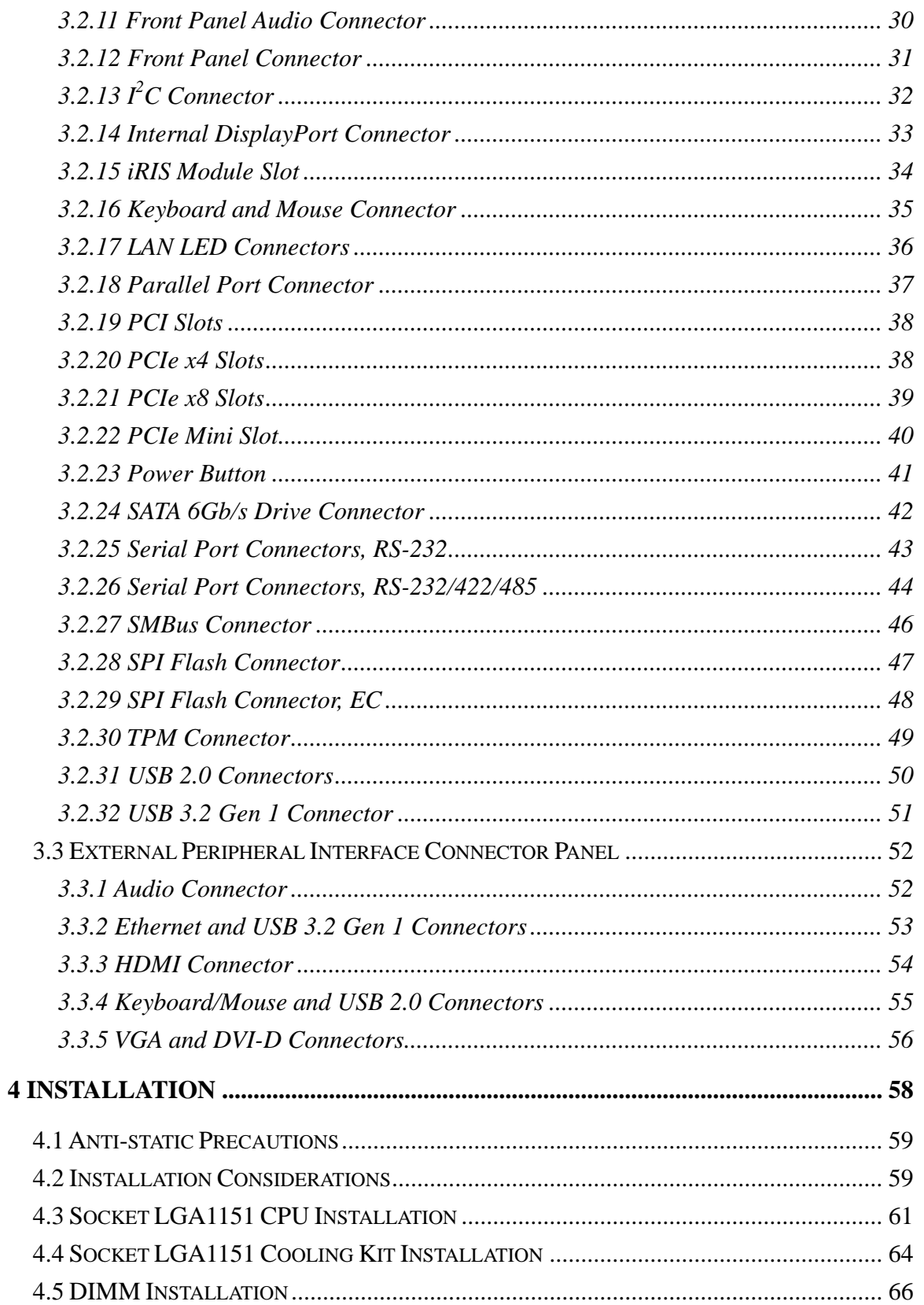

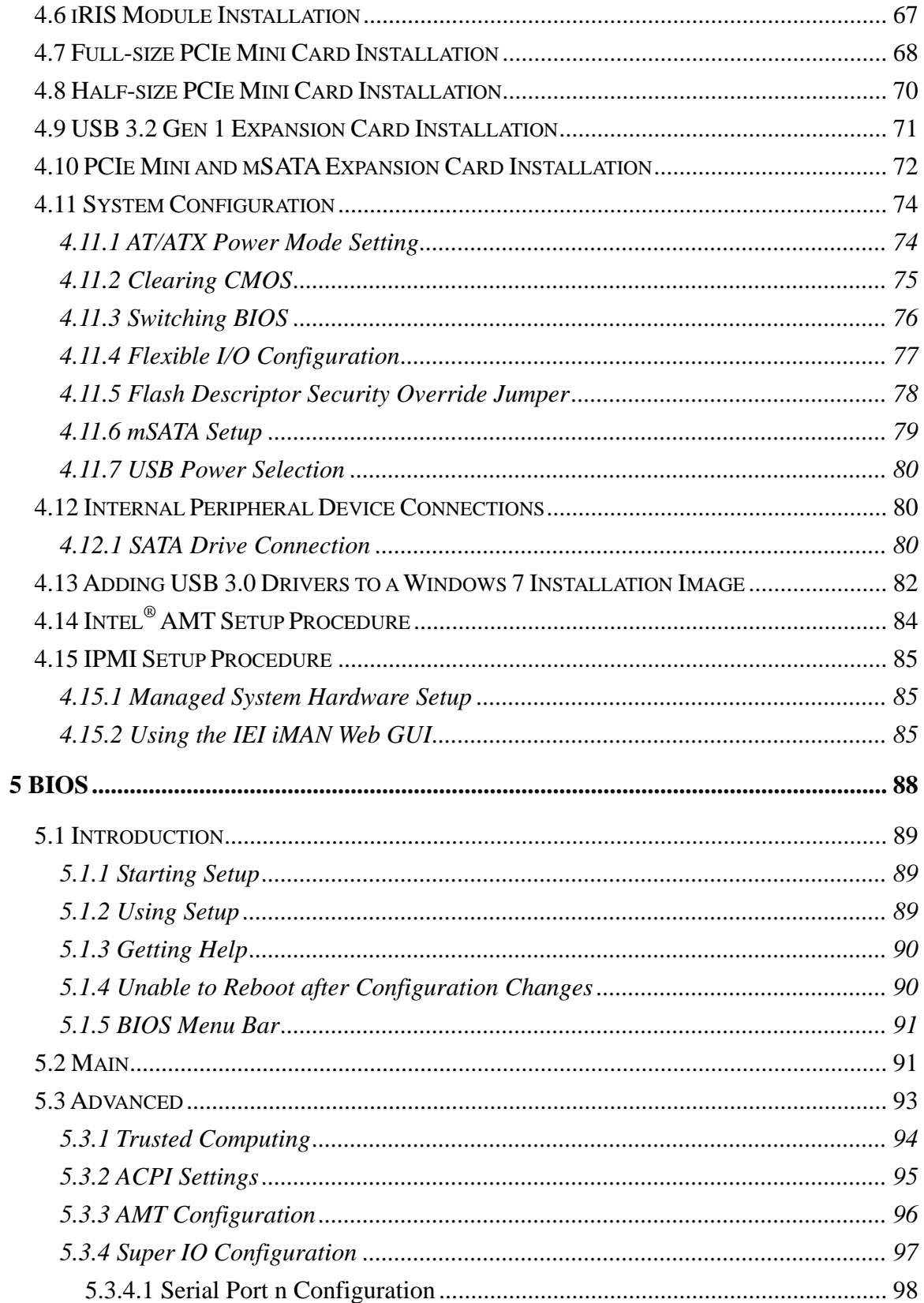

Page vii

**TEN** Integration Corp.

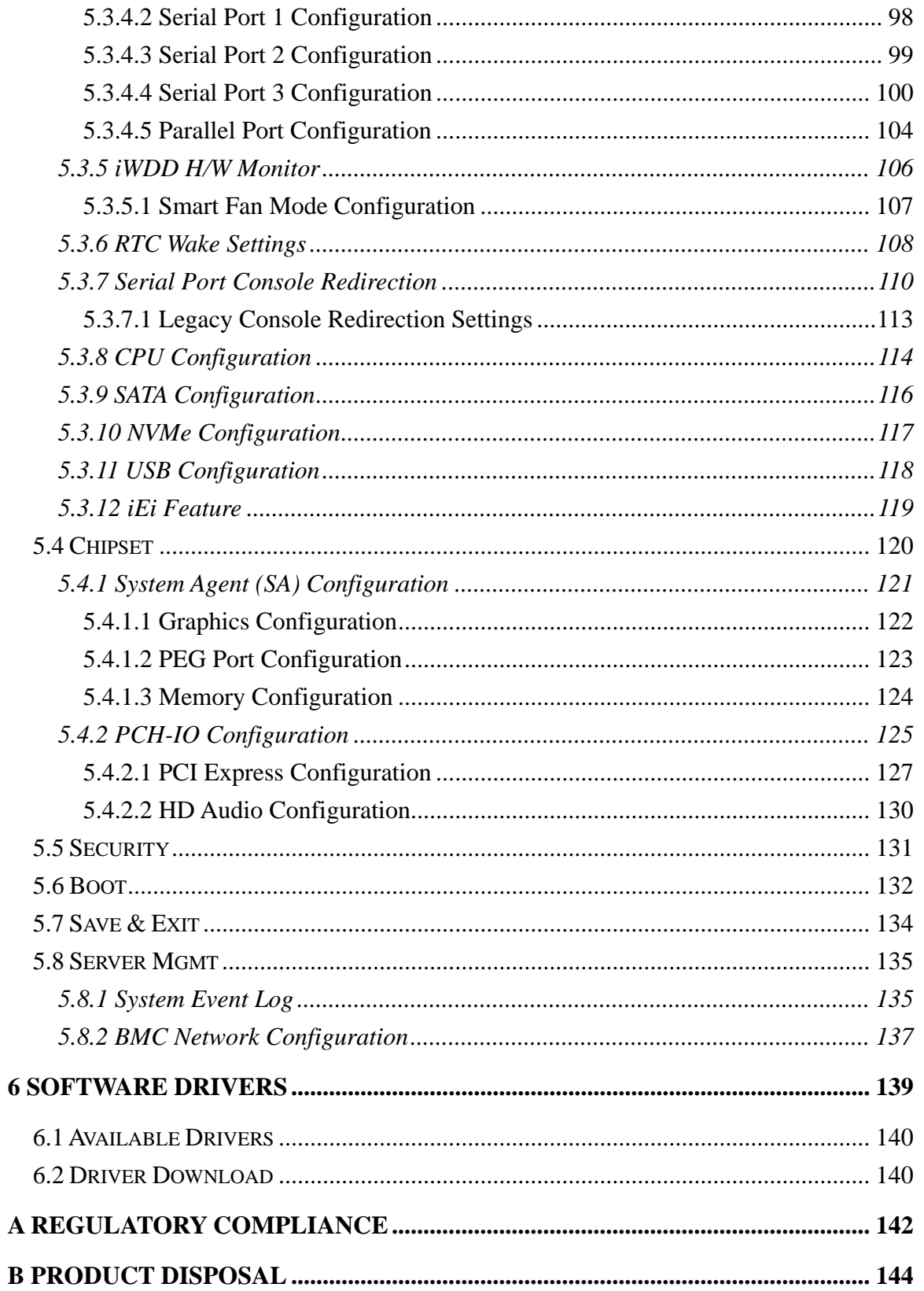

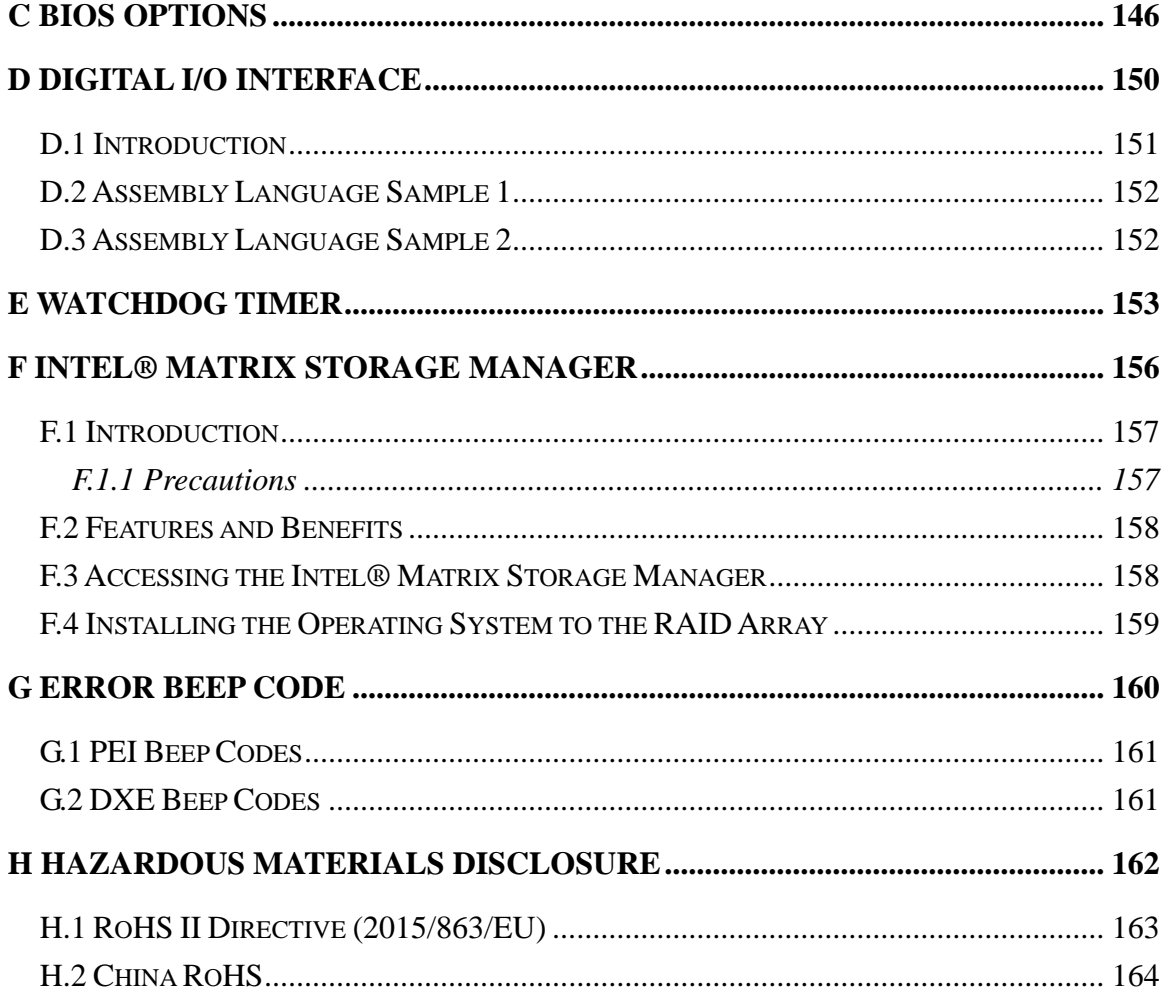

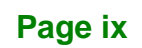

**TEA** Integration Corp.

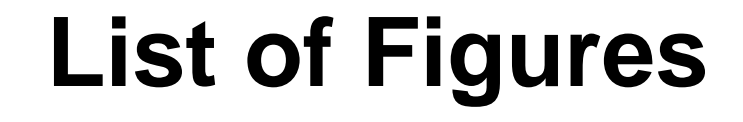

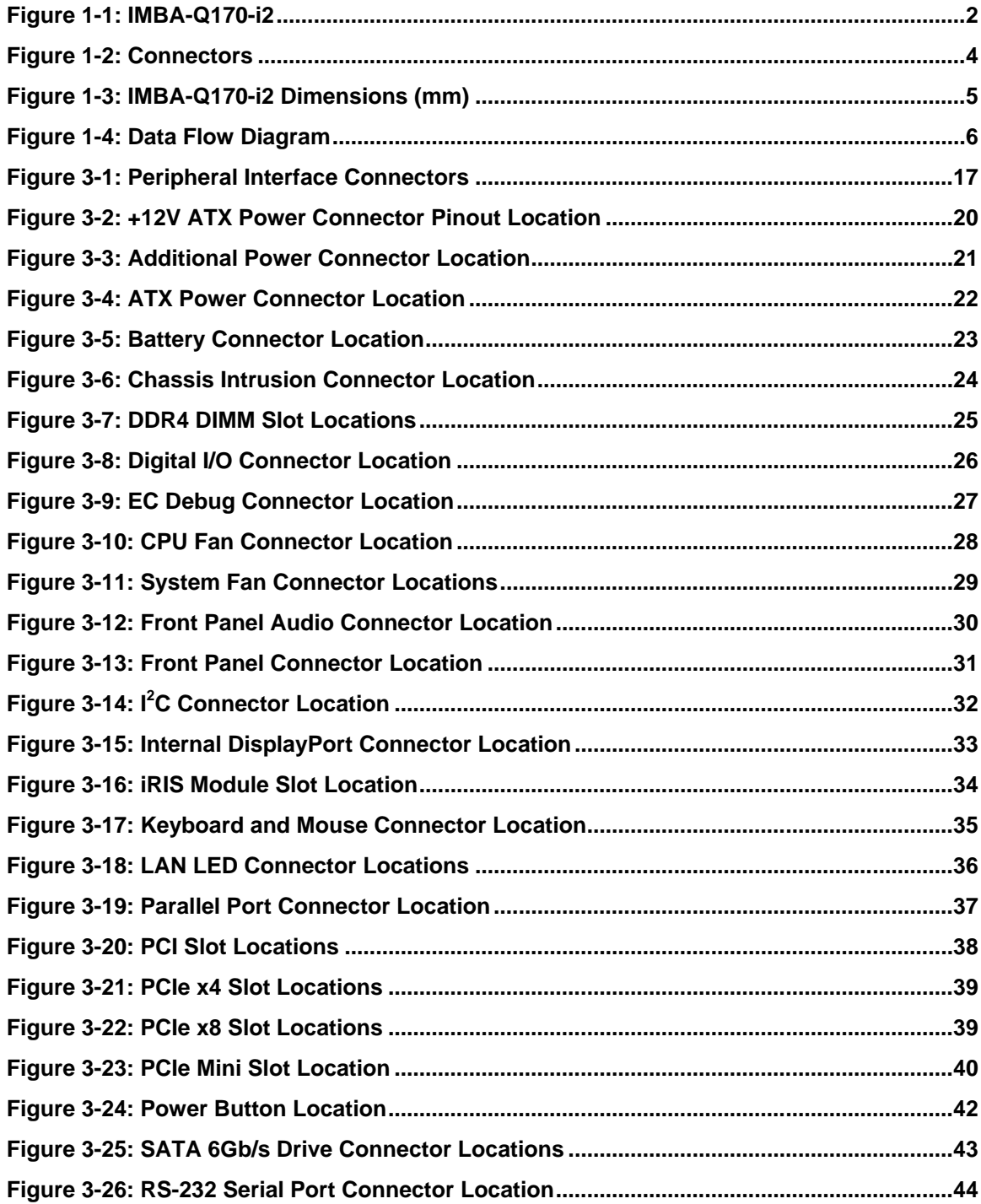

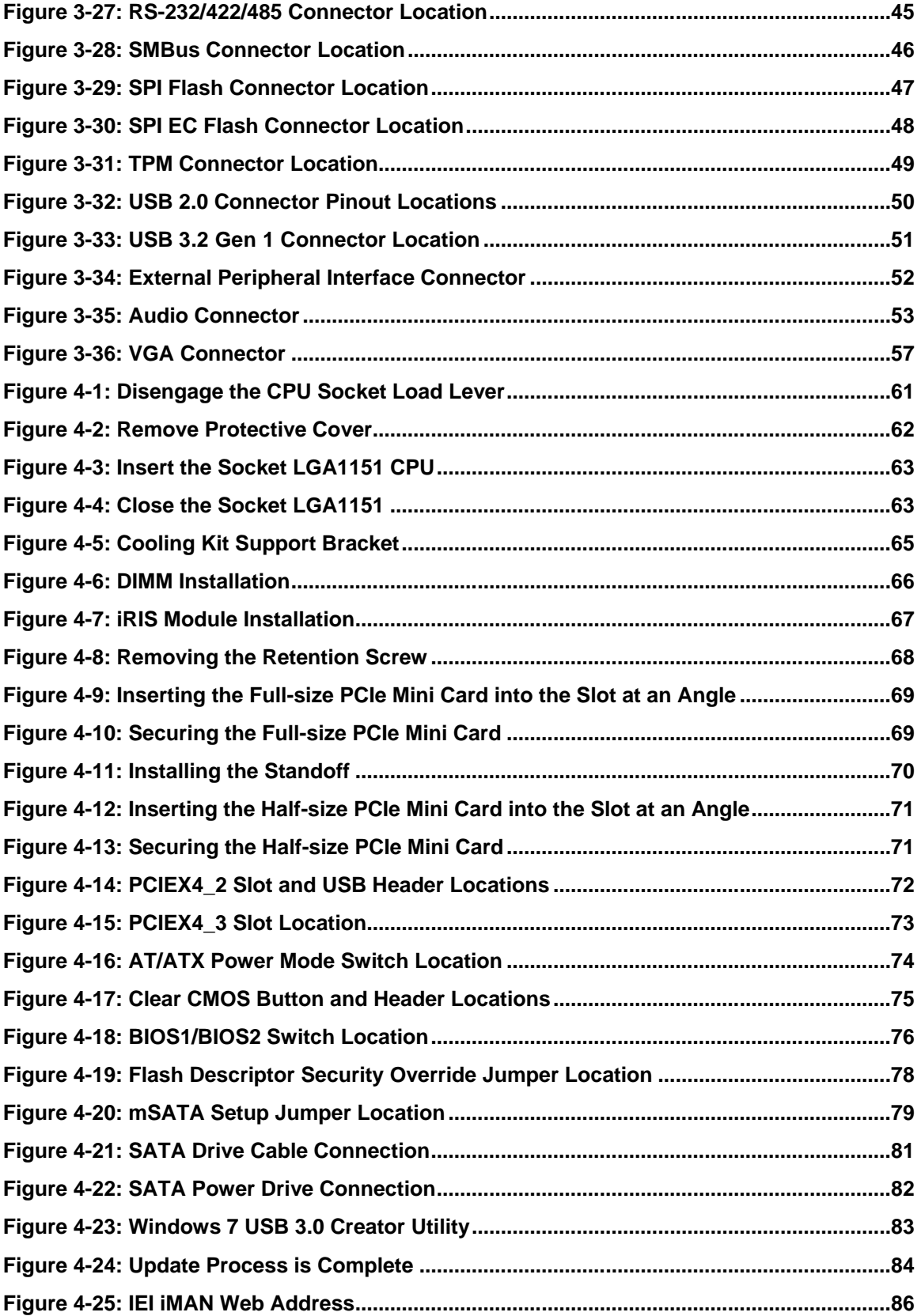

**Page xi**

**TEN** Integration Corp.

r v a

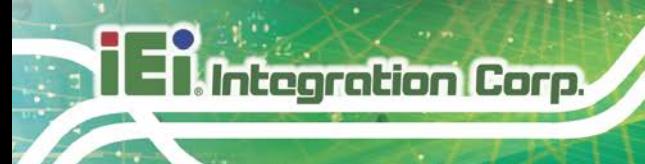

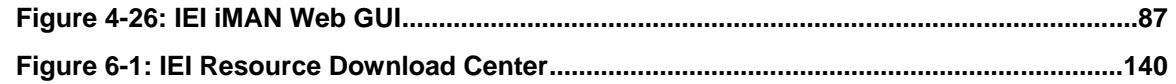

# **List of Tables**

**TER** Integration Corp.

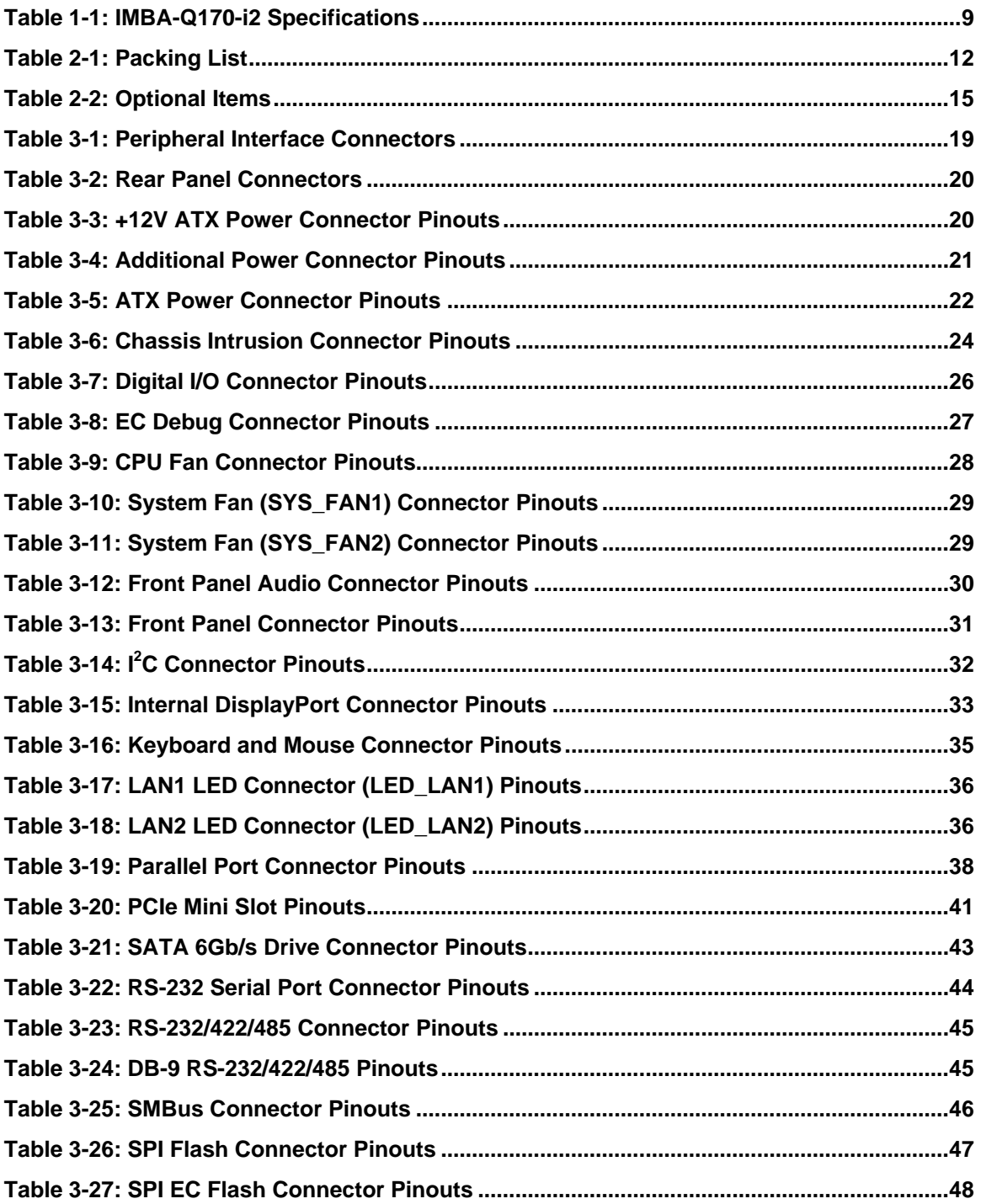

**Page xiii**

# **Integration Corp.**

## **IMBA-Q170-i2 ATX Motherboard**

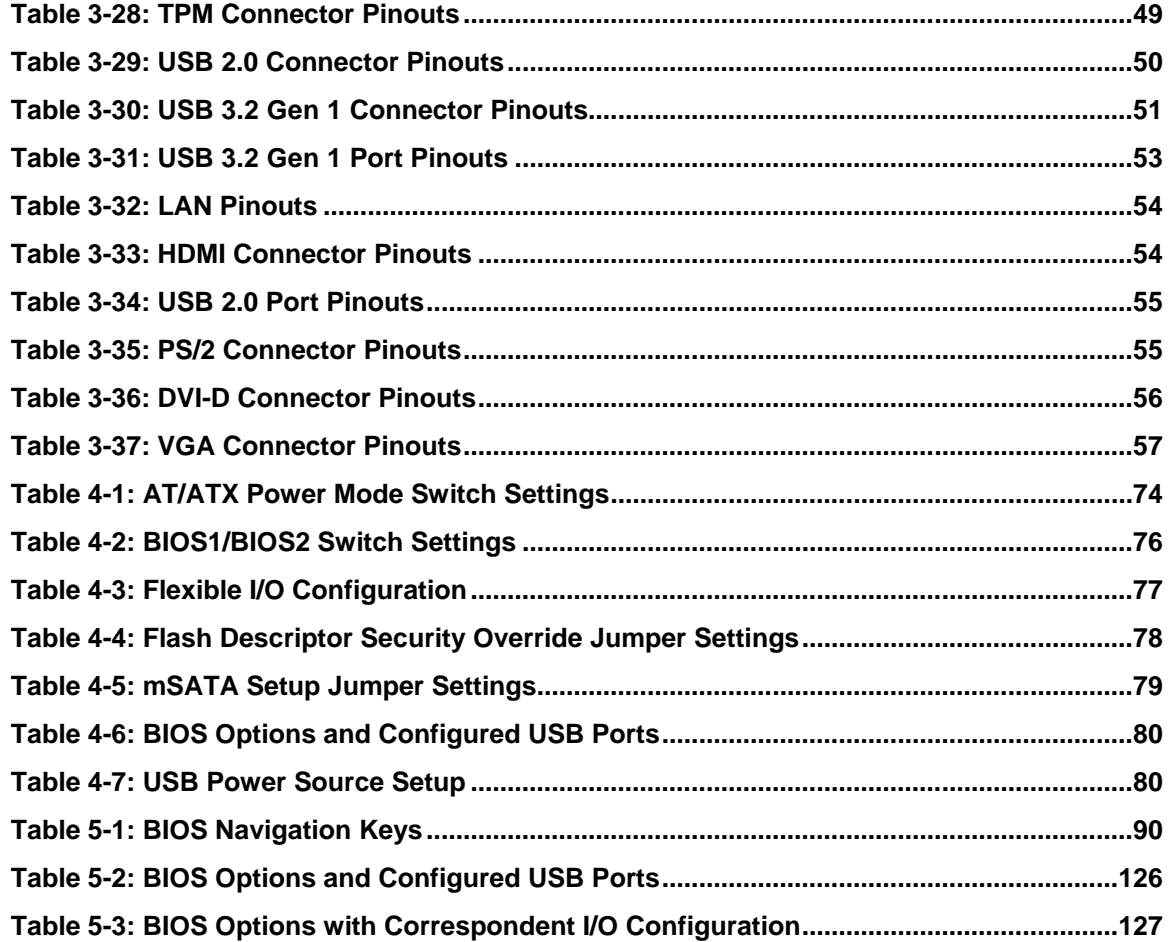

# **BIOS Menus**

**TET Integration Corp.** 

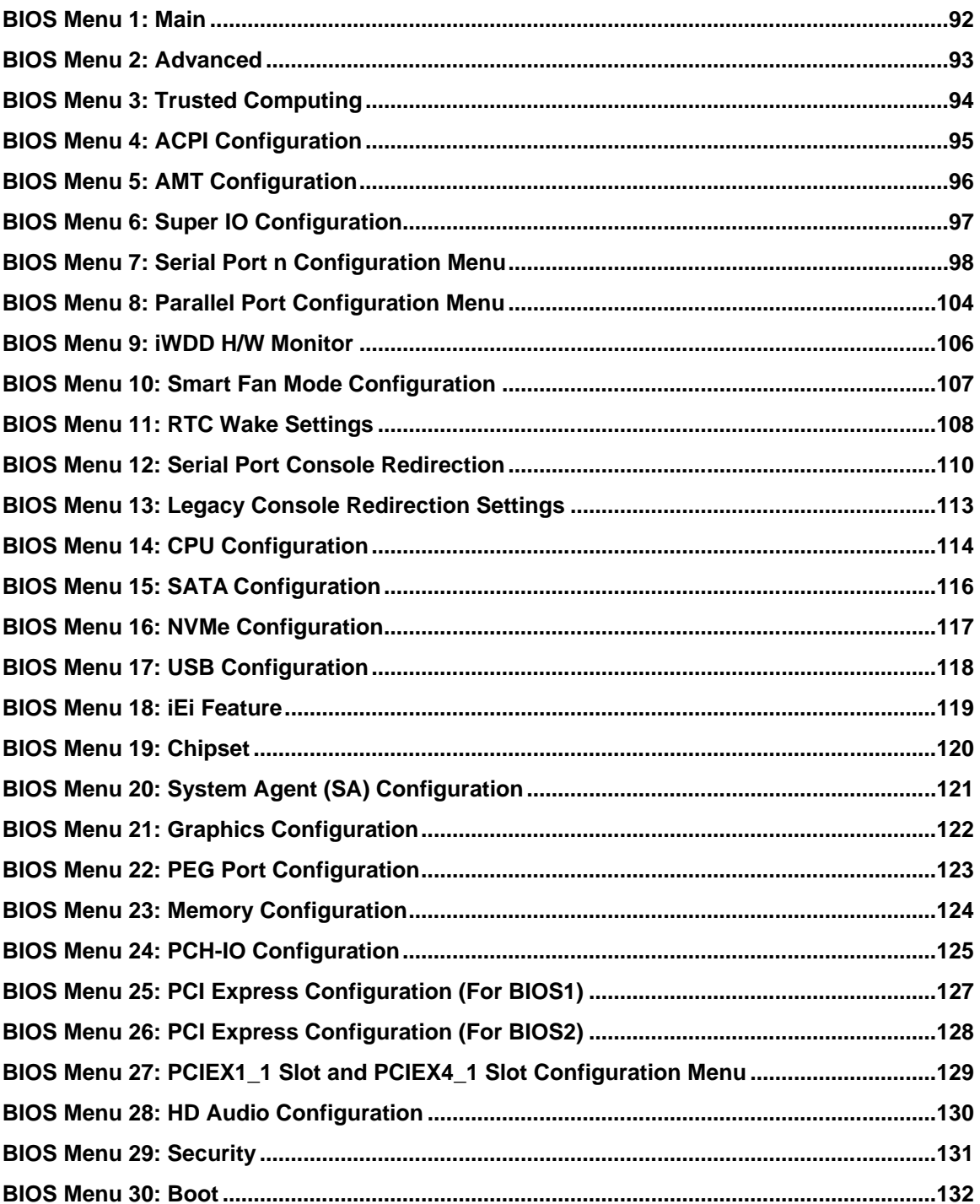

Page xv

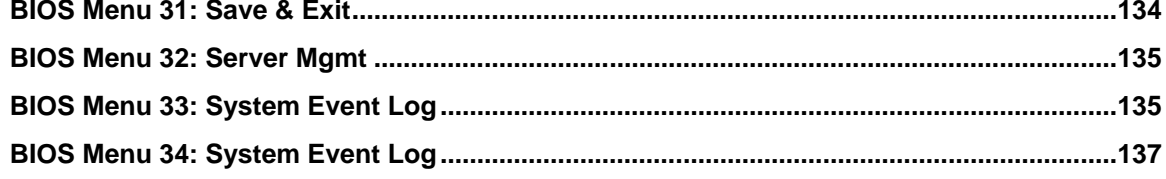

<span id="page-16-0"></span>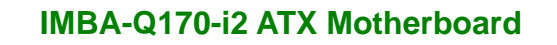

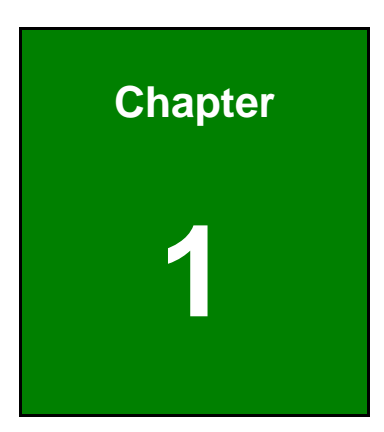

**TER** Integration Corp.

# **1 Introduction**

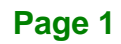

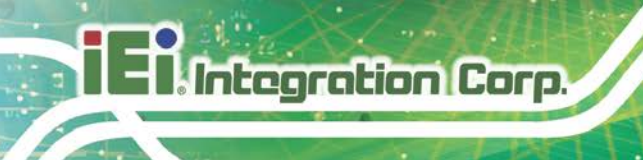

### <span id="page-17-0"></span>**1.1 Introduction**

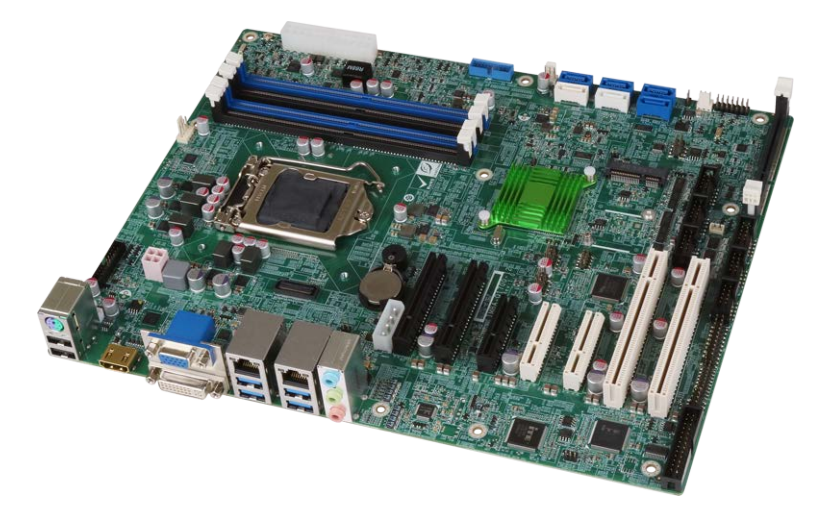

#### <span id="page-17-1"></span>**Figure 1-1: IMBA-Q170-i2**

The IMBA-Q170-i2 is an ATX motherboard. It accepts a Socket LGA1151 Intel® Core™ i7/i5/i3, Pentium® or Celeron® processor and supports four 288-pin 2133 MHz dual-channel DDR4 DIMM modules up to 64 GB. The integrated Intel® Q170 chipset supports six SATA 6Gb/s drives. Moreover, the IMBA-Q170-i2 includes HDMI 2.0, DVI-D and VGA interfaces for triple independent display.

The IMBA-Q170-i2 features Intelligent Platform Management Interface (IPMI) that helps lower the overall costs of server management by enabling users to maximize IT resource, save time and manage multiple systems. The IMBA-Q170-i2 supports IPMI 2.0 via the optional iRIS-2400 module.

The IMBA-Q170-i2 provides two GbE interfaces through the Intel® I219LM (with Intel® AMT 11.0 support) and the Intel® I210 PCIe controllers. Expansion and I/O include two PCI slots, two PCIe x8 slots, three PCIe x4 slots, one PCIe Mini slot with mSATA support, four USB 3.2 Gen 1 (5Gb/s) and two USB 2.0 on the rear panel, four USB 2.0 via internal pin headers, two USB 3.2 Gen 1 (5Gb/s) via internal box header and six COM ports.

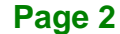

### <span id="page-18-0"></span>**1.2 Features**

Some of the IMBA-Q170-i2 motherboard features are listed below:

- ATX form factor
- 6th generation LGA1151 Intel® Core<sup>™</sup> i7/i5/i3, Pentium® or Celeron® processor supported
- Intel® Q170 chipset
- Four 288-pin 2133 MHz dual-channel DDR4 DIMMs support up to 64 GB
- Two Intel® PCIe GbE connectors (LAN1 with Intel® AMT 11.0 support)
- **Supports PCI Express Generation 3.0**
- **Triple independent display by HDMI 2.0, DVI-D and VGA interfaces**
- **Supports IPMI 2.0 via iRIS-2400 module**
- Six SATA 6Gb/s connectors support RAID 0, 1, 5, 10
- Four USB 3.2 Gen 1 (5Gb/s) ports on the rear panel
- One PCIe Mini card slot with mSATA support
- **Two PCIe x8 slots**
- Three PCIe x4 slots
- Two PCI slots
- **Six serial ports**
- The optional expansion cards provide more choices to meet user's demand
- **TPM V1.2 hardware security function supported by TPM module**
- High Definition Audio
- RoHS compliant

**Page 3**

# <span id="page-19-0"></span>**1.3 Connectors**

**Integration Corp.** 

The connectors on the IMBA-Q170-i2 are shown in the figure below.

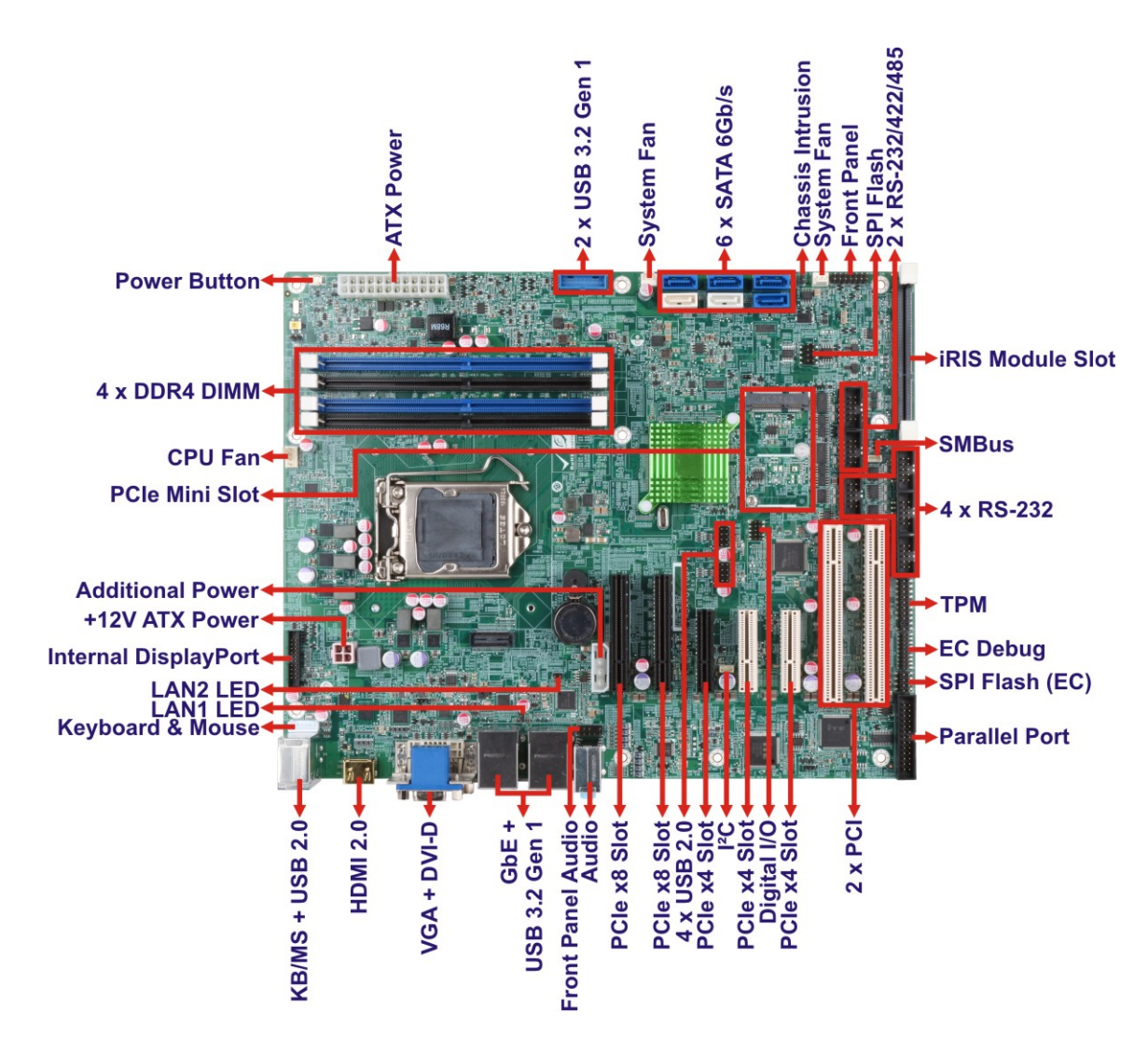

<span id="page-19-1"></span>**Figure 1-2: Connectors**

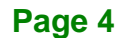

# <span id="page-20-0"></span>**1.4 Dimensions**

The main dimensions of the IMBA-Q170-i2 are shown in the diagram below.

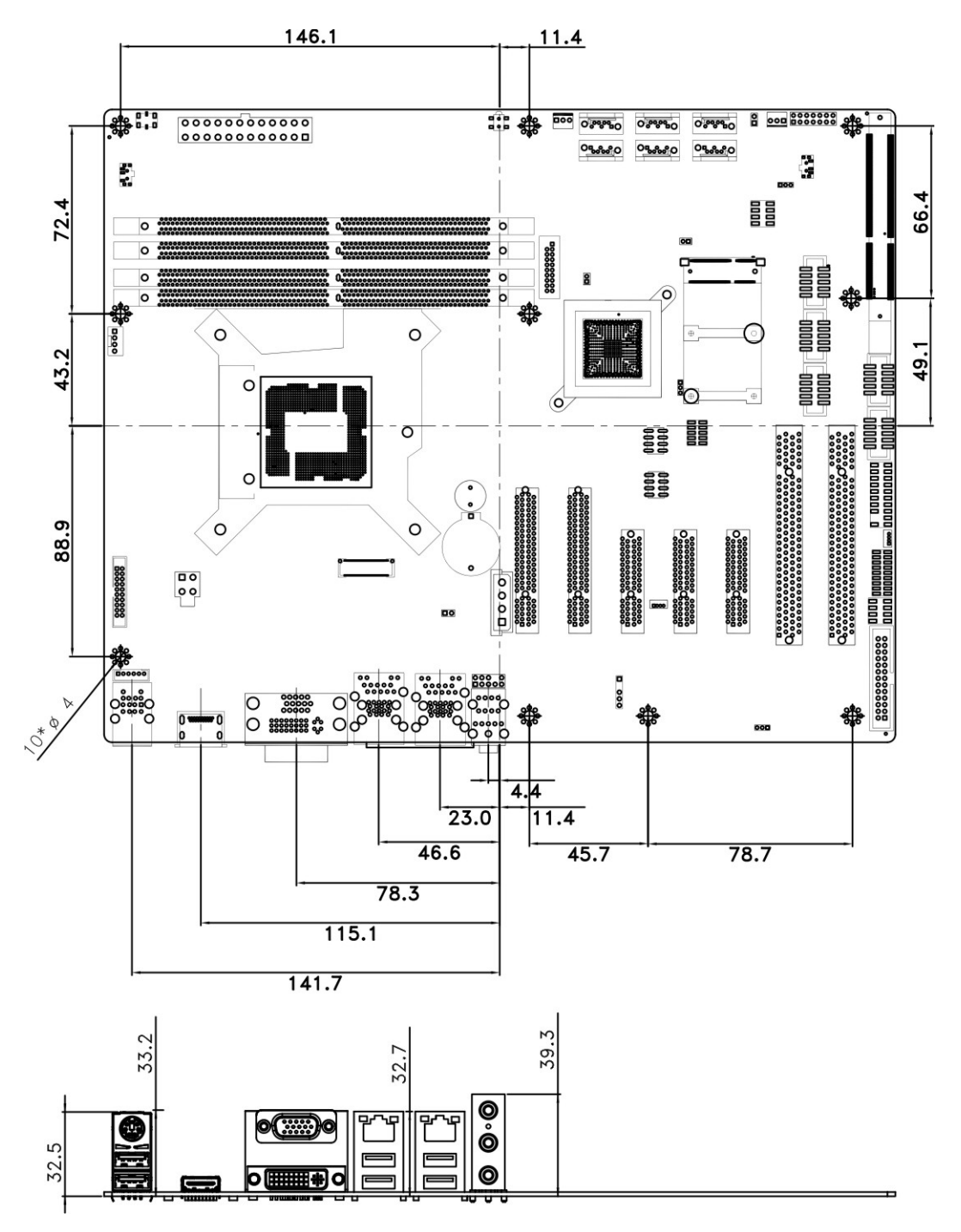

<span id="page-20-1"></span>**Figure 1-3: IMBA-Q170-i2 Dimensions (mm)**

### <span id="page-21-0"></span>**1.5 Data Flow**

**T. Integration Corp.** 

**[Figure](#page-21-1) 1-4** shows the data flow between the system chipset, the CPU and other components installed on the motherboard.

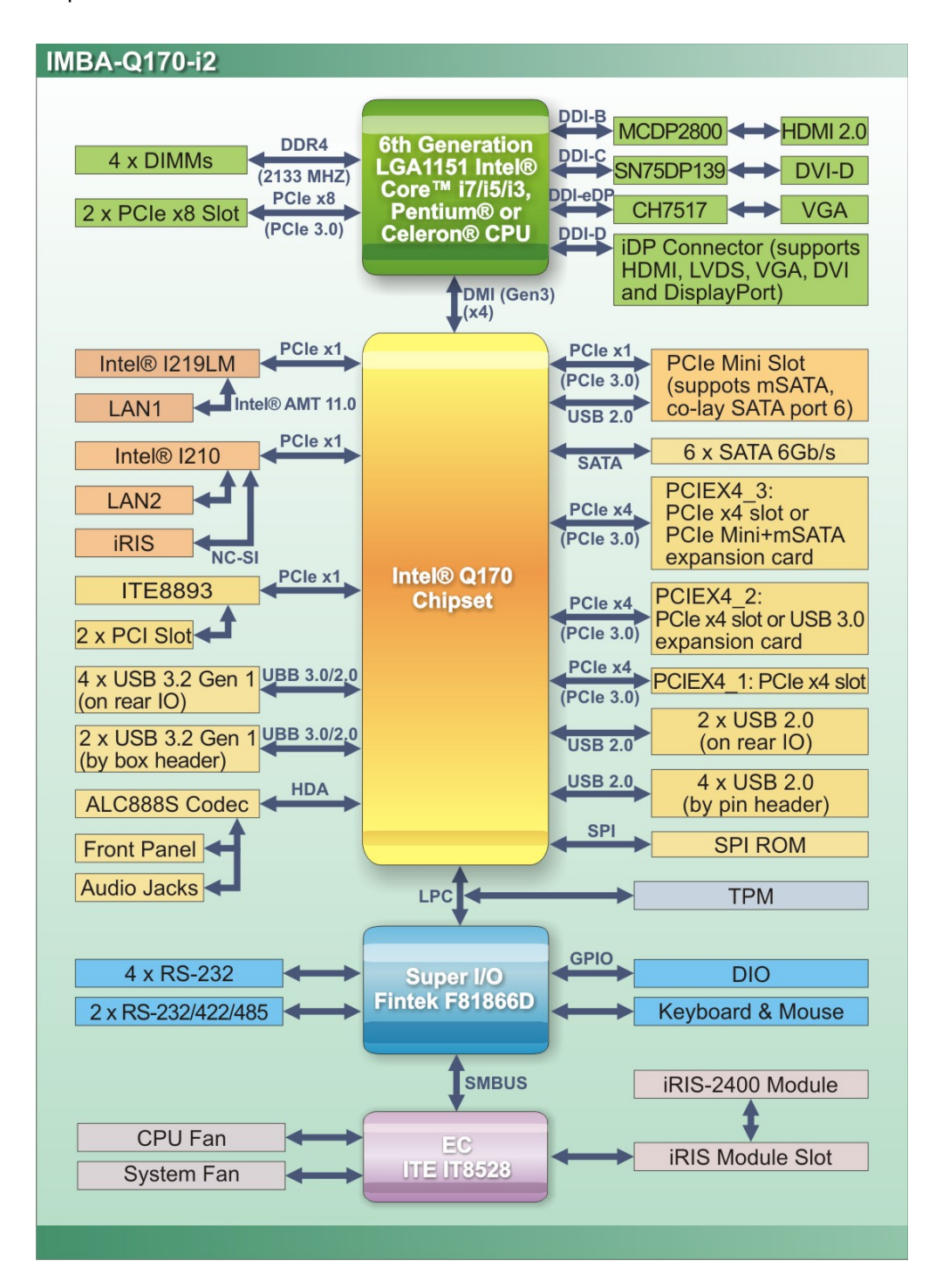

<span id="page-21-1"></span>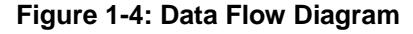

**Page 6**

# <span id="page-22-0"></span>**1.6 Technical Specifications**

The IMBA-Q170-i2 technical specifications are listed below.

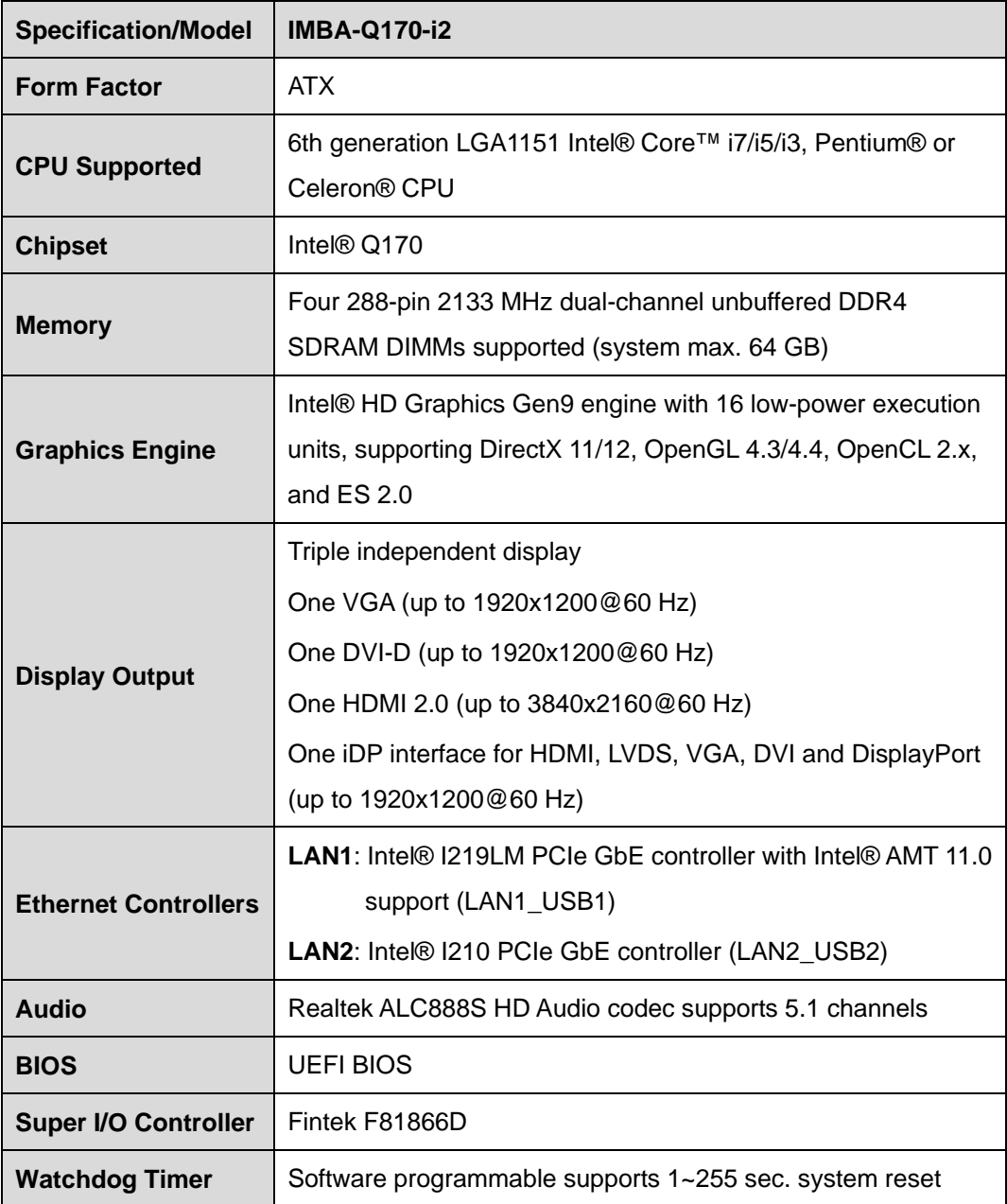

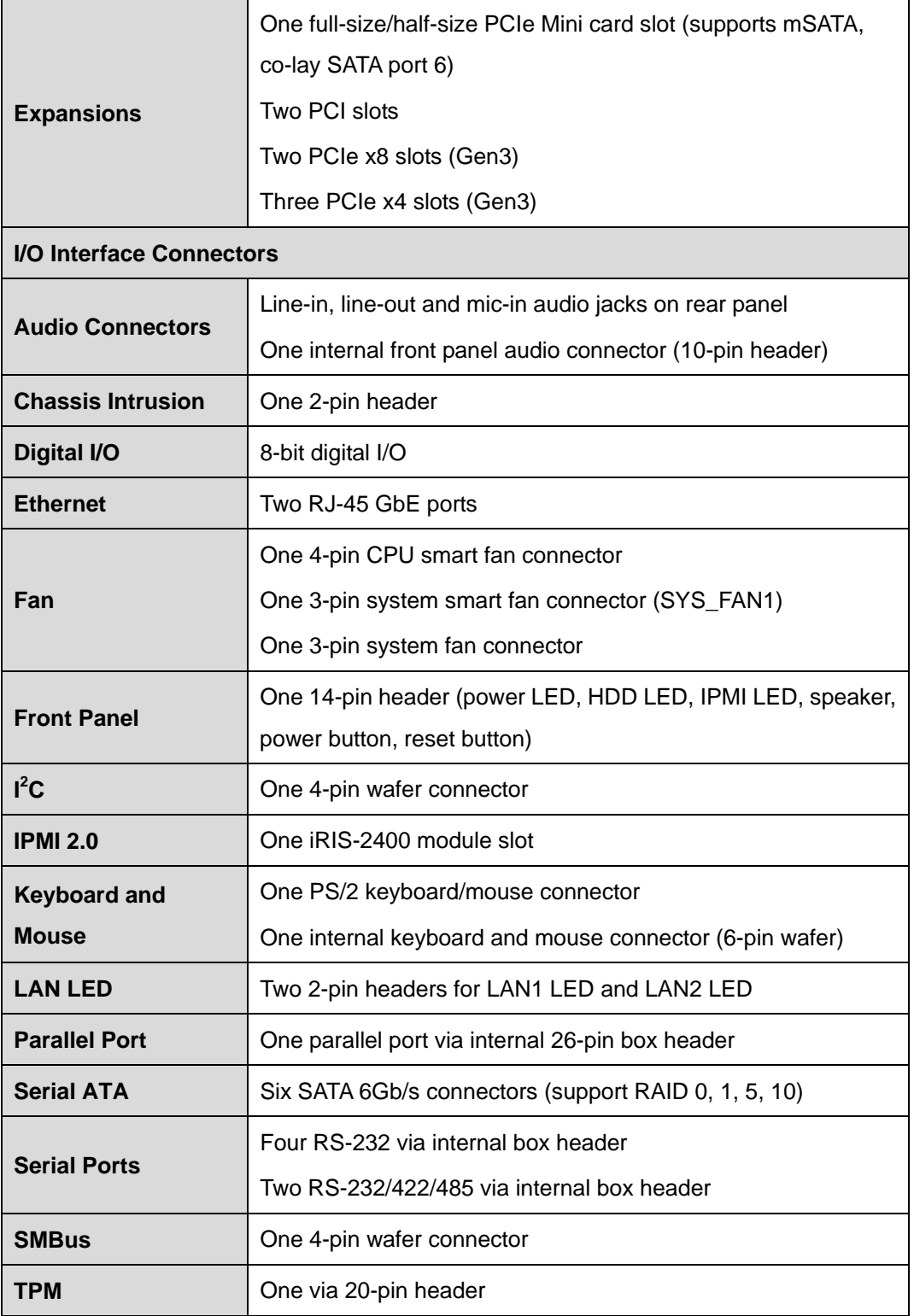

# **TENntegration Corp.**

### **IMBA-Q170-i2 ATX Motherboard**

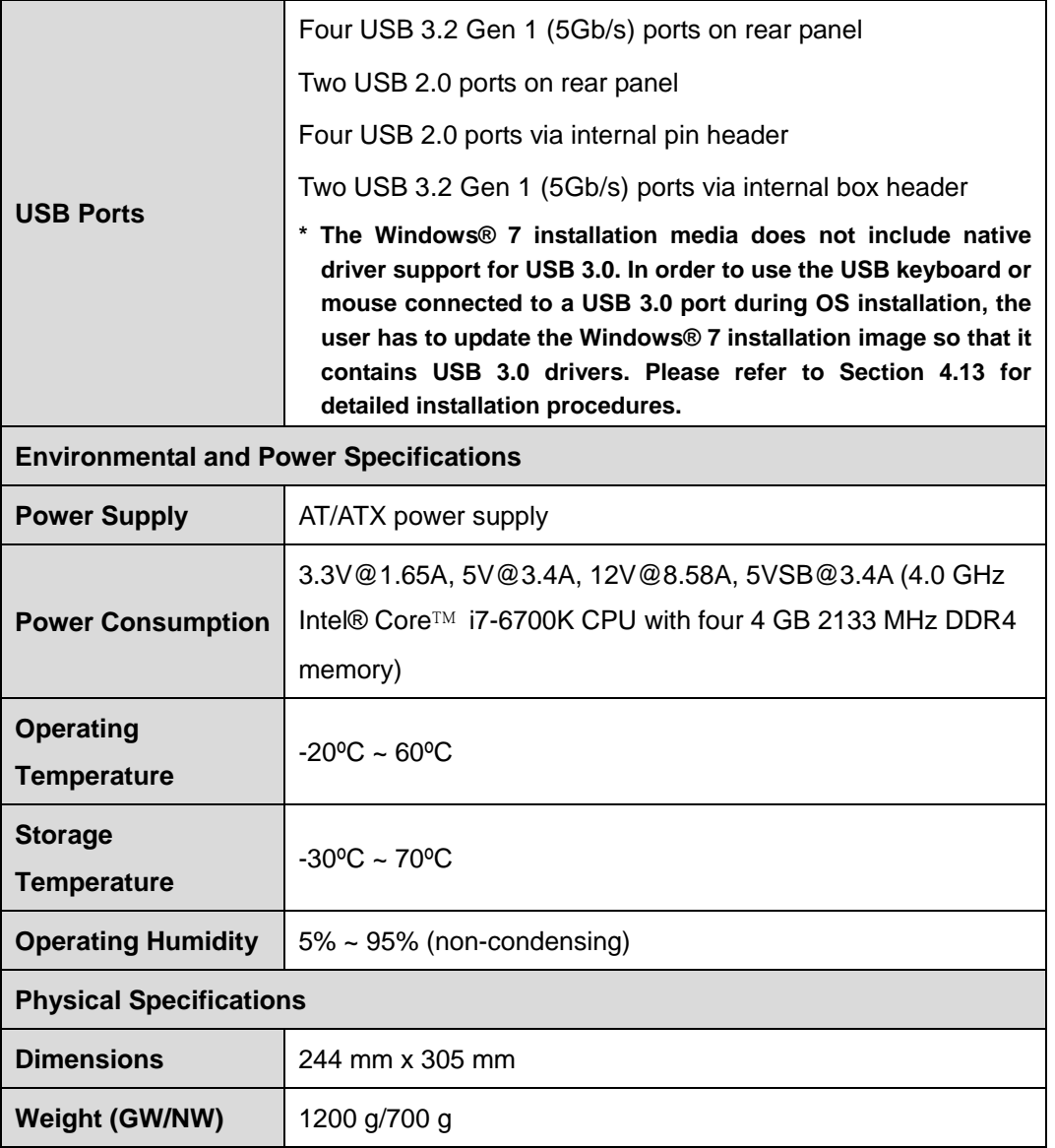

<span id="page-24-0"></span>**Table 1-1: IMBA-Q170-i2 Specifications**

**Page 9**

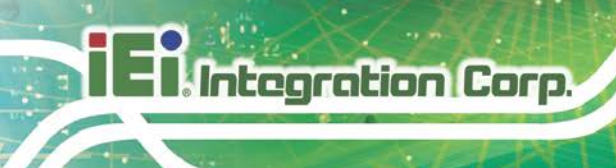

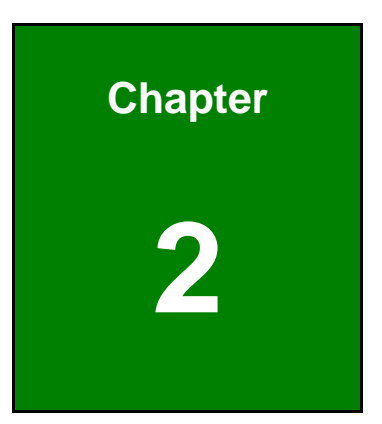

# <span id="page-25-0"></span>**2 Packing List**

**Page 10**

### <span id="page-26-0"></span>**2.1 Anti-static Precautions**

# **WARNING!**

Static electricity can destroy certain electronics. Make sure to follow the ESD precautions to prevent damage to the product, and injury to the user.

Make sure to adhere to the following guidelines:

- *Wear an anti-static wristband*: Wearing an anti-static wristband can prevent electrostatic discharge.
- **Self-grounding**: Touch a grounded conductor every few minutes to discharge any excess static buildup.
- *Use an anti-static pad*: When configuring any circuit board, place it on an anti-static mat.
- **Only handle the edges of the PCB**: Don't touch the surface of the motherboard. Hold the motherboard by the edges when handling.

### <span id="page-26-1"></span>**2.2 Unpacking Precautions**

When the IMBA-Q170-i2 is unpacked, please do the following:

- Follow the anti-static guidelines above.
- Make sure the packing box is facing upwards when opening.
- Make sure all the packing list items are present.

# <span id="page-27-0"></span>**2.3 Packing List**

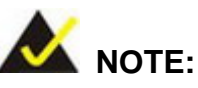

If any of the components listed in the checklist below are missing, do not proceed with the installation. Contact the IEI reseller or vendor the IMBA-Q170-i2 was purchased from or contact an IEI sales representative directly by sending an email to [sales@ieiworld.com.](mailto:sales@iei.com.tw)

The IMBA-Q170-i2 is shipped with the following components:

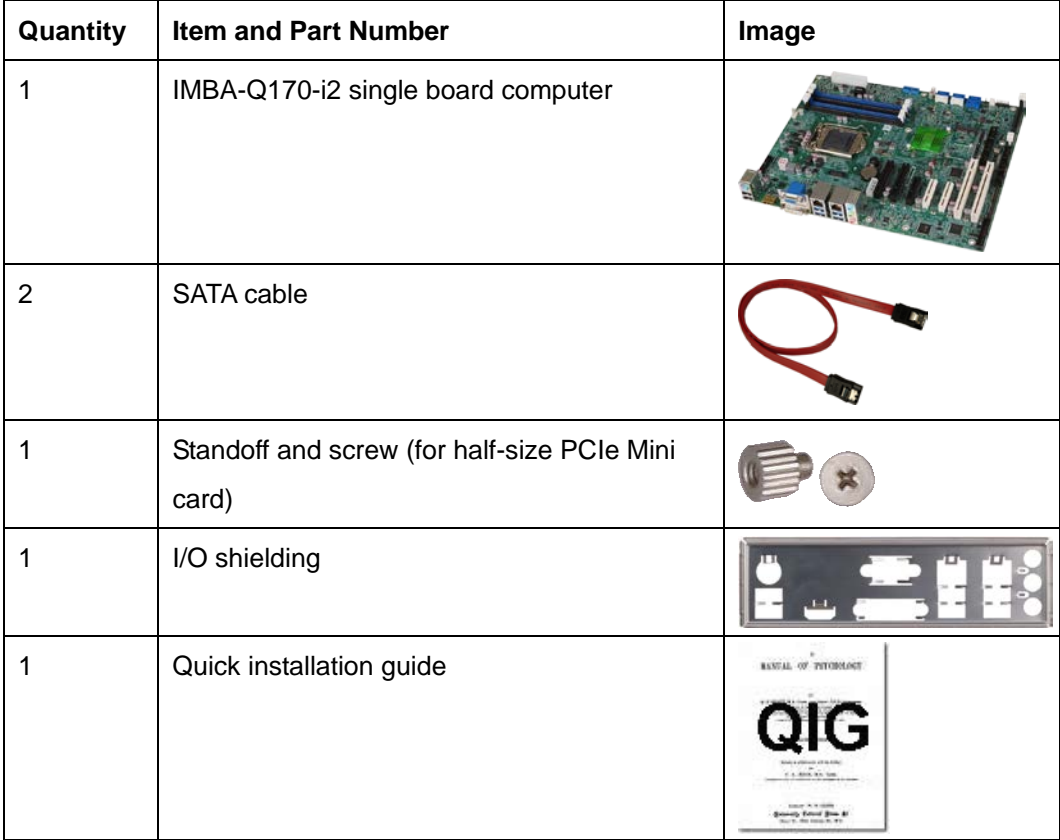

<span id="page-27-1"></span>**Table 2-1: Packing List**

# <span id="page-28-0"></span>**2.4 Optional Items**

The following are optional components which may be separately purchased:

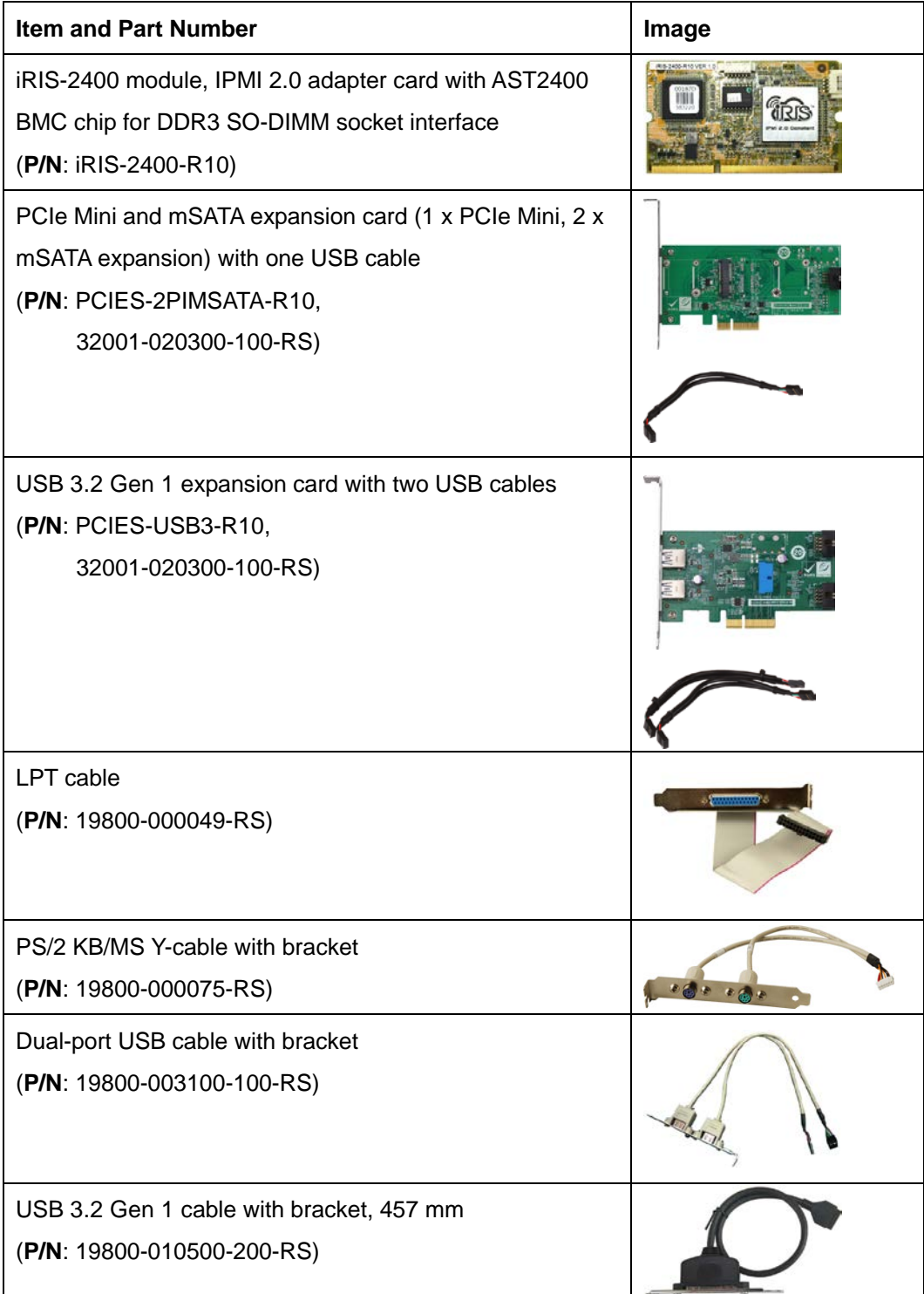

**Page 13**

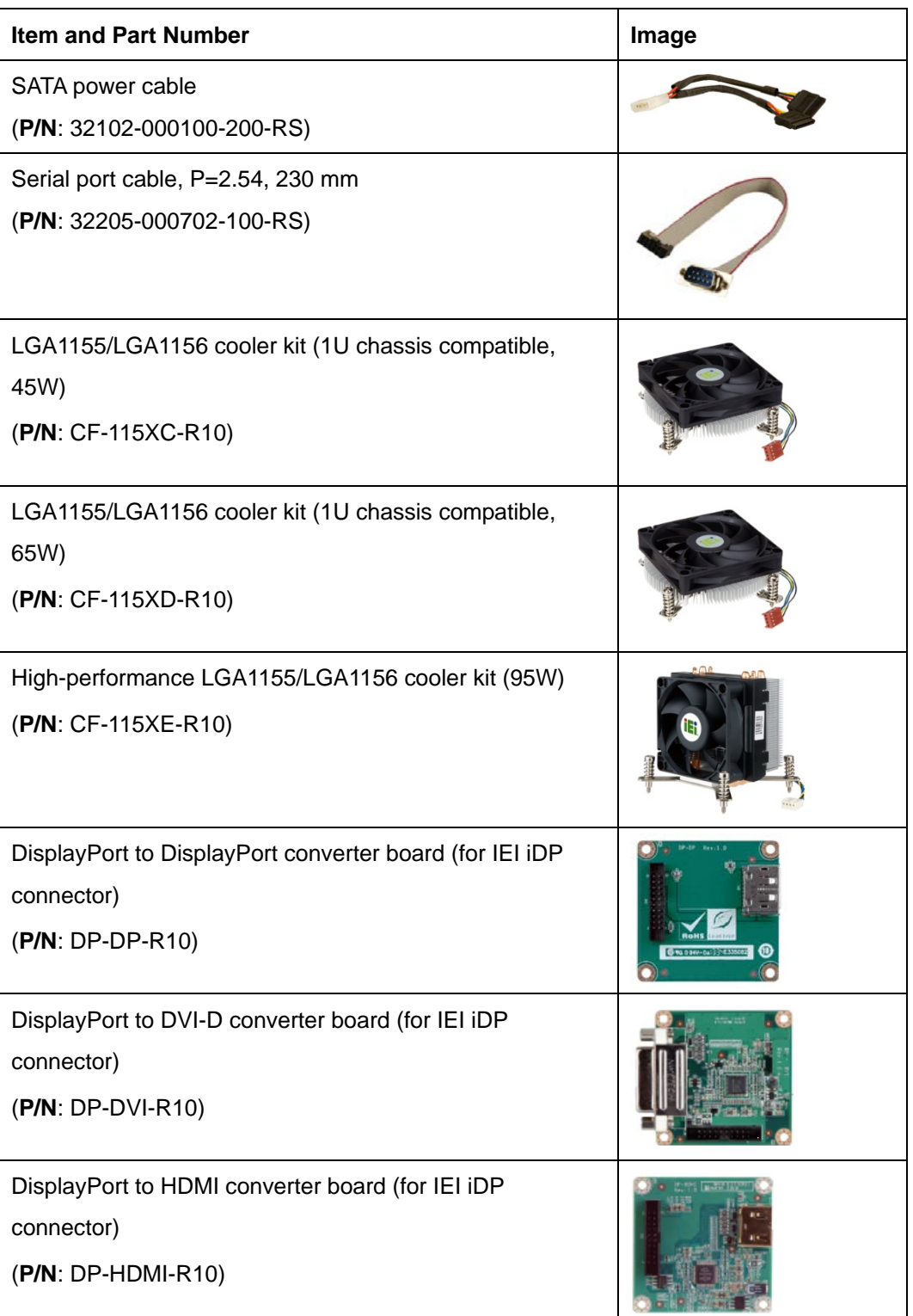

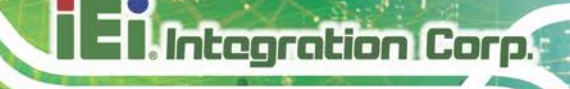

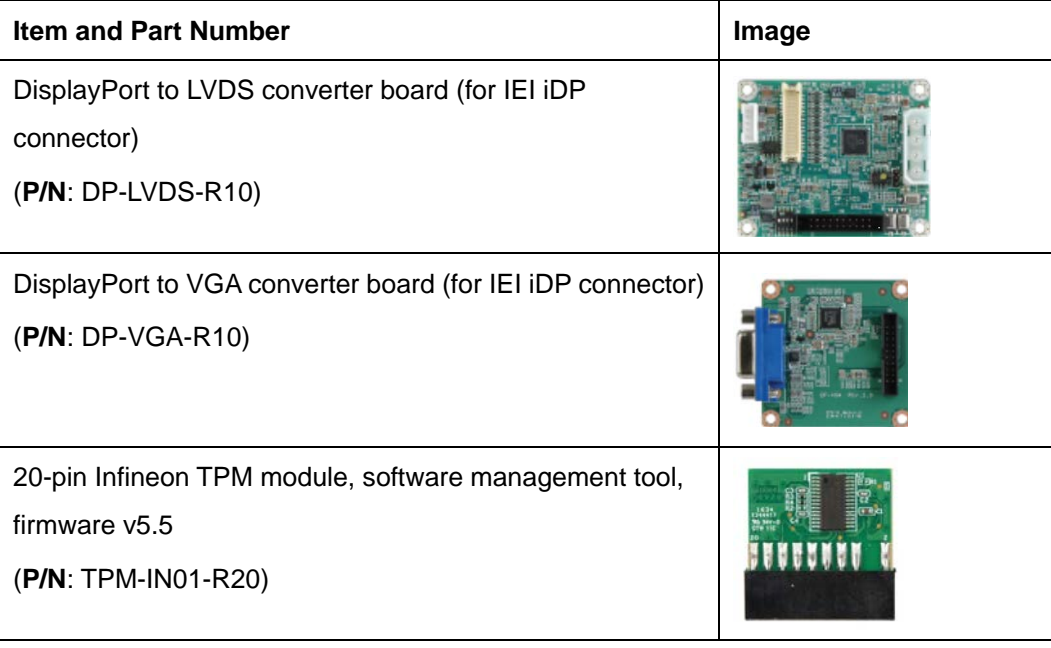

<span id="page-30-0"></span>**Table 2-2: Optional Items**

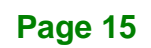

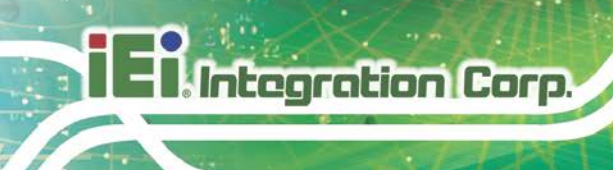

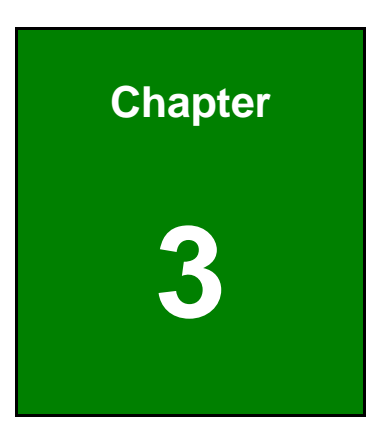

# <span id="page-31-0"></span>**3 Connectors**

**Page 16**

# <span id="page-32-0"></span>**3.1 Peripheral Interface Connectors**

<span id="page-32-1"></span>This chapter details all the peripheral interface connectors.

#### **3.1.1 IMBA-Q170-i2 Layout**

The figures below show all the peripheral interface connectors.

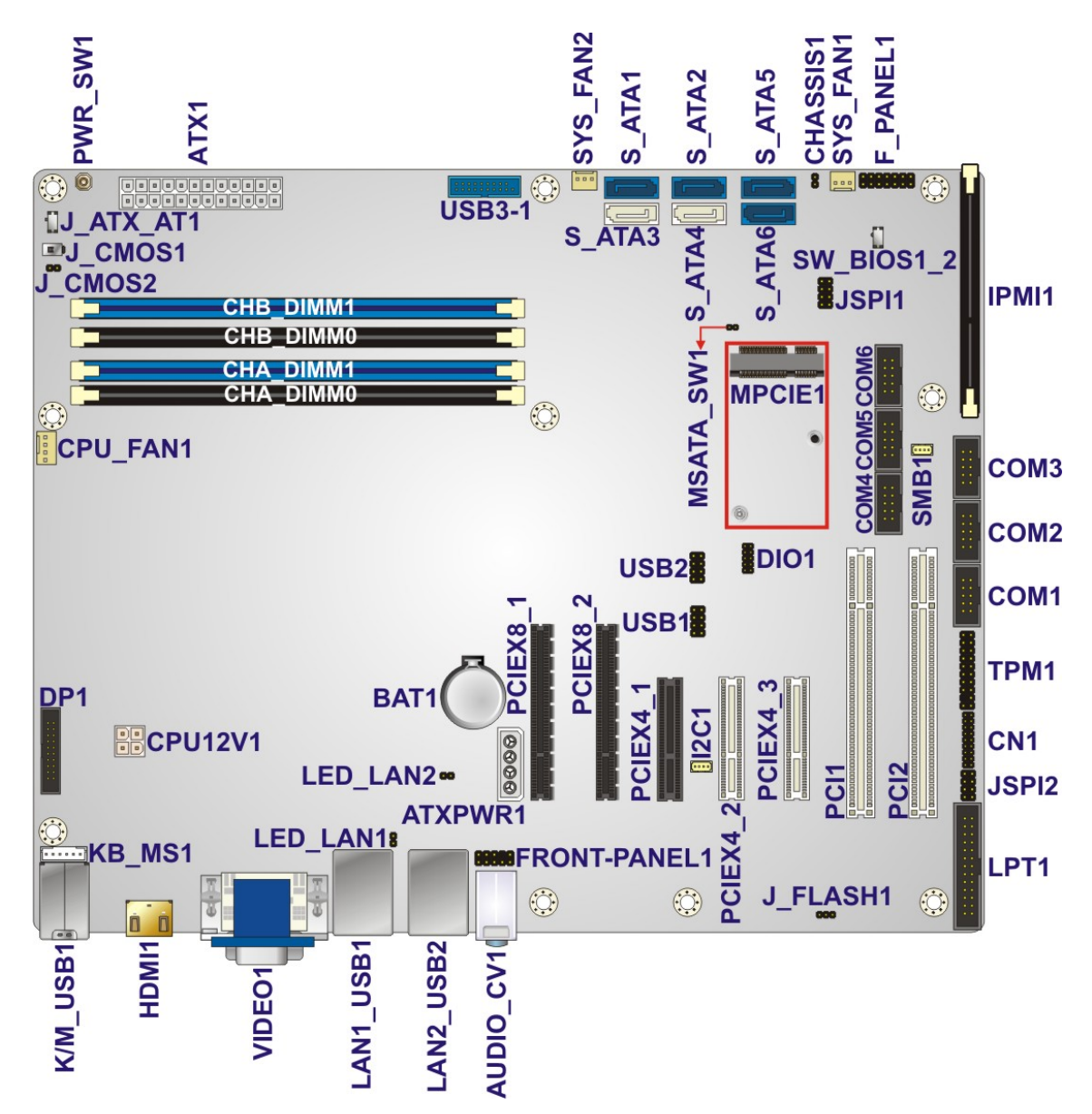

<span id="page-32-2"></span>**Figure 3-1: Peripheral Interface Connectors**

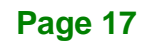

# <span id="page-33-0"></span>**3.1.2 Peripheral Interface Connectors**

Integration Corp.

The table below lists all the connectors on the board.

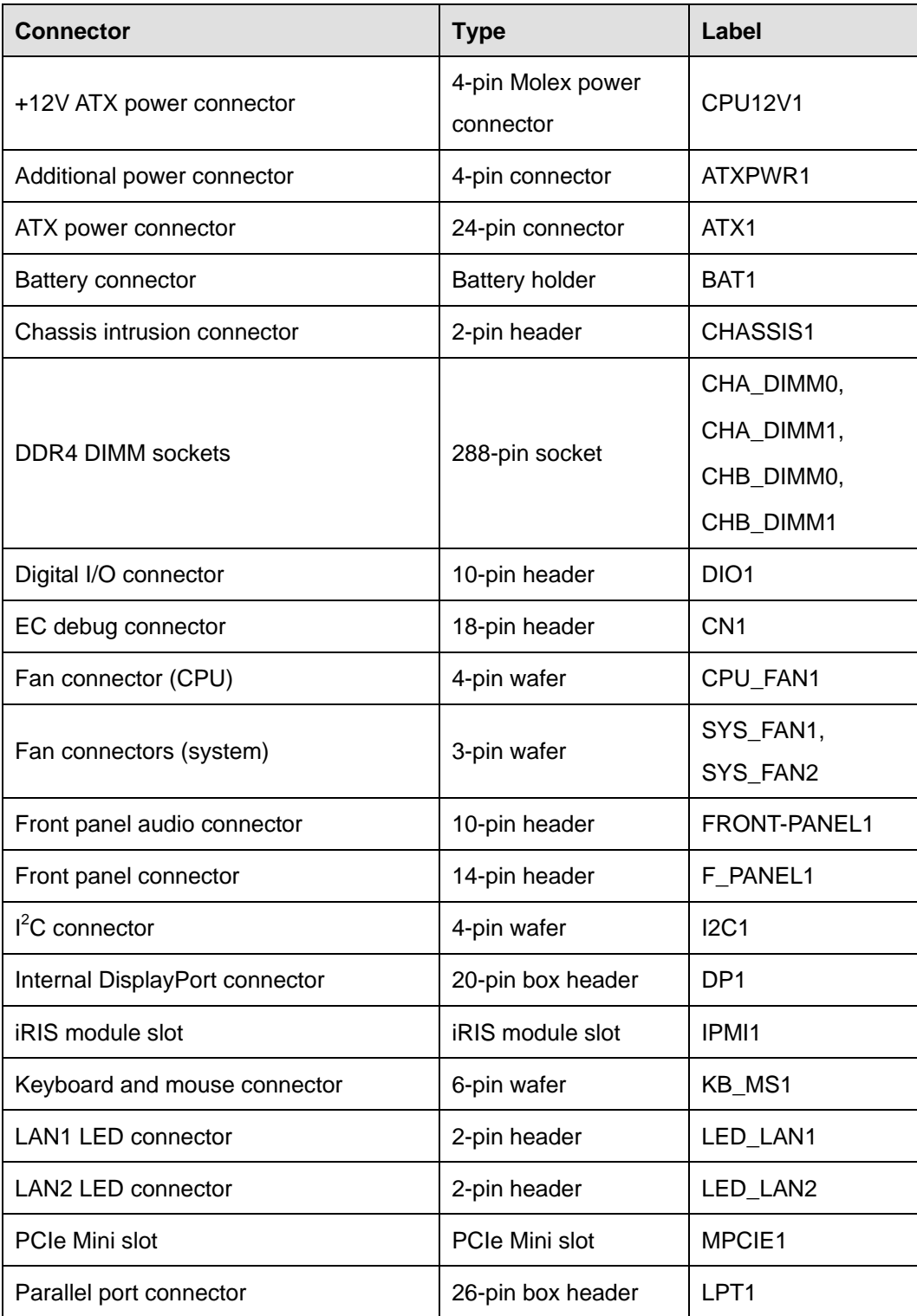

**Page 18**

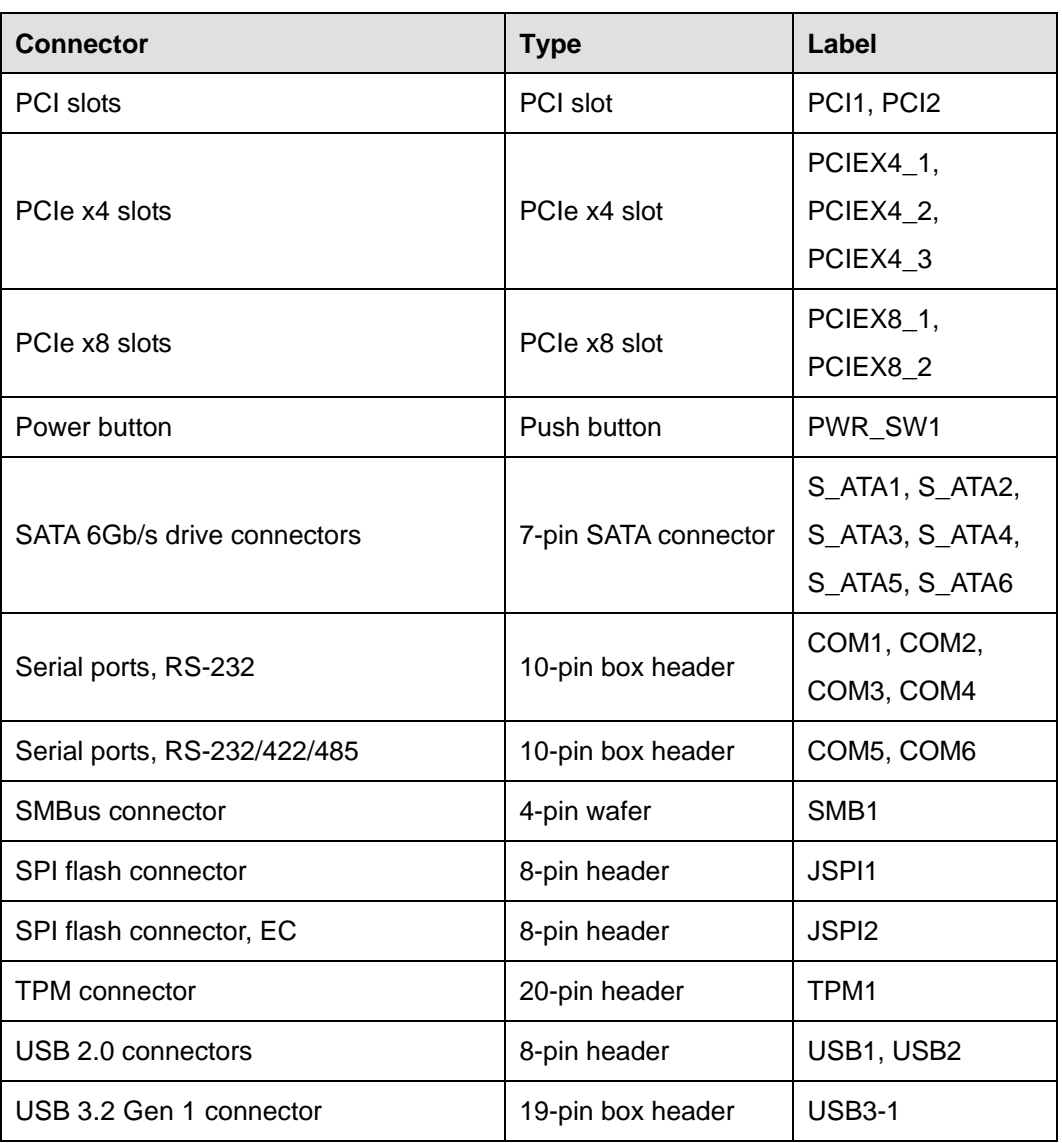

<span id="page-34-1"></span>**Table 3-1: Peripheral Interface Connectors**

#### <span id="page-34-0"></span>**3.1.3 External Interface Panel Connectors**

The table below lists the connectors on the external I/O panel.

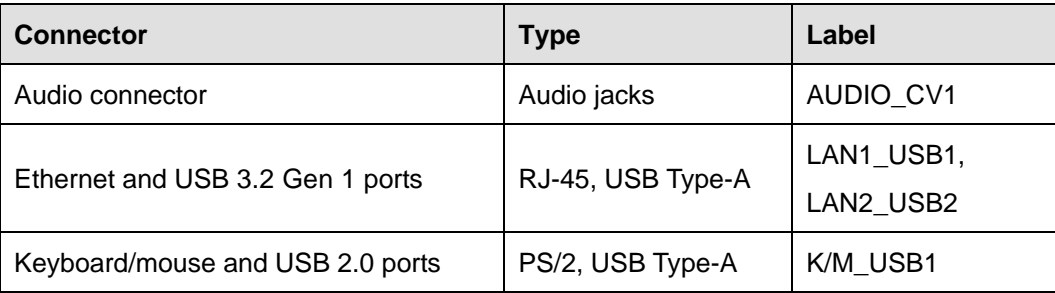

**Page 19**

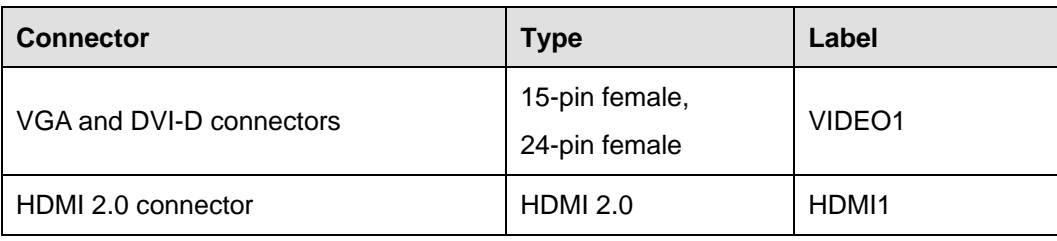

<span id="page-35-3"></span>**Table 3-2: Rear Panel Connectors**

# <span id="page-35-0"></span>**3.2 Internal Peripheral Connectors**

The section describes all of the connectors on the IMBA-Q170-i2.

#### <span id="page-35-1"></span>**3.2.1 +12V ATX Power Connector**

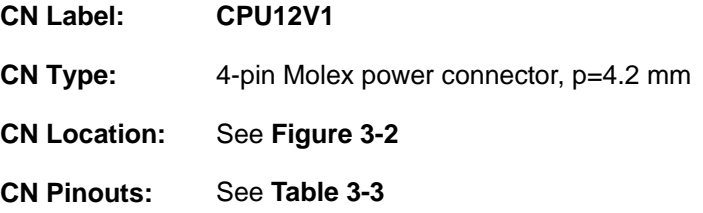

This connector provides power to the CPU.

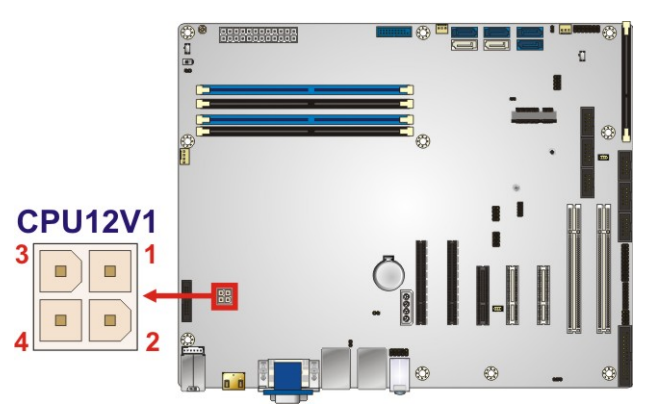

**Figure 3-2: +12V ATX Power Connector Pinout Location**

<span id="page-35-2"></span>

| Pin | Description | Pin | Description |
|-----|-------------|-----|-------------|
|     | <b>GND</b>  |     | <b>GND</b>  |
|     | $+12V$      |     | $+12V$      |

<span id="page-35-4"></span>**Table 3-3: +12V ATX Power Connector Pinouts**
## **3.2.2 Additional Power Connector**

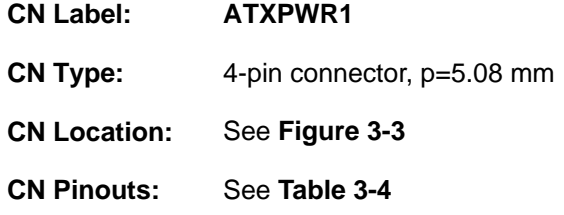

The additional power connector provides extra +12V and +5V power to the system.

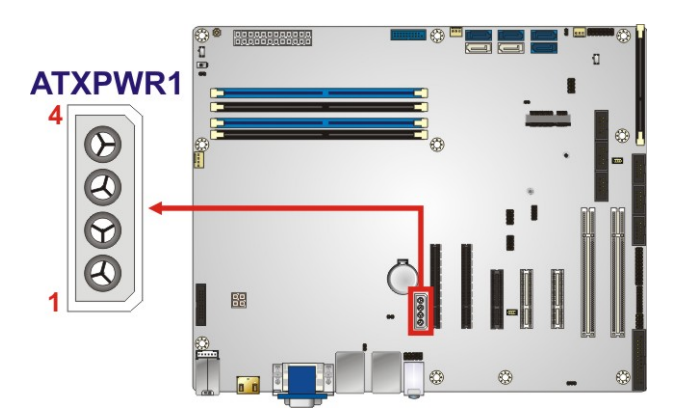

**Figure 3-3: Additional Power Connector Location**

<span id="page-36-0"></span>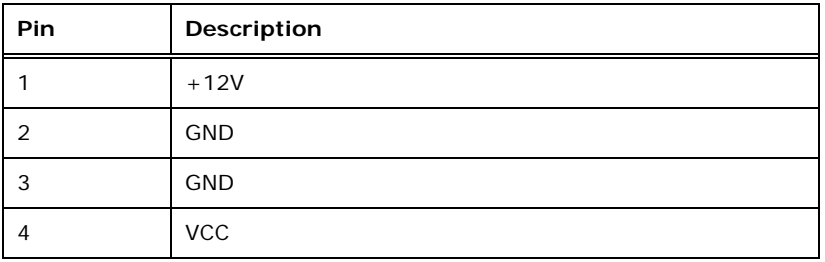

<span id="page-36-1"></span>**Table 3-4: Additional Power Connector Pinouts**

### **3.2.3 ATX Power Connector**

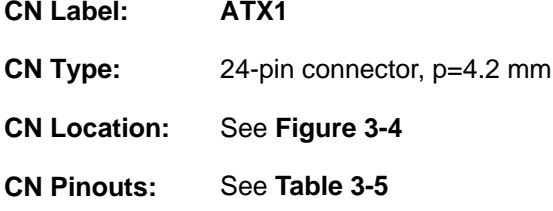

The ATX power connector connects to an ATX power supply.

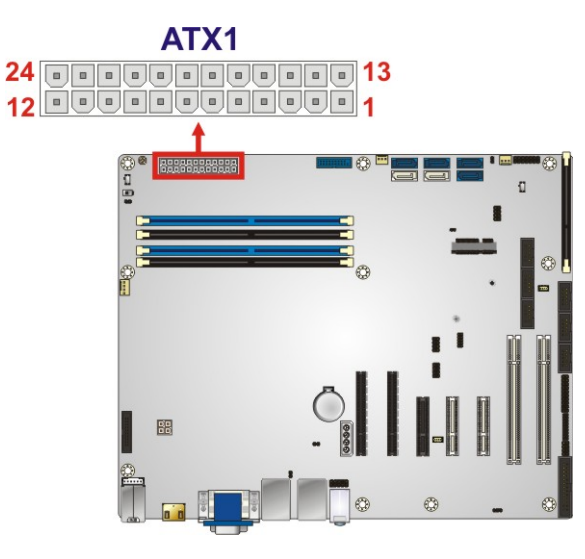

<span id="page-37-0"></span>**Figure 3-4: ATX Power Connector Location**

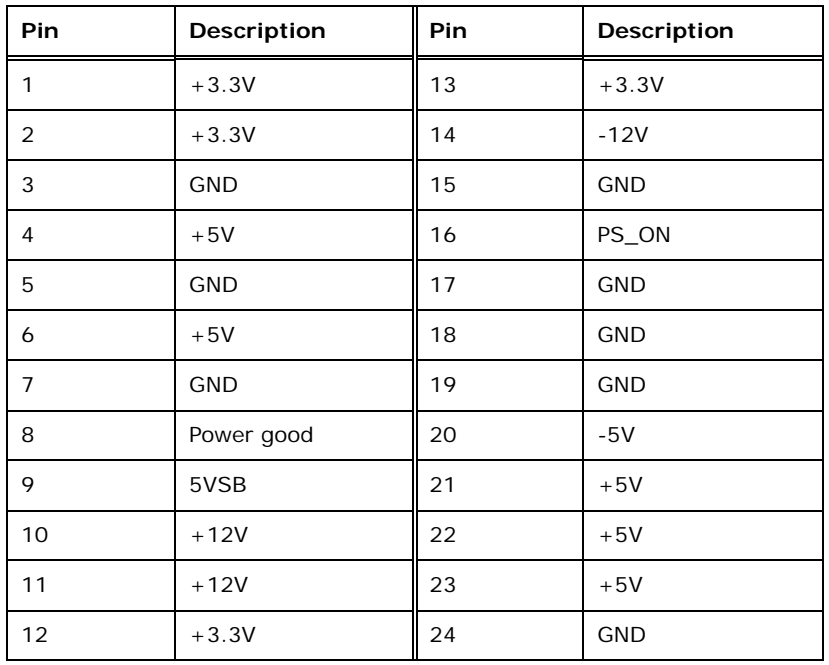

<span id="page-37-1"></span>**Table 3-5: ATX Power Connector Pinouts**

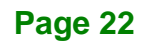

### **3.2.4 Battery Connector**

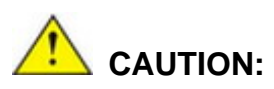

Risk of explosion if battery is replaced by an incorrect type. Only certified engineers should replace the on-board battery.

Dispose of used batteries according to instructions and local regulations.

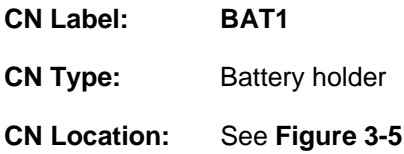

A system battery is placed in the battery holder. The battery provides power to the system clock to retain the time when power is turned off.

<span id="page-38-0"></span>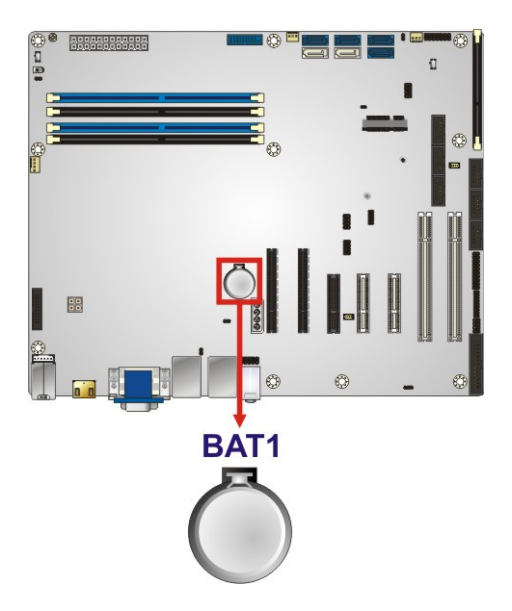

**Figure 3-5: Battery Connector Location**

## **3.2.5 Chassis Intrusion Connector**

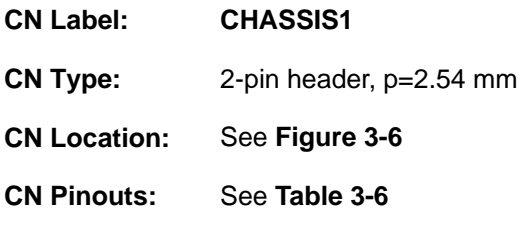

The chassis intrusion connector is for a chassis intrusion detection sensor or switch that detects if a chassis component is removed or replaced.

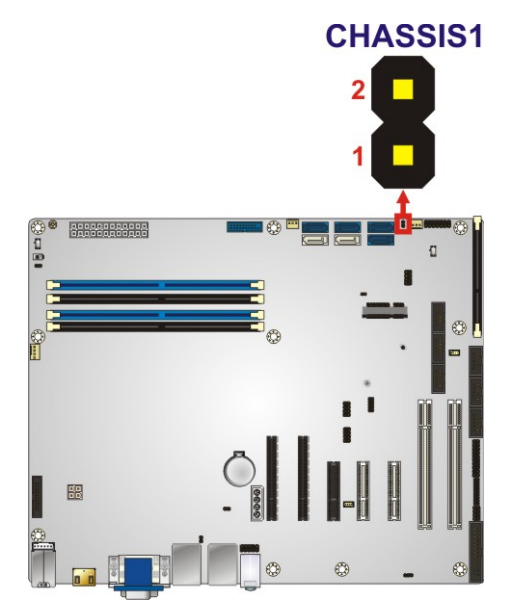

**Figure 3-6: Chassis Intrusion Connector Location**

<span id="page-39-0"></span>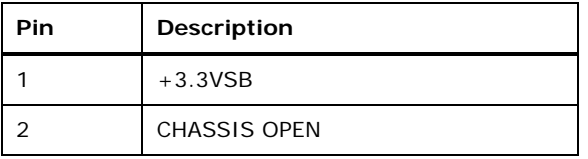

<span id="page-39-1"></span>**Table 3-6: Chassis Intrusion Connector Pinouts**

## **3.2.6 DDR4 DIMM Slots**

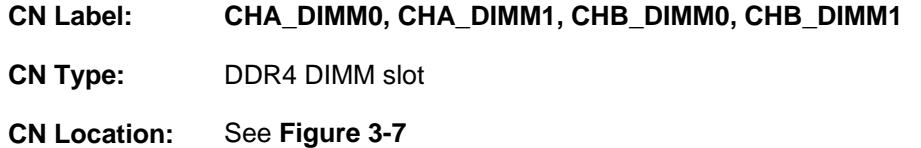

The DIMM slots are for DDR4 DIMM memory modules.

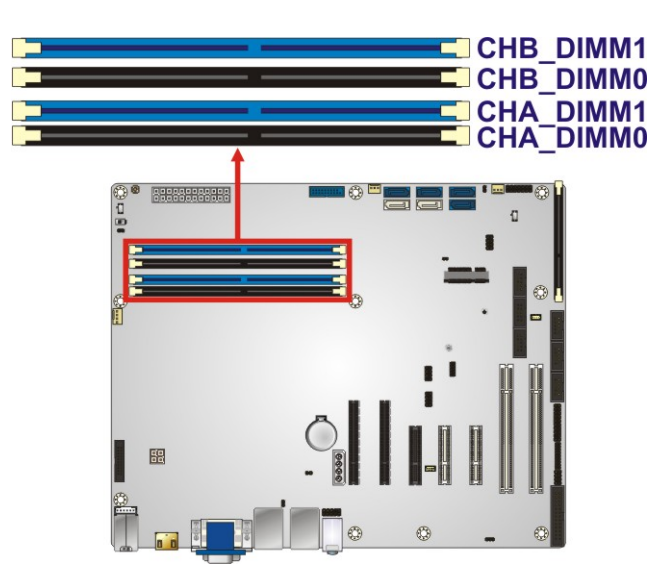

**Figure 3-7: DDR4 DIMM Slot Locations**

<span id="page-40-0"></span>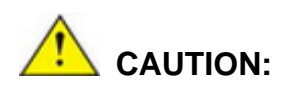

For dual channel configuration, always install two identical memory modules that feature the same capacity, timings, voltage, number of ranks and the same brand.

# **3.2.7 Digital I/O Connector**

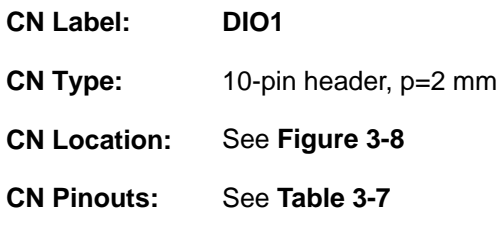

The digital I/O connector provides programmable input and output for external devices.

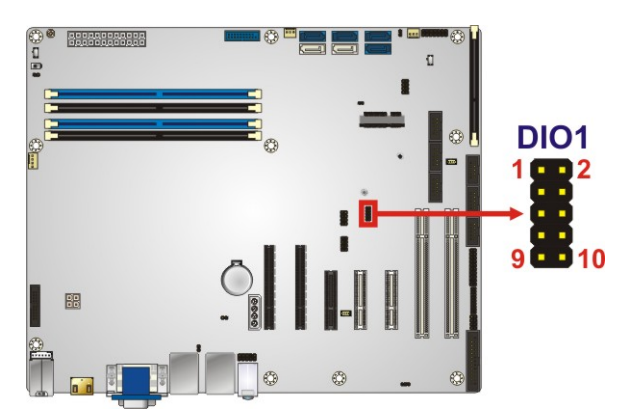

**Figure 3-8: Digital I/O Connector Location**

<span id="page-41-0"></span>

| Pin | Description | Pin | Description |
|-----|-------------|-----|-------------|
|     | <b>GND</b>  | 2   | <b>VCC</b>  |
| 3   | Output 3    | 4   | Output 2    |
| 5   | Output 1    | 6   | Output 0    |
|     | Input 3     | 8   | Input 2     |
| 9   | Input 1     | 10  | Input 0     |

<span id="page-41-1"></span>**Table 3-7: Digital I/O Connector Pinouts**

# **3.2.8 EC Debug Connector**

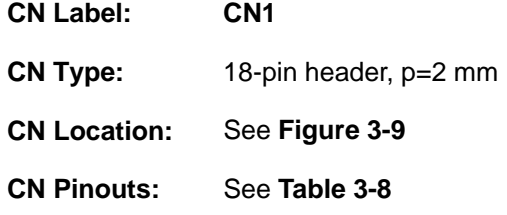

The EC debug connector is used for EC debug.

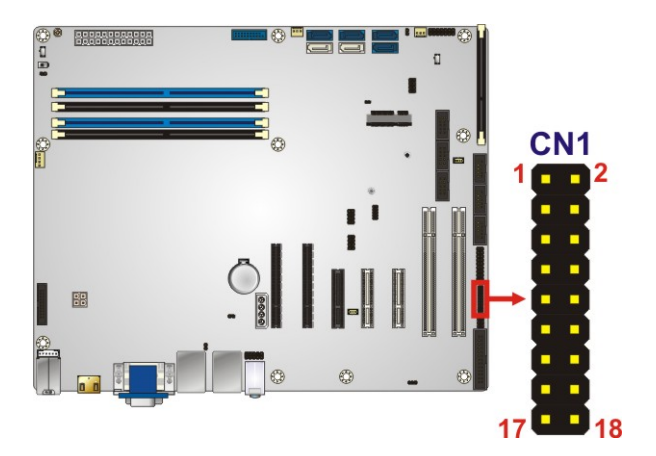

**Figure 3-9: EC Debug Connector Location**

<span id="page-42-0"></span>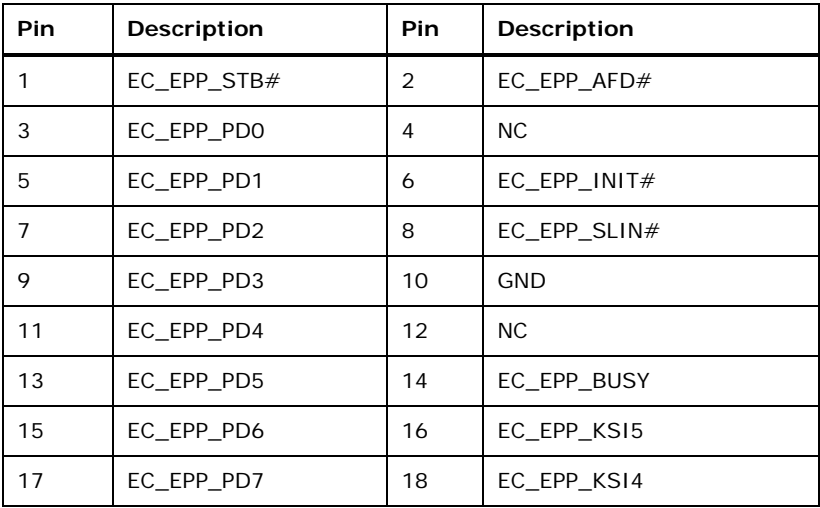

<span id="page-42-1"></span>**Table 3-8: EC Debug Connector Pinouts**

## **3.2.9 Fan Connector (CPU)**

**Integration Corp.** 

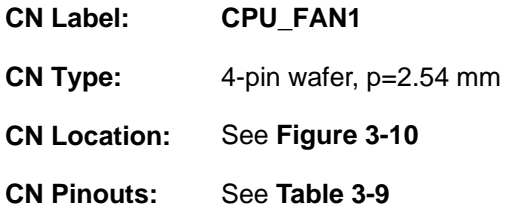

The fan connector attaches to a CPU cooling fan.

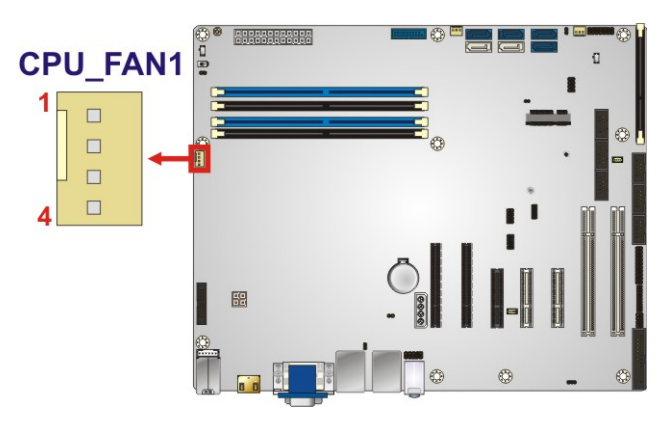

<span id="page-43-0"></span>**Figure 3-10: CPU Fan Connector Location**

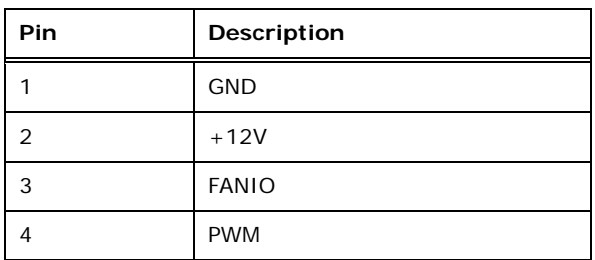

<span id="page-43-1"></span>**Table 3-9: CPU Fan Connector Pinouts**

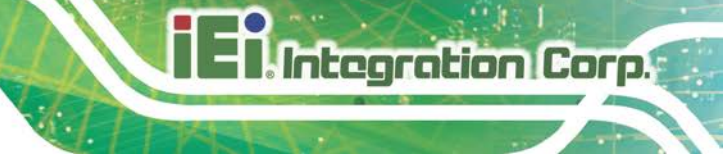

## **3.2.10 Fan Connectors (System)**

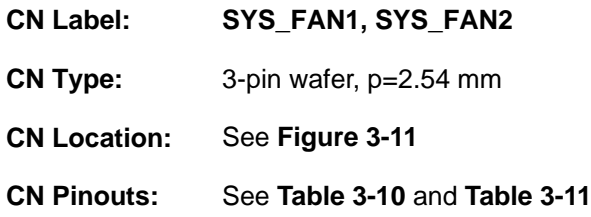

Each fan connector attaches to a system cooling fan. The SYS\_FAN1 provides smart fan function.

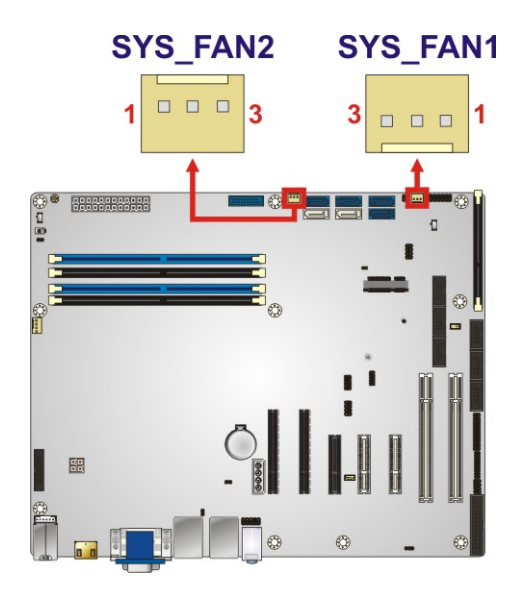

### <span id="page-44-0"></span>**Figure 3-11: System Fan Connector Locations**

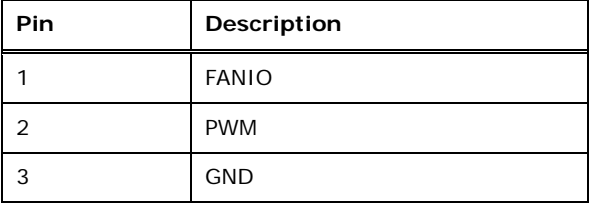

<span id="page-44-1"></span>**Table 3-10: System Fan (SYS\_FAN1) Connector Pinouts**

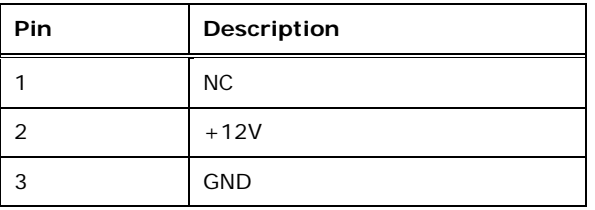

<span id="page-44-2"></span>**Table 3-11: System Fan (SYS\_FAN2) Connector Pinouts**

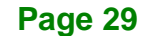

## **3.2.11 Front Panel Audio Connector**

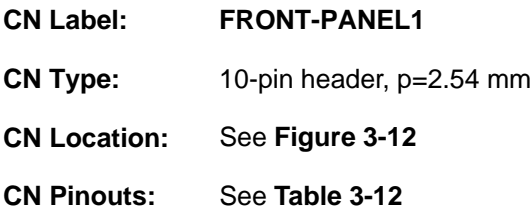

This connector connects to speakers, a microphone and an audio input.

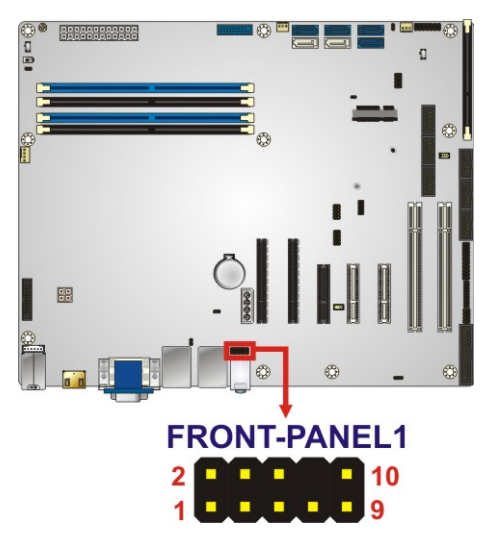

**Figure 3-12: Front Panel Audio Connector Location**

<span id="page-45-0"></span>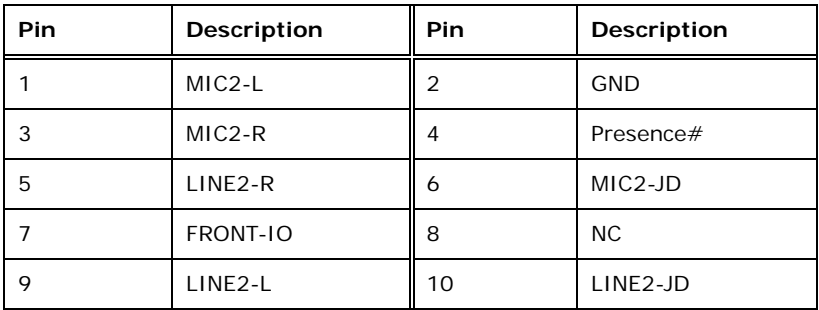

<span id="page-45-1"></span>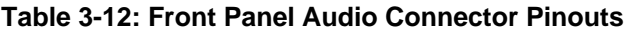

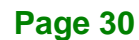

# **3.2.12 Front Panel Connector**

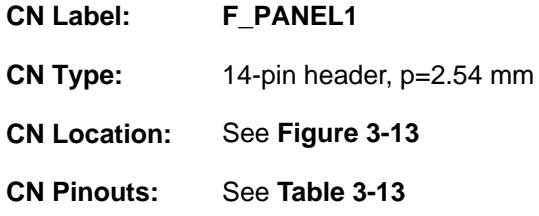

The front panel connector connects to the indicator LEDs and buttons on the computer's front panel.

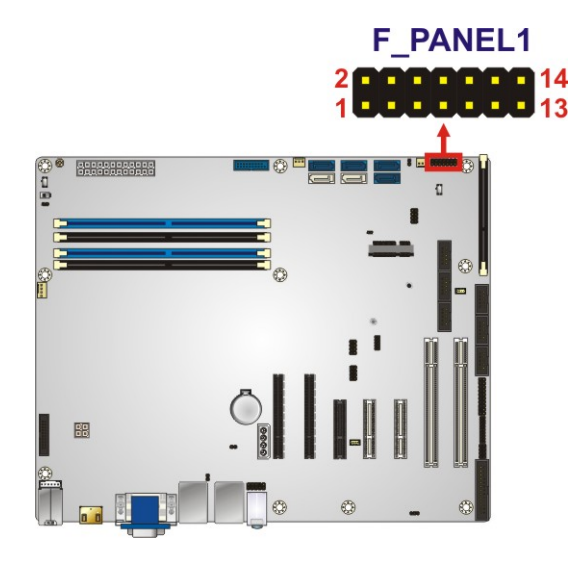

**Figure 3-13: Front Panel Connector Location**

<span id="page-46-0"></span>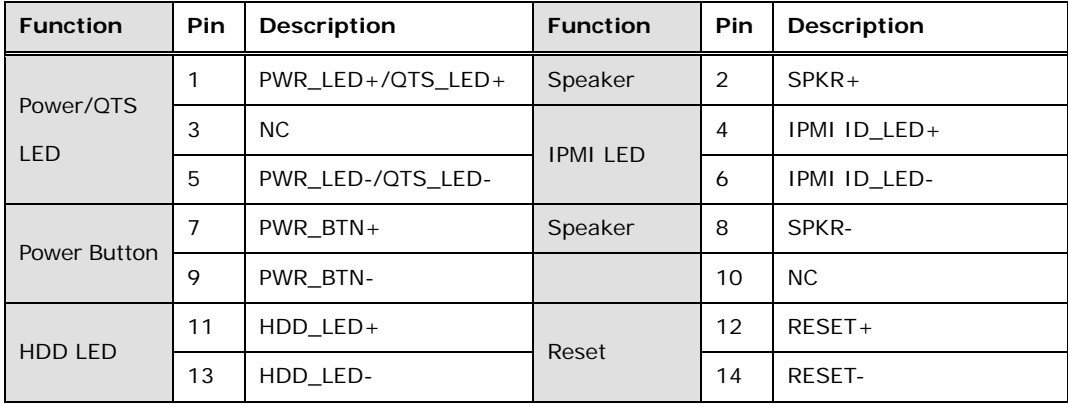

<span id="page-46-1"></span>**Table 3-13: Front Panel Connector Pinouts**

## **3.2.13 I 2 C Connector**

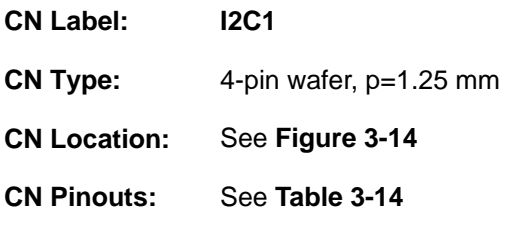

The  $I^2C$  connector is used to connect  $I^2C$ -bus devices to the mainboard.

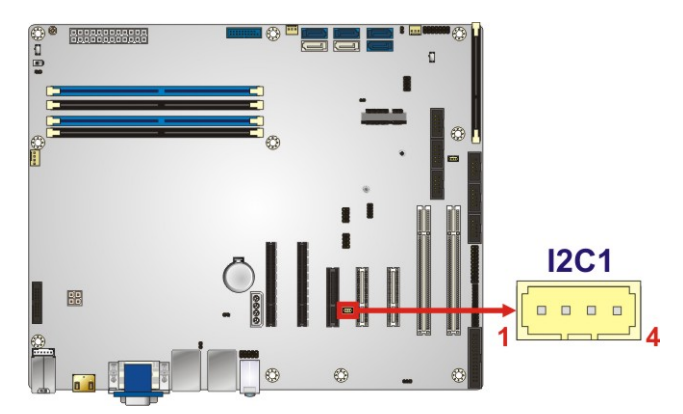

**Figure 3-14: I 2 C Connector Location**

<span id="page-47-0"></span>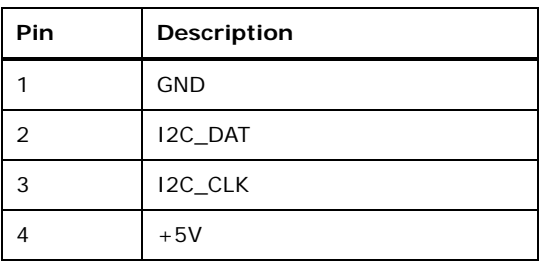

<span id="page-47-1"></span>**Table 3-14: I 2 C Connector Pinouts**

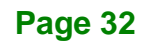

## **3.2.14 Internal DisplayPort Connector**

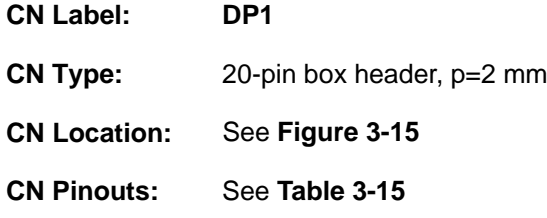

The DisplayPort connector supports HDMI, LVDS, VGA, DVI and DisplayPort graphics interfaces.

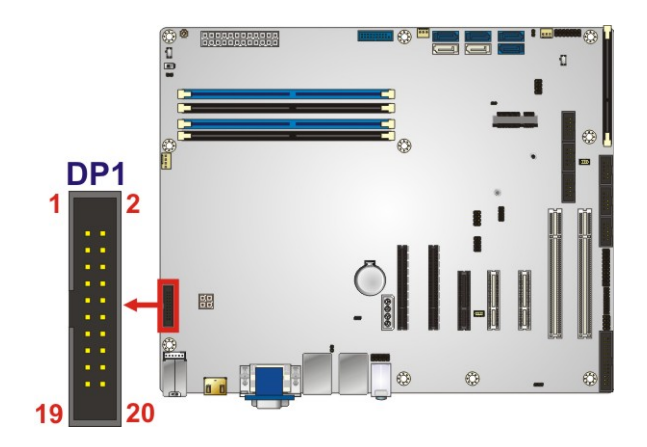

**Figure 3-15: Internal DisplayPort Connector Location**

<span id="page-48-0"></span>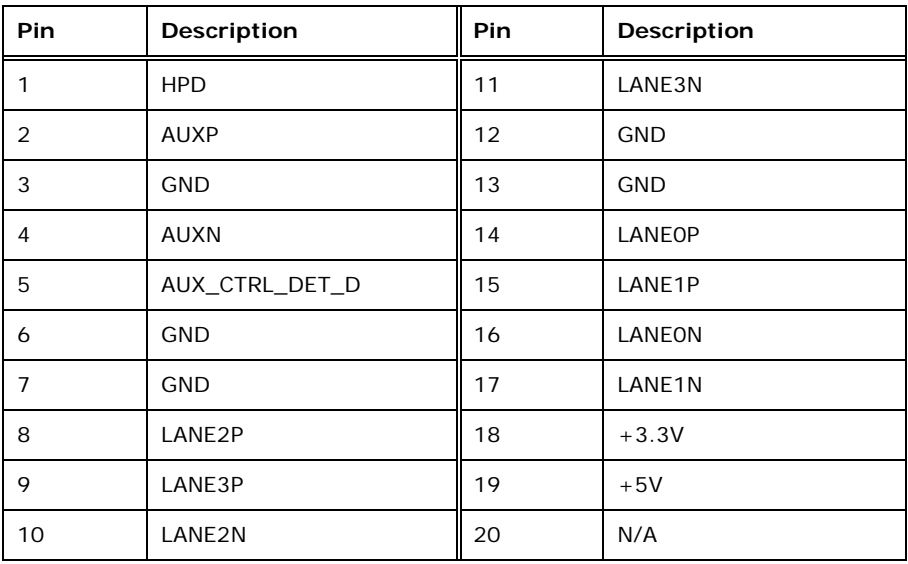

<span id="page-48-1"></span>**Table 3-15: Internal DisplayPort Connector Pinouts**

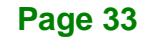

# **3.2.15 iRIS Module Slot**

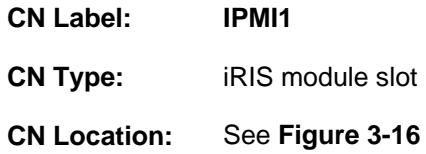

The iRIS module slot allows installation of the iRIS-2400 module.

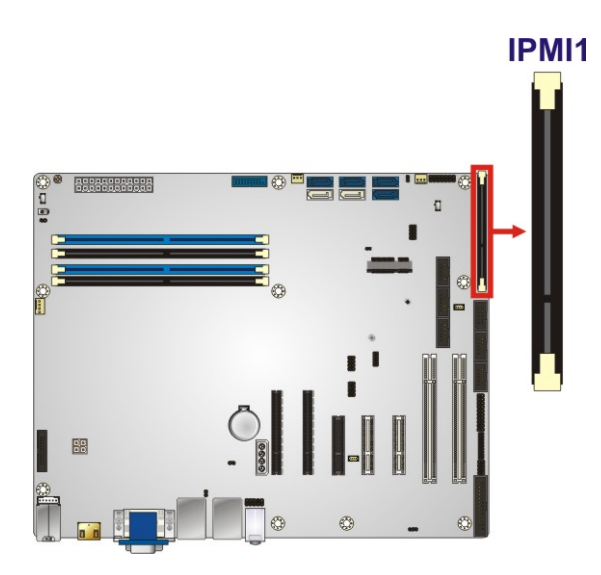

**Figure 3-16: iRIS Module Slot Location**

<span id="page-49-0"></span>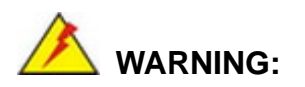

The iRIS module slot is designed to install the iRIS-2400 module only. DO NOT install other modules into the iRIS module slot. Doing so may cause damage to the IMBA-Q170-i2.

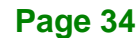

## **3.2.16 Keyboard and Mouse Connector**

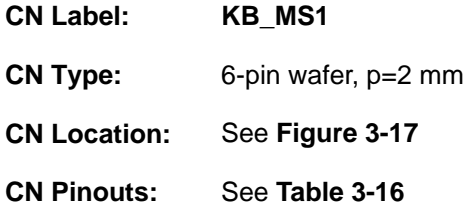

The keyboard and mouse connector connects to a PS/2 Y-cable that can be connected to a PS/2 keyboard and mouse.

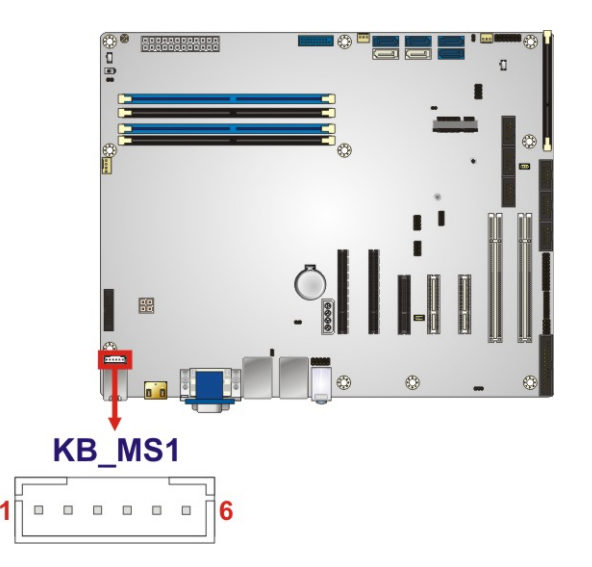

<span id="page-50-0"></span>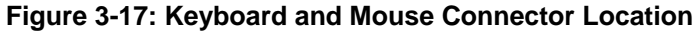

| Pin | Description    |
|-----|----------------|
|     | <b>VCC</b>     |
| 2   | Mouse Data     |
| 3   | Mouse Clock    |
| 4   | Keyboard Data  |
| 5   | Keyboard Clock |
| 6   | <b>GND</b>     |

<span id="page-50-1"></span>**Table 3-16: Keyboard and Mouse Connector Pinouts**

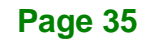

# **3.2.17 LAN LED Connectors**

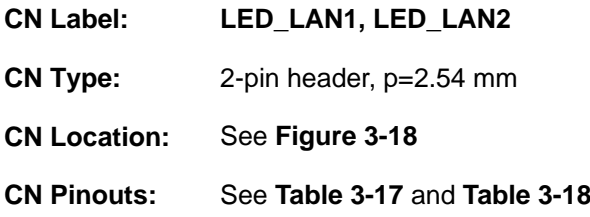

The LAN LED connectors are used to connect to the LAN LED indicators on the chassis to indicate users the link activities of the two LAN ports.

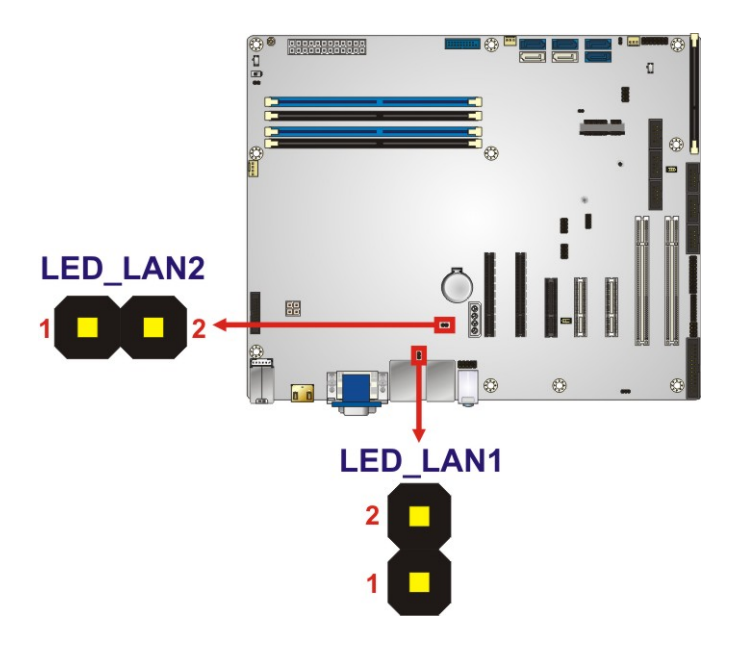

### <span id="page-51-0"></span>**Figure 3-18: LAN LED Connector Locations**

| Pin | <b>Description</b> |  |
|-----|--------------------|--|
|     | $+3.3V$            |  |
|     | LAN1 LED LINK# ACT |  |

<span id="page-51-1"></span>**Table 3-17: LAN1 LED Connector (LED\_LAN1) Pinouts**

| Pin | <b>Description</b> |  |
|-----|--------------------|--|
|     | $+3.3V$            |  |
|     | LAN2 LED LINK# ACT |  |

<span id="page-51-2"></span>**Table 3-18: LAN2 LED Connector (LED\_LAN2) Pinouts**

**Page 36**

# **3.2.18 Parallel Port Connector**

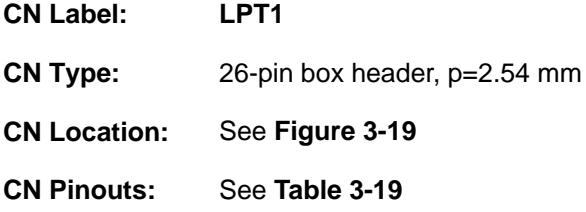

The parallel port connector connects to a parallel port connector interface or some other parallel port device such as a printer.

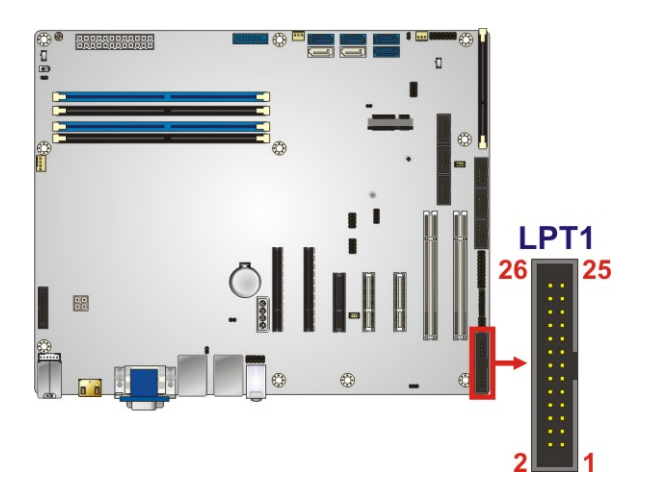

**Figure 3-19: Parallel Port Connector Location**

<span id="page-52-0"></span>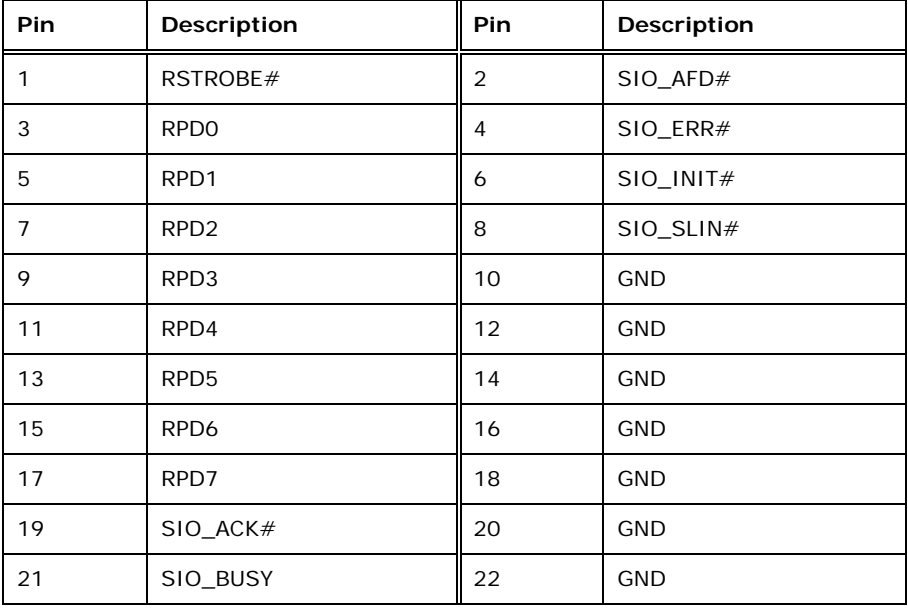

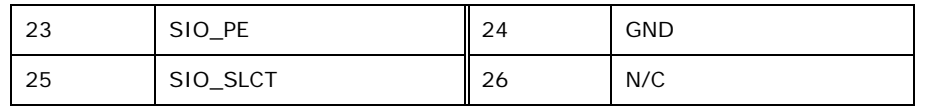

<span id="page-53-0"></span>**Table 3-19: Parallel Port Connector Pinouts**

## **3.2.19 PCI Slots**

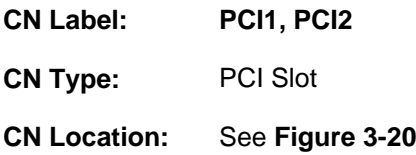

The PCI slot enables a PCI expansion module to be connected to the board.

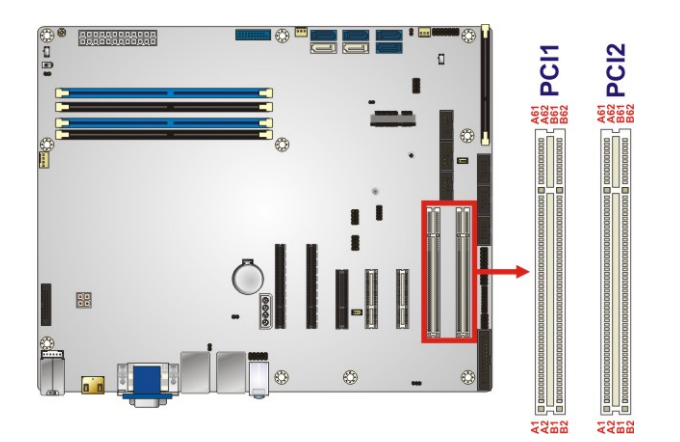

**Figure 3-20: PCI Slot Locations**

## <span id="page-53-1"></span>**3.2.20 PCIe x4 Slots**

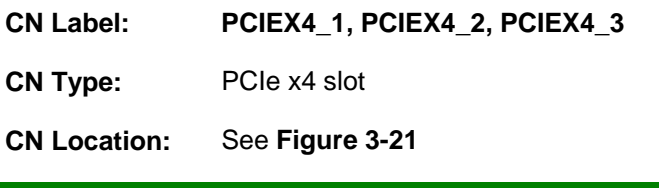

NOTE:

To configure the PCIEX4\_2 and PCIEX4\_3 slot function, please refer to **Sections [4.11.4](#page-92-0)** and **[5.4.2.1](#page-142-0)** for detailed information.

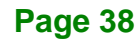

The PCIe x4 expansion card slots are for PCIe x4 expansion cards.

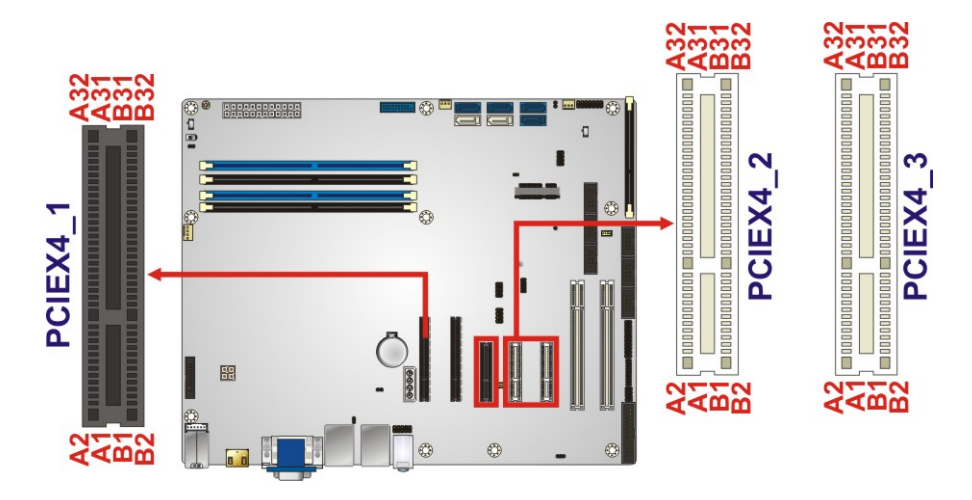

<span id="page-54-0"></span>**Figure 3-21: PCIe x4 Slot Locations**

### **3.2.21 PCIe x8 Slots**

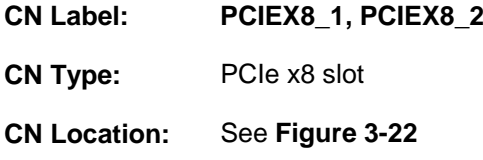

The PCIe x8 expansion card slots are for PCIe x8 expansion cards.

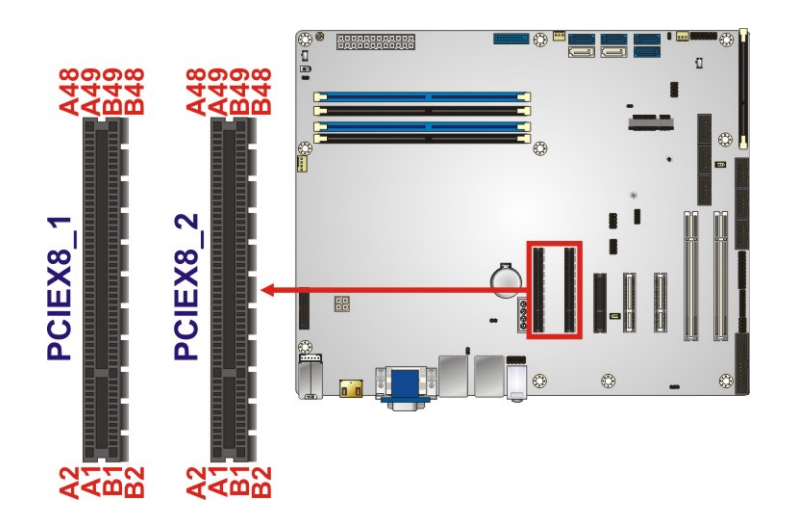

<span id="page-54-1"></span>**Figure 3-22: PCIe x8 Slot Locations**

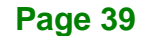

## **3.2.22 PCIe Mini Slot**

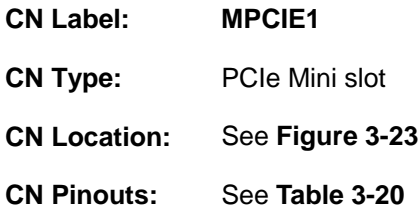

The PCIe Mini slot is for installing a full-size/half-size PCIe Mini expansion card, including an mSATA card.

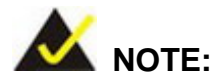

If the user shorts the mSATA setup jumper (MSATA\_SW1) to force the system to enable mSATA device or an mSATA device is detected, the **S\_ATA6** connector will be disabled. Please refer to **Section [4.11.6](#page-94-0)** for detailed information.

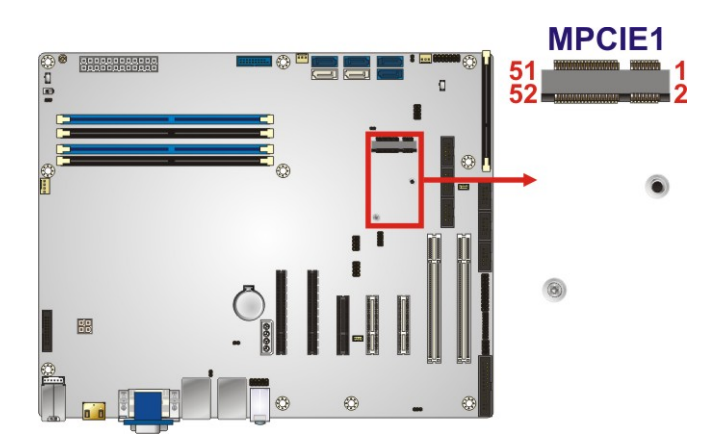

### <span id="page-55-0"></span>**Figure 3-23: PCIe Mini Slot Location**

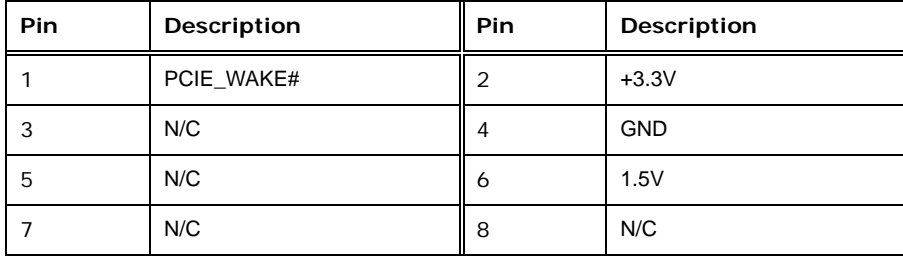

**Page 40**

# **Integration Corp.**

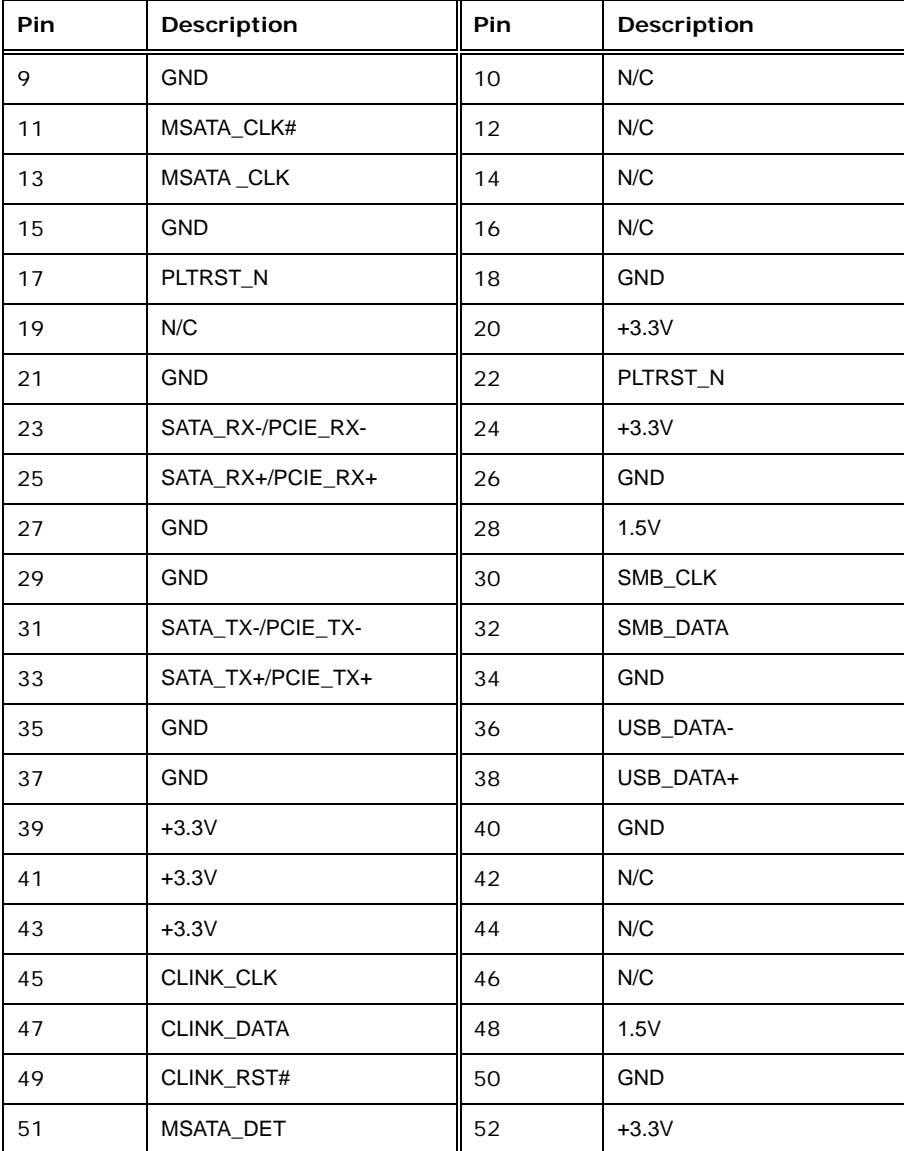

<span id="page-56-0"></span>**Table 3-20: PCIe Mini Slot Pinouts**

### **3.2.23 Power Button**

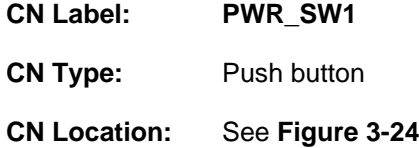

The on-board power button controls system power.

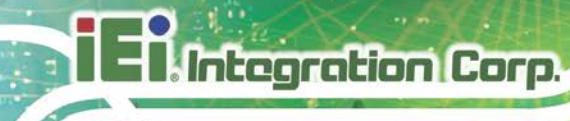

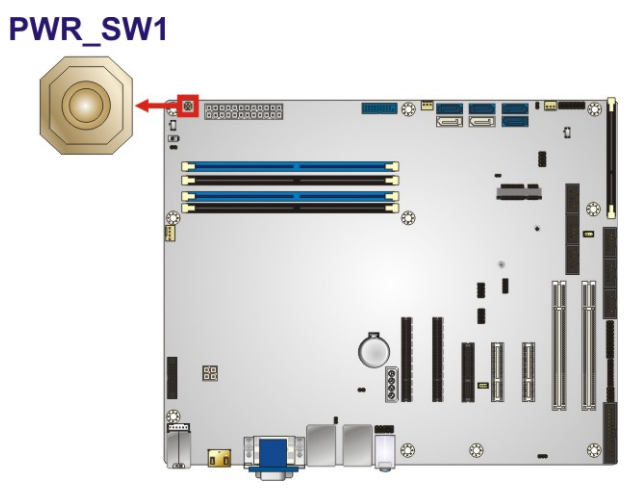

**Figure 3-24: Power Button Location**

### <span id="page-57-0"></span>**3.2.24 SATA 6Gb/s Drive Connector**

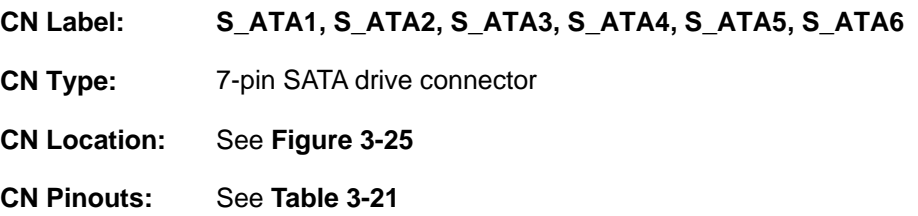

The SATA drive connectors can be connected to SATA drives and support up to 6Gb/s data transfer rate.

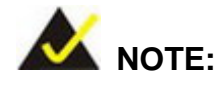

If the user shorts the mSATA setup jumper (MSATA\_SW1) to force the system to enable mSATA device or an mSATA device is detected, the **S\_ATA6** connector will be disabled. Please refer to **Section [4.11.6](#page-94-0)** for detailed information.

If the **PCIEX4\_3** slot is installed with a PCIe x4 expansion card or the optional PCIe Mini and mSATA expansion card, the **S\_ATA3** and **S\_ATA4** connectors will be disabled. Please refer to **Section [4.11.4](#page-92-0)** for detailed information.

**Page 42**

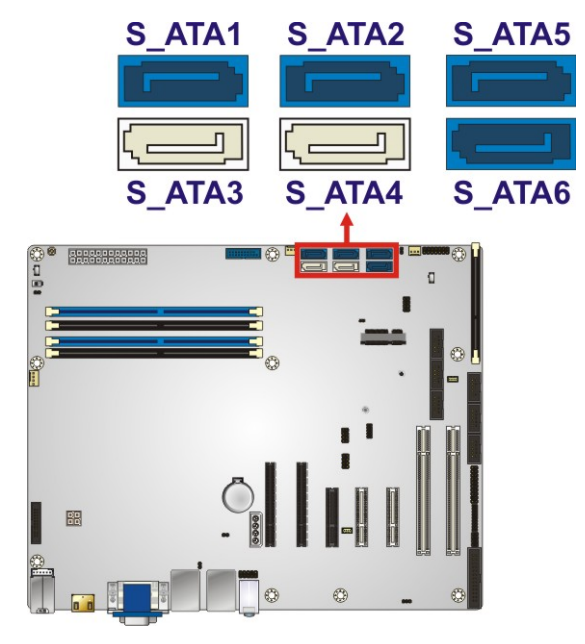

<span id="page-58-0"></span>**Figure 3-25: SATA 6Gb/s Drive Connector Locations**

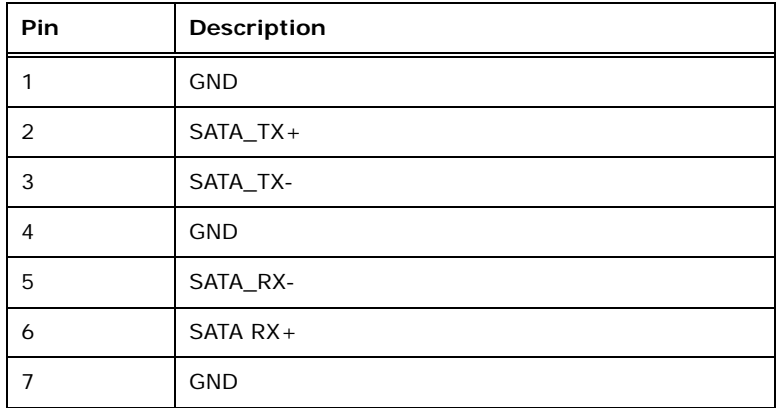

<span id="page-58-1"></span>**Table 3-21: SATA 6Gb/s Drive Connector Pinouts**

### **3.2.25 Serial Port Connectors, RS-232**

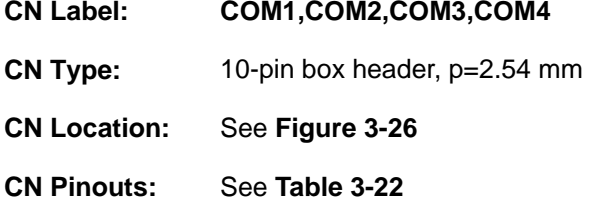

Each of these connectors provides RS-232 connections.

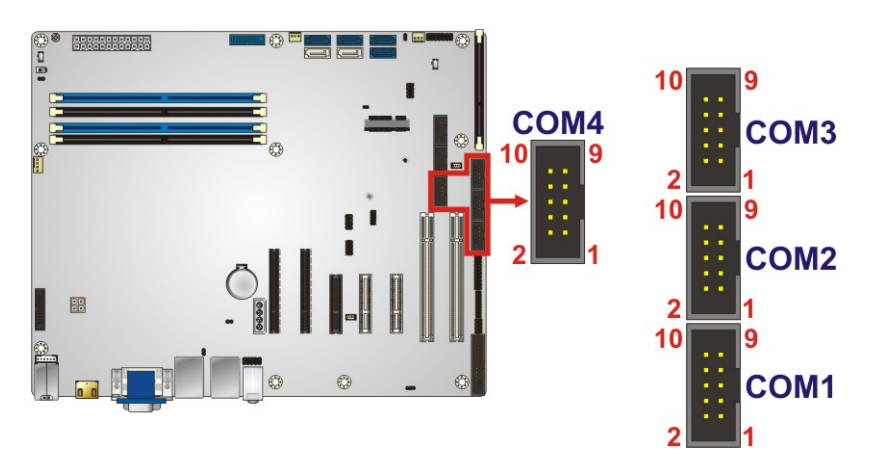

<span id="page-59-0"></span>**Figure 3-26: RS-232 Serial Port Connector Location**

Integration Corp.

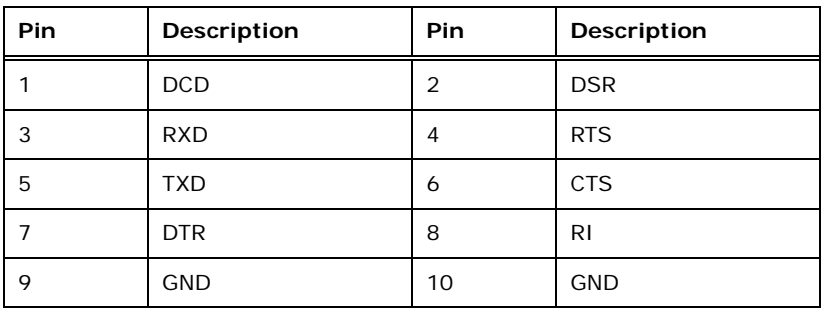

<span id="page-59-1"></span>**Table 3-22: RS-232 Serial Port Connector Pinouts**

### **3.2.26 Serial Port Connectors, RS-232/422/485**

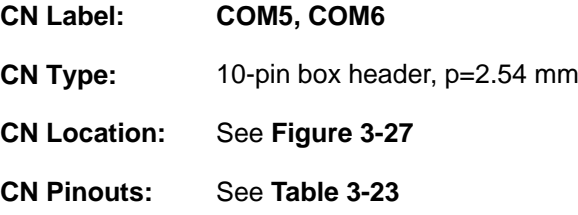

Each of these connectors provides RS-232, RS-422 or RS-485 communications.

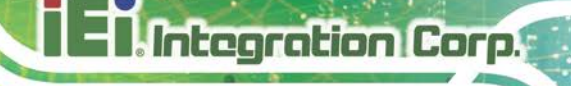

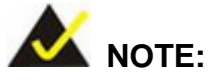

The communication protocol of the serial ports is set through the BIOS menu in "Advanced  $\rightarrow$  Super IO Configuration  $\rightarrow$  Serial Port 5/6 Configuration". Use the **Transfer Mode** BIOS option to configure the correspondent serial ports (refer to **Sections [5.3.4.4.2](#page-117-0)** and **[5.3.4.4.3](#page-118-0)** for detailed information).

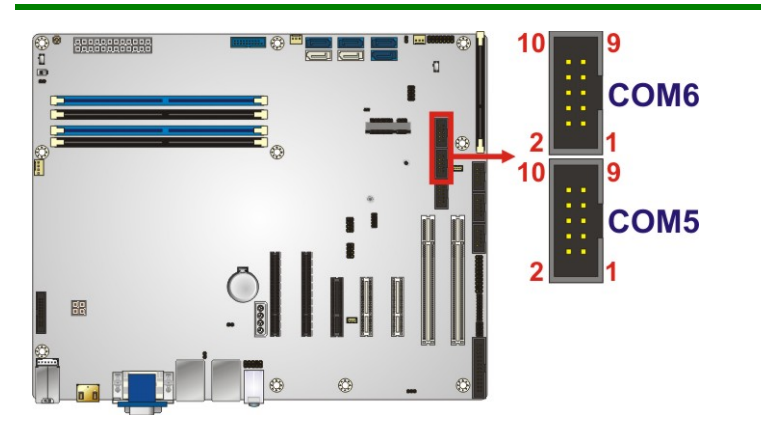

### <span id="page-60-0"></span>**Figure 3-27: RS-232/422/485 Connector Location**

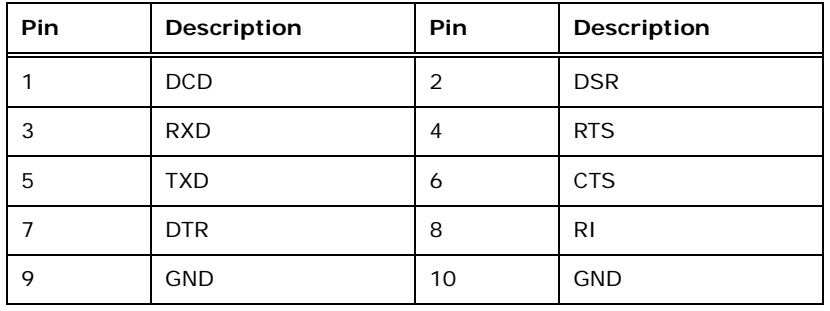

### <span id="page-60-1"></span>**Table 3-23: RS-232/422/485 Connector Pinouts**

Use the optional RS-232/422/485 cable to connect to a serial device. The pinouts of the DB-9 connector are listed below.

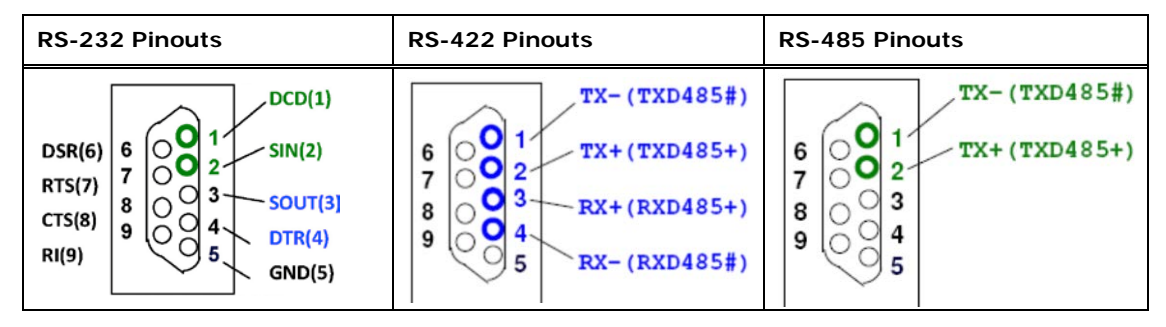

**Table 3-24: DB-9 RS-232/422/485 Pinouts**

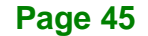

## **3.2.27 SMBus Connector**

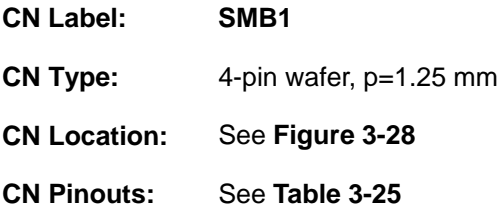

The SMBus (System Management Bus) connector provides low-speed system management communications.

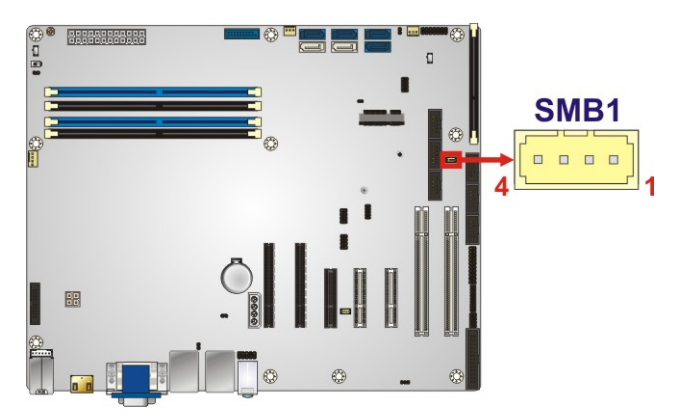

**Figure 3-28: SMBus Connector Location**

<span id="page-61-0"></span>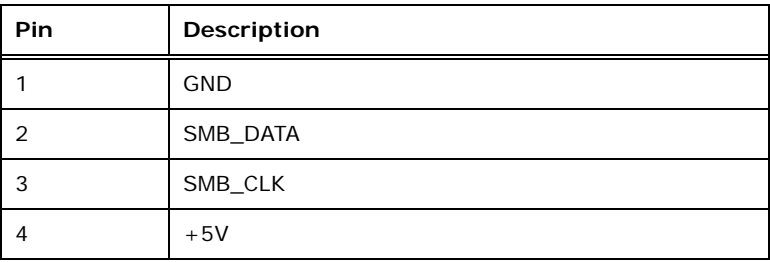

<span id="page-61-1"></span>**Table 3-25: SMBus Connector Pinouts**

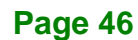

# **3.2.28 SPI Flash Connector**

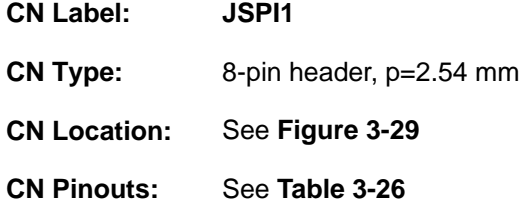

The SPI flash connector is used to flash the SPI ROM.

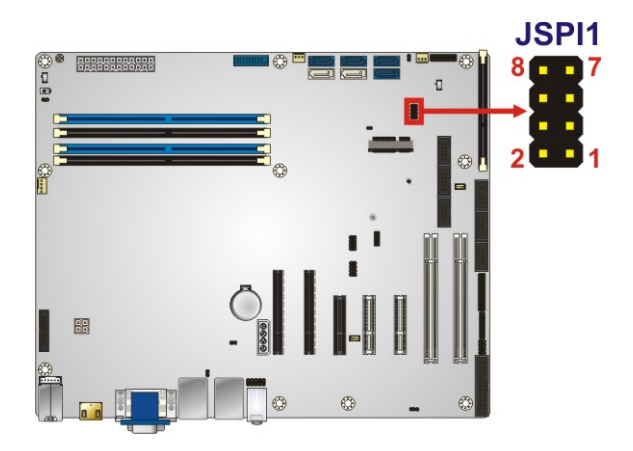

**Figure 3-29: SPI Flash Connector Location**

<span id="page-62-0"></span>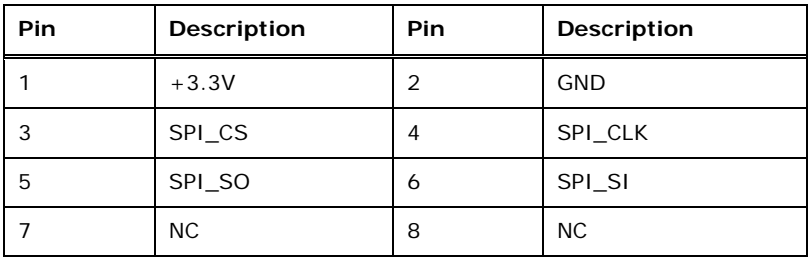

<span id="page-62-1"></span>**Table 3-26: SPI Flash Connector Pinouts**

**Page 47**

# **3.2.29 SPI Flash Connector, EC**

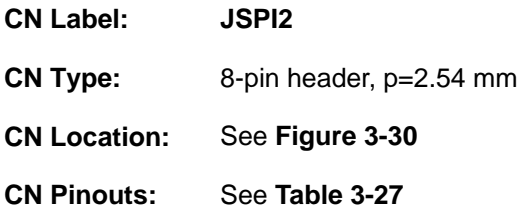

### The SPI flash connector is used to flash the EC ROM.

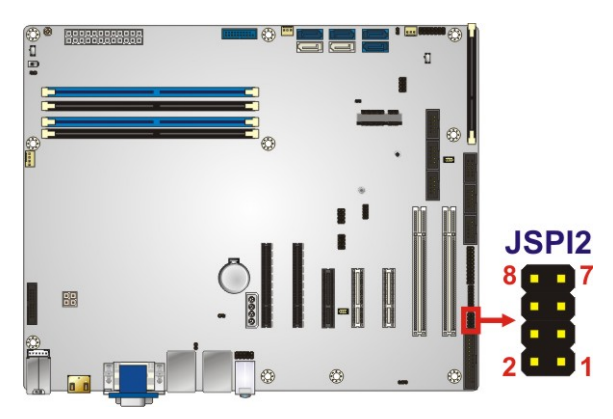

**Figure 3-30: SPI EC Flash Connector Location**

<span id="page-63-0"></span>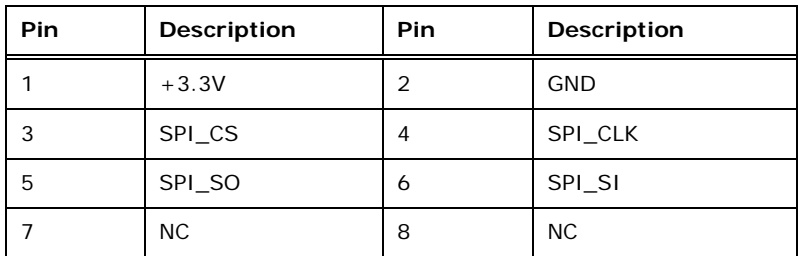

<span id="page-63-1"></span>**Table 3-27: SPI EC Flash Connector Pinouts**

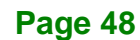

# **3.2.30 TPM Connector**

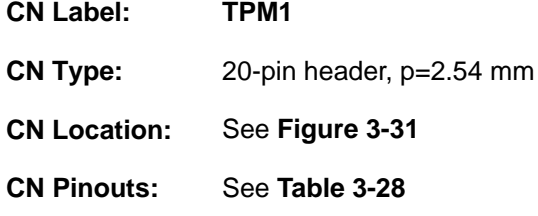

The TPM connector connects to a TPM module.

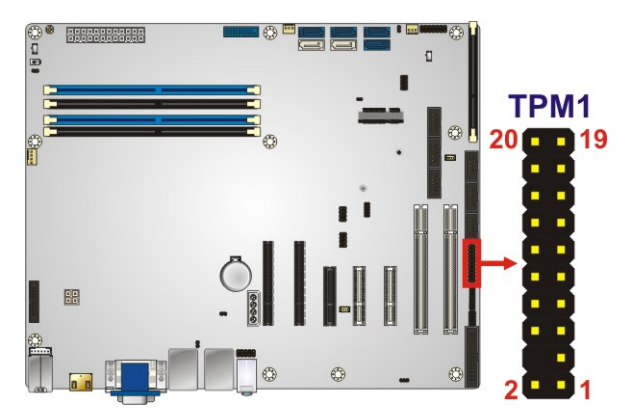

**Figure 3-31: TPM Connector Location**

<span id="page-64-0"></span>

| <b>Pin</b>     | Description       | <b>Pin</b> | Description      |
|----------------|-------------------|------------|------------------|
| 1              | <b>LCLK</b>       | 2          | <b>GND</b>       |
| 3              | LFRAME#           | 4          | <b>KEY</b>       |
| 5              | LRERST#           | 6          | $+5V$            |
| $\overline{7}$ | LAD <sub>3</sub>  | 8          | LAD <sub>2</sub> |
| 9              | $+3.3V$           | 10         | LAD1             |
| 11             | LAD <sub>0</sub>  | 12         | <b>GND</b>       |
| 13             | <b>SCL</b>        | 14         | <b>SDA</b>       |
| 15             | SB <sub>3</sub> V | 16         | <b>SERIRQ</b>    |
| 17             | <b>GND</b>        | 18         | GLKRUN#          |
| 19             | LPCPD#            | 20         | LDRQ#            |

<span id="page-64-1"></span>**Table 3-28: TPM Connector Pinouts**

## **3.2.31 USB 2.0 Connectors**

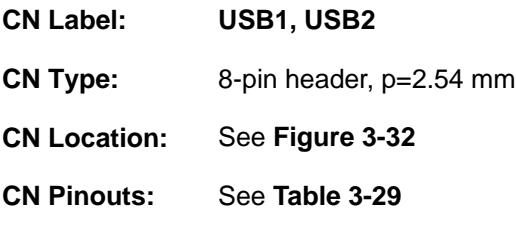

The USB 2.0 connectors connect to USB 2.0 devices. Each pin header provides two USB 2.0 ports.

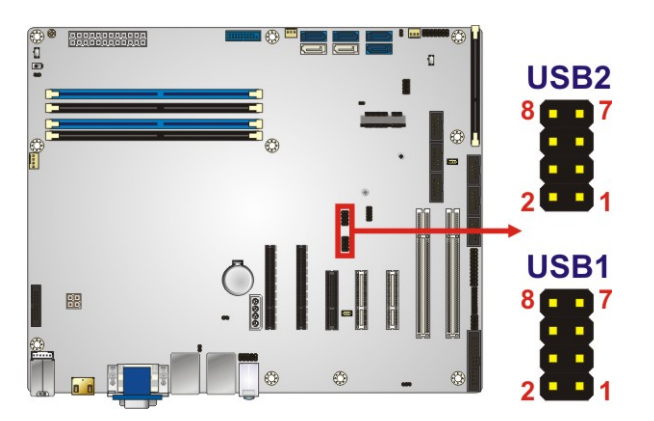

**Figure 3-32: USB 2.0 Connector Pinout Locations**

<span id="page-65-0"></span>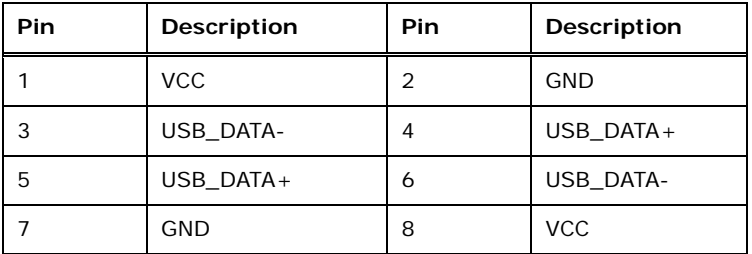

<span id="page-65-1"></span>**Table 3-29: USB 2.0 Connector Pinouts**

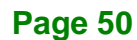

# **3.2.32 USB 3.2 Gen 1 Connector**

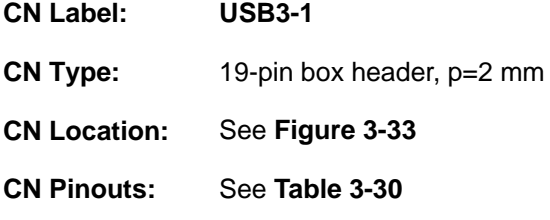

The USB 3.2 Gen 1 (5Gb/s) connector connects to USB 3.2 Gen 1 devices. This connector provides two USB 3.2 Gen 1 ports.

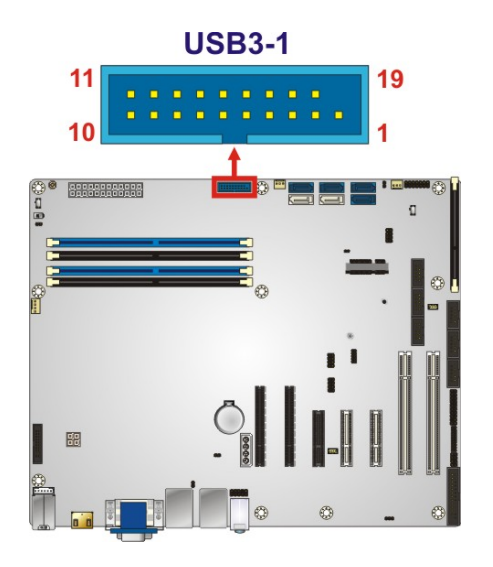

<span id="page-66-0"></span>**Figure 3-33: USB 3.2 Gen 1 Connector Location**

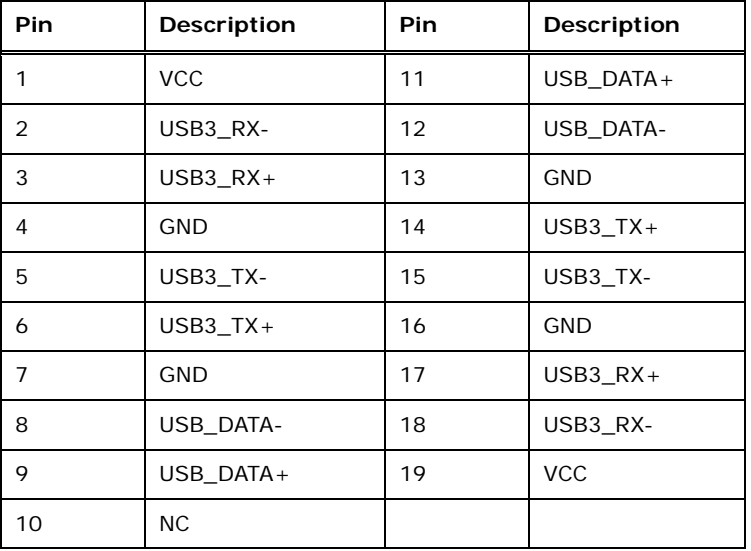

<span id="page-66-1"></span>**Table 3-30: USB 3.2 Gen 1 Connector Pinouts**

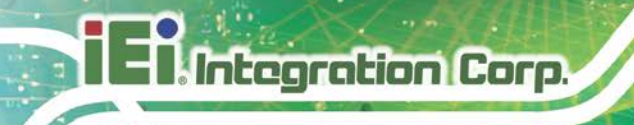

# **3.3 External Peripheral Interface Connector Panel**

The figure below shows the external peripheral interface connector (EPIC) panel. The EPIC panel consists of the following:

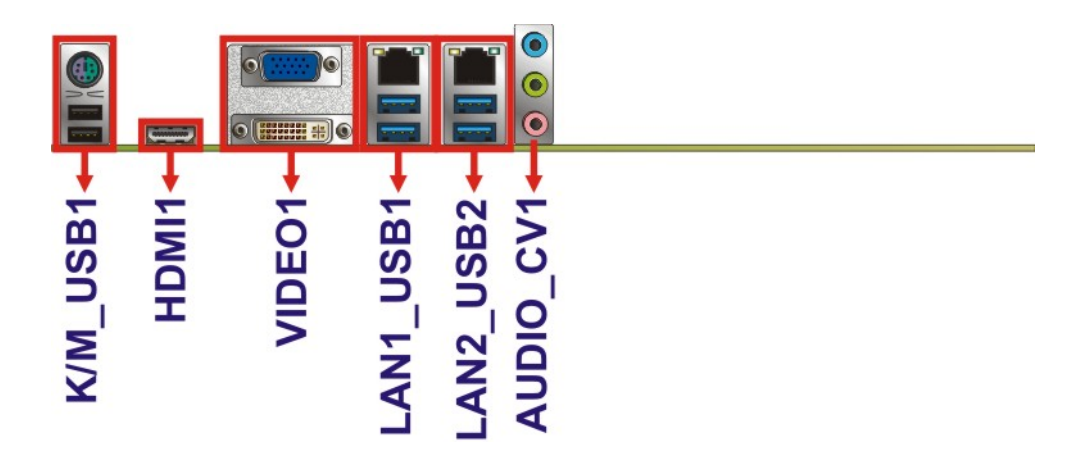

**Figure 3-34: External Peripheral Interface Connector**

### <span id="page-67-0"></span>**3.3.1 Audio Connector**

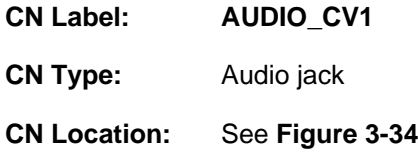

The audio jacks connect to external audio devices.

- **Line In port (Light Blue):** Connects a CD-ROM, DVD player, or other audio devices.
- **Line Out port (Lime):** Connects to a headphone or a speaker. With multi-channel configurations, this port can also connect to front speakers.
- **Microphone (Pink):** Connects a microphone.

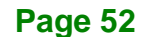

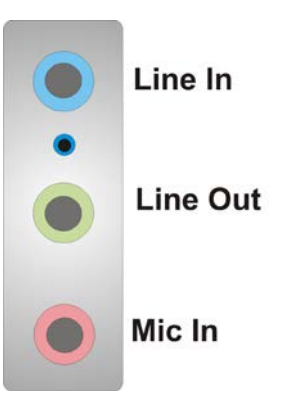

**Figure 3-35: Audio Connector**

### **3.3.2 Ethernet and USB 3.2 Gen 1 Connectors**

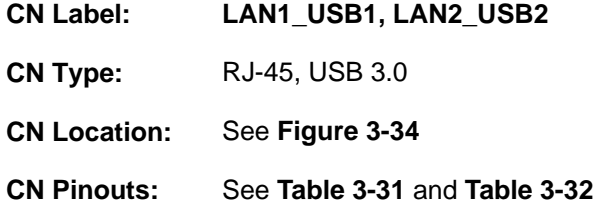

There are four external USB 3.2 Gen 1 (5Gb/s) connectors on the IMBA-Q170-i2.

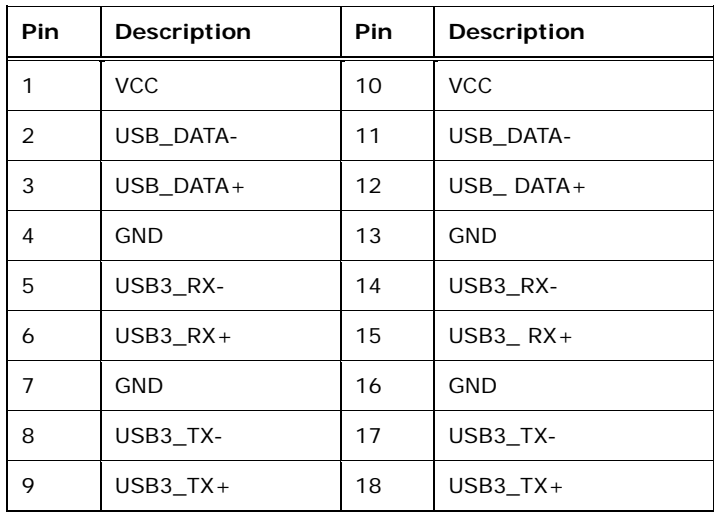

<span id="page-68-0"></span>**Table 3-31: USB 3.2 Gen 1 Port Pinouts**

Each LAN connector connects to a local network

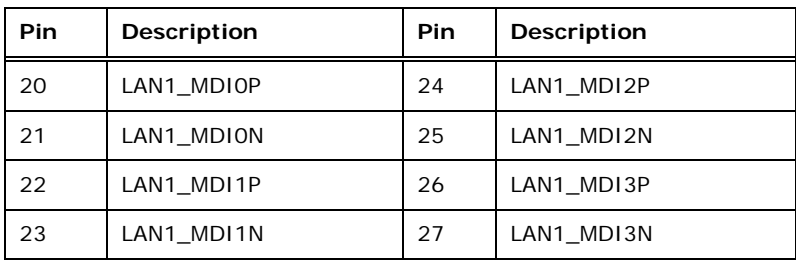

<span id="page-69-0"></span>**Table 3-32: LAN Pinouts**

## **3.3.3 HDMI Connector**

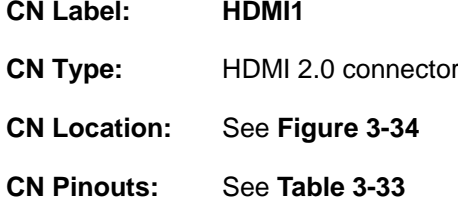

The HDMI connector connects to a display device with HDMI interface.

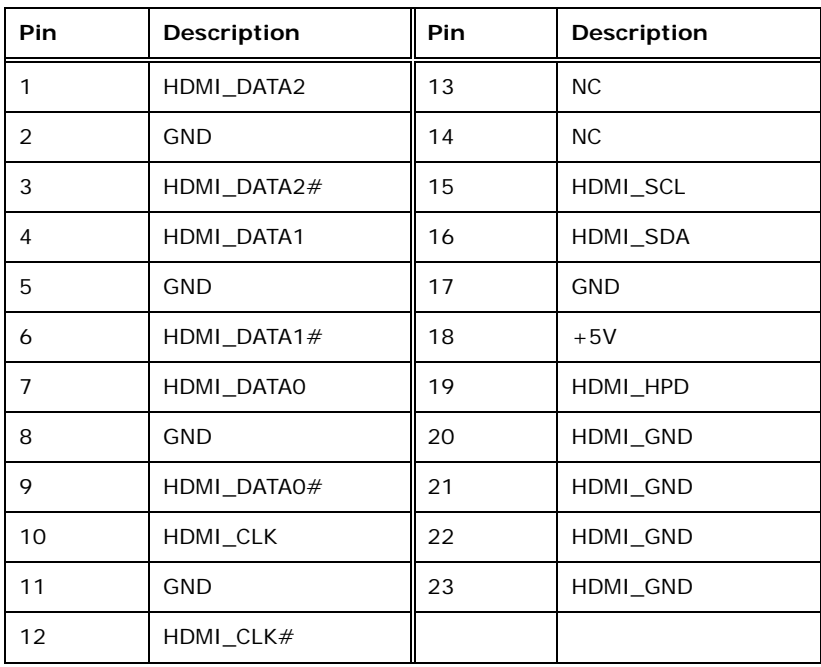

<span id="page-69-1"></span>**Table 3-33: HDMI Connector Pinouts**

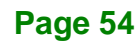

## **3.3.4 Keyboard/Mouse and USB 2.0 Connectors**

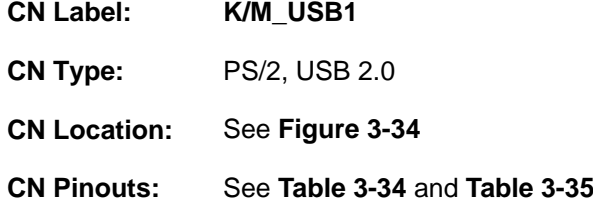

The USB 2.0 connector can be connected to a USB 2.0/1.1 device.

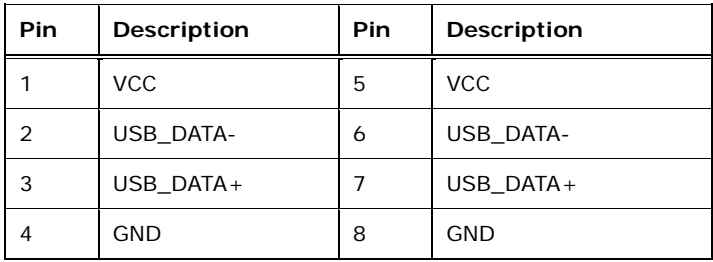

### <span id="page-70-0"></span>**Table 3-34: USB 2.0 Port Pinouts**

The PS/2 port is for connecting a PS/2 mouse or keyboard.

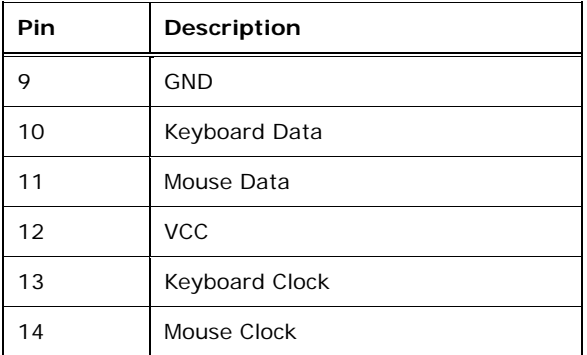

<span id="page-70-1"></span>**Table 3-35: PS/2 Connector Pinouts**

## **3.3.5 VGA and DVI-D Connectors**

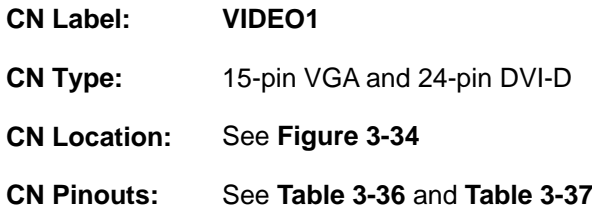

The DVI connector connects to a monitor that supports DVI video input.

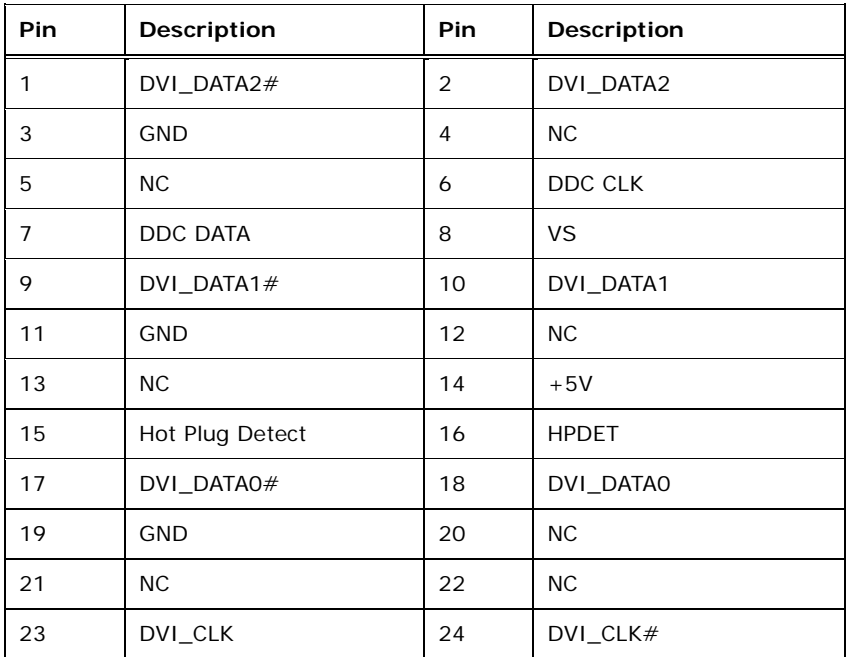

### <span id="page-71-0"></span>**Table 3-36: DVI-D Connector Pinouts**

The 15-pin VGA connector connects to a monitor that accepts a standard VGA input.

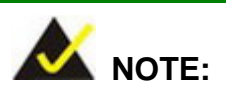

The user has to connect the VGA connector to the monitor before system booting as the VGA output function is supported via the eDP to VGA converter.
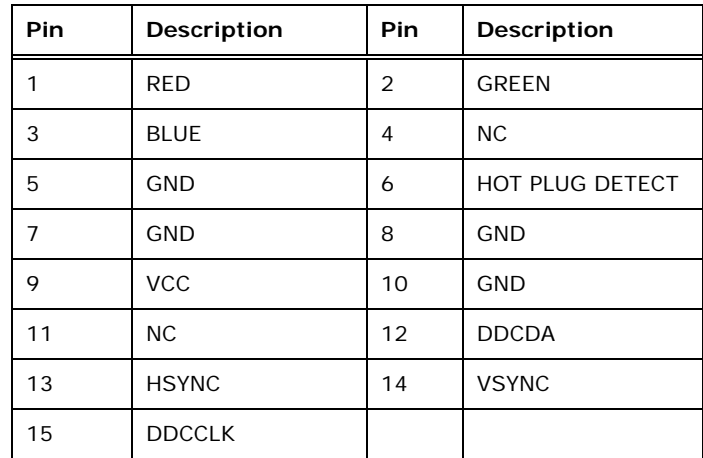

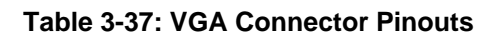

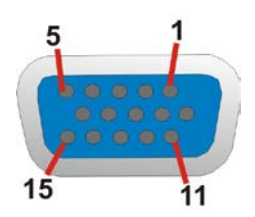

**Figure 3-36: VGA Connector**

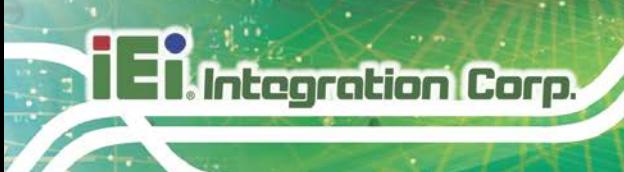

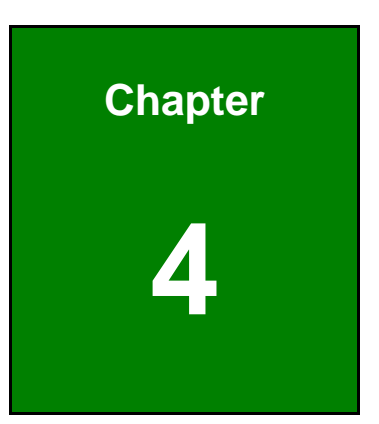

# **4 Installation**

**Page 58**

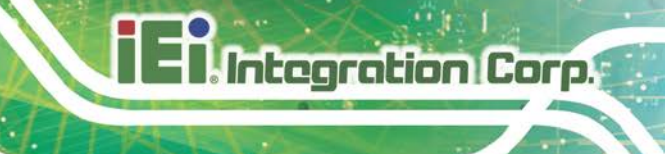

## **4.1 Anti-static Precautions**

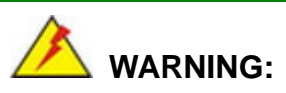

Failure to take ESD precautions during the installation of the IMBA-Q170-i2 may result in permanent damage to the IMBA-Q170-i2 and severe injury to the user.

Electrostatic discharge (ESD) can cause serious damage to electronic components, including the IMBA-Q170-i2. Dry climates are especially susceptible to ESD. It is therefore critical that whenever the IMBA-Q170-i2 or any other electrical component is handled, the following anti-static precautions are strictly adhered to.

- *Wear an anti-static wristband*: Wearing a simple anti-static wristband can help to prevent ESD from damaging the board.
- *Self-grounding*:- Before handling the board touch any grounded conducting material. During the time the board is handled, frequently touch any conducting materials that are connected to the ground.
- *Use an anti-static pad*: When configuring the IMBA-Q170-i2, place it on an anti-static pad. This reduces the possibility of ESD damaging the IMBA-Q170-i2.
- **Only handle the edges of the PCB:**-: When handling the PCB, hold the PCB by the edges.

## **4.2 Installation Considerations**

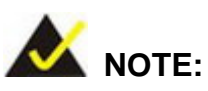

The following installation notices and installation considerations should be read and understood before installation. All installation notices must be strictly adhered to. Failing to adhere to these precautions may lead to severe damage and injury to the person performing the installation.

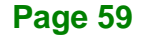

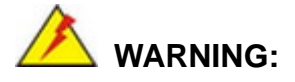

Integration Corp.

The installation instructions described in this manual should be carefully followed in order to prevent damage to the components and injury to the user.

Before and during the installation please **DO** the following:

- Read the user manual:
	- o The user manual provides a complete description of the IMBA-Q170-i2 installation instructions and configuration options.
- Wear an electrostatic discharge cuff (ESD):
	- o Electronic components are easily damaged by ESD. Wearing an ESD cuff removes ESD from the body and helps prevent ESD damage.
- Place the IMBA-Q170-i2 on an anti-static pad:
	- o When installing or configuring the motherboard, place it on an anti-static pad. This helps to prevent potential ESD damage.
- Turn all power to the IMBA-Q170-i2 off:
	- o When working with the IMBA-Q170-i2, make sure that it is disconnected from all power supplies and that no electricity is being fed into the system.

Before and during the installation of the IMBA-Q170-i2, **DO NOT:**

- Remove any of the stickers on the PCB board. These stickers are required for warranty validation.
- Use the product before verifying all the cables and power connectors are properly connected.
- Allow screws to come in contact with the PCB circuit, connector pins, or its components.

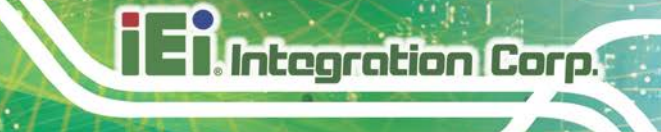

## **4.3 Socket LGA1151 CPU Installation**

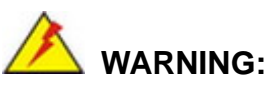

CPUs are expensive and sensitive components. When installing the CPU please be careful not to damage it in anyway. Make sure the CPU is installed properly and ensure the correct cooling kit is properly installed.

DO NOT touch the pins at the bottom of the CPU. When handling the CPU, only hold it on the sides.

To install the CPU, follow the steps below.

**Step 1: Disengage the load lever** by pressing the lever down and slightly outward to clear the retention tab. Fully open the lever. See **[Figure](#page-76-0) 4-1**.

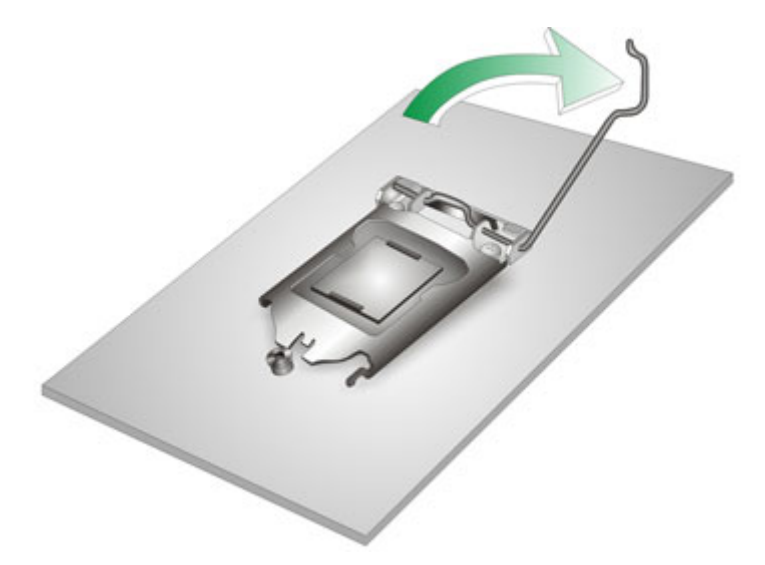

**Figure 4-1: Disengage the CPU Socket Load Lever**

<span id="page-76-0"></span>**Step 2: Open the socket and remove the protective cover.** The black protective cover can be removed by pulling up on the tab labeled "Remove". See **[Figure](#page-77-0) 4-2**.

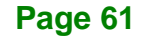

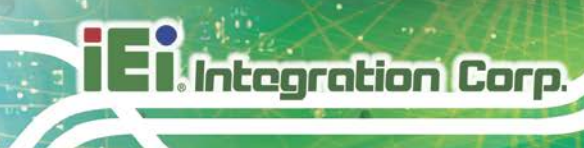

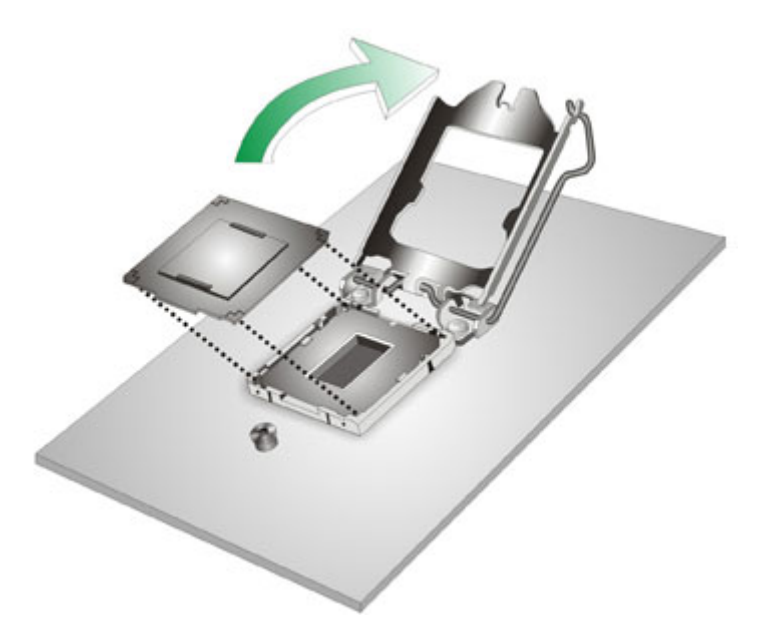

#### <span id="page-77-0"></span>**Figure 4-2: Remove Protective Cover**

- **Step 3: Inspect the CPU socket.** Make sure there are no bent pins and make sure the socket contacts are free of foreign material. If any debris is found, remove it with compressed air.
- **Step 4: Orientate the CPU properly.** The contact array should be facing the CPU socket.

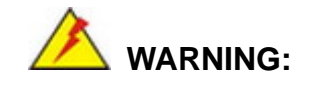

DO NOT touch the pins at the bottom of the CPU. When handling the CPU, only hold it on the sides.

- **Step 5: Correctly position the CPU.** Match the Pin 1 mark with the cut edge on the CPU socket.
- **Step 6: Align the CPU pins.** Locate pin 1 and the two orientation notches on the CPU. Carefully match the two orientation notches on the CPU with the socket alignment keys.

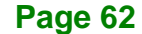

**Step 7: Insert the CPU.** Gently insert the CPU into the socket. If the CPU pins are properly aligned, the CPU should slide into the CPU socket smoothly. See **[Figure](#page-78-0) 4-3**.

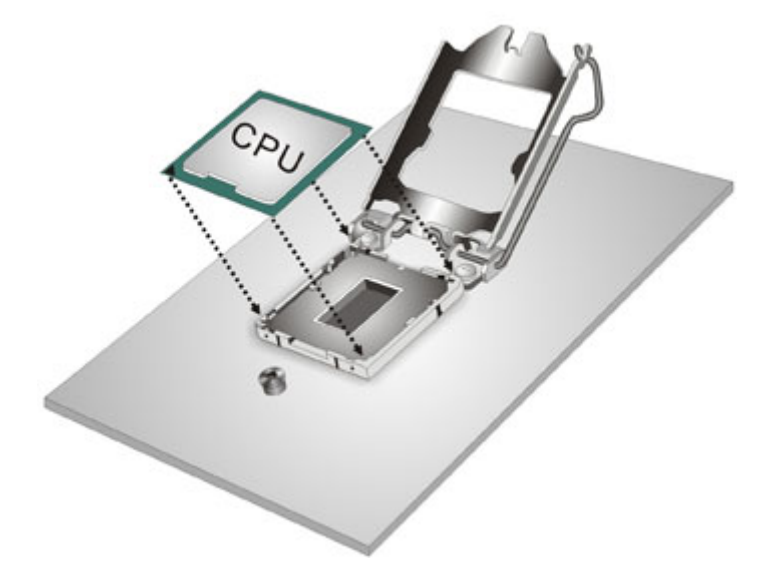

**Figure 4-3: Insert the Socket LGA1151 CPU**

<span id="page-78-0"></span>**Step 8: Close the CPU socket.** Close the load plate and pull the load lever back a little to have the load plate be able to secure to the knob. Engage the load lever by pushing it back to its original position (**[Figure](#page-78-1) 4-4**). There will be some resistance, but will not require extreme pressure.

<span id="page-78-1"></span>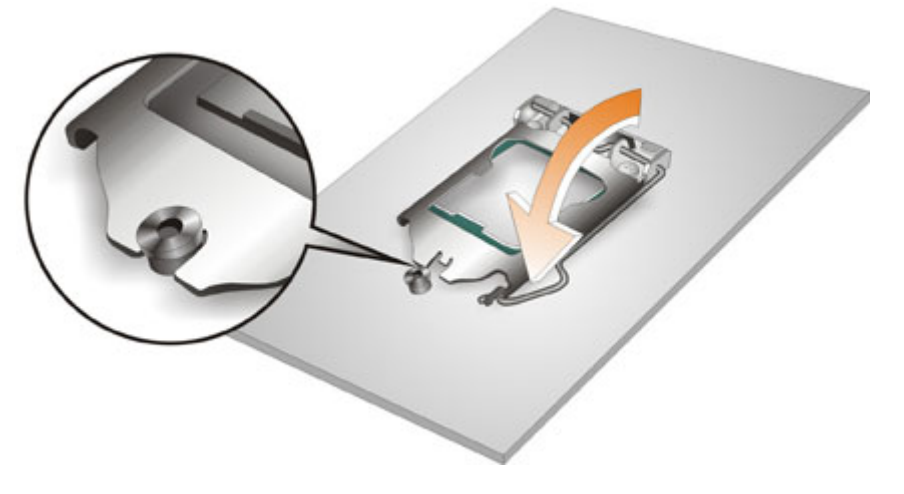

**Figure 4-4: Close the Socket LGA1151**

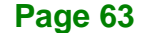

**Step 9: Connect the 12 V power to the board.** Connect the 12 V power from the power supply to the board.

## **4.4 Socket LGA1151 Cooling Kit Installation**

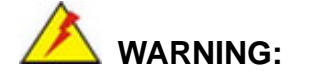

**DO NOT attempt to install a push-pin cooling fan.**

**The pre-installed support bracket prevents the board from bending and is ONLY compatible with captive screw type cooling fans.**

The cooling kit can be bought from IEI. The cooling kit has a heat sink and fan.

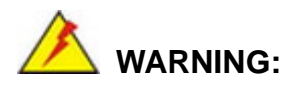

Do not wipe off (accidentally or otherwise) the pre-sprayed layer of thermal paste on the bottom of the heat sink. The thermal paste between the CPU and the heat sink is important for optimum heat dissipation.

To install the cooling kit, follow the instructions below.

**Step 1:** A cooling kit bracket is pre-installed on the rear of the motherboard. See **[Figure 4-5.](#page-80-0)**

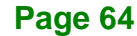

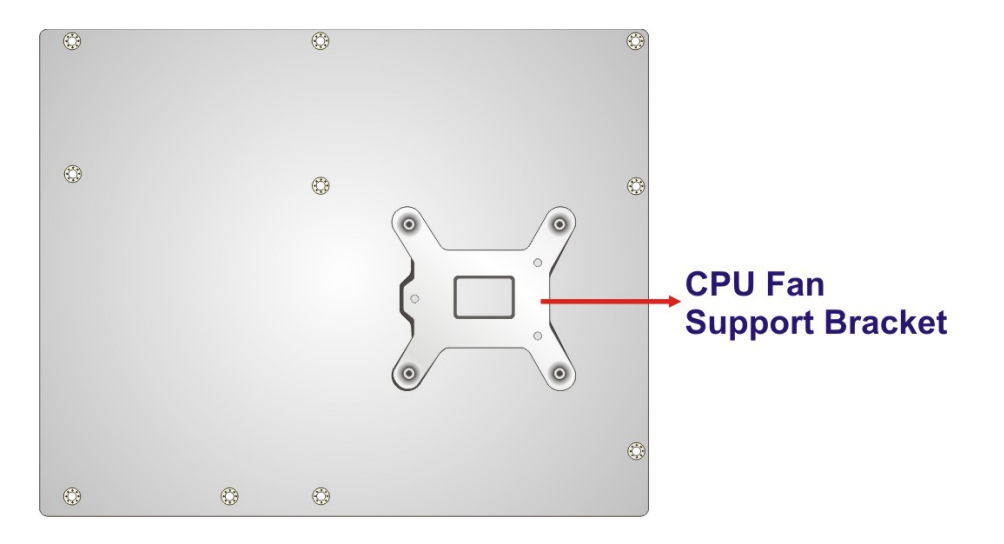

#### <span id="page-80-0"></span>**Figure 4-5: Cooling Kit Support Bracket**

- **Step 2: Place the cooling kit onto the socket LGA1151 CPU**. Make sure the CPU cable can be properly routed when the cooling kit is installed.
- **Step 3: Mount the cooling kit**. Gently place the cooling kit on top of the CPU. Make sure the four threaded screws on the corners of the cooling kit properly pass through the holes of the cooling kit bracket.
- **Step 4: Tighten the screws**. Use a screwdriver to tighten the four screws. In a diagonal pattern, tighten each screw a few turns then move to the next one, until they are all secured. Do not overtighten the screws.
- **Step 5: Connect the fan cable**. Connect the cooling kit fan cable to the CPU fan connector on the IMBA-Q170-i2. Carefully route the cable and avoid heat generating chips and fan blades.

## **4.5 DIMM Installation**

To install a DIMM, please follow the steps below and refer to **[Figure](#page-81-0) 4-6**.

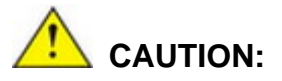

For dual channel configuration, always install two identical memory modules that feature the same capacity, timings, voltage, number of ranks and the same brand.

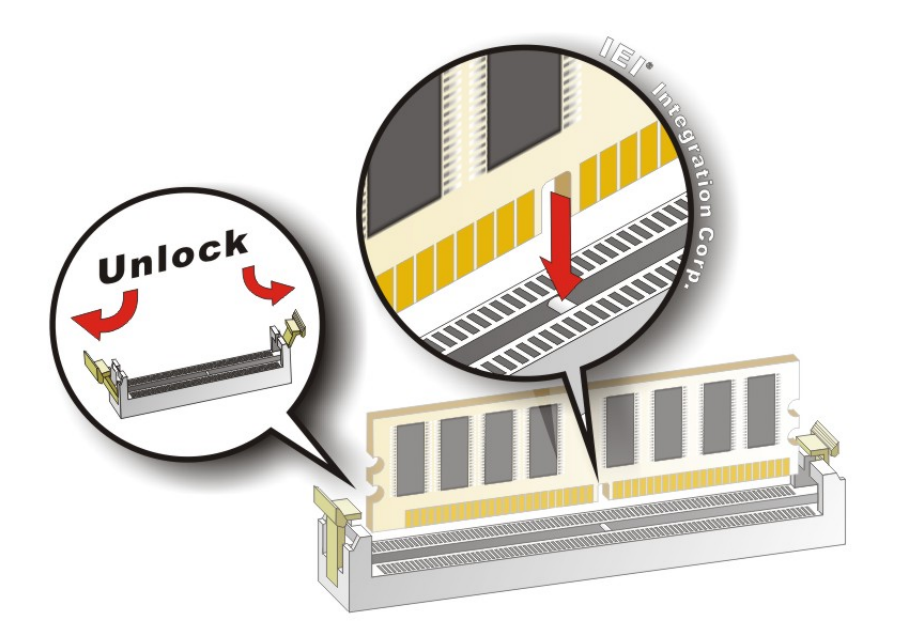

#### <span id="page-81-0"></span>**Figure 4-6: DIMM Installation**

- **Step 1: Open the DIMM socket handles**. Open the two handles outwards as far as they can. See **[Figure](#page-81-0) 4-6**.
- **Step 2: Align the DIMM with the socket**. Align the DIMM so the notch on the memory lines up with the notch on the memory socket. See **[Figure](#page-81-0) 4-6**.
- **Step 3: Insert the DIMM**. Once aligned, press down until the DIMM is properly seated. Clip the two handles into place. See **[Figure](#page-81-0) 4-6**.

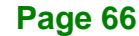

**Step 4: Removing a DIMM**. To remove a DIMM, push both handles outward. The memory module is ejected by a mechanism in the socket.

**Integration Corp.** 

## <span id="page-82-1"></span>**4.6 iRIS Module Installation**

## **WARNING:**

The iRIS module slot is designed to install the iRIS-2400 module only. DO NOT install other modules into the iRIS module slot. Doing so may cause damage to the IMBA-Q170-i2.

To install the iRIS-2400 module, please follow the steps below and refer to **[Figure](#page-82-0) 4-7**.

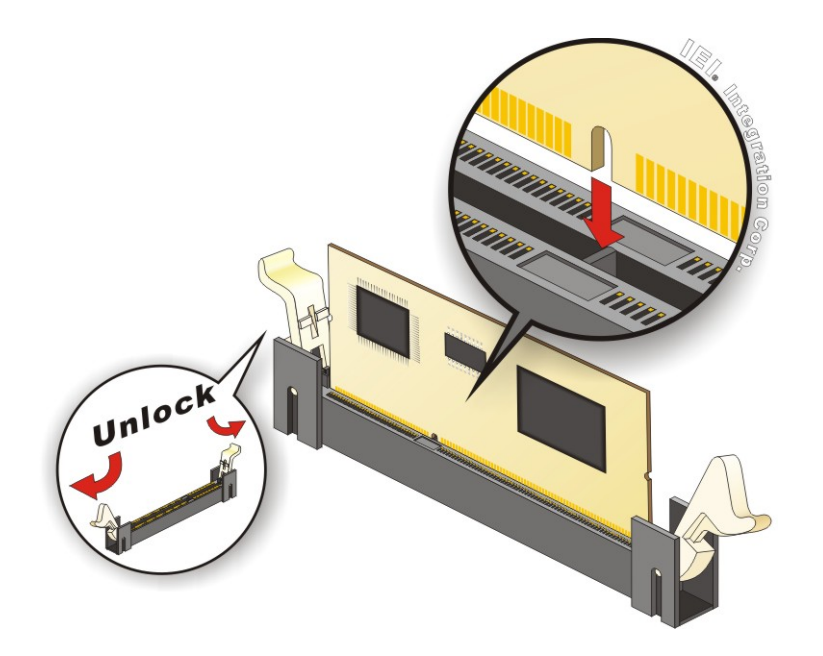

<span id="page-82-0"></span>**Figure 4-7: iRIS Module Installation**

- **Step 1: Locate the iRIS module slot**. See **[Figure](#page-49-0) 3-16**.
- **Step 2: Open the socket handles**. Open the two handles outwards as far as they can. See **[Figure](#page-82-0) 4-7**.
- **Step 3: Align the iRIS-2400 module with the socket**. Align the iRIS-2400 module so the notch on the module lines up with the notch on the socket. See **[Figure](#page-82-0) 4-7**.

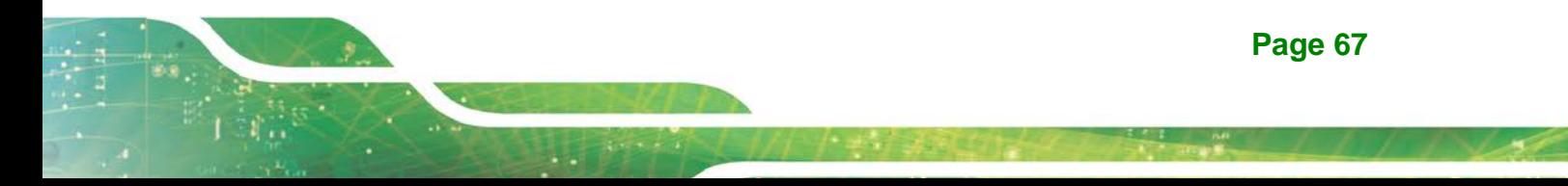

- **Step 4: Insert the iRIS-2400 module**. Once aligned, press down until the iRIS-2400 module is properly seated. Clip the two handles into place. See **[Figure](#page-82-0) 4-7**.
- **Step 5: Removing the iRIS-2400 module**. To remove the iRIS-2400 module, push both handles outward. The module is ejected by a mechanism in the socket.

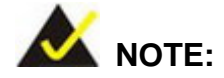

Integration Corp.

After installing the iRIS-2400 module, use **LAN2\_USB2** port to establish a network connection. Please refer to **Section [4.15](#page-100-0)** for IPMI setup procedures.

## **4.7 Full-size PCIe Mini Card Installation**

**[Figure](#page-83-0) 4-8**.

The PCIe Mini card slot allows installation of either a full-size or half-size PCIe Mini card. To install a full-size PCIe Mini card, please follow the steps below.

- **Step 1: Locate the PCIe Mini card slot**. See **Chapter 3**.
- **Step 2: Remove the retention screw**. Remove the retention screw as shown in

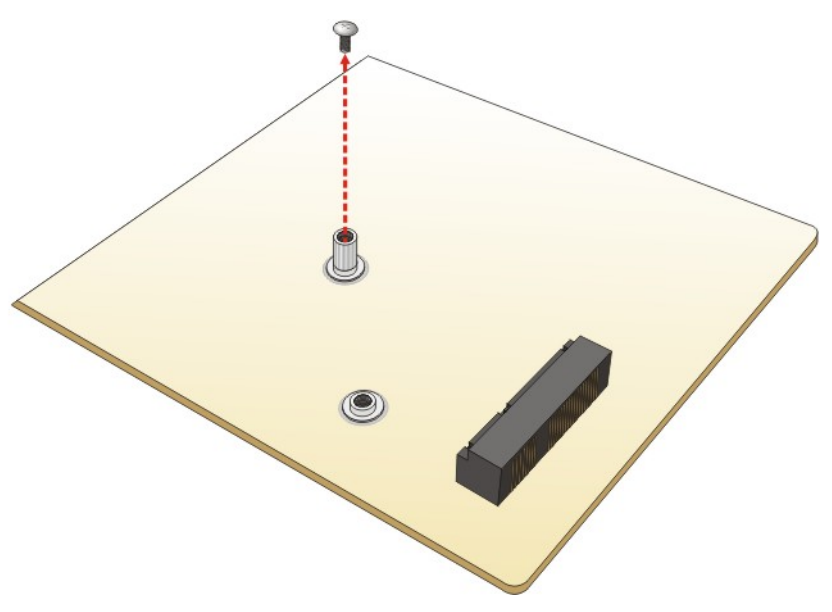

<span id="page-83-0"></span>**Figure 4-8: Removing the Retention Screw**

**Page 68**

**Step 3: Insert into the socket at an angle**. Line up the notch on the card with the notch on the slot. Slide the PCIe Mini card into the socket at an angle of about 20º (**[Figure](#page-84-0) 4-9**).

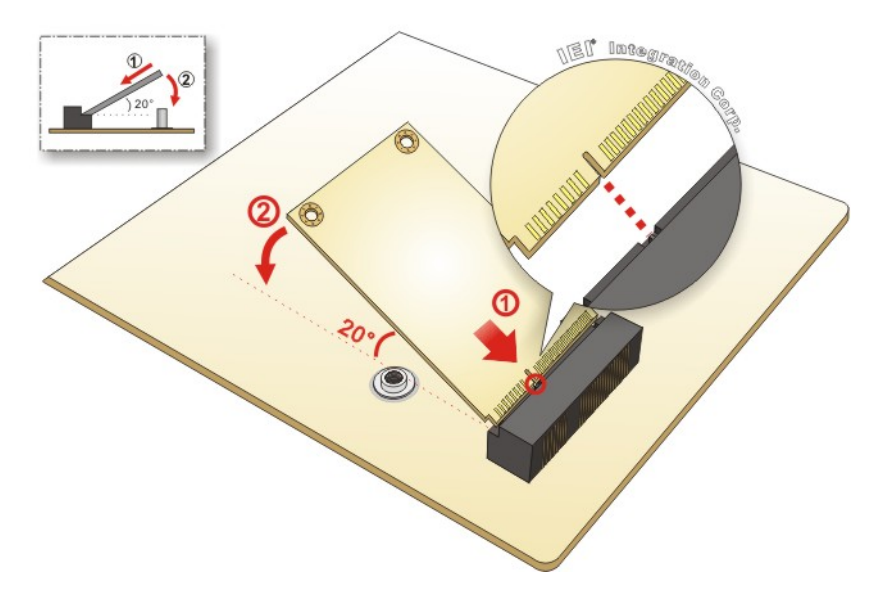

<span id="page-84-0"></span>**Figure 4-9: Inserting the Full-size PCIe Mini Card into the Slot at an Angle**

**Step 4: Secure the full-size PCIe Mini card**. Secure the full-size PCIe Mini card with the retention screw previously removed ([Figure](#page-84-1) 4-10).

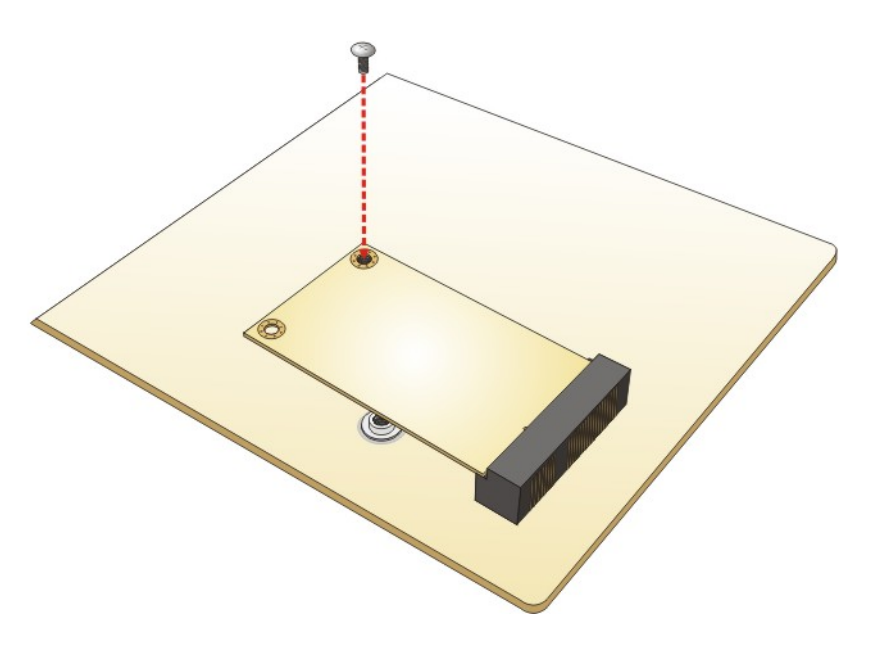

<span id="page-84-1"></span>**Figure 4-10: Securing the Full-size PCIe Mini Card**

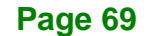

## **4.8 Half-size PCIe Mini Card Installation**

The PCIe Mini card slot allows installation of either a full-size or half-size PCIe Mini card. To install a half-size PCIe Mini card, please follow the steps below.

- **Step 1: Locate the PCIe Mini card slot**. See **Chapter 3**.
- **Step 2: Install the standoff to the screw hole for the half-size PCIe Mini card**. Install

the supplied standoff to the screw hole for the half-size PCIe Mini card

(**[Figure](#page-85-0) 4-11**).

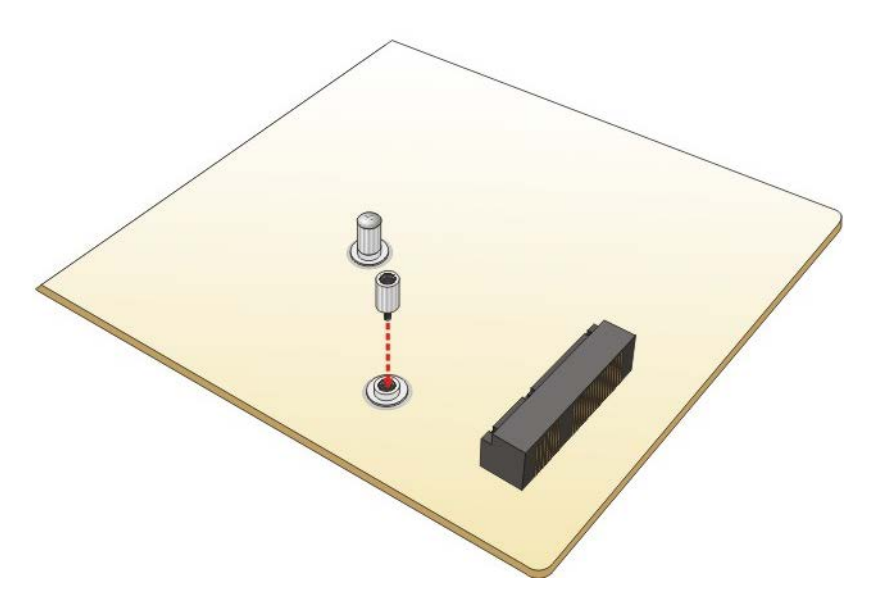

**Figure 4-11: Installing the Standoff**

<span id="page-85-0"></span>**Step 3: Insert into the socket at an angle**. Line up the notch on the card with the notch on the slot. Slide the PCIe Mini card into the slot at an angle of about 20º (**[Figure](#page-86-0) 4-12**).

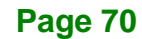

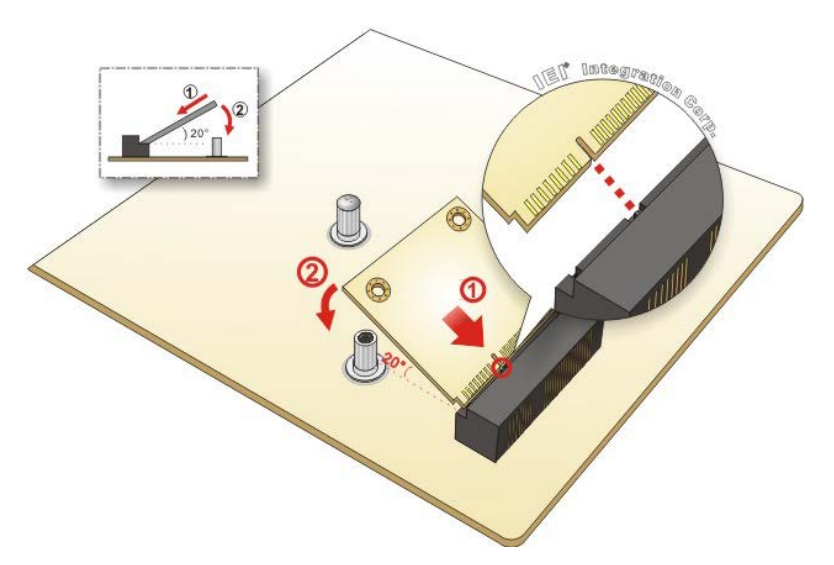

<span id="page-86-0"></span>**Figure 4-12: Inserting the Half-size PCIe Mini Card into the Slot at an Angle**

**Step 4: Secure the half-size PCIe Mini card**. Secure the half-size PCIe Mini card with the supplied retention screw ([Figure](#page-86-1) 4-13).

**Integration Corp.** 

<span id="page-86-1"></span>**Figure 4-13: Securing the Half-size PCIe Mini Card**

## **4.9 USB 3.2 Gen 1 Expansion Card Installation**

IEI provides an optional USB 3.2 Gen 1 expansion card that allows four additional USB 3.2 Gen 1 / USB 2.0 devices to be connected to the motherboard. To install the expansion card, please follow the steps below.

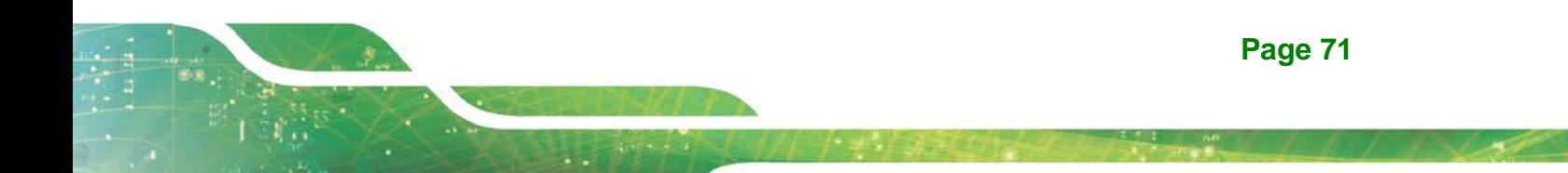

**Step 1: Install the expansion card to the PCIEX4\_2 slot on the motherboard**. Align and insert the PCIe edge connector on the bottom of the expansion card to the **PCIEX4\_2** slot (**[Figure](#page-87-0) 4-14**) on the IMBA-Q170-i2. Then, push down gently on the expansion card to make sure it is firmly inserted into the **PCIEX4\_2** slot.

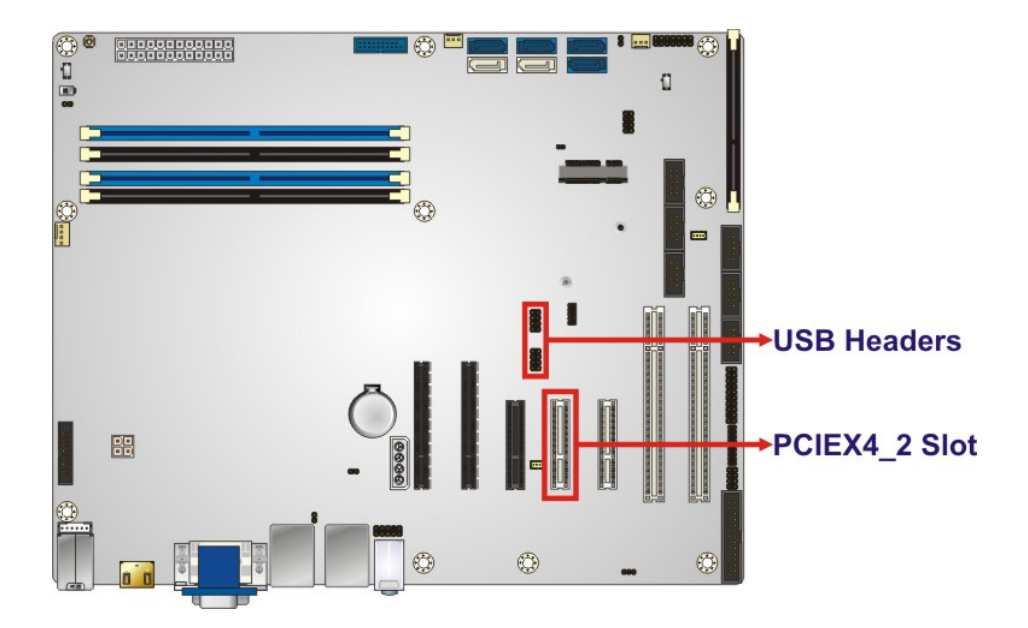

<span id="page-87-0"></span>**Figure 4-14: PCIEX4\_2 Slot and USB Header Locations**

- **Step 2: Connect the included USB cables to the expansion card and motherboard**. Connect the two included USB cables to the USB headers (USB1 and USB2) on the expansion card and motherboard (**[Figure](#page-87-0) 4-14**).
- **Step 3: Load the BIOS2 settings**. To use the expansion card, the user has to apply the BIOS2 settings to the motherboard. Please refer to **Section [4.11.3](#page-91-0)** for details on how to switch to BIOS2 settings.

## **4.10 PCIe Mini and mSATA Expansion Card Installation**

IEI provides an optional PCIe Mini and mSATA expansion card that allows additional PCIe Mini and mSATA cards to be installed to the motherboard. To install the expansion card, please follow the steps below.

## **Step 1: Install the expansion card to the PCIEX4\_3 slot on the motherboard**. Align and insert the PCIe edge connector on the bottom of the expansion card to the

**PCIEX4\_3** slot (**[Figure](#page-88-0) 4-15**) on the IMBA-Q170-i2. Then, push down gently on the expansion card to make sure it is firmly inserted into the **PCIEX4\_3** slot.

**Integration Corp.** 

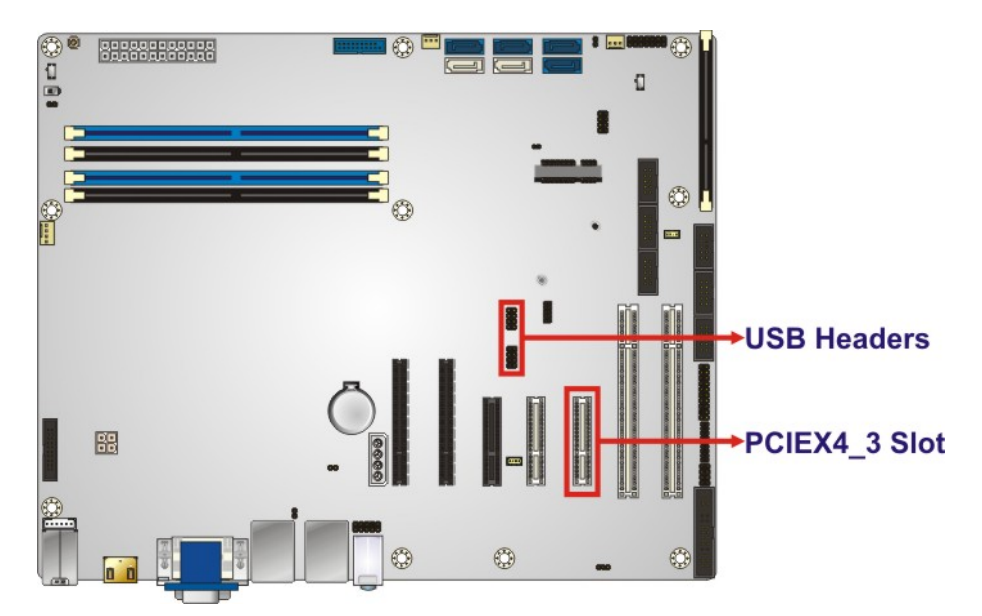

<span id="page-88-0"></span>**Figure 4-15: PCIEX4\_3 Slot Location**

**Step 2: Configure the BIOS settings**. To use the expansion card, the user has to apply the BIOS2 settings to the motherboard and configure the BIOS settings through the BIOS menu in "Chipset  $\rightarrow$  PCH-IO Configuration  $\rightarrow$  PCI Express Configuration". Please refer to **Section [4.11.3](#page-91-0)** for details on how to switch to BIOS2 settings and **Section [5.4.2.1](#page-142-0)** for details on how to configure BIOS settings.

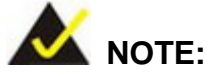

If a PCIe Mini card that requires USB 2.0 signal (such as a PCIe Mini to USB 2.0 adapter card) is installed on this expansion card, the included USB cable has to be connected to the USB headers on the expansion card and motherboard. However, the IMBA-Q170-i2 has only two on-board USB 2.0 headers. The user has to choose either to install the USB 3.2 Gen 1 expansion card or the PCIe Mini and mSATA expansion card.

## **4.11 System Configuration**

The system configuration is controlled by jumpers, buttons, switches and BIOS options. The system configuration must be performed before installation.

## **4.11.1 AT/ATX Power Mode Setting**

The AT and ATX power mode selection is made through the AT/ATX power mode switch which is shown in **[Figure](#page-89-0) 4-16**.

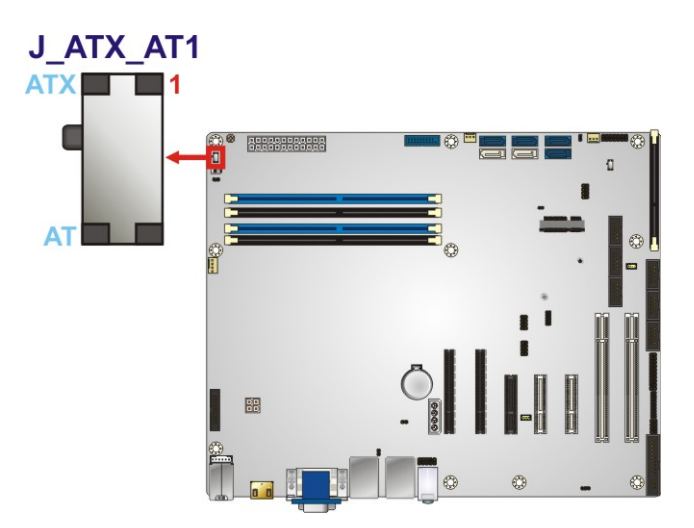

<span id="page-89-0"></span>**Figure 4-16: AT/ATX Power Mode Switch Location**

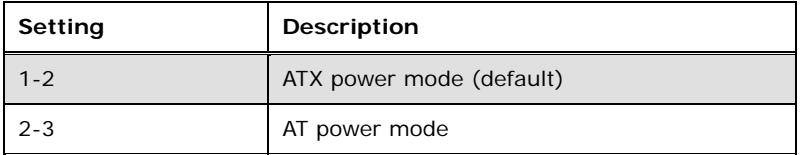

**Table 4-1: AT/ATX Power Mode Switch Settings**

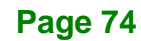

## **4.11.2 Clearing CMOS**

To reset the BIOS, remove the on-board battery and press the **J\_CMOS1** button for three seconds or more. In addition, the **J\_CMOS2** header provides an additional clear CMOS button that can be connected to the chassis, allowing users to clear CMOS without opening the system chassis. The clear CMOS button and header locations are shown in **[Figure](#page-90-0) 4-17**.

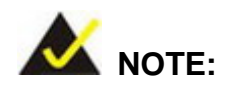

After switching the BIOS1 to BIOS2 or BIOS2 to BIOS1, the user has to clear the CMOS settings. Please refer to **Section [4.11.3](#page-91-0)** for how to switch BIOS settings.

<span id="page-90-0"></span>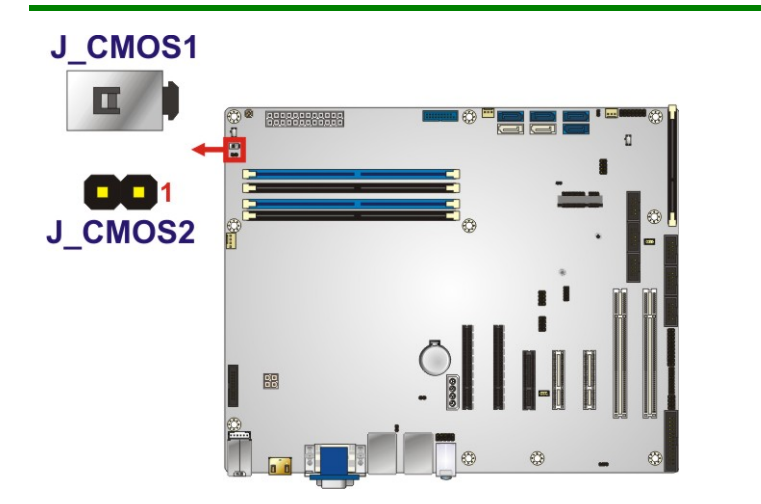

**Figure 4-17: Clear CMOS Button and Header Locations**

#### <span id="page-91-0"></span>**4.11.3 Switching BIOS**

The IMBA-Q170-i2 equips with dual BIOS to support flexible I/O configuration. To switch BIOS1 to BIOS2 or BIOS2 to BIOS1 successfully, please follow the steps below and refer to **[Figure](#page-91-1) 4-18** and **[Table](#page-91-2) 4-2** for the BIOS switch location and settings.

- **Step 1:** Unplug the system power cord.
- **Step 2:** Switch BIOS1 to BIOS2 or BIOS2 to BIOS1 by moving the BIOS switch to BIOS1 or BIOS2 position as shown in **[Figure](#page-91-1) 4-18**.
- **Step 3:** Remove the on-board battery, and then reinstall it.
- **Step 4:** Clear CMOS by pressing the clear CMOS button for three seconds or more.
- **Step 5:** Perform the system booting.

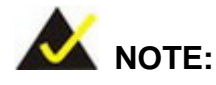

The user can check which BIOS is being used from the **BIOS Number** item in the **Main** BIOS menu (**BIOS [Menu](#page-107-0) 1**).

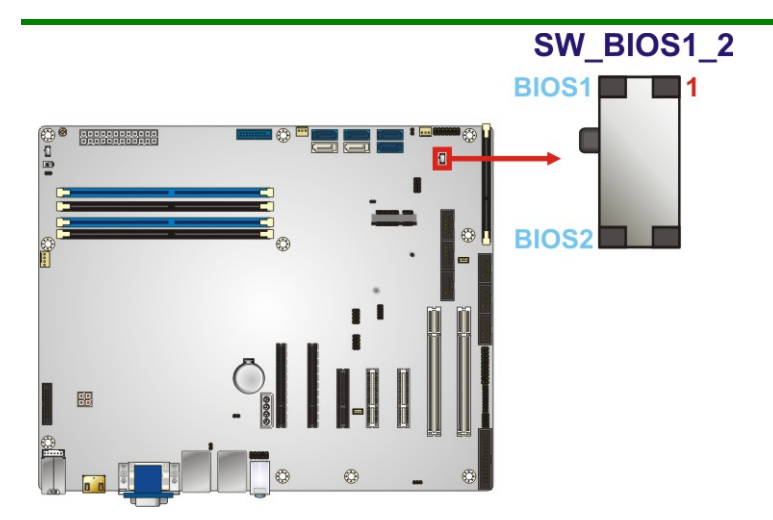

**Figure 4-18: BIOS1/BIOS2 Switch Location**

<span id="page-91-1"></span>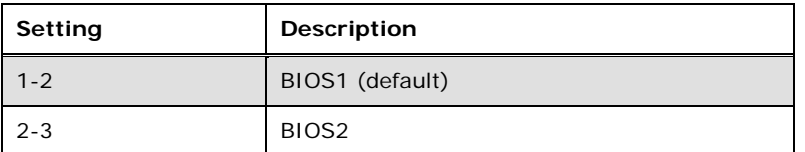

<span id="page-91-2"></span>**Table 4-2: BIOS1/BIOS2 Switch Settings**

**Page 76**

#### **4.11.4 Flexible I/O Configuration**

The optional USB 3.2 Gen 1 and PCie Mini and mSATA expansion cards provide more expansion options to meet user's demand. However, the **S\_ATA3** and **S\_ATA4** connectors will be disabled when the **PCIEX4\_3** slot is installed with the optional PCIe Mini and mSATA expansion card or a PCIe x4 expansion card. Besides, for using the optional expansion cards, the user has to apply the BIOS2 settings to the motherboard (refer to **Section [4.11.3](#page-91-0)**) and set the correct BIOS settings through the BIOS menu in "Chipset  $\rightarrow$  PCH-IO Configuration  $\rightarrow$  PCI Express Configuration.

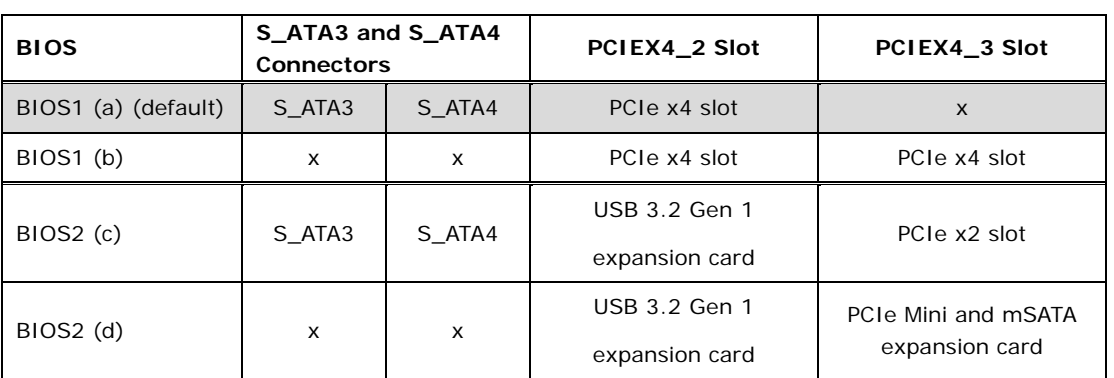

The following table lists the BIOS options with correspondent I/O configuration.

**Table 4-3: Flexible I/O Configuration**

Please refer to **Section [5.4.2.1](#page-142-0)** for BIOS setup.

#### **4.11.5 Flash Descriptor Security Override Jumper**

**Tegration Corp.** 

The flash descriptor security override jumper (J\_FLASH1) allows to enable or disable the ME firmware update. Refer to **[Table](#page-93-0) 4-4** and **[Figure](#page-93-1) 4-19** for the jumper location and settings.

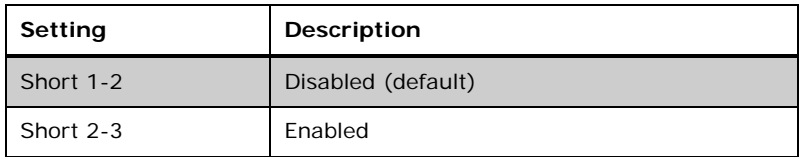

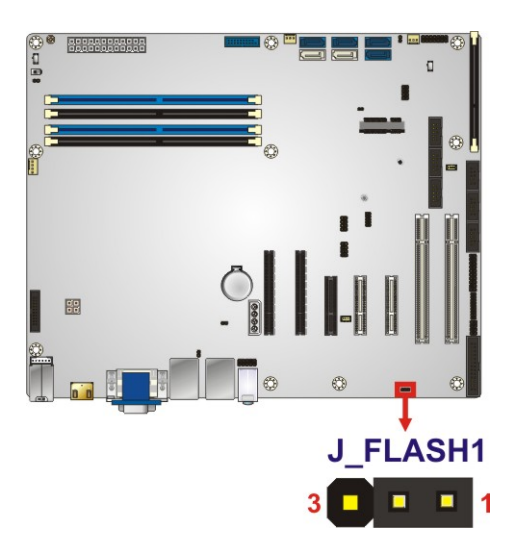

#### <span id="page-93-0"></span>**Table 4-4: Flash Descriptor Security Override Jumper Settings**

#### <span id="page-93-1"></span>**Figure 4-19: Flash Descriptor Security Override Jumper Location**

To update the ME firmware, please follow the steps below.

- **Step 1:** Before turning on the system power, short pin 2-3 of the flash descriptor security override jumper.
- **Step 2:** Update the BIOS and ME firmware, and then turn off the system power.
- **Step 3:** Remove the metal clip on the flash descriptor security override jumper or return to its default setting (short pin 1-2).
- **Step 4:** Restart the system. The system will reboot 2 ~ 3 times to complete the ME firmware update.

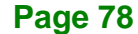

## **4.11.6 mSATA Setup**

The mSATA setup jumper specifies whether to automatically detect the mSATA device installed in the PCIe Mini slot (MPCIE1). If the user shorts the mSATA setup jumper to force the system to enable mSATA device, the **S\_ATA6** connector will be disabled.

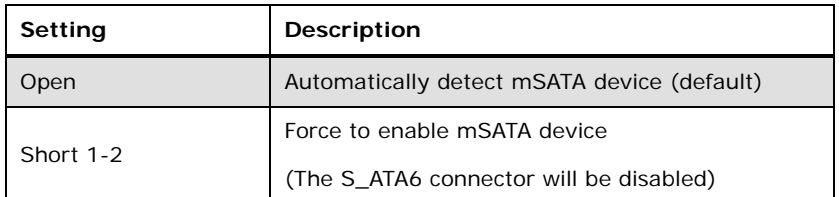

**Table 4-5: mSATA Setup Jumper Settings**

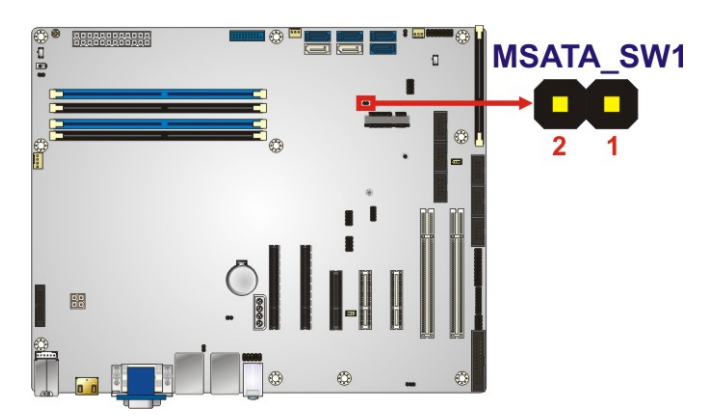

**Figure 4-20: mSATA Setup Jumper Location**

#### **4.11.7 USB Power Selection**

**Integration Corp.** 

The USB power selection is made through the BIOS menu in "Chipset  $\rightarrow$  PCH-IO Configuration". Use the **USB Power SW1** and the **USB Power SW2** BIOS options to configure the correspondent USB ports (see **[Table](#page-95-0) 4-6**) and refer to **[Table](#page-95-1) 4-7** to select the USB power source.

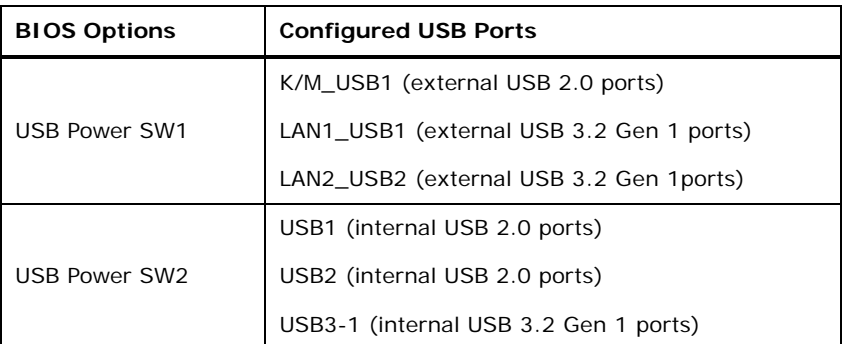

#### <span id="page-95-0"></span>**Table 4-6: BIOS Options and Configured USB Ports**

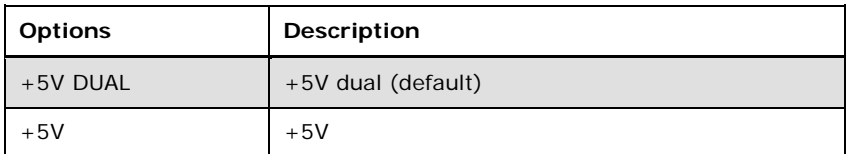

#### <span id="page-95-1"></span>**Table 4-7: USB Power Source Setup**

Please refer to **Section [5.4.2](#page-140-0)** for BIOS setup.

## **4.12 Internal Peripheral Device Connections**

This section outlines the installation of peripheral devices to the onboard connectors.

#### **4.12.1 SATA Drive Connection**

The IMBA-Q170-i2 is shipped with two SATA drive cables. To connect the SATA drives to the connectors, please follow the steps below.

- **Step 1: Locate the connectors**. The locations of the SATA drive connectors are shown in **Chapter 3**.
- **Step 2: Insert the cable connector**. Insert the cable connector into the on-board SATA drive connector until it clips into place. See **[Figure](#page-96-0) 4-21**.

#### **Page 80**

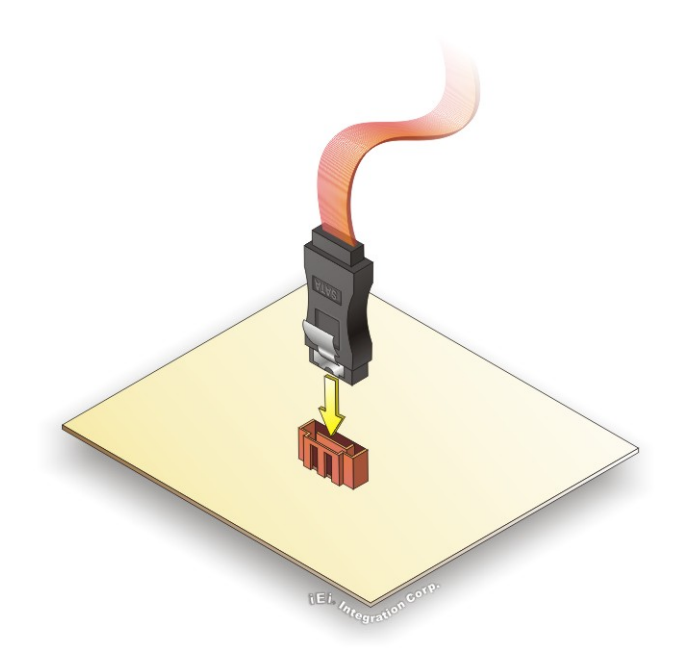

**Figure 4-21: SATA Drive Cable Connection**

- <span id="page-96-0"></span>**Step 3:** Connect the cable to the SATA disk. Connect the connector on the other end of the cable to the connector at the back of the SATA drive. See **[Figure](#page-97-0) 4-22**.
- **Step 4: Connect the SATA power cable**. Connect the SATA power connector to the back of the SATA drive. See [Figure](#page-97-0) 4-22.

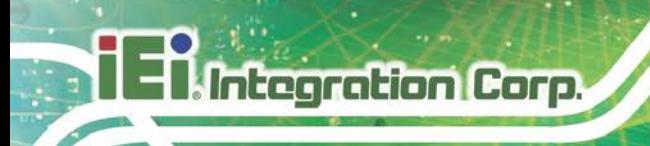

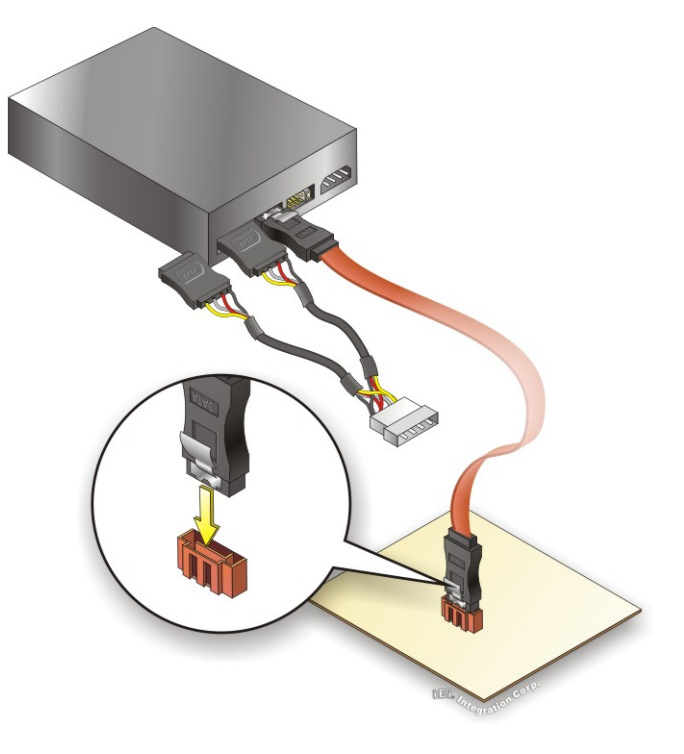

**Figure 4-22: SATA Power Drive Connection**

<span id="page-97-0"></span>The SATA power cable can be bought from IEI. See [Optional Items](#page-28-0) in Section 2.4.

## **4.13 Adding USB 3.0 Drivers to a Windows 7 Installation Image**

The Windows 7 installation media does not include native driver support for USB 3.0. In order to use the USB keyboard or mouse connected to a USB 3.0 port during OS installation, the user has to update the Windows 7 installation image so that it contains USB 3.0 drivers. Please follow the instructions below to complete the task.

**Step 1:** Prepare a USB flash drive installer.

On a working computer, use your Windows 7 DVD or ISO image to create a bootable USB flash drive.

- **Step 2:** Download the Windows 7 USB 3.0 Creator Utility from: [https://downloadcenter.intel.com/download/25476/Windows-7-USB-3-0-Creator-](https://downloadcenter.intel.com/download/25476/Windows-7-USB-3-0-Creator-Utility)[Utility.](https://downloadcenter.intel.com/download/25476/Windows-7-USB-3-0-Creator-Utility)
- **Step 3:** Extract the downloaded file to a temporary folder on a computer where the user has logged in as the administrator.

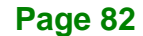

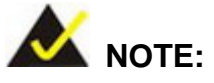

The OS version of the computer can be Windows 7, Windows 8.1 or Windows 10.

- **Step 4:** Connect the USB drive containing the Windows 7 installation image to the computer.
- **Step 5:** Right click on **Installer\_Creator.exe** from the extracted files and select **Run as administrator**.
- **Step 6:** The Windows 7 USB 3.0 Creator Utility screen appears (**[Figure](#page-98-0) 4-23**). Click  $\ldots$

to browse to the root of the USB drive containing the Windows 7 image.

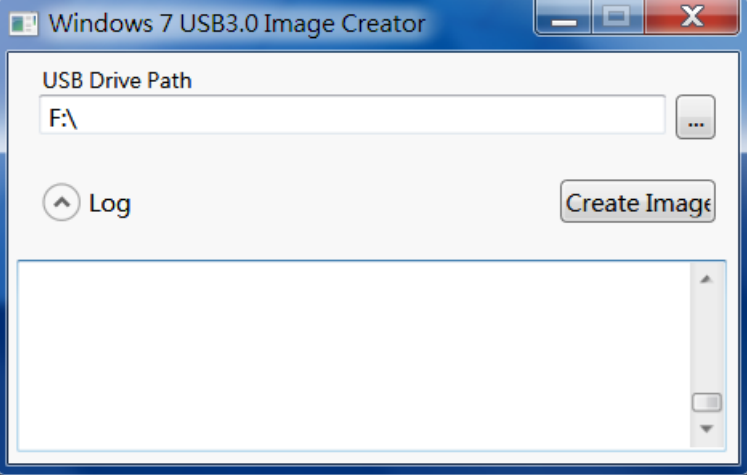

<span id="page-98-0"></span>**Figure 4-23: Windows 7 USB 3.0 Creator Utility**

**Step 7:** Click **Create Image** to start the update process.

**Step 8:** Wait for the process to finish. It may take up to 15 minutes.

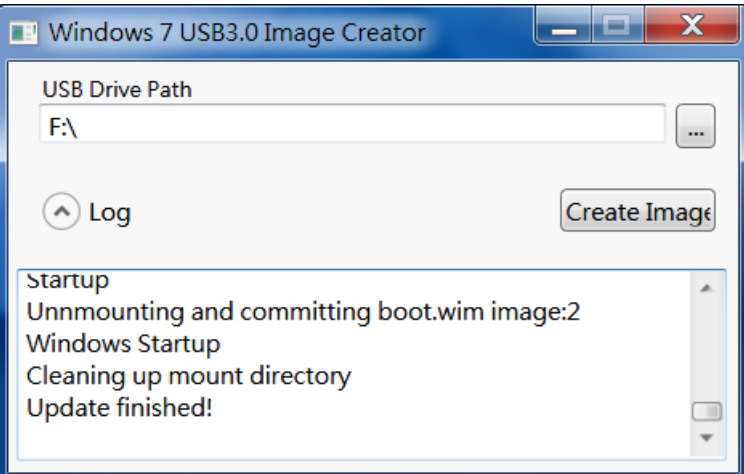

#### **Figure 4-24: Update Process is Complete**

**Step 9:** Now the user can proceed with the Windows 7 installation using the updated installer.

## **4.14 Intel® AMT Setup Procedure**

**ntegration Corp.** 

The IMBA-Q170-i2 is featured with the Intel® Active Management Technology (AMT). To enable the Intel® AMT function, follow the steps below.

- **Step 1:** Make sure at least one of the memory sockets is installed with a DDR4 DIMM.
- **Step 2:** Connect an Ethernet cable to the RJ-45 connector labeled **LAN1\_USB1**.
- **Step 3:** The AMI BIOS options regarding the Intel® ME or Intel® AMT must be enabled,
- **Step 4:** Properly install the Intel® Management Engine Components drivers from the iAMT Driver & Utility directory obtained from IEI Resource Download Center. See **Chapter 6**.
- **Step 5:** Configure the Intel® Management Engine BIOS extension (MEBx). To get into the Intel® MEBx settings, press <Ctrl+P> after a single beep during boot-up process. Enter the Intel® current ME password as it requires (the Intel® default password is **admin**).

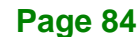

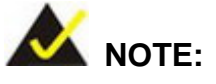

To change the password, enter a new password following the strong password rule (containing at least one upper case letter, one lower case letter, one digit and one special character, and be at least eight characters).

### <span id="page-100-0"></span>**4.15 IPMI Setup Procedure**

The IMBA-Q170-i2 features Intelligent Platform Management Interface (IPMI) that helps lower the overall costs of server management by enabling users to maximize IT resources, save time and manage multiple systems. The IMBA-Q170-i2 supports IPMI 2.0 through the optional iRIS-2400 module. Follow the steps below to setup IPMI.

#### **4.15.1 Managed System Hardware Setup**

The hardware configuration of the managed system (IMBA-Q170-i2) is described below.

- **Step 1:** Install an iRIS-2400 module to the IPMI module socket (refer to **Section [4.6](#page-82-1)**).
- **Step 2:** Make sure at least one DDR4 DIMM is installed in one of the DIMM sockets. If multiple DIMMs are installed, all of the DIMMs must be same size, same speed and same brand to get the best performance.
- **Step 3:** Connect an Ethernet cable to the RJ-45 connector labeled **LAN2\_USB2** (**[Figure](#page-67-0) 3-34**).

#### **4.15.2 Using the IEI iMAN Web GUI**

To manage a client system from a remote console using IEI iMAN Web GUI, follow the steps below.

**Step 1:** Obtain the IP address of the managed system. It is recommended to use the IPMI Tool on the managed system to obtain the IP address. To use IPMI Tool to obtain IP address, follow the steps below:

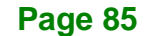

- a. Copy the **Ipmitool.exe** file to a bootable USB flash drive.
- b. Insert the USB flash drive to the IMBA-Q170-i2
- c. The IMBA-Q170-i2 boots from the USB flash drive
- d. Enter the following command: **ipmitool 20 30 02 01 03 00 00**

(there is a space between each two-digit number)

e. A serial of number shows. The last four two-digit hexadecimal numbers are

the IP address. Convert the hexadecimal numbers to decimal numbers.

**Step 2:** On the remote management console, open a web browser. Enter the managed system IP address in the web browser (**[Figure](#page-101-0) 4-25**).

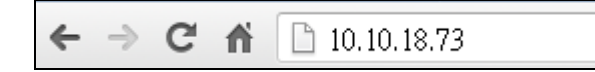

#### <span id="page-101-0"></span>**Figure 4-25: IEI iMAN Web Address**

- **Step 3:** The login page appears in the web browser.
- **Step 4:** Enter the user name and password to login the system. The default login username and password are:

-Username: **admin**

-Password: **admin**

- **Step 5:** Press the login button to login the system.
- **Step 6:** The IEI iMAN Web Interface appears.

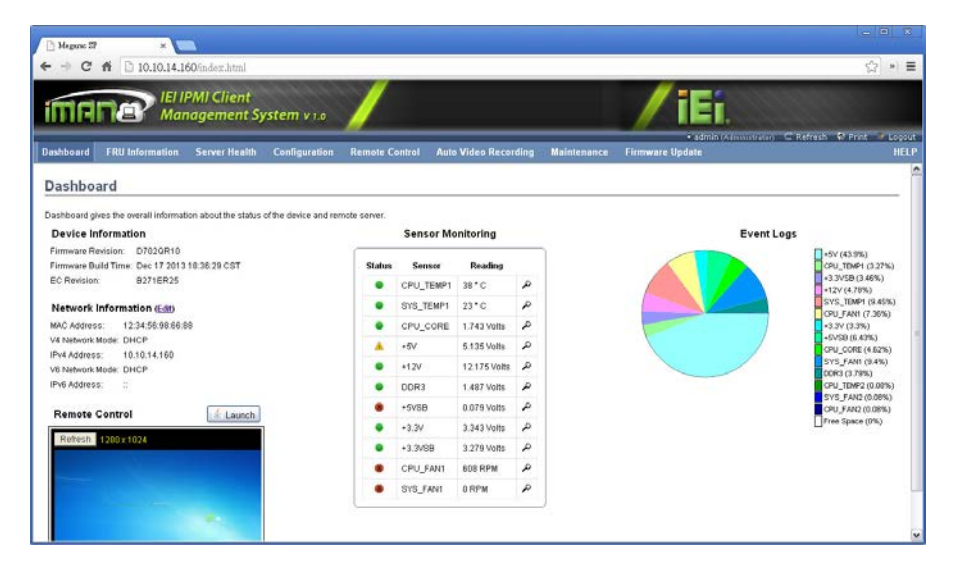

**Figure 4-26: IEI iMAN Web GUI**

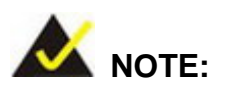

To understand how to use the IEI iMAN Web GUI, please refer to the iRIS-2400 Web GUI user manual which can be obtained from [IEI](https://download.ieiworld.com/)  [Resource Download Center.](https://download.ieiworld.com/) The user manual describes each function in detail.

**Page 87**

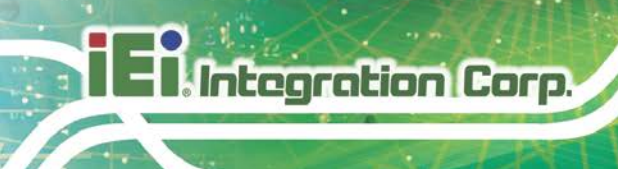

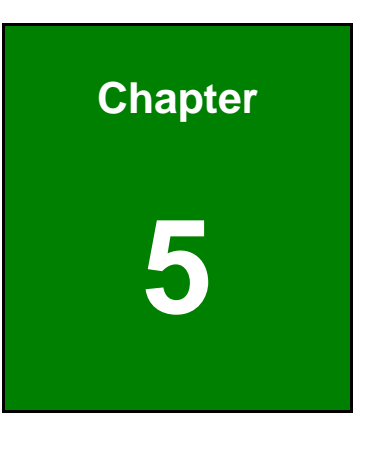

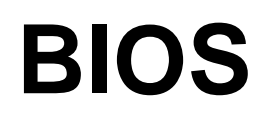

**Page 88**

## **5.1 Introduction**

The BIOS is programmed onto the BIOS chip. The BIOS setup program allows changes to certain system settings. This chapter outlines the options that can be changed.

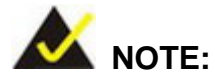

Some of the BIOS options may vary throughout the life cycle of the product and are subject to change without prior notice.

#### **5.1.1 Starting Setup**

The UEFI BIOS is activated when the computer is turned on. The setup program can be activated in one of two ways.

- 1. Press the **DEL** or **F2** key as soon as the system is turned on or
- 2. Press the **DEL** or **F2** key when the "**Press DEL or F2 to enter SETUP**" message appears on the screen.

If the message disappears before the **DEL or F2** key is pressed, restart the computer and try again.

#### **5.1.2 Using Setup**

Use the arrow keys to highlight items, press **ENTER** to select, use the PageUp and PageDown keys to change entries, press **F1** for help and press **ESC** to quit. Navigation keys are shown in **[Table](#page-105-0) 5-1**.

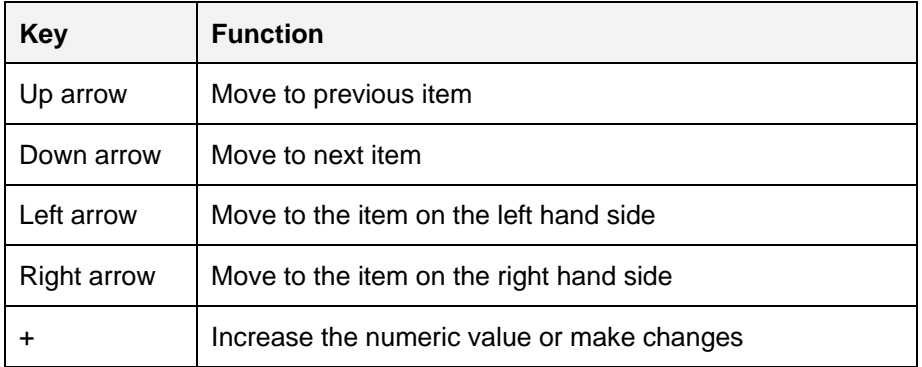

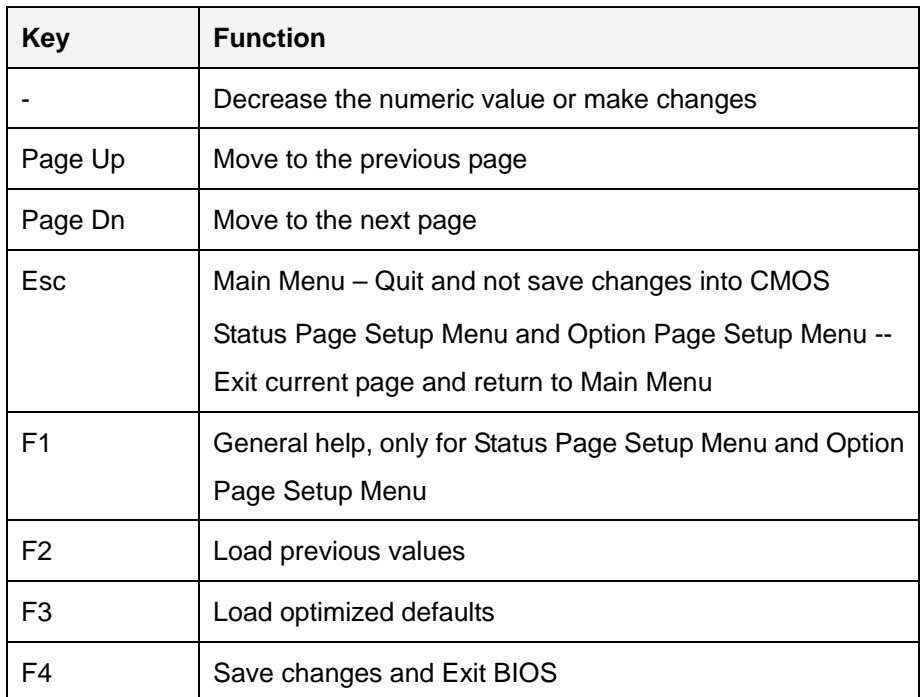

<span id="page-105-0"></span>**Table 5-1: BIOS Navigation Keys**

#### **5.1.3 Getting Help**

When **F1** is pressed a small help window describing the appropriate keys to use and the possible selections for the highlighted item appears. To exit the Help Window, press the **ESC** key.

#### **5.1.4 Unable to Reboot after Configuration Changes**

If the computer cannot boot after changes to the system configuration is made, CMOS defaults. Use the clear CMOS button described in Chapter **4**.

### **5.1.5 BIOS Menu Bar**

The **menu bar** on top of the BIOS screen has the following main items:

- Main Changes the basic system configuration.
- Advanced Changes the advanced system settings.
- Chipset Changes the chipset settings.
- **Security Sets User and Supervisor Passwords.**
- Boot Changes the system boot configuration.
- Save & Exit Selects exit options and loads default settings
- Server Mgmt Configures system event log and BMC network parameters

The following sections completely describe the configuration options found in the menu items at the top of the BIOS screen and listed above.

## **5.2 Main**

The **Main** BIOS menu (**BIOS [Menu](#page-107-0) 1**) appears when the **BIOS Setup** program is entered. The **Main** menu gives an overview of the basic system information.

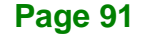

# **Integration Corp.**

## **IMBA-Q170-i2 ATX Motherboard**

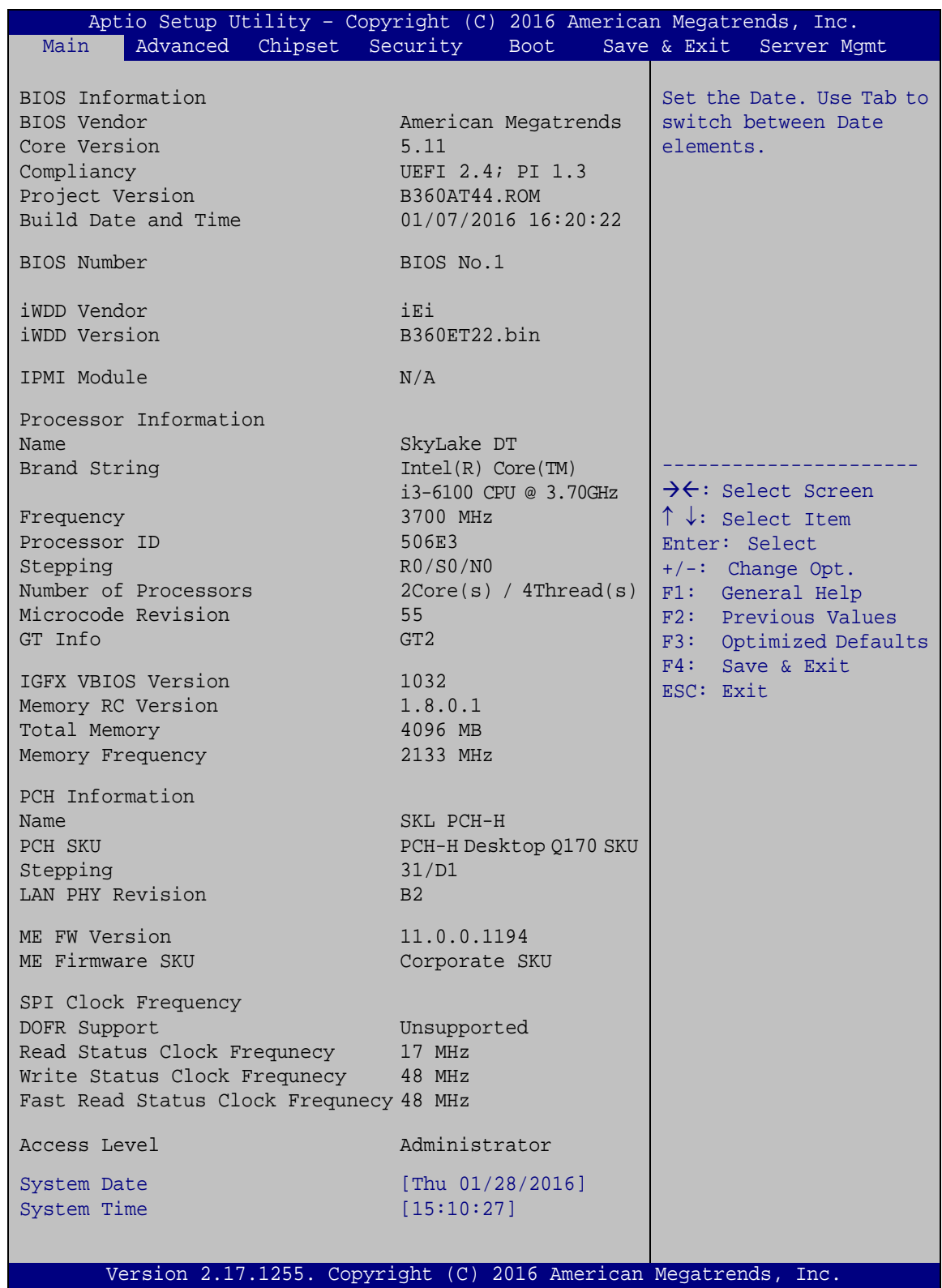

<span id="page-107-0"></span>**BIOS Menu 1: Main**

**Page 92**
The **Main** menu has two user configurable fields:

#### **→** System Date [xx/xx/xx]

Use the **System Date** option to set the system date. Manually enter the day, month and year.

#### $\rightarrow$  System Time [xx:xx:xx]

Use the **System Time** option to set the system time. Manually enter the hours, minutes and seconds.

## **5.3 Advanced**

Use the **Advanced** menu (**BIOS [Menu](#page-108-0) 2**) to configure the CPU and peripheral devices through the following sub-menus:

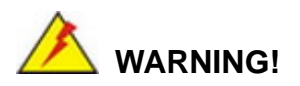

Setting the wrong values in the sections below may cause the system to malfunction. Make sure that the settings made are compatible with the hardware.

| Aptio Setup Utility - Copyright (C) 2016 American Megatrends, Inc.<br>Chipset Security<br>Advanced I<br>Main<br>Boot                                                                                                    | Save & Exit Server Mgmt                                                                                                    |
|----------------------------------------------------------------------------------------------------|----------------------------------------------------------------------------------------------------|
| > Trusted Computing<br>> ACPI Settings<br>> AMT Configuration<br>> Super IO Configuration<br>> iWDD H/M Monitor<br>> RTC Wake Settings<br>> Serial Port Console Redirection<br>> CPU Configuration<br>> SATA Configuration<br>> NVMe Configuration<br>> USB Configuration<br>> iEi Feature | Trusted Computing<br>Settings<br>$\rightarrow$ $\leftarrow$ : Select Screen<br>$\uparrow \downarrow$ : Select Item<br>Enter: Select<br>$+/-$ : Change Opt.<br>F1: General Help<br>F2: Previous Values<br>F3:<br>Optimized Defaults<br>F4:<br>Save & Exit<br>ESC: Exit |
| Version 2.17.1255. Copyright (C) 2016 American Megatrends, Inc.                                                                                                    |                                                                                                    |

<span id="page-108-0"></span>**BIOS Menu 2: Advanced**

**Page 93**

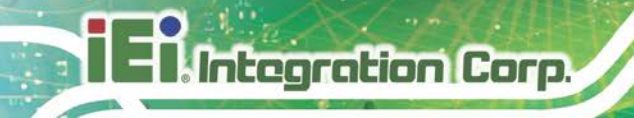

# **5.3.1 Trusted Computing**

Use the **Trusted Computing** menu (**BIOS [Menu](#page-109-0) 3**) to configure settings related to the Trusted Computing Group (TCG) Trusted Platform Module (TPM).

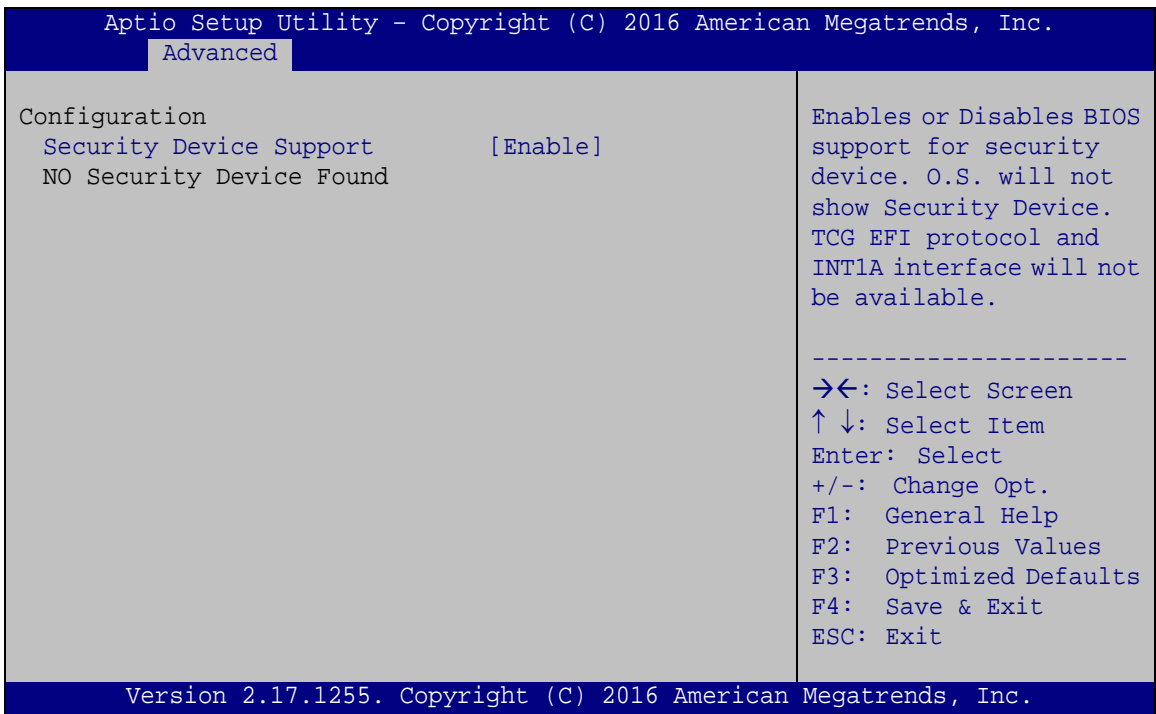

<span id="page-109-0"></span>**BIOS Menu 3: Trusted Computing**

### **Security Device Support [Enable]**

Use the **Security Device Support** option to configure support for the TPM.

- **Disable** TPM support is disabled.
- **Enable DEFAULT** TPM support is enabled.

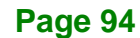

## **5.3.2 ACPI Settings**

The **ACPI Settings** menu (**BIOS [Menu](#page-110-0) 4**) configures the Advanced Configuration and Power Interface (ACPI) options.

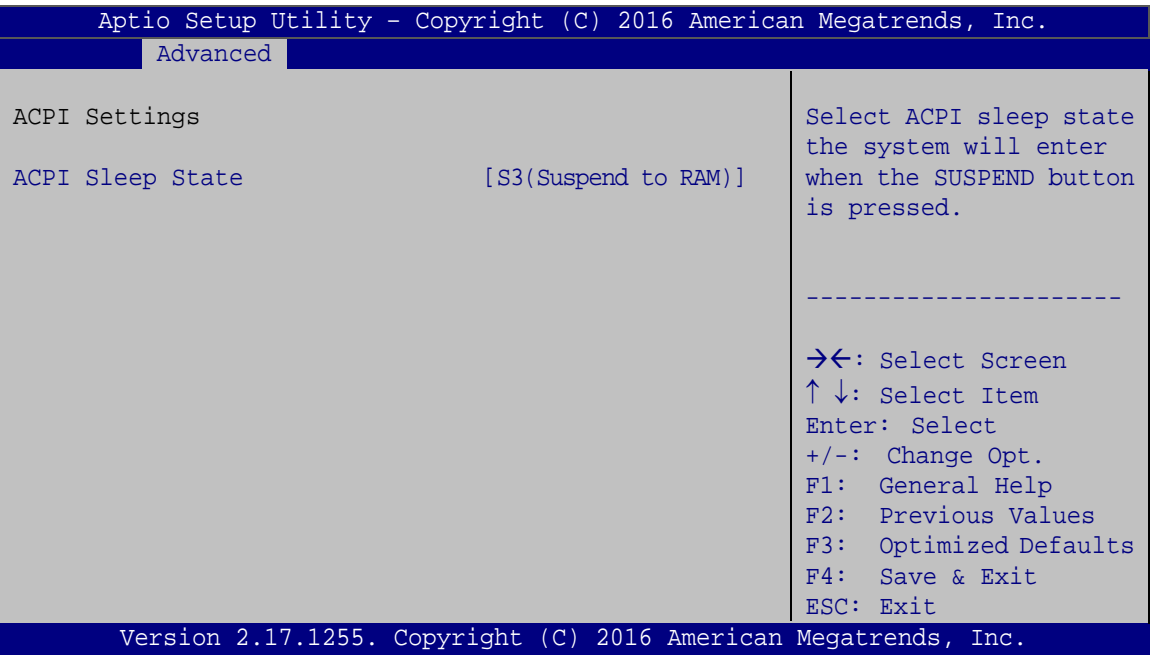

<span id="page-110-0"></span>**BIOS Menu 4: ACPI Configuration**

#### **ACPI Sleep State [S3 (Suspend to RAM)]**

Use the **ACPI Sleep State** option to specify the sleep state the system enters when it is not being used.

 **S3 (Suspend to RAM) DEFAULT** The caches are flushed and the CPU is powered off. Power to the RAM is maintained. The computer returns slower to a working state, but more power is saved.

# **5.3.3 AMT Configuration**

The **AMT Configuration** menu (**BIOS [Menu](#page-111-0) 5**) allows the Intel® AMT options to be configured.

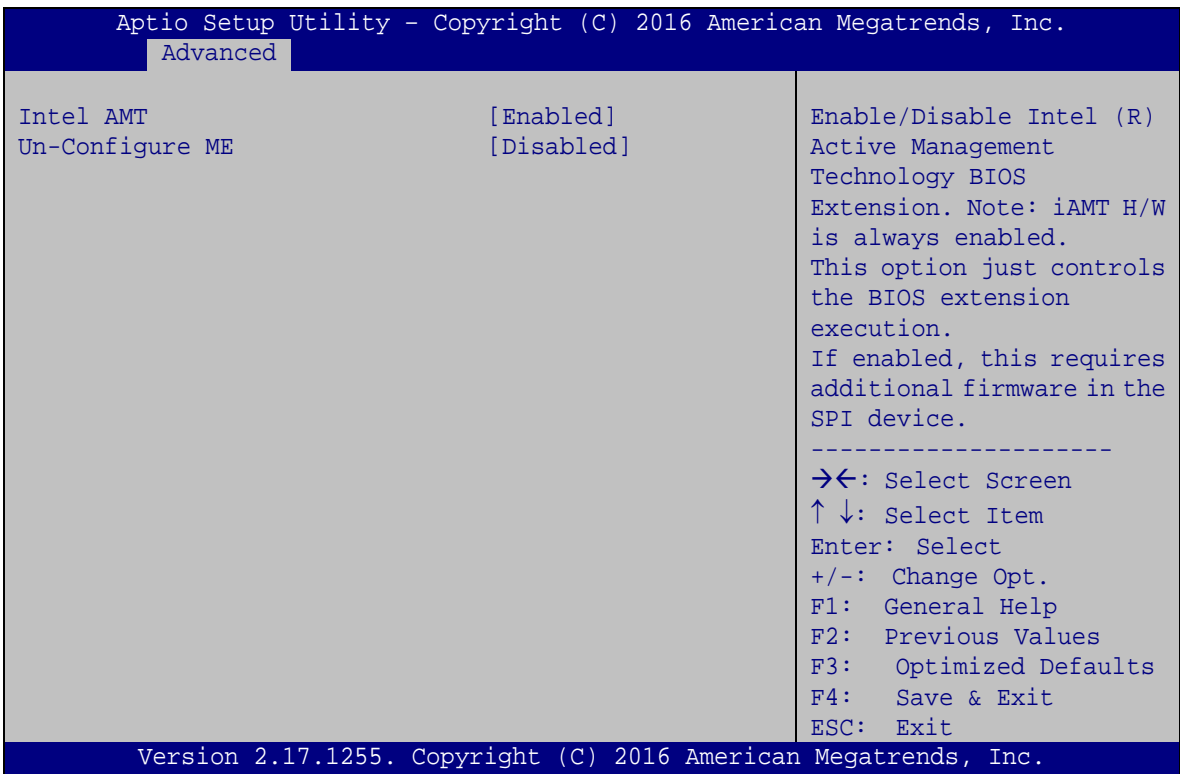

<span id="page-111-0"></span>**BIOS Menu 5: AMT Configuration**

### **Intel AMT [Enabled]**

Use **Intel AMT** option to enable or disable the Intel® AMT function.

- **Disabled** Intel® AMT is disabled
- **Enabled DEFAULT** Intel® AMT is enabled

#### **Un-Configure ME [Disabled]**

Use the **Un-Configure ME** option to perform ME unconfigure without password operation.

- **Disabled DEFAULT** Not perform ME unconfigure
- **Enabled** To perform ME unconfigure

# **5.3.4 Super IO Configuration**

Use the **Super IO Configuration** menu (**BIOS [Menu](#page-112-0) 6**) to set or change the configurations for the parallel ports and serial ports.

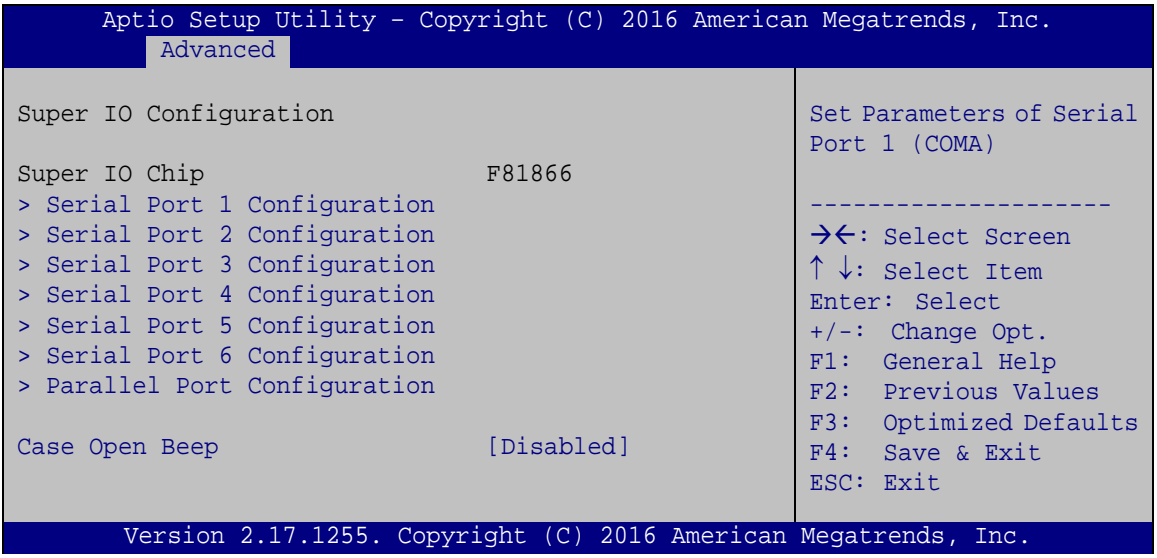

<span id="page-112-0"></span>**BIOS Menu 6: Super IO Configuration**

#### **Case Open Beep [Disabled]**

Use the **Case Open Beep** option to enable or disable the case open beep function.

- **Disabled DEFAULT** Disable the case open beep function
- **Enabled** Enable the case open beep function

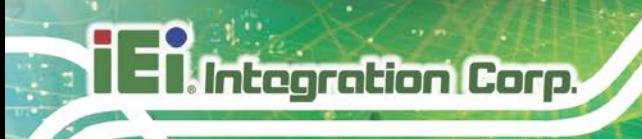

# **5.3.4.1 Serial Port n Configuration**

Use the **Serial Port n Configuration** menu (**BIOS [Menu](#page-113-0) 7**) to configure the serial port n.

| Aptio Setup Utility - Copyright (C) 2016 American Megatrends, Inc.<br>Advanced |                                                                 |                                            |
|--------------------------------------------------------------------------------|-----------------------------------------------------------------|--------------------------------------------|
| Serial Port n Configuration                                                    |                                                                 | Enable or Disable Serial<br>Port (COM)     |
| Serial Port                                                                    | [Enabled]                                                       |                                            |
| Device Settings                                                                | $IO=3F8h; IRO=4$                                                |                                            |
|                                                                                |                                                                 |                                            |
| Change Settings                                                                | [Auto]                                                          | $\rightarrow$ $\leftarrow$ : Select Screen |
|                                                                                |                                                                 | $\uparrow \downarrow$ : Select Item        |
|                                                                                |                                                                 | Enter: Select                              |
|                                                                                |                                                                 | $+/-$ : Change Opt.                        |
|                                                                                |                                                                 | F1: General Help                           |
|                                                                                |                                                                 | F2: Previous Values                        |
|                                                                                |                                                                 | F3: Optimized Defaults                     |
|                                                                                |                                                                 | F4: Save & Exit                            |
|                                                                                |                                                                 | ESC: Exit                                  |
|                                                                                | Version 2.17.1255. Copyright (C) 2016 American Megatrends, Inc. |                                            |

<span id="page-113-0"></span>**BIOS Menu 7: Serial Port n Configuration Menu**

## **5.3.4.2 Serial Port 1 Configuration**

#### **Serial Port [Enabled]**

Use the **Serial Port** option to enable or disable the serial port.

- **Disabled** Disable the serial port
- **Enabled DEFAULT** Enable the serial port

### **Change Settings [Auto]**

Use the **Change Settings** option to change the serial port IO port address and interrupt address.

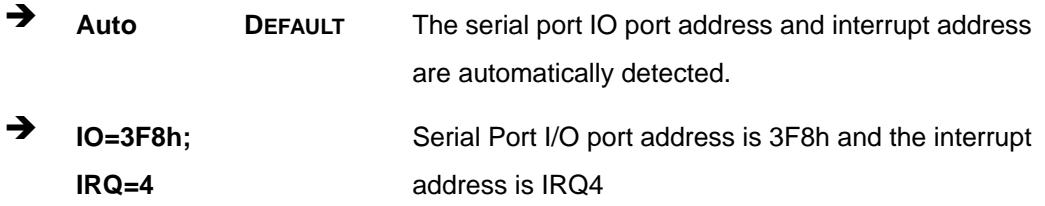

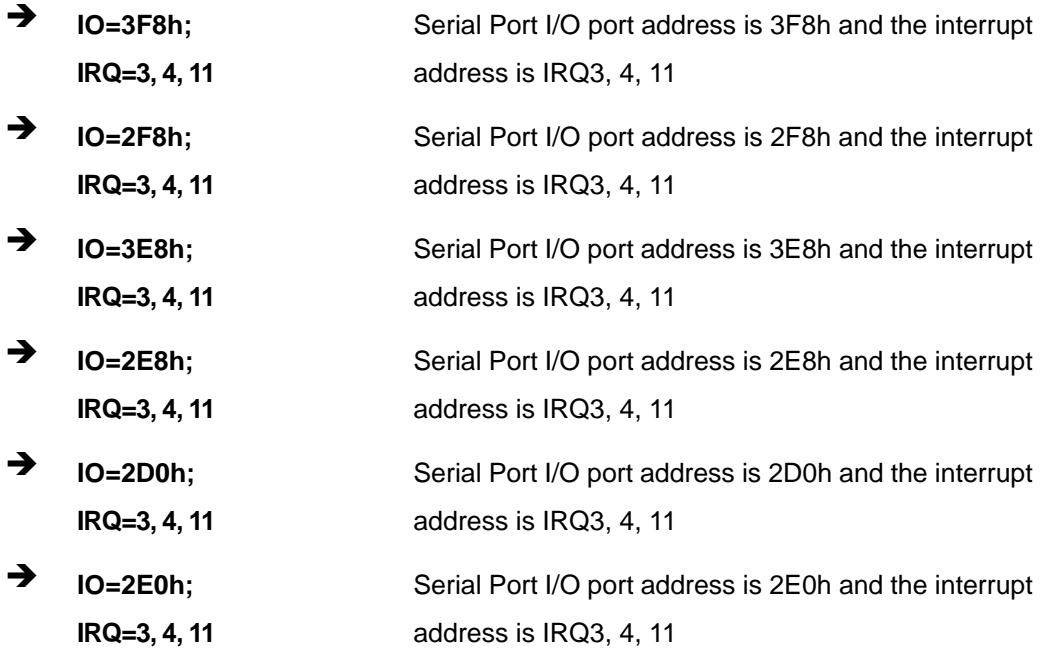

## **5.3.4.3 Serial Port 2 Configuration**

#### **Serial Port [Enabled]**

Use the **Serial Port** option to enable or disable the serial port.

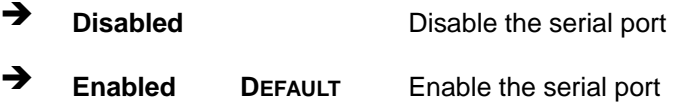

### **Change Settings [Auto]**

Use the **Change Settings** option to change the serial port IO port address and interrupt address.

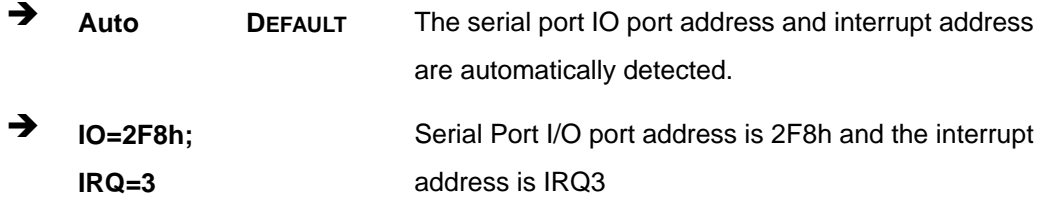

**Page 99**

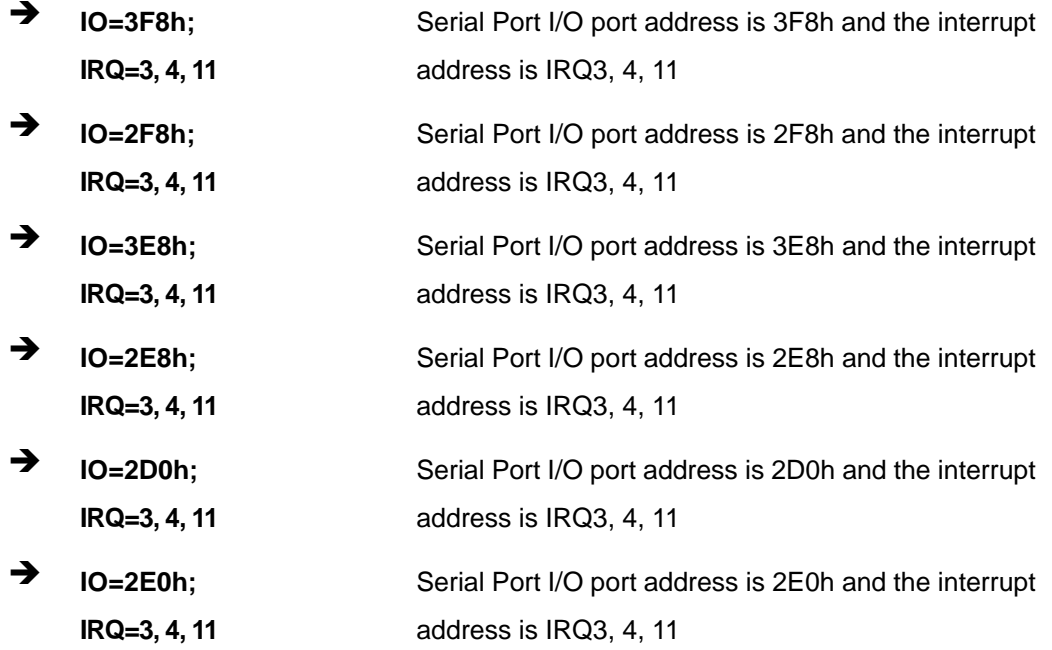

## **5.3.4.4 Serial Port 3 Configuration**

#### **Serial Port [Enabled]**

Use the **Serial Port** option to enable or disable the serial port.

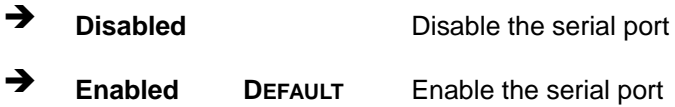

## **Change Settings [Auto]**

Use the **Change Settings** option to change the serial port IO port address and interrupt address.

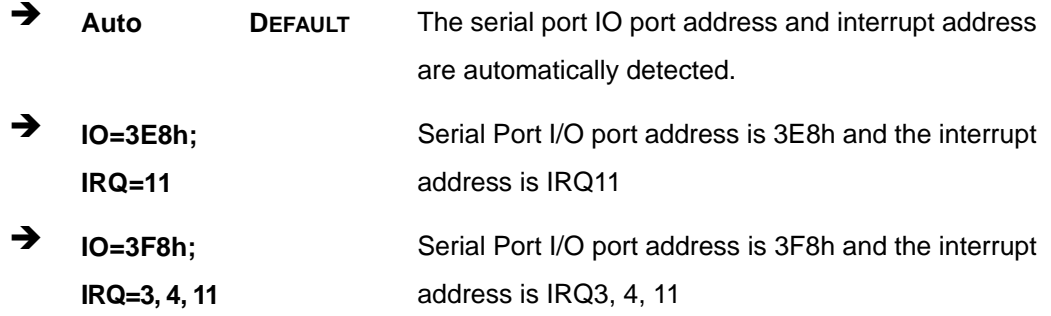

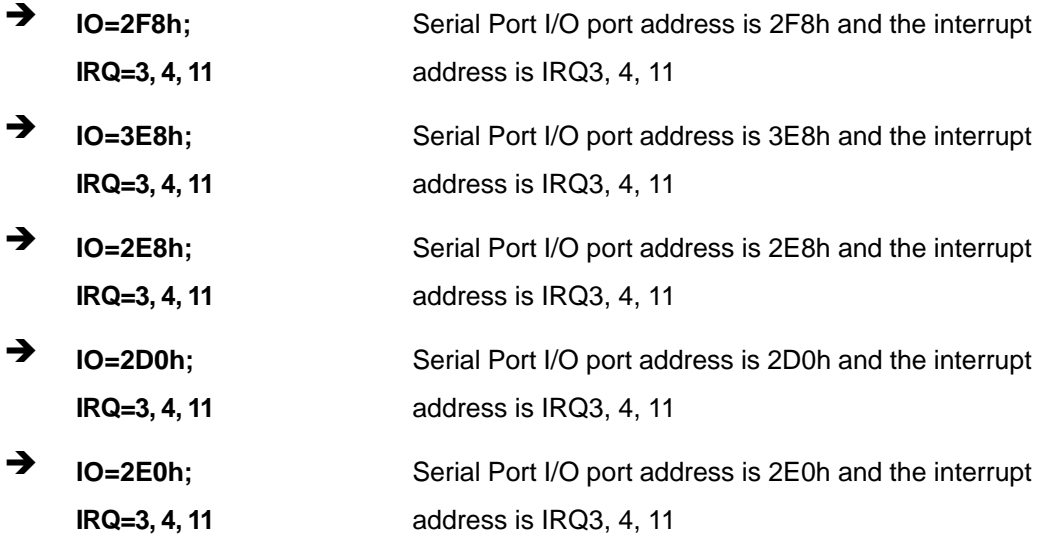

# **5.3.4.4.1 Serial Port 4 Configuration**

## **Serial Port [Enabled]**

Use the **Serial Port** option to enable or disable the serial port.

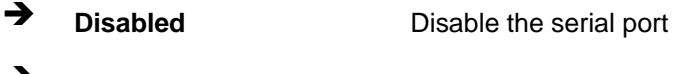

**Enabled DEFAULT** Enable the serial port

### **Change Settings [Auto]**

Use the **Change Settings** option to change the serial port IO port address and interrupt address.

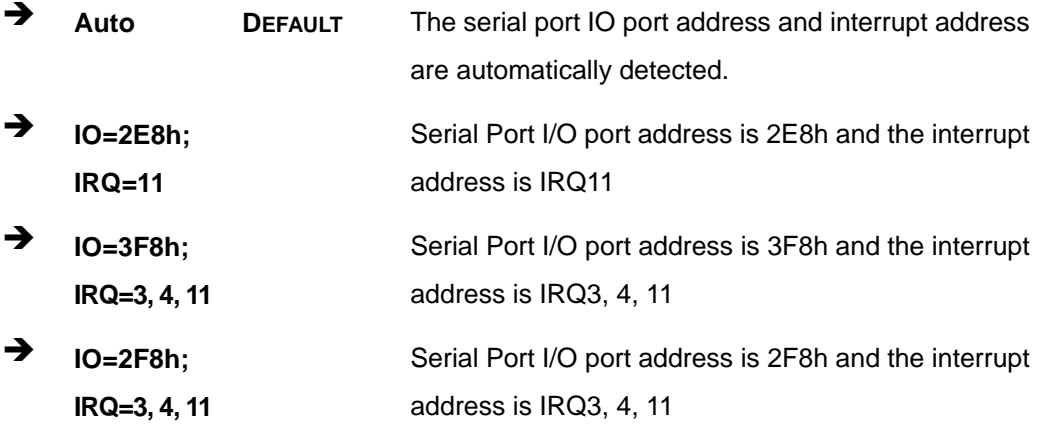

**Page 101**

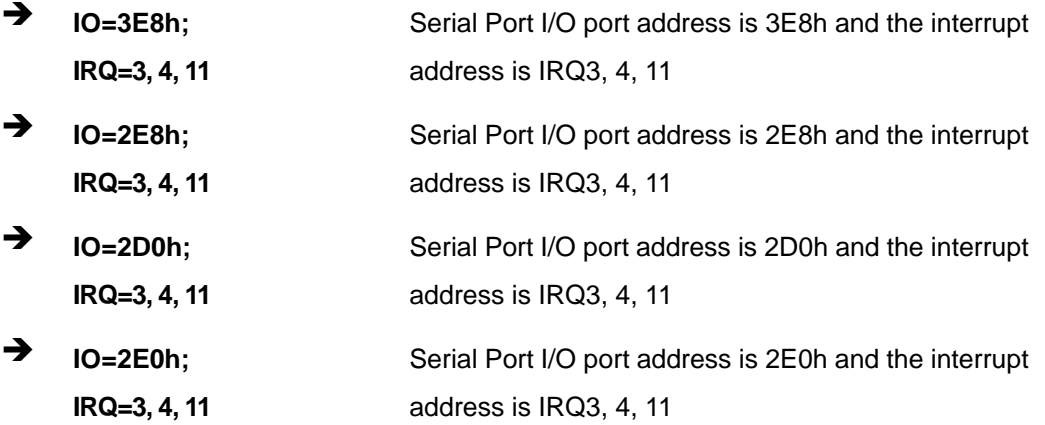

## **5.3.4.4.2 Serial Port 5 Configuration**

## **Serial Port [Enabled]**

Use the **Serial Port** option to enable or disable the serial port.

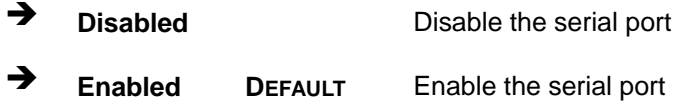

## **Change Settings [Auto]**

Use the **Change Settings** option to change the serial port IO port address and interrupt address.

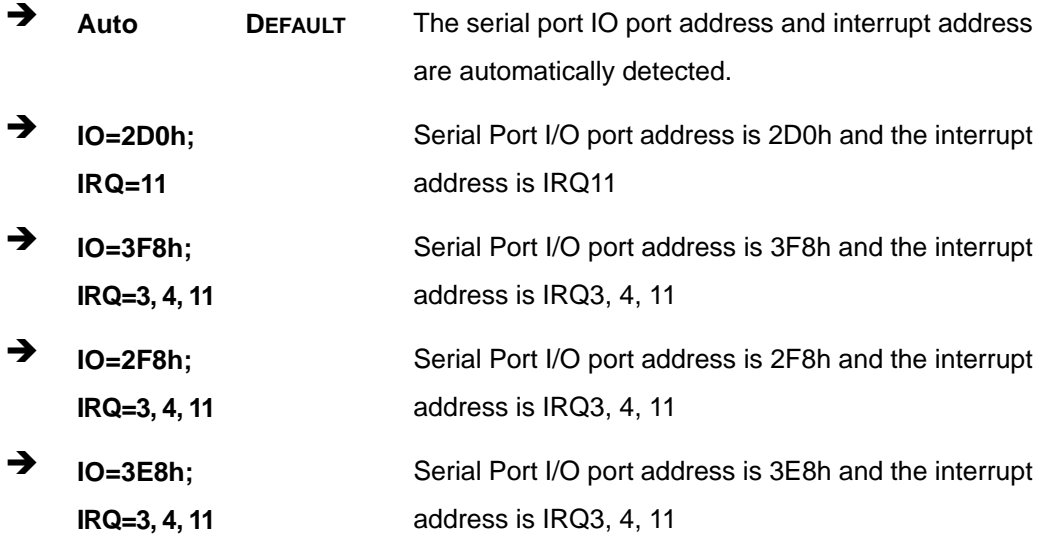

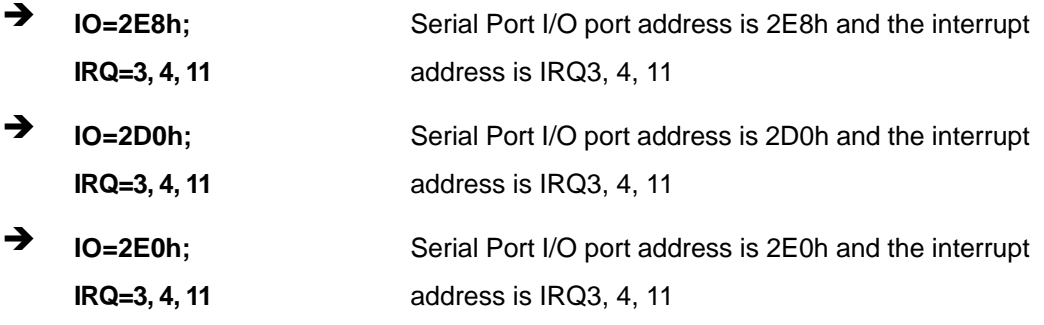

#### **Transfer Mode [RS232]**

The serial port 5 allows setting the data transfer mode to RS-232, RS-422 or RS-485.

## **5.3.4.4.3 Serial Port 6 Configuration**

#### **Serial Port [Enabled]**

Use the **Serial Port** option to enable or disable the serial port.

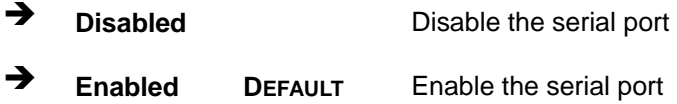

## **Change Settings [Auto]**

Use the **Change Settings** option to change the serial port IO port address and interrupt address.

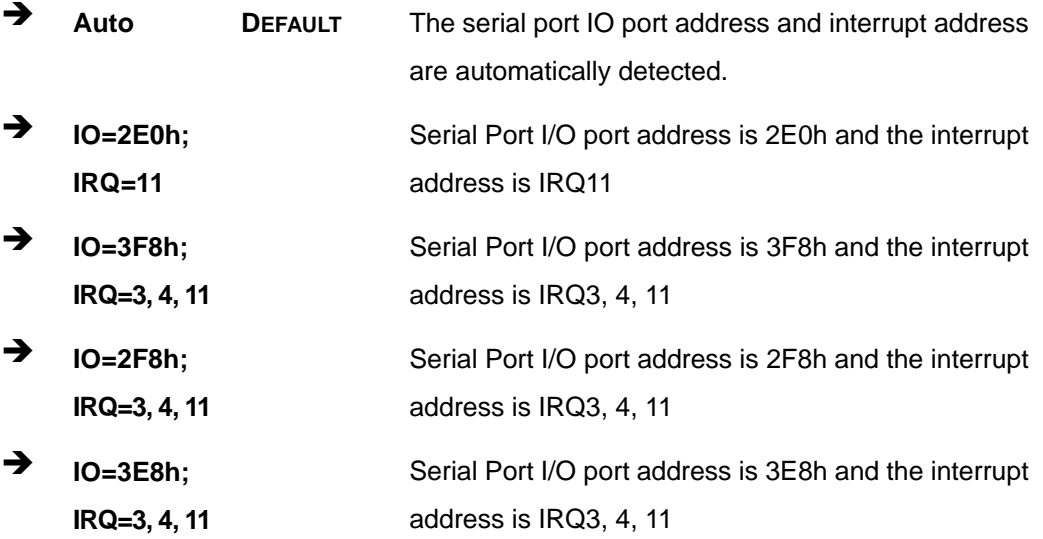

**Page 103**

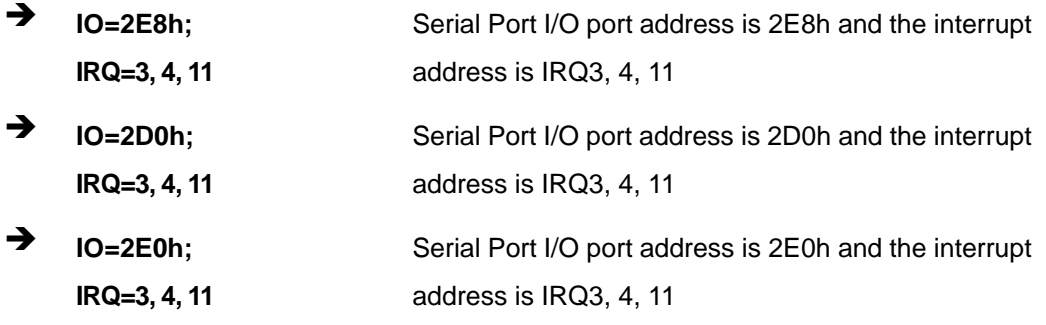

#### **Transfer Mode [RS232]**

The serial port 6 allows setting the data transfer mode to RS-232, RS-422 or RS-485.

## **5.3.4.5 Parallel Port Configuration**

Use the **Parallel Port Configuration** menu (**BIOS [Menu](#page-119-0) 8**) to configure the parallel port.

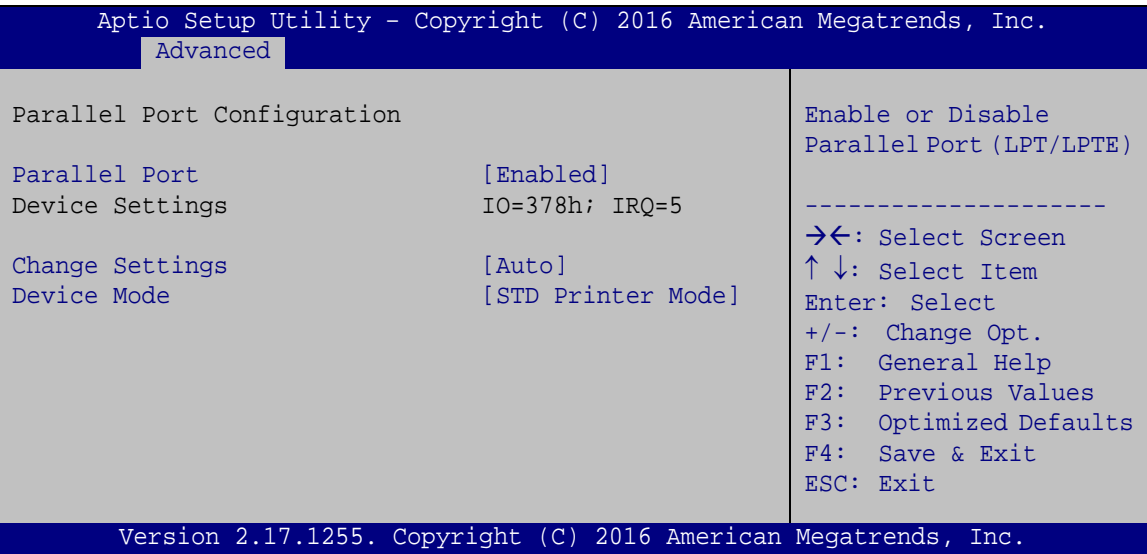

<span id="page-119-0"></span>**BIOS Menu 8: Parallel Port Configuration Menu**

#### **Parallel Port [Enabled]**

Use the **Parallel Port** option to enable or disable the parallel port.

**Disabled** Disable the parallel port **Enabled DEFAULT** Enable the parallel port

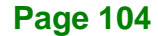

### **Change Settings [Auto]**

Use the **Change Settings** option to change the parallel port IO port address and interrupt address.

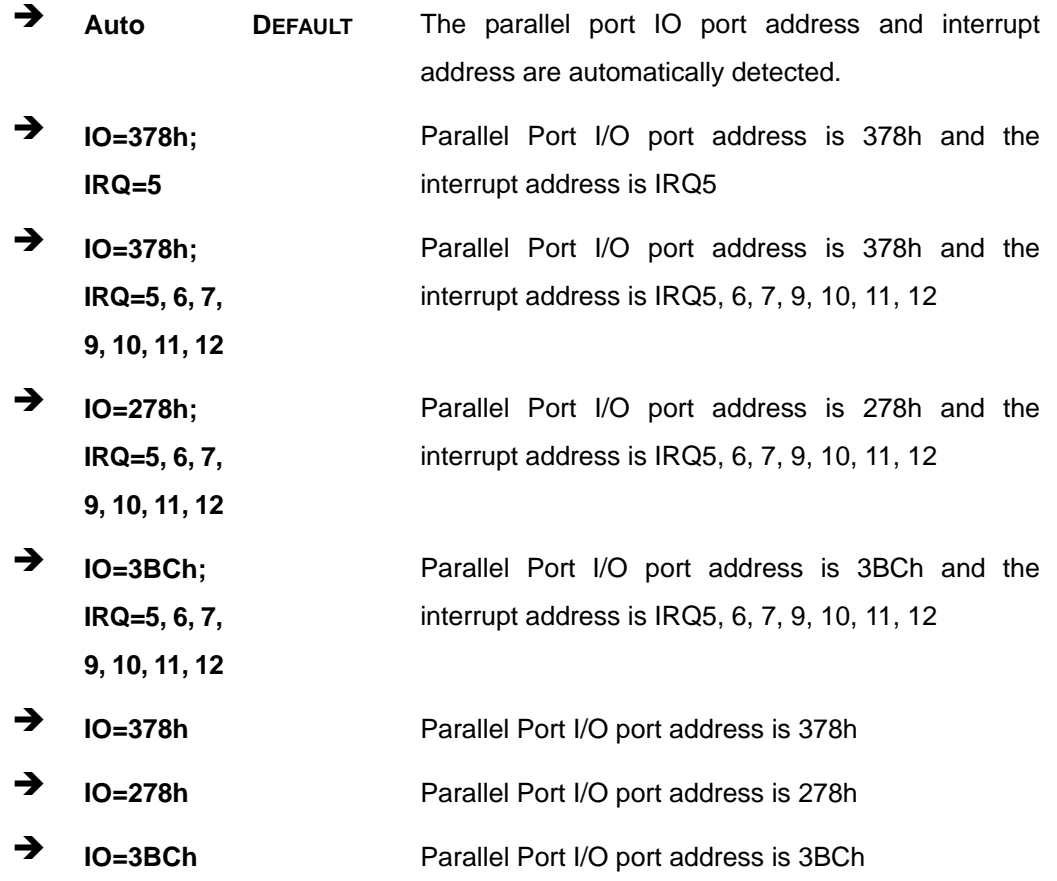

#### **Device Mode [STD Printer Mode]**

Use the **Device Mode** option to select the mode the parallel port operates in. Configuration options are listed below.

- STD Printer Mode **Default**
- SPP Mode
- **EPP-1.9 and SPP Mode**
- **EPP-1.7 and SPP Mode**
- ECP Mode
- ECP and EPP 1.9 Mode
- ECP and EPP 1.7 Mode

**Page 105**

## **5.3.5 iWDD H/W Monitor**

The **iWDD H/W Monitor** menu (**BIOS [Menu](#page-121-0) 9**) contains the fan configuration submenu, and displays the system temperature and CPU fan speed.

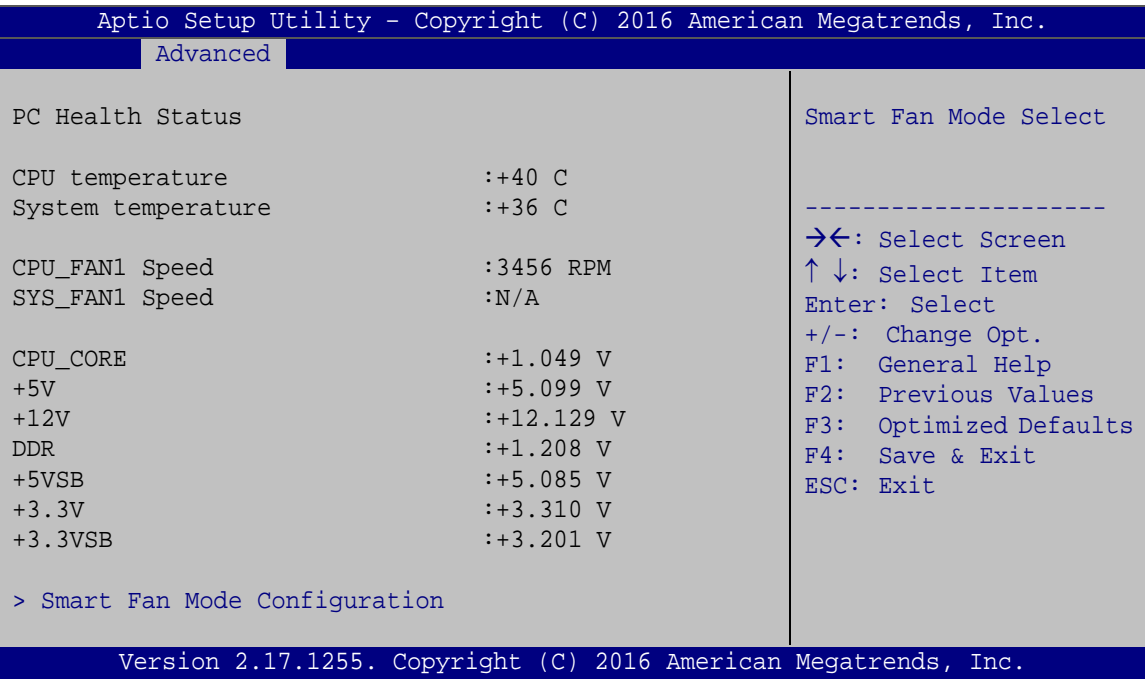

<span id="page-121-0"></span>**BIOS Menu 9: iWDD H/W Monitor**

#### **PC Health Status**

The following system parameters and values are shown. The system parameters that are monitored are:

- **System Temperatures:** 
	- o CPU Temperature
	- o System Temperature
- Fan Speeds:
	- o CPU Fan Speed
	- o System Fan 1 Speed
- Voltages:
	- o CPU\_CORE
	- o +5V

- o +12V
- o DDR
- o +5VSB
- o +3.3V
- o +3.3VSB

## **5.3.5.1 Smart Fan Mode Configuration**

Use the **Smart Fan Mode Configuration** submenu (**BIOS [Menu](#page-122-0) 10**) to configure the CPU/system fan temperature and speed settings.

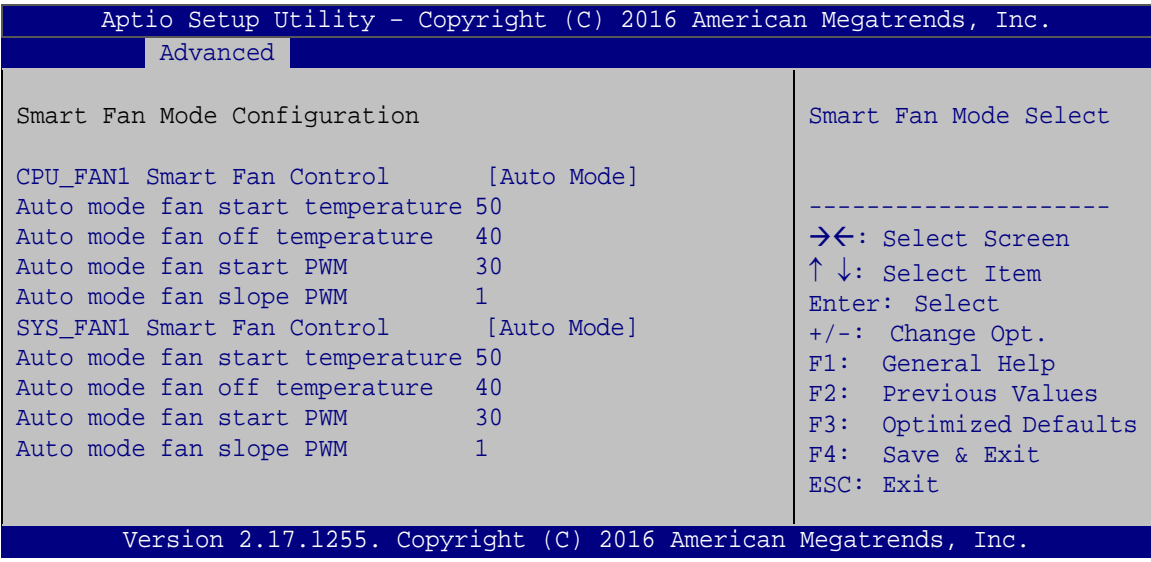

<span id="page-122-0"></span>**BIOS Menu 10: Smart Fan Mode Configuration**

#### **CPU\_FAN1 Smart Fan Control/SYS\_FAN1 Smart Fan Control [Auto Mode]**

Use the **CPU\_FAN1 Smart Fan Control/SYS\_FAN1 Smart Fan Control** option to configure the CPU/System Smart Fan.

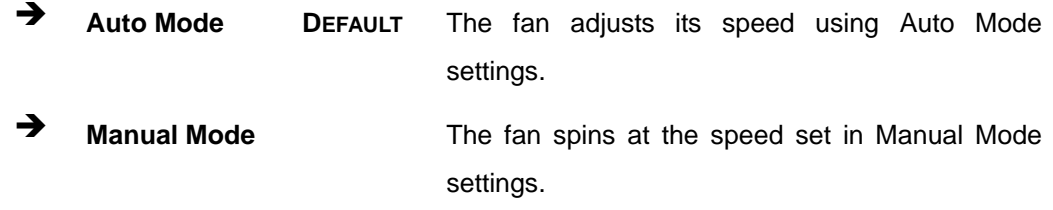

**Page 107**

#### **Auto mode fan start/off temperature**

Use the + or – key to change the **Auto mode fan start/off temperature** value. Enter a decimal number between 1 and 100.

#### **Auto mode fan start PWM**

Use the + or – key to change the **Auto mode fan start PWM** value. Enter a decimal number between 1 and 100.

#### **Auto mode fan slope PWM**

Use the + or – key to change the **Auto mode fan slope PWM** value. Enter a decimal number between 1 and 64.

## **5.3.6 RTC Wake Settings**

The **RTC Wake Settings** menu (**BIOS [Menu](#page-123-0) 11**) enables the system to wake at the specified time.

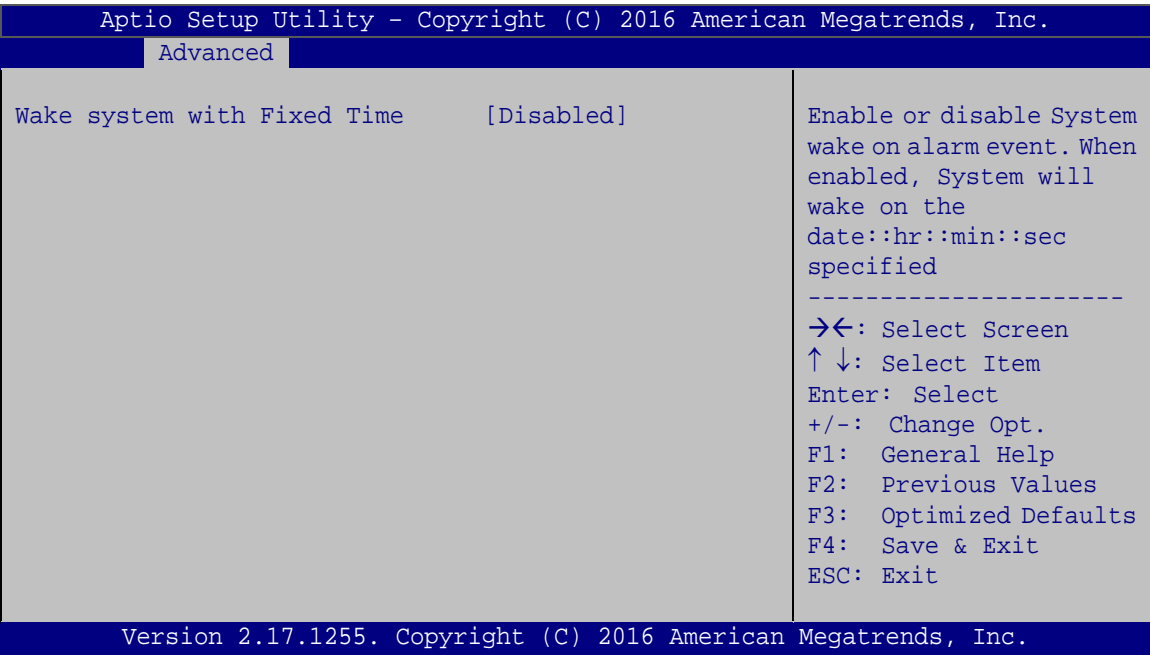

<span id="page-123-0"></span>**BIOS Menu 11: RTC Wake Settings**

## **Wake system with Fixed Time [Disabled]**

Use the **Wake system with Fixed Time** option to enable or disable the system wake on alarm event.

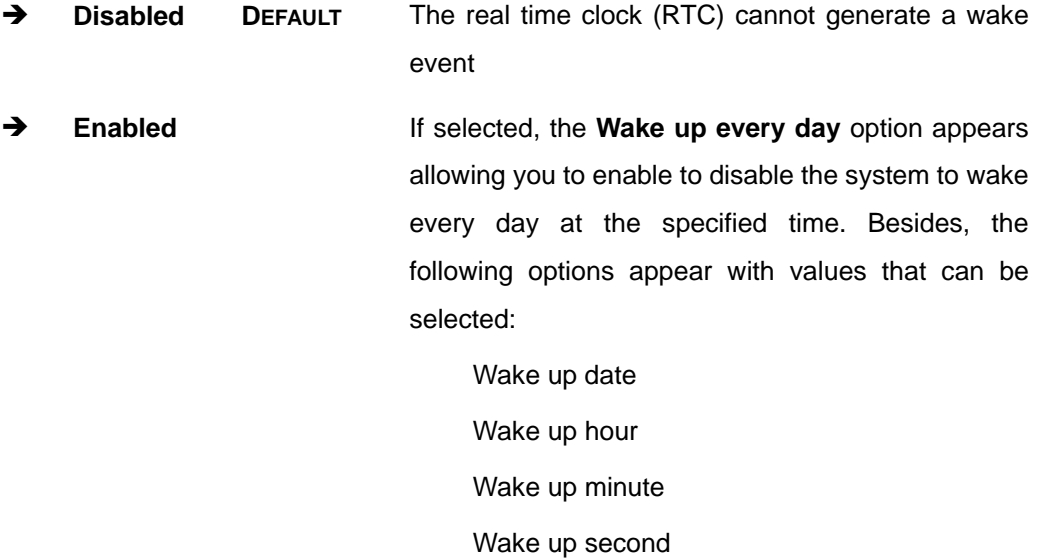

After setting the alarm, the computer turns itself on from a suspend state when the alarm goes off.

**Page 109**

## **5.3.7 Serial Port Console Redirection**

The **Serial Port Console Redirection** menu (**BIOS [Menu](#page-125-0) 12**) allows the console redirection options to be configured. Console redirection allows users to maintain a system remotely by re-directing keyboard input and text output through the serial port.

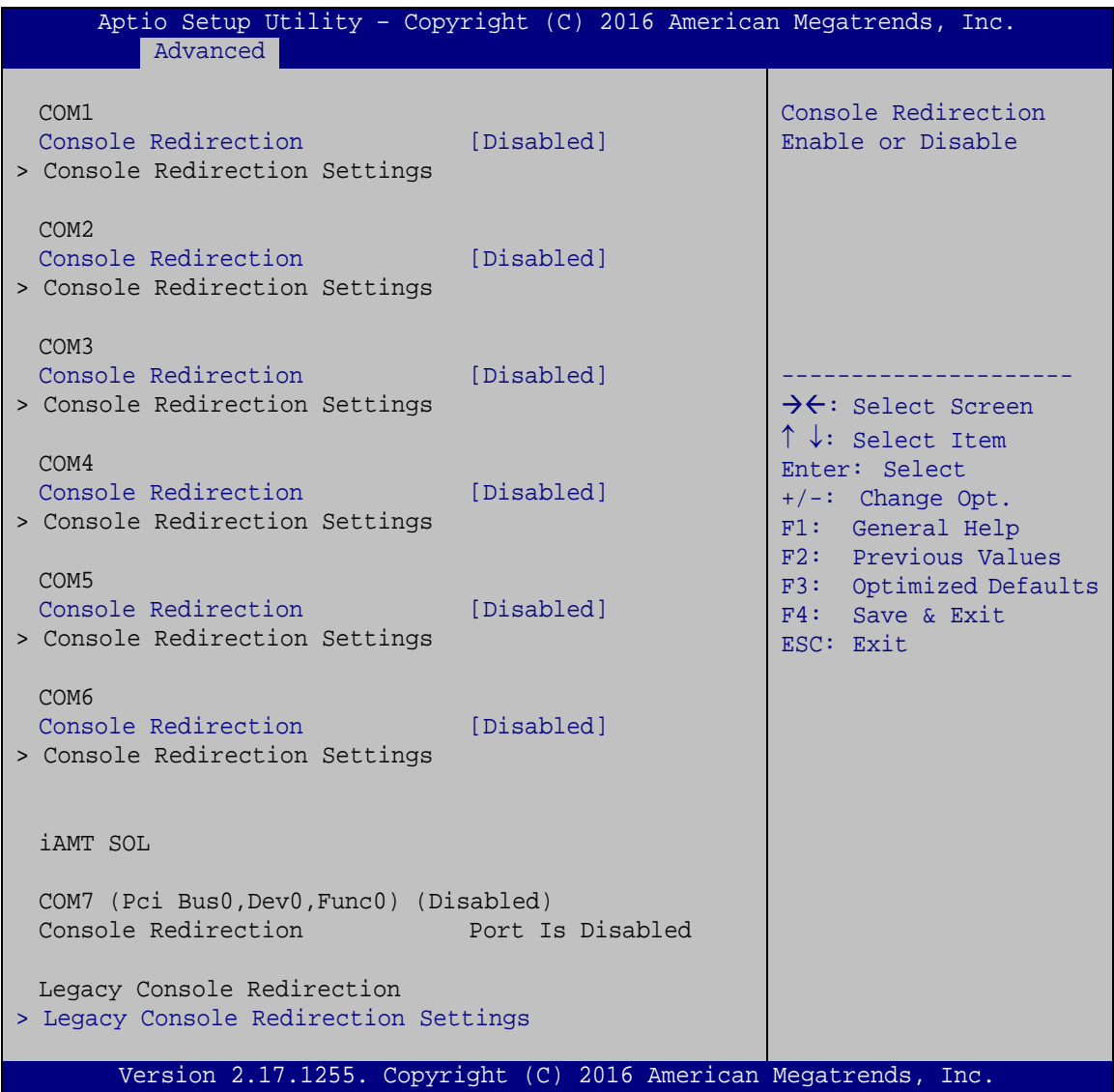

#### <span id="page-125-0"></span>**BIOS Menu 12: Serial Port Console Redirection**

#### **Console Redirection [Disabled]**

Use **Console Redirection** option to enable or disable the console redirection function.

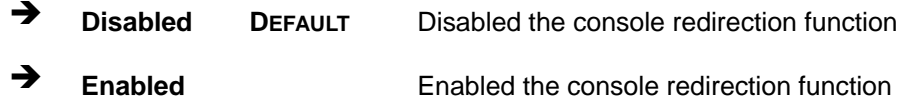

The following options are available in the **Console Redirection Settings** submenu when the **Console Redirection** option is enabled.

#### **Terminal Type [ANSI]**

Use the **Terminal Type** option to specify the remote terminal type.

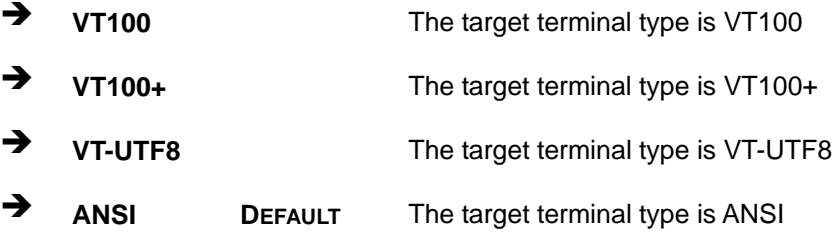

#### **Bits per second [115200]**

Use the **Bits per second** option to specify the serial port transmission speed. The speed must match the other side. Long or noisy lines may require lower speeds.

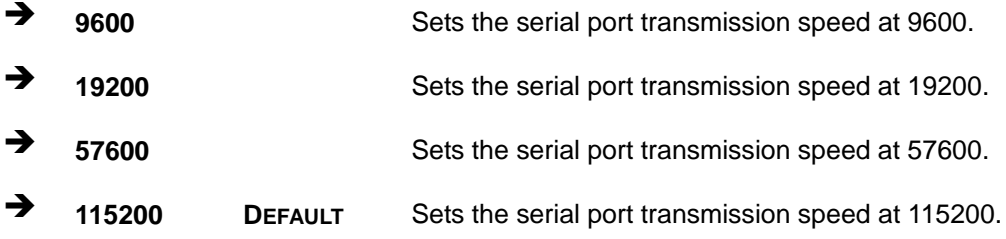

#### **Data Bits [8]**

Use the **Data Bits** option to specify the number of data bits.

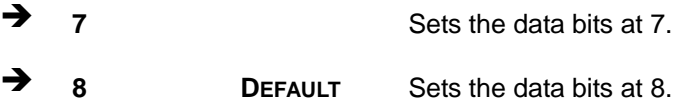

**Page 111**

#### **Parity [None]**

Use the **Parity** option to specify the parity bit that can be sent with the data bits for detecting the transmission errors.

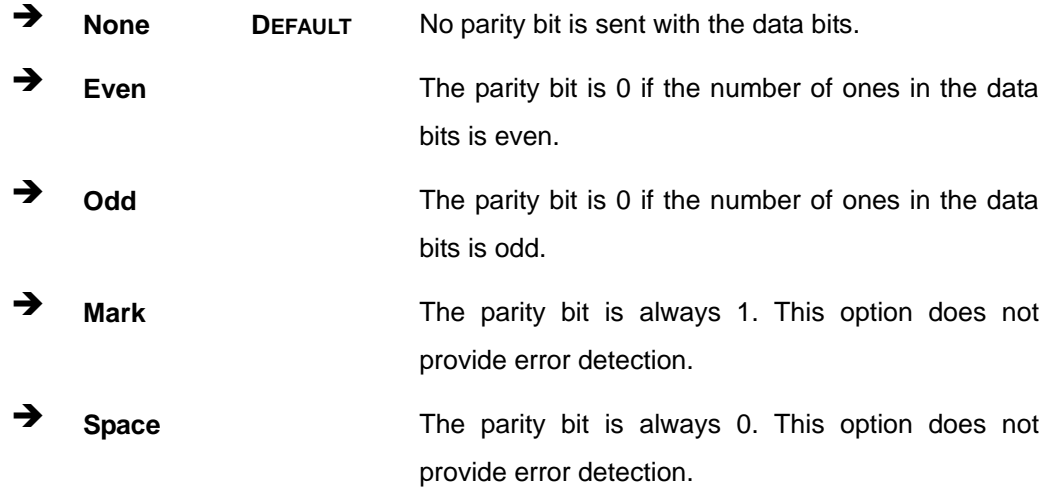

#### **Stop Bits [1]**

Use the **Stop Bits** option to specify the number of stop bits used to indicate the end of a serial data packet. Communication with slow devices may require more than 1 stop bit.

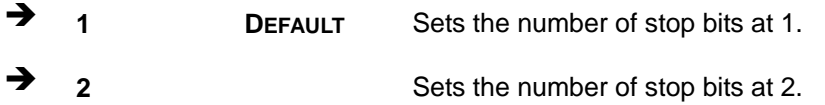

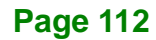

# **5.3.7.1 Legacy Console Redirection Settings**

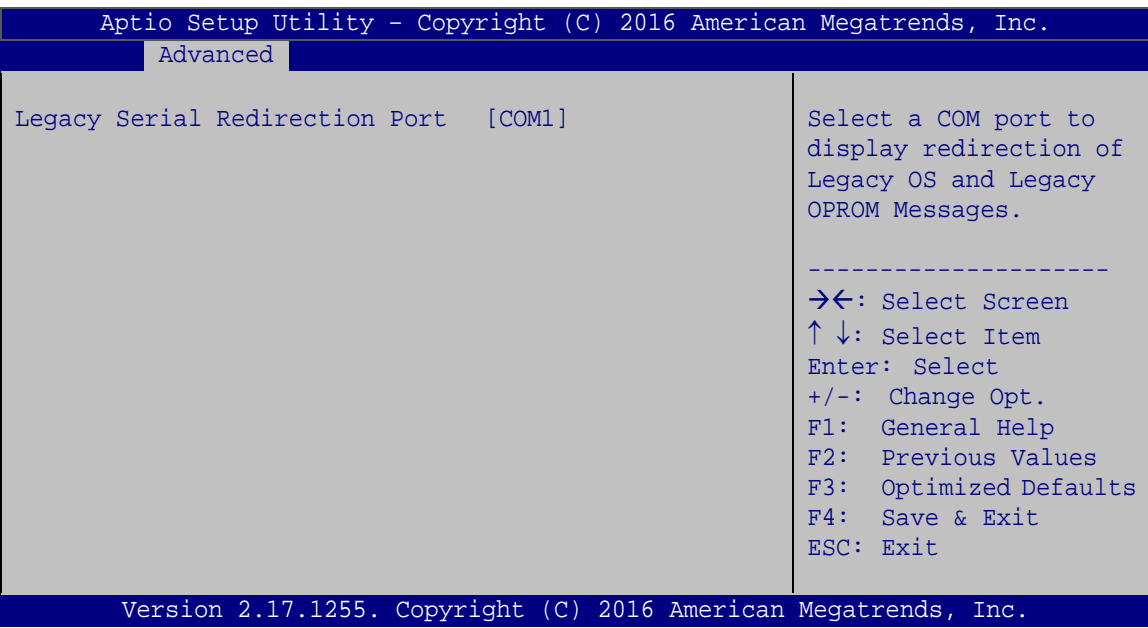

**BIOS Menu 13: Legacy Console Redirection Settings**

#### **Legacy Serial Redirection Port [COM1]**

Use the **Legacy Serial Redirection Port** option to select a COM port to display redirection of legacy OS and legacy OPROM messages. Configuration options are listed below.

- COM1 **Default**
- COM2
- COM3
- COM4
- COM5
- COM6
- COM7 (Pci Bus0,Dev0,Func0) (Disabled)

# **5.3.8 CPU Configuration**

Use the **CPU Configuration** menu (**BIOS [Menu](#page-129-0) 14**) to view detailed CPU specifications or enable the Intel Virtualization Technology.

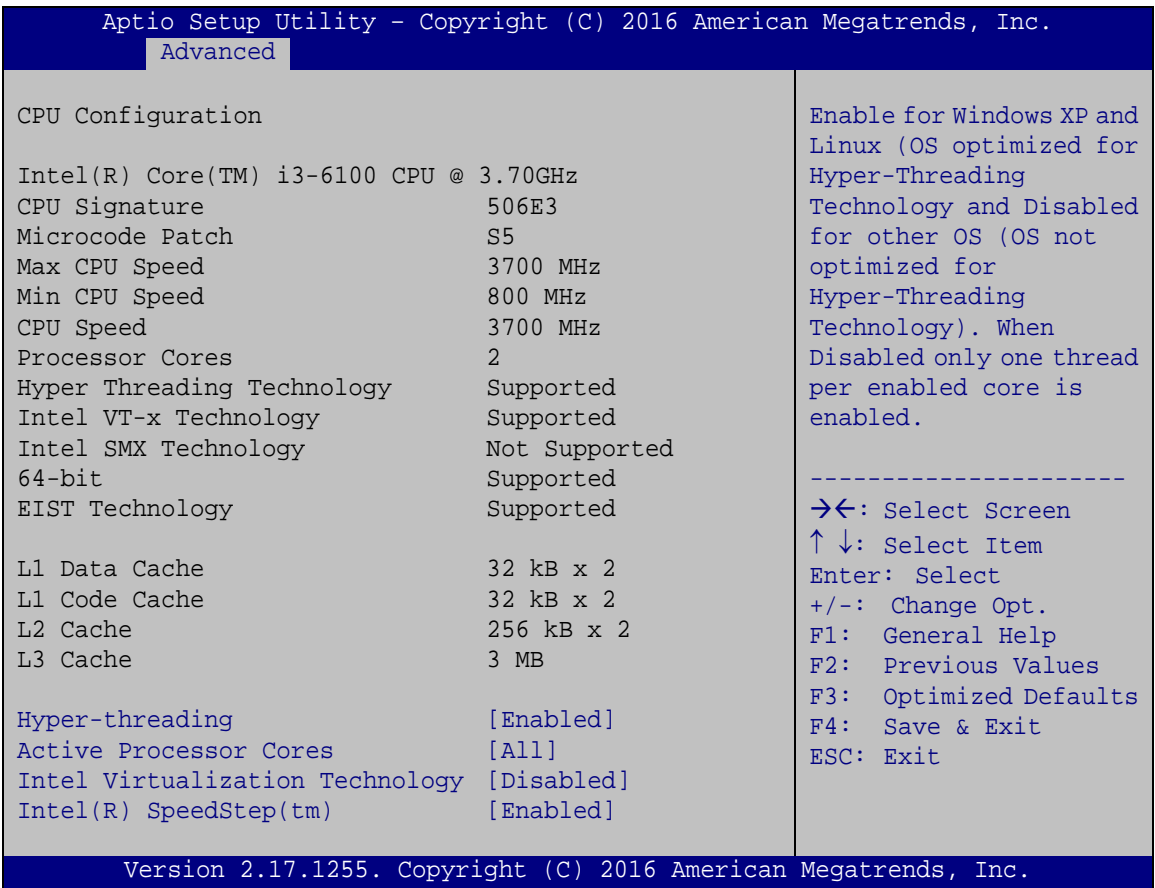

#### <span id="page-129-0"></span>**BIOS Menu 14: CPU Configuration**

#### **Hyper-threading [Enabled]**

Use the **Hyper-threading** BIOS option to enable or disable the Intel Hyper-Threading Technology.

- **Disabled** Disables the Intel Hyper-Threading Technology.
- **Enabled DEFAULT** Enables the Intel Hyper-Threading Technology.

#### **Active Processor Cores [All]**

Use the **Active Processor Cores** BIOS option to enable numbers of cores in the processor package.

**All DEFAULT** Enable all cores in the processor package. <sup>1</sup> 1 Enable one core in the processor package.

#### **Intel Virtualization Technology [Disabled]**

Use the **Intel Virtualization Technology** option to enable or disable virtualization on the system. When combined with third party software, Intel® Virtualization technology allows several OSs to run on the same system at the same time.

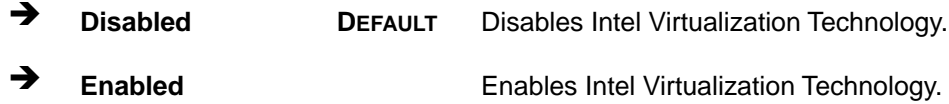

#### **Intel(R) SpeedStep(tm) [Enabled]**

Use the **Intel(R) SpeedStep(tm)** option to enable or disable the Intel® SpeedStep Technology which allows more than two frequency ranges to be supported.

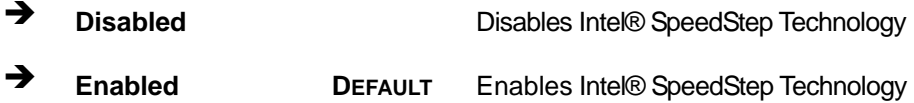

### **5.3.9 SATA Configuration**

Use the **SATA Configuration** menu (**BIOS [Menu](#page-131-0) 15**) to change and/or set the configuration of the SATA devices installed in the system.

| Advanced                                                                | Aptio Setup Utility - Copyright (C) 2016 American Megatrends, Inc.            |                                                                                                    |
|-------------------------------------------------------------------------|-------------------------------------------------------------------------------|----------------------------------------------------------------------------------------------------|
| SATA Controller(s)<br>SATA Mode Selection                               | [Enabled]<br>[AHCI]                                                           | Enable or disable SATA<br>Device.                                                                                                    |
| SATA1<br>Hot Plug<br>SATA <sub>2</sub><br>Hot Plug<br>SATA3<br>Hot Plug | Empty<br>[Disabled]<br>Empty<br>[Disabled]<br>Empty<br>[Disabled]             | $\rightarrow$ $\leftarrow$ : Select Screen<br>$\uparrow \downarrow$ : Select Item<br>Enter: Select<br>$+/-:$ Change Opt.<br>General Help<br>F1: |
| SATA4<br>Hot Plug<br>SATA5<br>Hot Plug<br>SATA6                         | Empty<br>[Disabled]<br>Empty<br>[Disabled]<br>Empty                           | F2: Previous Values<br>Optimized Defaults<br>F3:<br>F4:<br>Save & Exit<br>ESC: Exit                                                             |
| Hot Plug                                                                | [Disabled]<br>Version 2.17.1255. Copyright (C) 2016 American Megatrends, Inc. |                                                                                                    |

<span id="page-131-0"></span>**BIOS Menu 15: SATA Configuration**

#### **SATA Controller(s) [Enabled]**

Use the **SATA Controller(s)** option to configure the SATA controller(s).

 **Enabled DEFAULT** Enables the on-board SATA controller(s). **Disabled** Disables the on-board SATA controller(s).

### **SATA Mode Selection [AHCI]**

Use the **SATA Mode Selection** option to determine how the SATA devices operate.

- **AHCI DEFAULT** Configures SATA devices as AHCI device.
- RAID **Configures SATA devices as RAID device.**

### **Hot Plug [Disabled]**

Use the **Hot Plug** option to designate the correspondent SATA port as hot-pluggable.

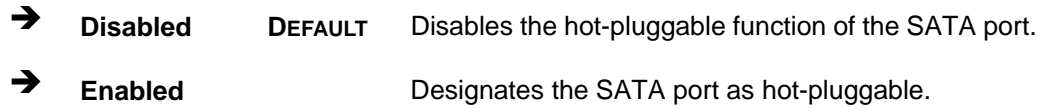

#### **5.3.10 NVMe Configuration**

Use the **NVMe Configuration** (**BIOS [Menu](#page-132-0) 16**) menu to display the NVMe controller and device information.

<span id="page-132-0"></span>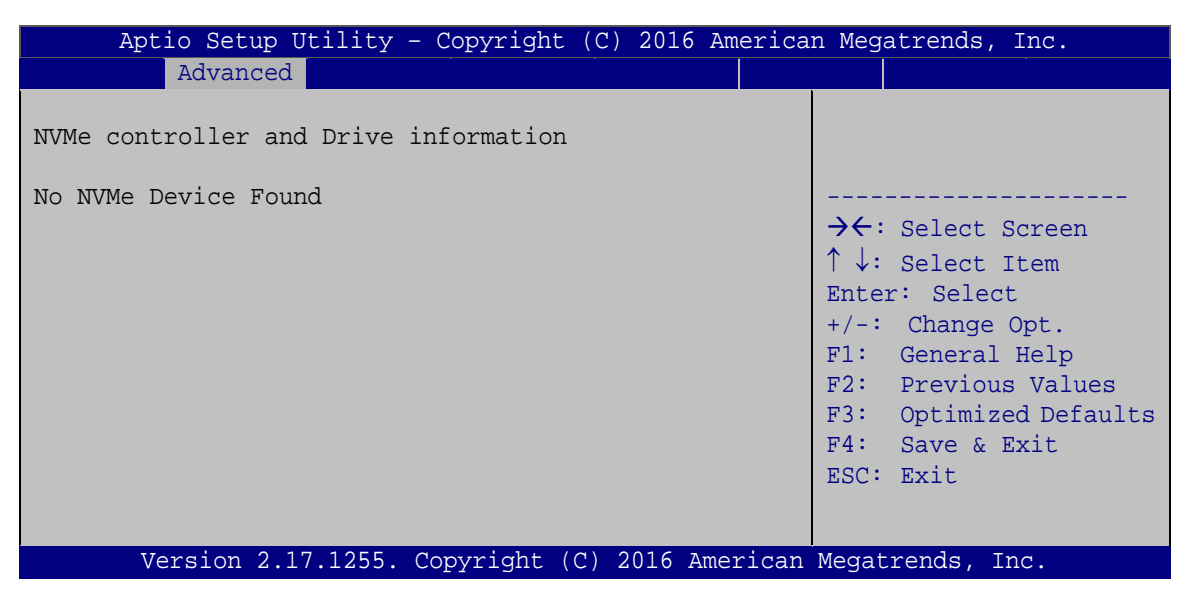

**BIOS Menu 16: NVMe Configuration**

### **5.3.11 USB Configuration**

Use the **USB Configuration** menu (**BIOS [Menu](#page-133-0) 17**) to read USB configuration information and configure the USB settings.

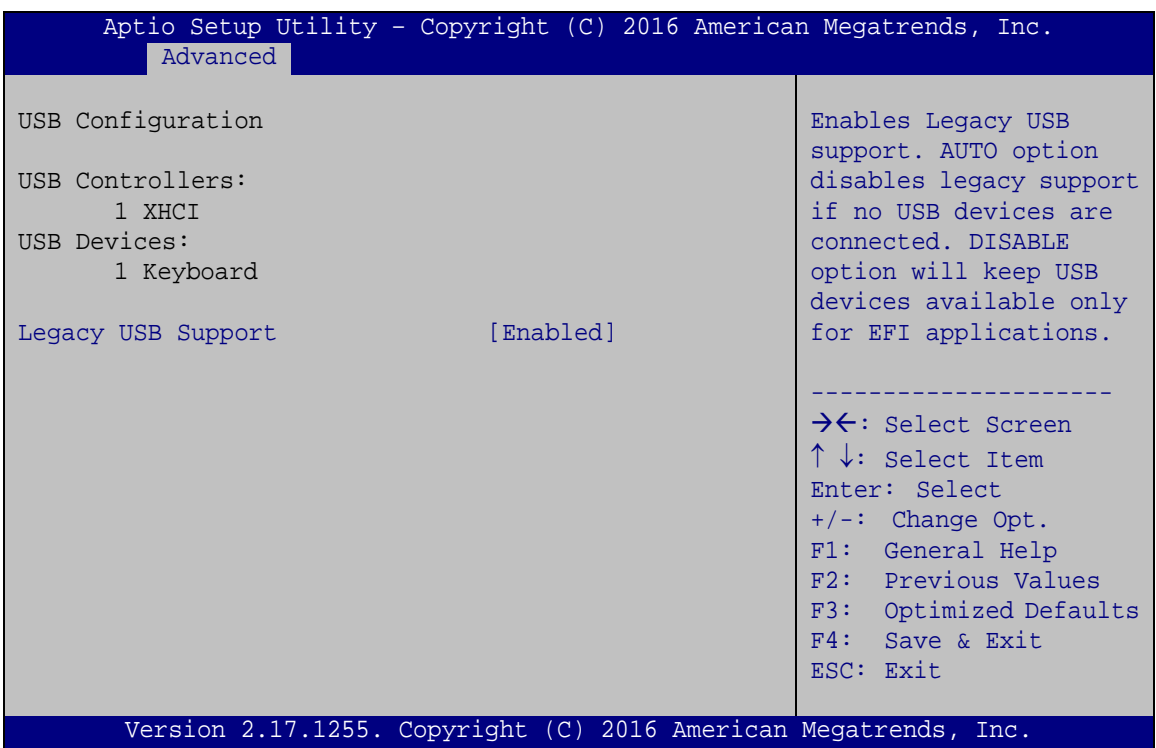

<span id="page-133-0"></span>**BIOS Menu 17: USB Configuration**

#### **Legacy USB Support [Enabled]**

Use the **Legacy USB Support** BIOS option to enable USB mouse and USB keyboard support. Normally if this option is not enabled, any attached USB mouse or USB keyboard does not become available until a USB compatible operating system is fully booted with all USB drivers loaded. When this option is enabled, any attached USB mouse or USB keyboard can control the system even when there is no USB driver loaded onto the system.

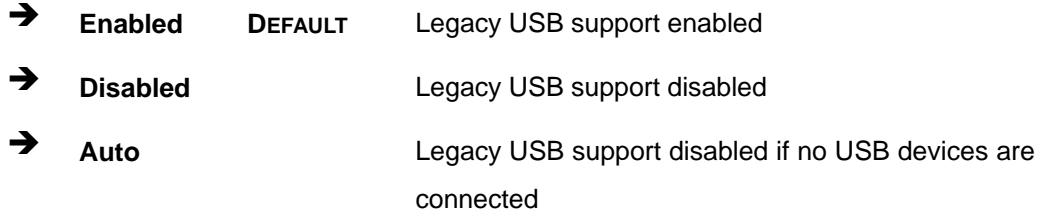

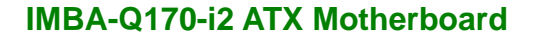

# **5.3.12 iEi Feature**

Use the **iEi Feature** menu (**BIOS [Menu](#page-134-0) 18**) to configure One Key Recovery function.

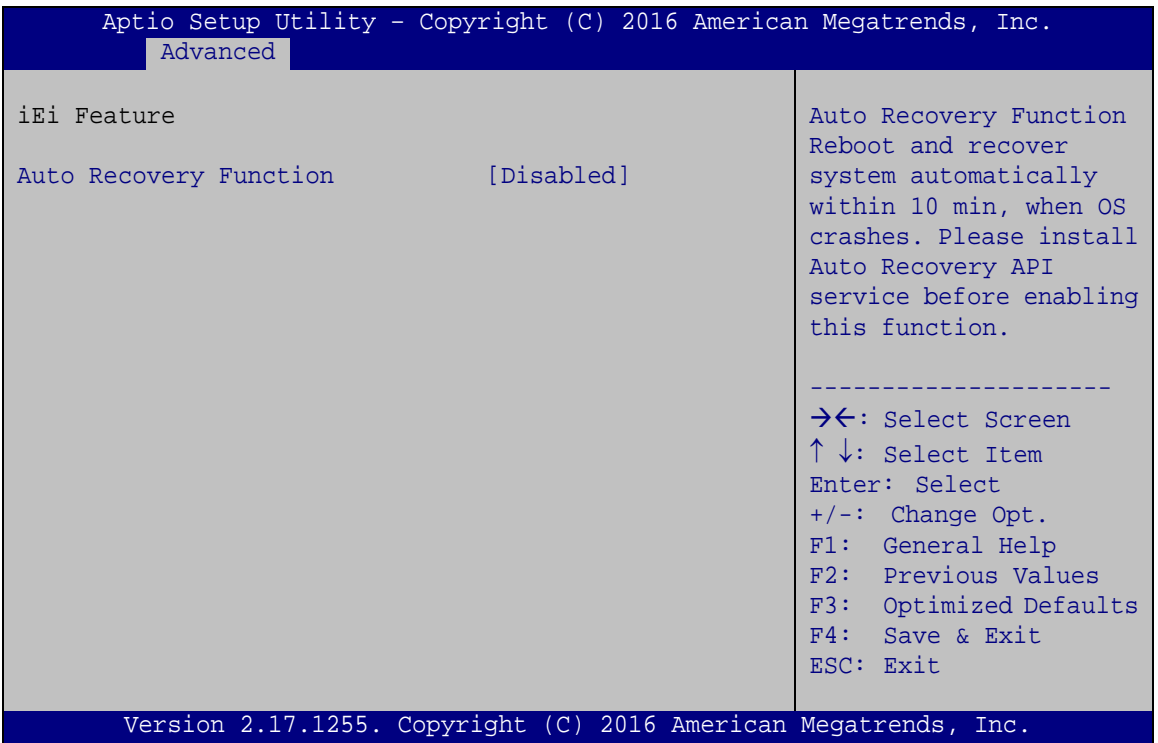

<span id="page-134-0"></span>**BIOS Menu 18: iEi Feature**

#### **Auto Recovery Function [Disabled]**

Use the **Auto Recovery Function** BIOS option to enable or disable the auto recovery function of the IEI One Key Recovery.

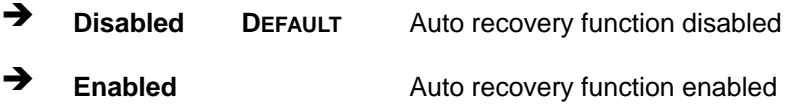

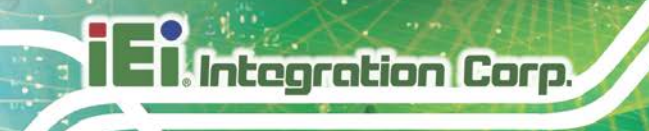

# **5.4 Chipset**

Use the **Chipset** menu (**BIOS [Menu](#page-135-0) 19**) to access the PCH IO and System Agent (SA) configuration menus.

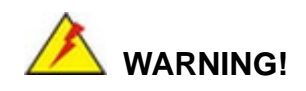

Setting the wrong values for the Chipset BIOS selections in the Chipset BIOS menu may cause the system to malfunction.

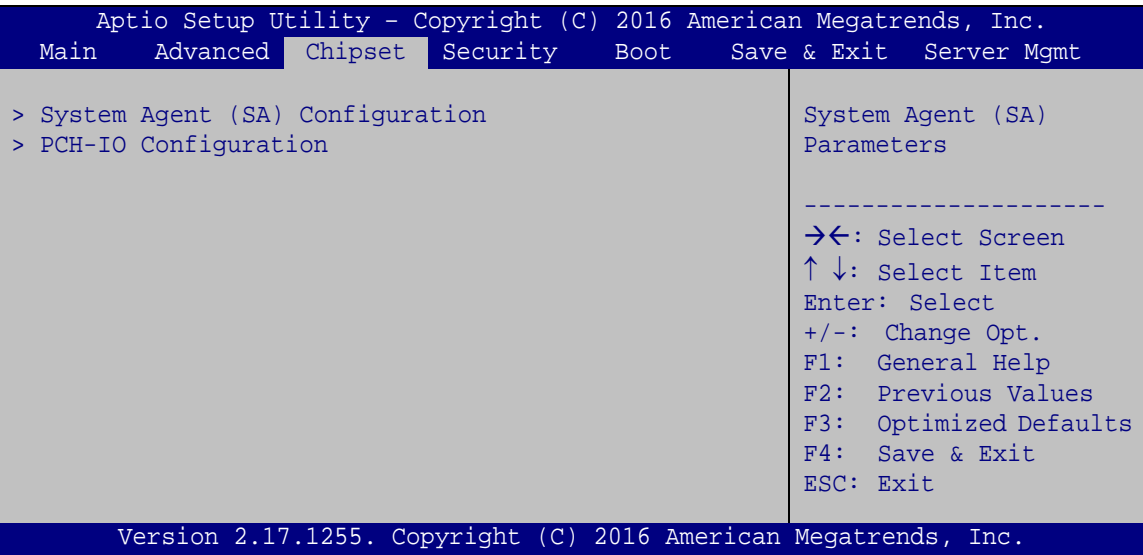

<span id="page-135-0"></span>**BIOS Menu 19: Chipset**

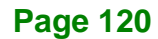

## **5.4.1 System Agent (SA) Configuration**

Use the **System Agent (SA) Configuration** menu (**BIOS [Menu](#page-136-0) 20**) to configure the System Agent (SA) parameters.

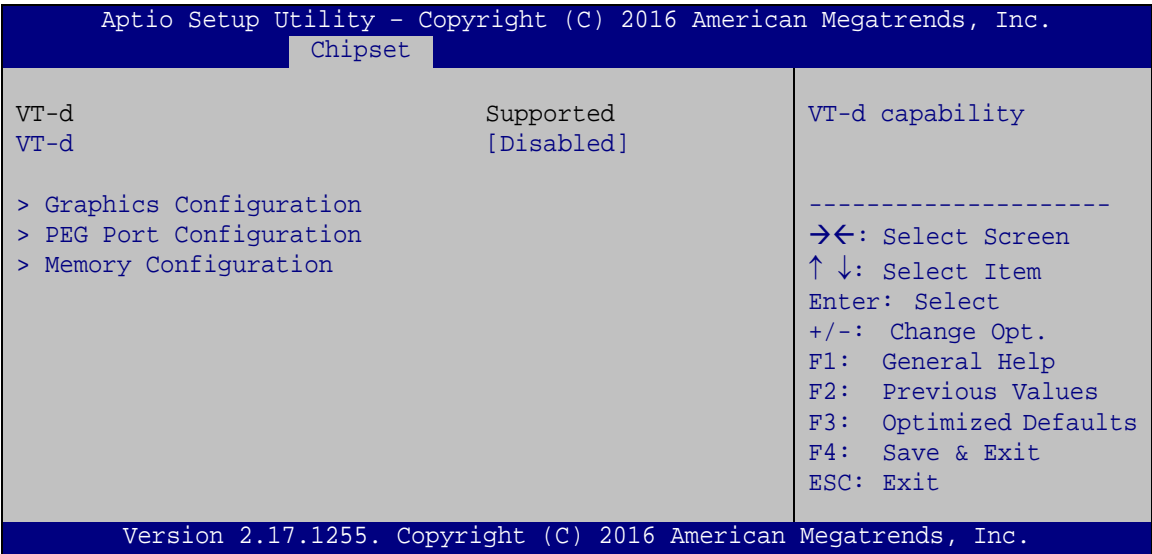

<span id="page-136-0"></span>**BIOS Menu 20: System Agent (SA) Configuration**

#### **VT-d [Disabled]**

Use the **VT-d** option to enable or disable VT-d capability.

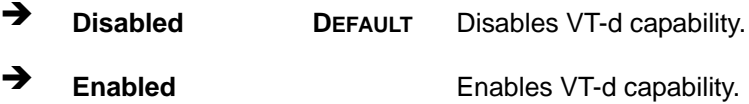

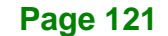

### **5.4.1.1 Graphics Configuration**

Use the **Graphics Configuration** (**BIOS [Menu](#page-137-0) 21**) menu to configure the video device connected to the system.

| Aptio Setup Utility - Copyright (C) 2016 American Megatrends, Inc.<br>Chipset                                      |                                              |                                                                                                    |
|----------------------------------------------------------------------------------------------------|----------------------------------------------|----------------------------------------------------------------------------------------------------|
| Graphics Configuration<br>Primary Display<br>DVMT Pre-Allocated<br>DVMT Total Gfx Mem<br>Primary IGFX Boot Display | [Auto]<br>[256M]<br>[MAX]<br>[VBIOS Default] | Select which of<br>IGFX/PEG/PCI Graphics<br>device should be Primary<br>Display Or select SG for<br>Switchable Gfx.<br>$\rightarrow$ $\leftarrow$ : Select Screen<br>$\uparrow \downarrow$ : Select Item |
|                                                                                                    |                                              | Enter: Select<br>$+/-$ : Change Opt.<br>F1: General Help<br>F2: Previous Values<br>F3: Optimized Defaults<br>F4: Save & Exit<br>ESC: Exit                                                                |
| Version 2.17.1255. Copyright (C) 2016 American Megatrends, Inc.                                                    |                                              |                                                                                                    |

<span id="page-137-0"></span>**BIOS Menu 21: Graphics Configuration**

#### **Primary Display [Auto]**

Use the **Primary Display** option to select the primary graphics controller the system uses. The following options are available:

- Auto **Default**
- IGFX
- PEG
- PCIE
- SG

#### **DVMT Pre-Allocated [256M]**

Use the **DVMT Pre-Allocated** option to set the amount of system memory allocated to the integrated graphics processor when the system boots. The system memory allocated can then only be used as graphics memory, and is no longer available to applications or the operating system. Configuration options are listed below:

- 32M
- 64M

- 128M
- 256M **Default**
- **512M**

#### → **DVMT Total Gfx Mem [MAX]**

Use the **DVMT Total Gfx Mem** option to select DVMT5.0 total graphic memory size used by the internal graphic device. The following options are available:

- 128M
- 256M
- MAX **Default**

#### **Primary IGFX Boot Display [VBIOS Default]**

Use the **Primary IGFX Boot Display** option to select the display device used by the system when it boots. Configuration options are listed below.

- VBIOS Default **DEFAULT**
- HDMI 2.0
- **CRT**
- IDP
- DVI

#### **5.4.1.2 PEG Port Configuration**

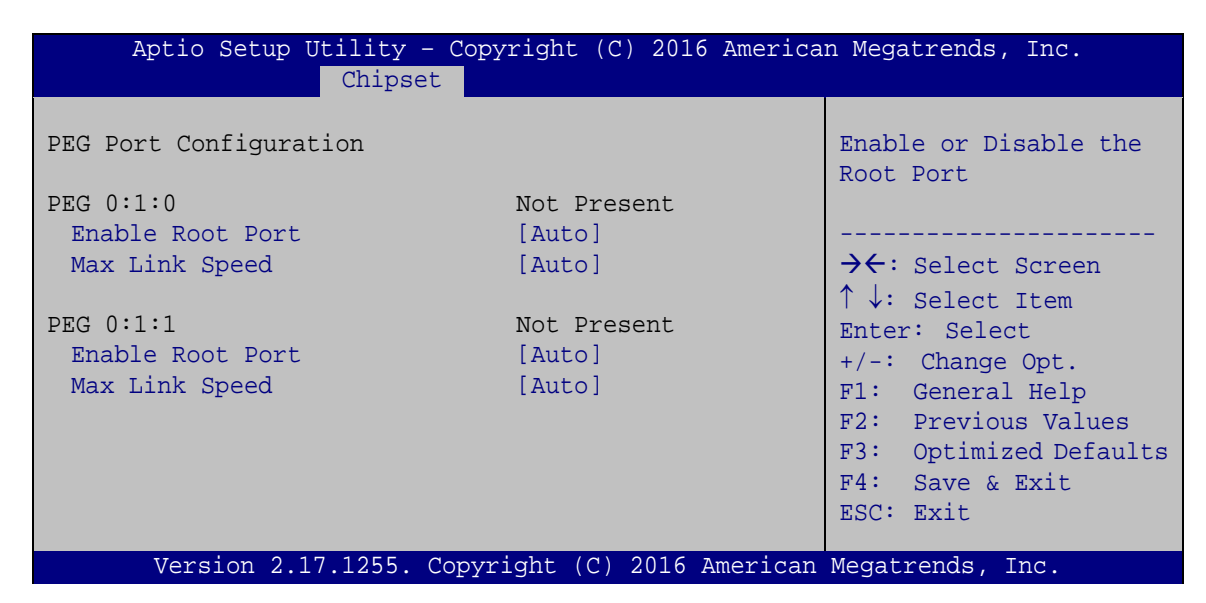

**BIOS Menu 22: PEG Port Configuration**

**Page 123**

#### **Enable Root Port [Auto]**

Use the **Enable Root Port** option to enable or disable the PCI Express (PEG) controller.

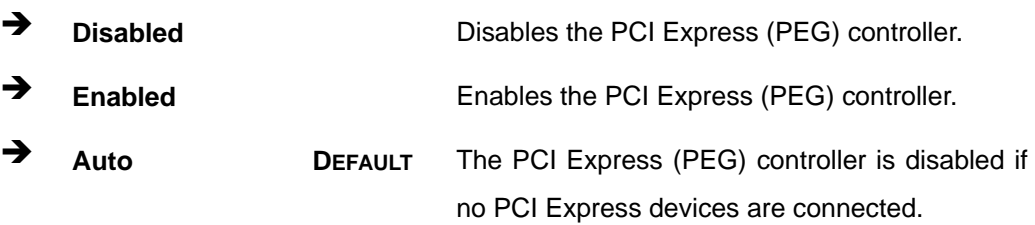

#### **Max Link Speed [Auto]**

Use the **Max Link Speed** option to select the maximum link speed of the PCI Express slot. The following options are available:

- Auto **Default**
- Gen1
- Gen2
- Gen3

## **5.4.1.3 Memory Configuration**

Use the **Memory Configuration** submenu (**BIOS [Menu](#page-139-0) 23**) to view memory information.

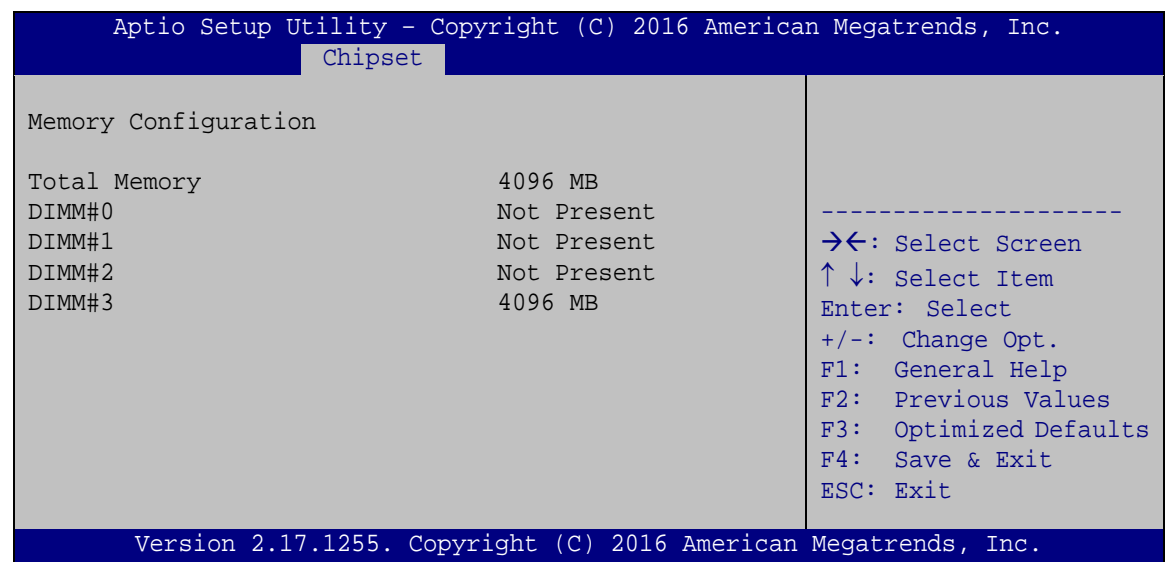

<span id="page-139-0"></span>**BIOS Menu 23: Memory Configuration** 

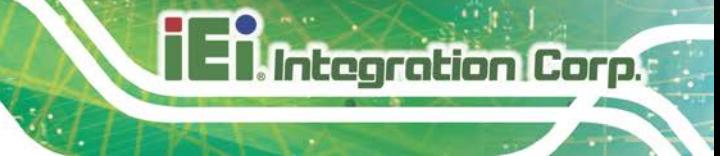

# **5.4.2 PCH-IO Configuration**

Use the **PCH-IO Configuration** menu (**BIOS [Menu](#page-140-0) 24**) to configure the PCH parameters.

| Aptio Setup Utility - Copyright (C) 2016 American Megatrends, Inc.<br>Chipset    |                                                                 |                                                                                                    |
|----------------------------------------------------------------------------------|-----------------------------------------------------------------|----------------------------------------------------------------------------------------------------|
| Auto Power Button Status<br>Restore AC Power Loss<br>> PCI Express Configuration | [Disable (ATX)]<br>[Last State]                                 | Select AC power state<br>when power is re-applied<br>after a power failure.                                                                                                    |
| > HD Audio Configuration                                                         |                                                                 | $\rightarrow$ $\leftarrow$ : Select Screen                                                                                                    |
| Power Saving Function(ERP) [Disabled]<br>USB Power SW1<br>USB Power SW2          | $[+5V$ DUAL]<br>$[+5V$ DUAL]                                    | $\uparrow \downarrow$ : Select Item<br>Enter: Select<br>$+/-$ : Change Opt.<br>F1: General Help<br>F2: Previous Values<br>F3: Optimized Defaults<br>$F4:$ Save & Exit<br>ESC: Exit |
|                                                                                  | Version 2.17.1255. Copyright (C) 2016 American Megatrends, Inc. |                                                                                                    |

<span id="page-140-0"></span>**BIOS Menu 24: PCH-IO Configuration**

#### **Restore AC Power Loss [Last State]**

Use the **Restore AC Power Loss** BIOS option to specify what state the system returns to if there is a sudden loss of power to the system.

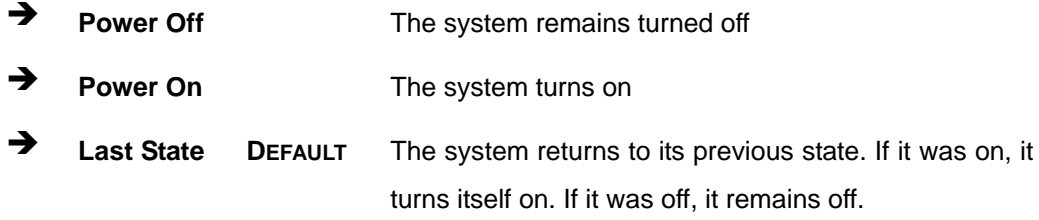

#### **Power Saving Function(ERP) [Disabled]**

Use the **Power Saving Function(ERP)** BIOS option to enable or disable the power saving function.

consumption when the system is off.

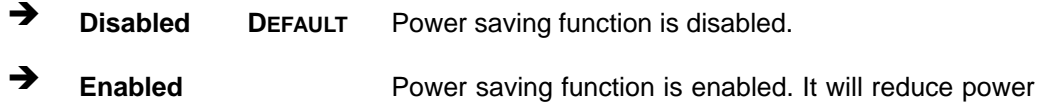

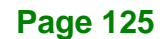

#### **USB Power SW1 [+5V DUAL]**

Use the **USB Power SW1** BIOS option to configure the USB power source for the corresponding USB connectors (**[Table](#page-141-0) 5-2**).

→ **+5V** +5V Sets the USB power source to +5V

**+5V DUAL DEFAULT** Sets the USB power source to +5V dual

#### **USB Power SW2 [+5V DUAL]**

Use the **USB Power SW2** BIOS option to configure the USB power source for the corresponding USB connectors (**[Table](#page-141-0) 5-2**).

→ **+5V** +5V Sets the USB power source to +5V

**+5V DUAL DEFAULT** Sets the USB power source to +5V dual

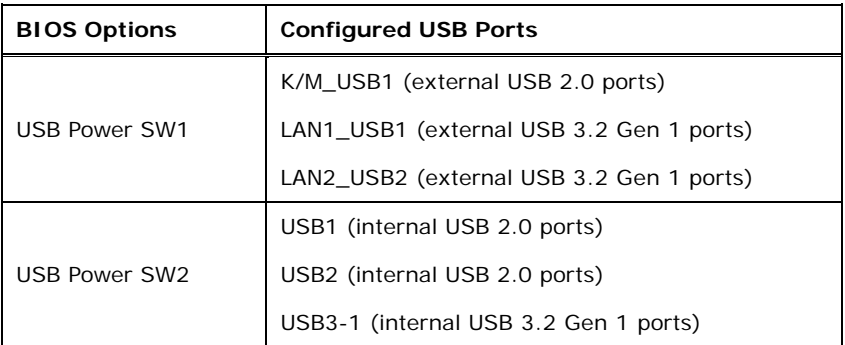

<span id="page-141-0"></span>**Table 5-2: BIOS Options and Configured USB Ports**

## **5.4.2.1 PCI Express Configuration**

The BIOS options of the **PCIEX4\_3 Slot Mode** item vary by BIOS (BIOS1 or BIOS2). The following table lists the BIOS options with correspondent I/O configuration.

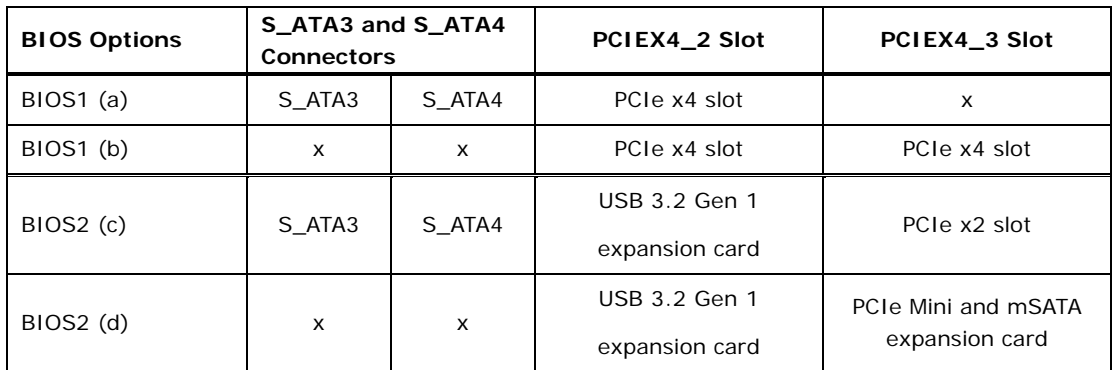

**Table 5-3: BIOS Options with Correspondent I/O Configuration**

This section will show various BIOS menus and options for different BIOS (BIOS1 or BIOS2).

#### **For BIOS1:**

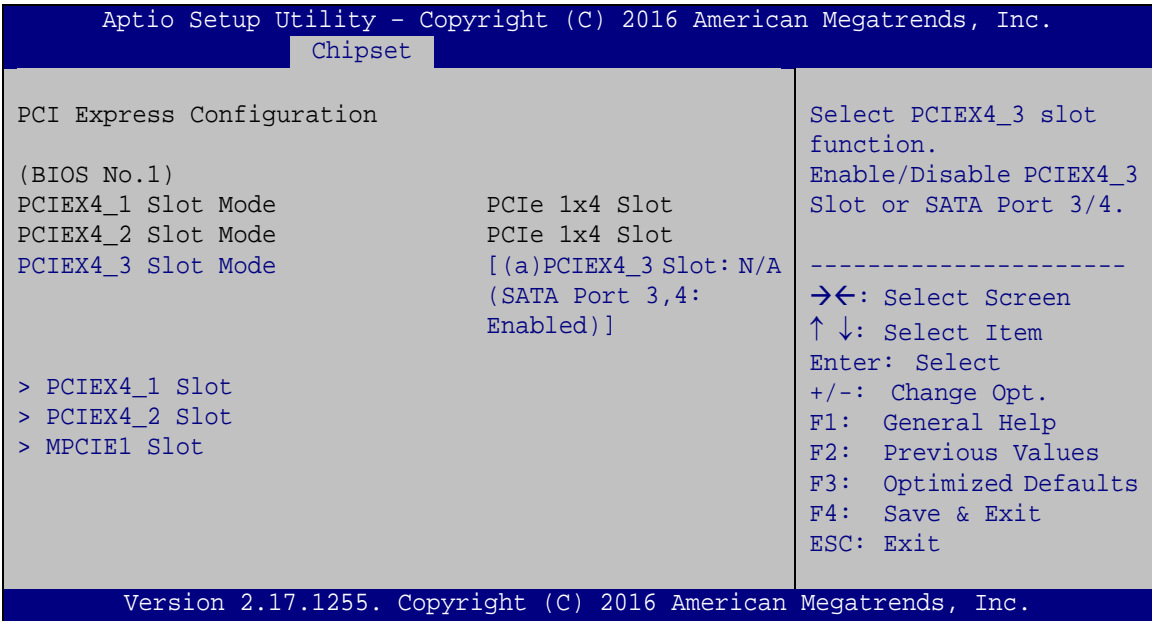

**BIOS Menu 25: PCI Express Configuration (For BIOS1)**

**PCIEX4\_3 Slot Mode [(a)PCIEX4\_3 Slot: N/A (SATA Port 3,4: Enabled)]**

Use the **PCIEX4\_3 Slot Mode** BIOS option to select the PCIEX4\_3 slot function.

- **(a)PCIEX4\_3 Slot: N/A (SATA Port 3,4: Enabled) DEFAULT** The PCIEX4\_3 slot is disabled, and the S\_ATA3 and S\_ATA4 connectors are enabled.
- **(b)PCIEX4\_3 Slot: 1x4 Slot (SATA Port 3,4: N/A)** The PCIEX4\_3 slot is set as a PCIe x4 slot, and the S\_ATA3 and S\_ATA4 connectors are disabled.

#### **For BIOS2:**

| Aptio Setup Utility - Copyright (C) 2016 American Megatrends, Inc.<br>Chipset                                                                                     |                                                                                                    |                                                                                                    |
|----------------------------------------------------------------------------------------------------|----------------------------------------------------------------------------------------------------|----------------------------------------------------------------------------------------------------|
| PCI Express Configuration<br>(BIOS No.2)<br>PCIEX4 1 Slot Mode<br>PCIEX4 2 Slot Mode<br>PCIEX4 3 Slot Mode<br>> PCIEX4 1 Slot<br>> PCIEX4 3 Slot<br>> MPCIE1 Slot | PCIe 1x4 Slot<br>USB $3.0$ (Use F347 Card)<br>$[$ (c) PCIEX4 3 Slot: $1x2$<br>$Slot$ (SATA Port $3,4$ :<br>Enabled) l | Select PCIEX4 3 slot<br>function.<br>Enable/Disable PCIEX4 3<br>Slot or SATA Port 3/4.<br>$\rightarrow$ $\leftarrow$ : Select Screen<br>$\uparrow \downarrow$ : Select Item<br>Enter: Select<br>$+/-$ : Change Opt.<br>F1: General Help<br>F2: Previous Values<br>F3: Optimized Defaults<br>$F4:$ Save & Exit<br>ESC: Exit |
| Version 2.17.1255. Copyright (C) 2016 American Megatrends, Inc.                                                                                                   |                                                                                                    |                                                                                                    |

**BIOS Menu 26: PCI Express Configuration (For BIOS2)**

### **PCIEX4\_3 Slot Mode [(c)PCIEX4\_3 Slot: 1x2 Slot (SATA Port 3,4: Enabled)]**

Use the **PCIEX4\_3 Slot Mode** BIOS option to select the PCIEX4\_3 slot function.

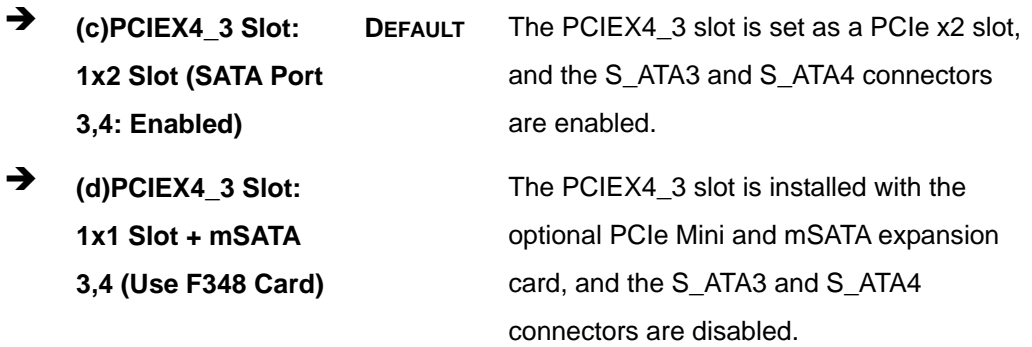
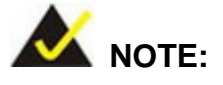

To use the PCIe Mini and mSATA expansion card, this BIOS item must be set to **(d)PCIEX4\_3 Slot: 1x1 Slot + mSATA 3,4 (Use F348 Card)**.

#### **5.4.2.1.1 PCIEX4\_1 Slot, PCIEX4\_2 Slot, PCIEX4\_3 Slot and MPCIE1 Slot**

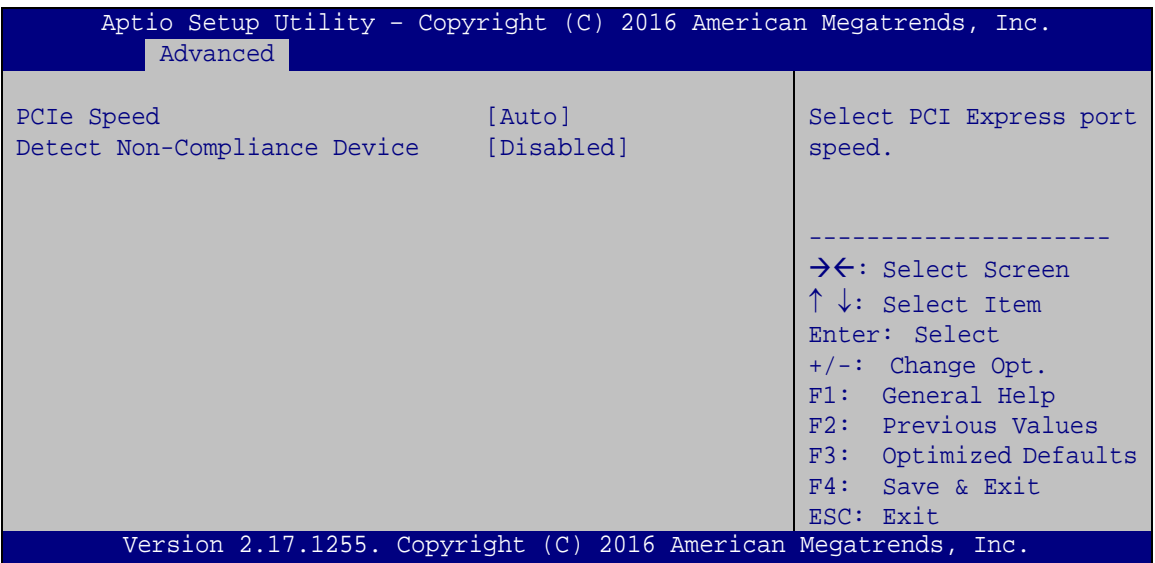

**BIOS Menu 27: PCIEX1\_1 Slot and PCIEX4\_1 Slot Configuration Menu**

#### <span id="page-144-0"></span>**PCIe Speed [Auto]**

Use this option to select the support type of the PCI Express slots. The following options are available:

- Auto **Default**
- Gen1
- Gen2
- **Gen3**

#### <span id="page-144-1"></span>**Detect Non-Compliance Device [Disabled]**

Use the **Detect Non-Compliance Device** option to enable or disable detecting if a non-compliance PCI Express device is connected to the PCI Express slot.

**Page 129**

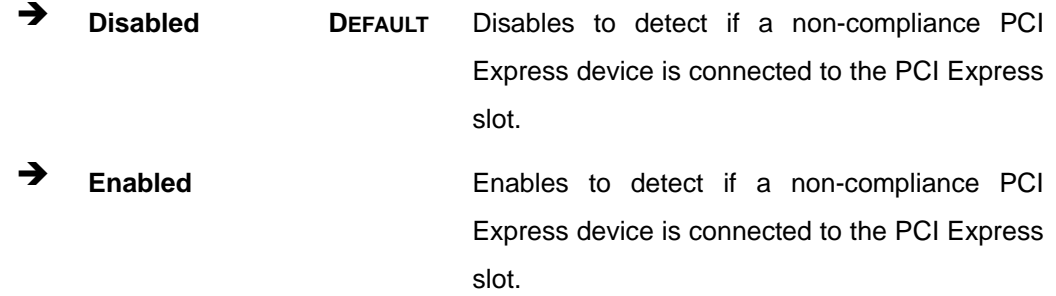

#### **5.4.2.2 HD Audio Configuration**

Use the **HD Audio Configuration** menu (**BIOS [Menu](#page-143-0) 26**) to configure the PCH Azalia settings.

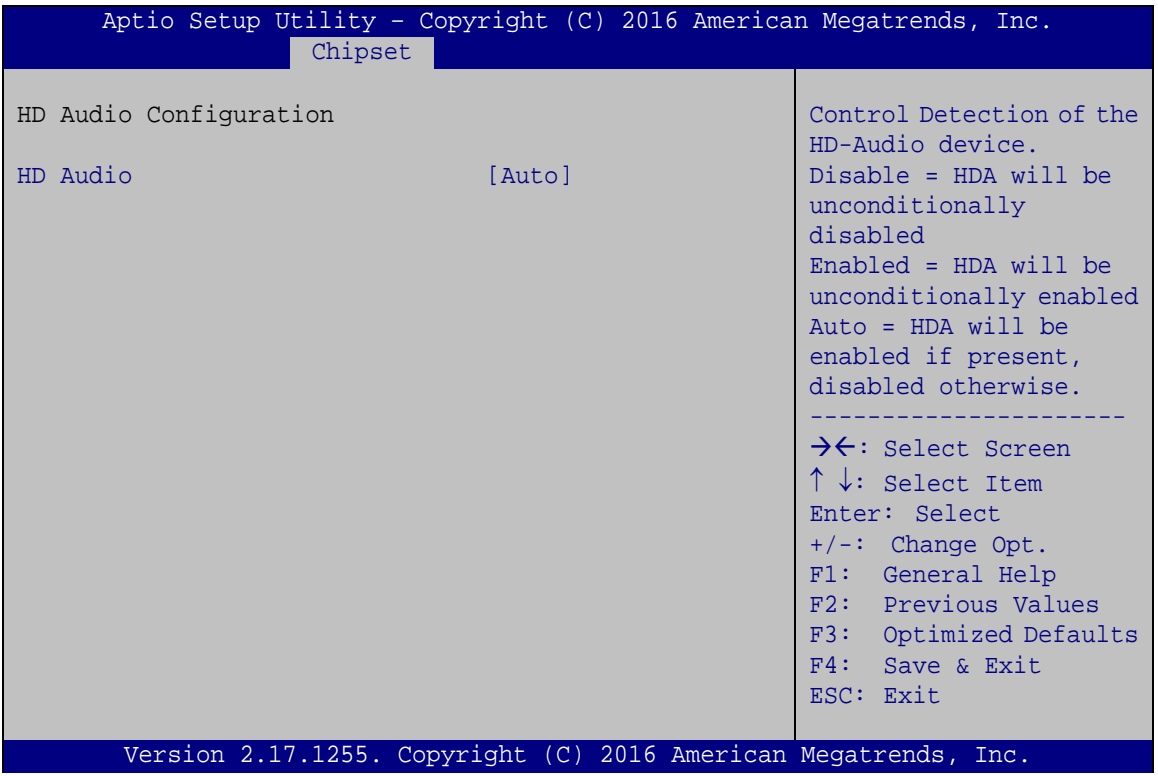

**BIOS Menu 28: HD Audio Configuration**

#### <span id="page-145-0"></span>**HD Audio [Auto]**

Use the **HD Audio** option to enable or disable the High Definition Audio controller.

**Disabled** The onboard High Definition Audio controller is disabled.

- **Enabled** The onboard High Definition Audio controller is enabled.
	- **Auto DEFAULT** The onboard High Definition Audio controller automatically detected and enabled

# **5.5 Security**

Use the **Security** menu (**BIOS [Menu](#page-146-0) 29**) to set system and user passwords.

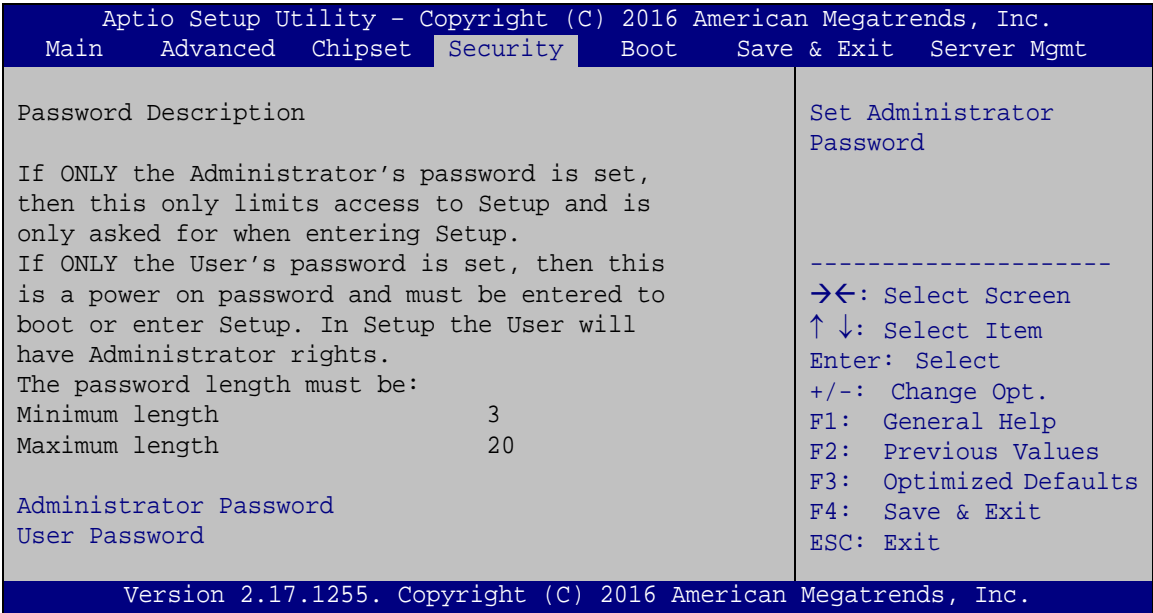

<span id="page-146-0"></span>**BIOS Menu 29: Security**

#### <span id="page-146-1"></span>**Administrator Password**

Use the **Administrator Password** to set or change a administrator password.

#### <span id="page-146-2"></span>**User Password**

Use the **User Password** to set or change a user password.

**Page 131**

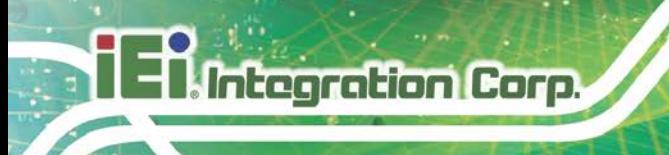

### **5.6 Boot**

Use the **Boot** menu (**BIOS [Menu](#page-147-0) 30**) to configure system boot options.

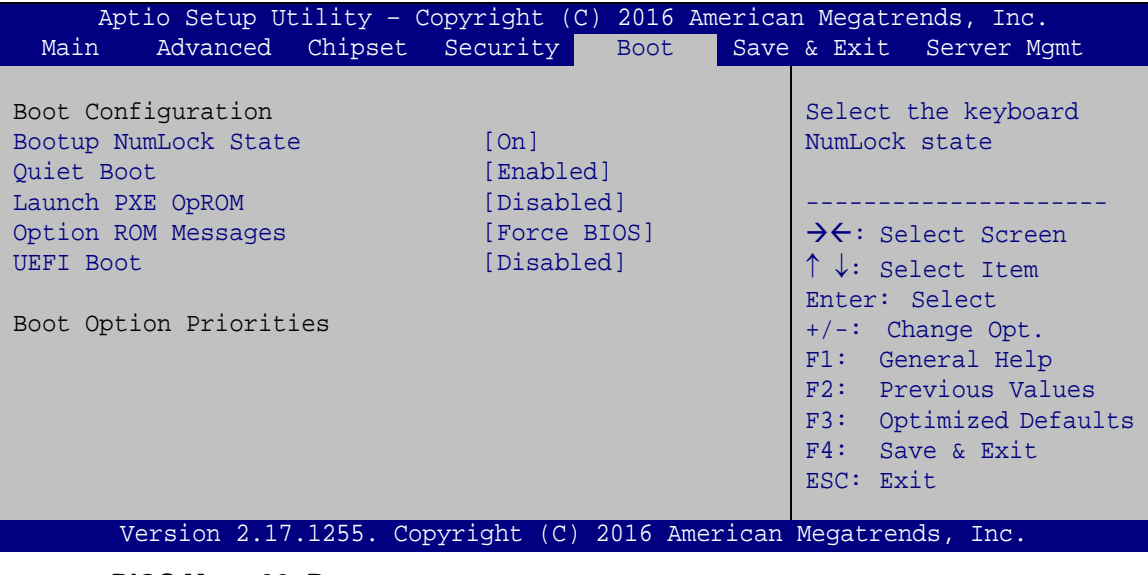

<span id="page-147-0"></span>**BIOS Menu 30: Boot**

#### <span id="page-147-1"></span>**Bootup NumLock State [On]**

Use the **Bootup NumLock State** BIOS option to specify if the number lock setting must be modified during boot up.

- **On DEFAULT** Allows the Number Lock on the keyboard to be enabled automatically when the computer system boots up. This allows the immediate use of the 10-key numeric keypad located on the right side of the keyboard. To confirm this, the Number Lock LED light on the keyboard is lit.
	- **Off** Does not enable the keyboard Number Lock automatically. To use the 10-keys on the keyboard, press the Number Lock key located on the upper left-hand corner of the 10-key pad. The Number Lock LED on the keyboard lights up when the Number Lock is engaged.

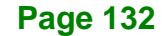

#### <span id="page-148-0"></span>**Quiet Boot [Enabled]**

Use the **Quiet Boot** BIOS option to select the screen display when the system boots.

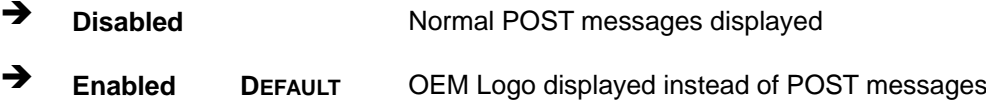

#### <span id="page-148-1"></span>**Launch PXE OpROM [Disabled]**

Use the **Launch PXE OpROM** option to enable or disable boot option for legacy network devices.

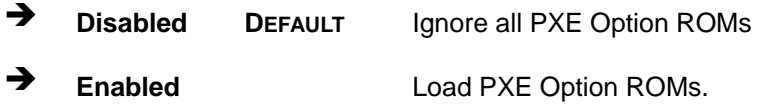

#### <span id="page-148-2"></span>**Option ROM Messages [Force BIOS]**

Use the **Option ROM Messages** option to set the Option ROM display mode.

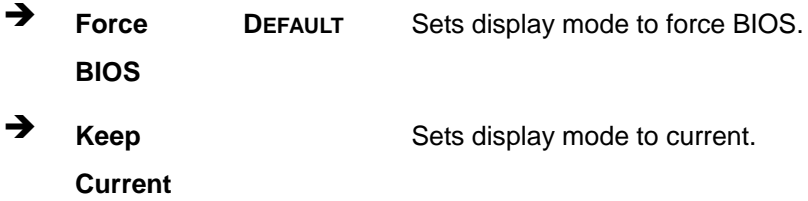

#### <span id="page-148-3"></span>**UEFI Boot [Disabled]**

Use the **UEFI Boot** option to enable or disable to boot from the UEFI devices.

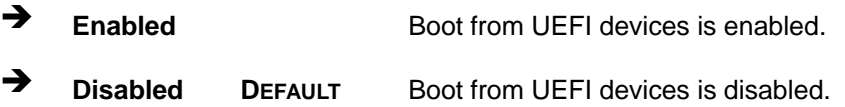

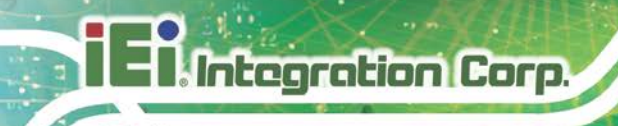

# **5.7 Save & Exit**

Use the **Safe & Exit** menu (**BIOS [Menu](#page-149-0) 31**) to load default BIOS values, optimal failsafe values and to save configuration changes.

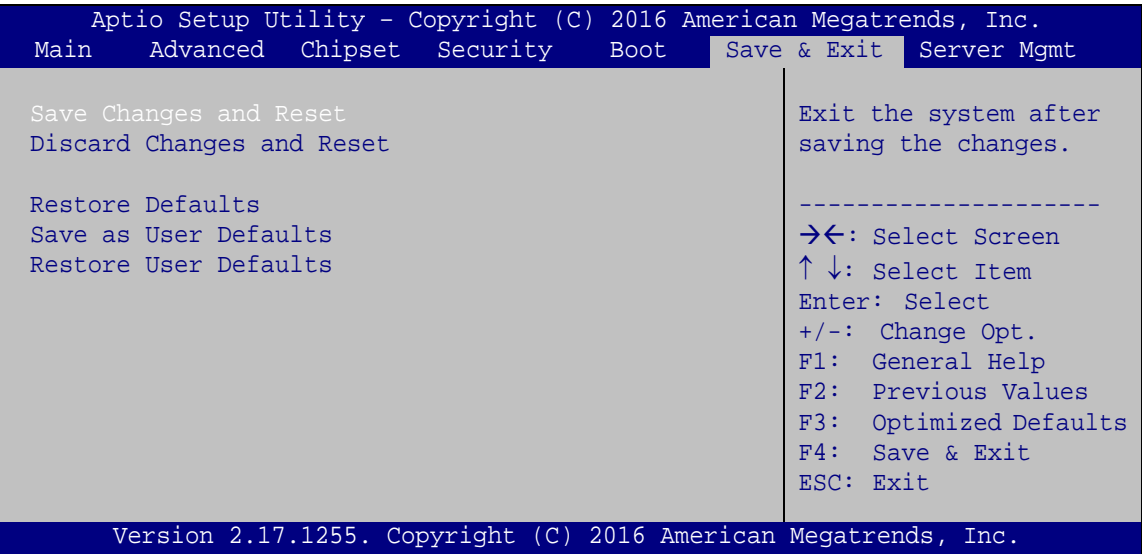

<span id="page-149-0"></span>**BIOS Menu 31: Save & Exit**

#### <span id="page-149-1"></span>**Save Changes and Reset**

Use the **Save Changes and Reset** option to save the changes made to the BIOS options and reset the system.

#### <span id="page-149-2"></span>**Discard Changes and Reset**

Use the **Discard Changes and Reset** option to exit the system without saving the changes made to the BIOS configuration setup program.

#### <span id="page-149-3"></span>**→** Restore Defaults

Use the **Restore Defaults** option to load the optimal default values for each of the parameters on the Setup menus. **F3 key can be used for this operation.**

#### <span id="page-149-4"></span>**Save as User Defaults**

Use the **Save as User Defaults** option to save the changes done so far as user defaults.

#### <span id="page-149-5"></span>**Restore User Defaults**

Use the **Restore User Defaults** option to restore the user defaults to all the setup options.

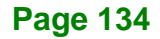

# **5.8 Server Mgmt**

Use the **Server Mgmt** menu (**BIOS [Menu](#page-150-0) 32**) to configure system event log and BMC network parameters.

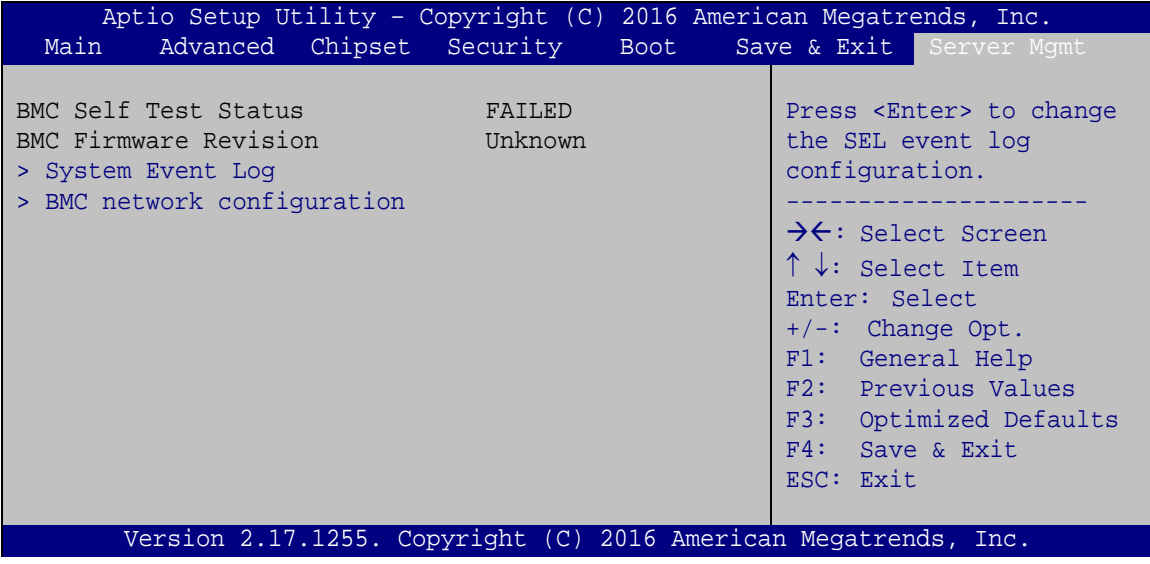

<span id="page-150-0"></span>**BIOS Menu 32: Server Mgmt**

#### **5.8.1 System Event Log**

Use the **System Event Log** menu (**BIOS [Menu](#page-150-1) 33**) to configure system event log options.

| Aptio Setup Utility - Copyright (C) 2016 American Megatrends, Inc.               |              |                                                                                                    |
|----------------------------------------------------------------------------------|--------------|----------------------------------------------------------------------------------------------------|
|                                                                                  |              | Server Mamt                                                                                                    |
| Enabling/Disabling Options<br>SEL Components                                     | [Enabled]    | Change this to enable or<br>disable all features of<br>System Event Logging                                              |
| Erasing Settings                                                                 |              | during boot.                                                                                                    |
| Erase SEL                                                                        | [NO]         |                                                                                                    |
| When SEL is Full                                                                 | [Do Nothing] | $\rightarrow$ $\leftarrow$ : Select Screen<br>$\uparrow \downarrow$ : Select Item<br>Enter: Select                       |
| NOTE: All values changed here do not take effect<br>until computer is restarted. |              | $+/-$ : Change Opt.<br>F1: General Help<br>F2: Previous Values<br>F3: Optimized Defaults<br>F4: Save & Exit<br>ESC: Exit |
| Version 2.17.1255. Copyright (C) 2016 American Megatrends, Inc.                  |              |                                                                                                    |

<span id="page-150-1"></span>**BIOS Menu 33: System Event Log**

**Page 135**

#### <span id="page-151-0"></span>**SEL Components [Enabled]**

Use the **SEL Components** option to enable or disable all features of System Event Log during boot.

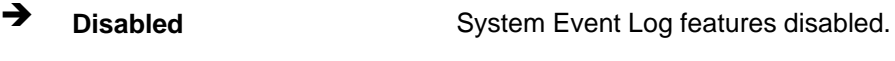

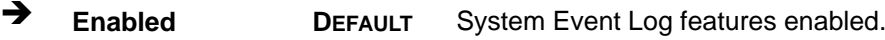

#### <span id="page-151-1"></span>**Erase SEL [No]**

Use the **Erase SEL** option to select an option for erasing SEL (system event log).

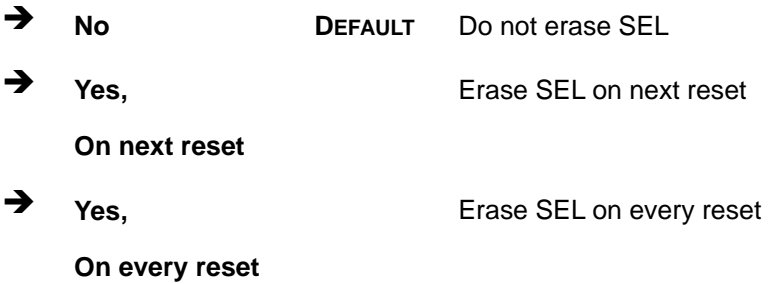

#### <span id="page-151-2"></span>**When SEL is Full [Do Nothing]**

Use the **When SEL is Full** option to select an option for reaction to a full SEL.

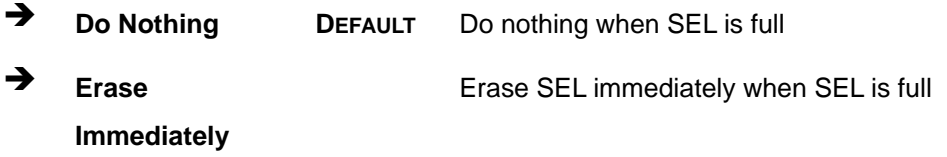

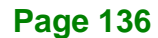

### **5.8.2 BMC Network Configuration**

Use the **BMC Network Configuration** menu (**BIOS [Menu](#page-152-0) 34**) to configure BMC network parameters.

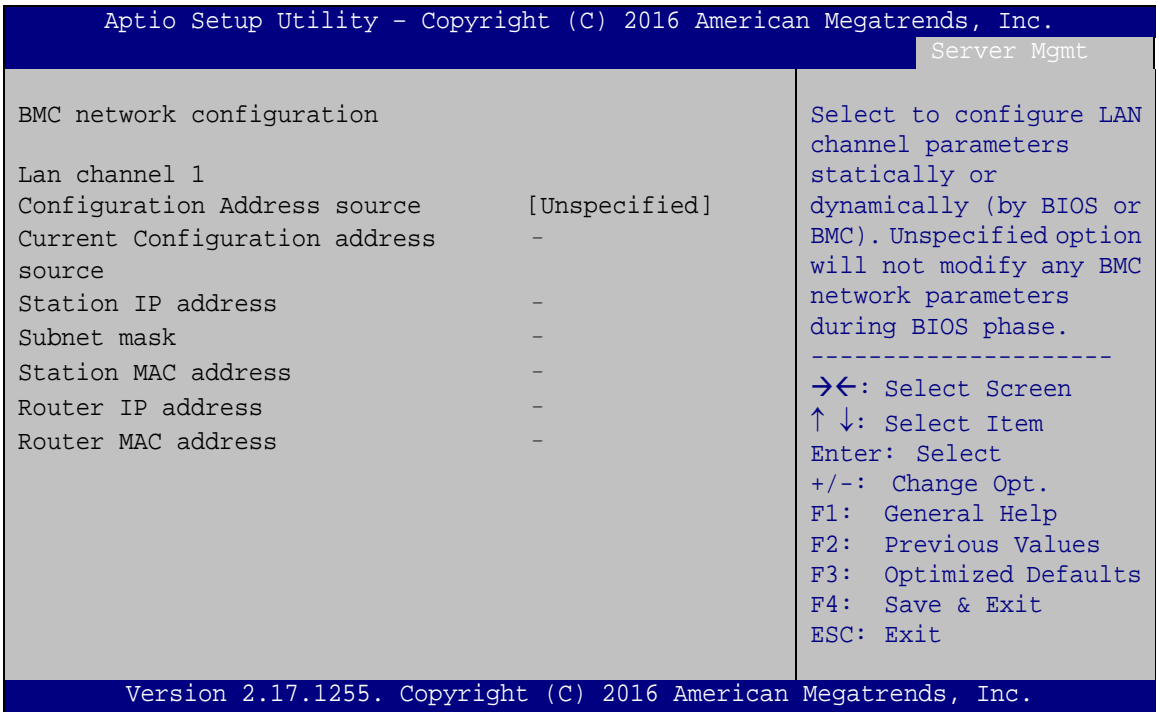

<span id="page-152-0"></span>**BIOS Menu 34: System Event Log**

#### <span id="page-152-1"></span>**Configuration Address source [Unspecified]**

Use the **Configuration Address source** to configure LAN channel parameters statically or dynamically (by BIOS or BMC).

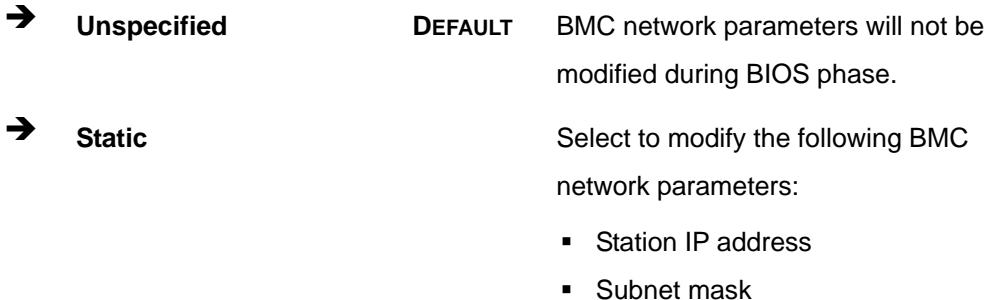

- Station MAC address
- Router IP address
- Router MAC address

#### **Page 137**

# **Integration Corp.**

# **IMBA-Q170-i2 ATX Motherboard**

- 
- 

→ **DynamicBmcDhcp** Select to configure LAN channel parameters dynamically by BMC **DynamicBmcNonDhcp** Select to configure LAN channel parameters dynamically by BIOS

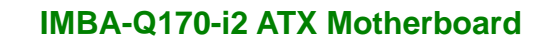

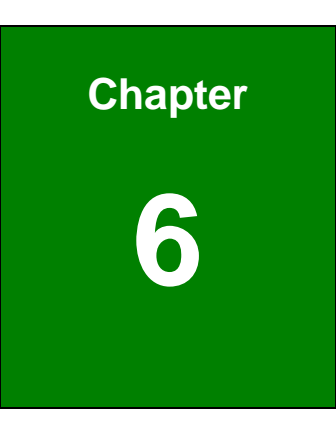

**TER Integration Corp.** 

# **6 Software Drivers**

**Page 139**

# **6.1 Available Drivers**

All the drivers for the IMBA-Q170-i2 are available on IEI Resource Download Center [\(https://download.ieiworld.com\)](https://download.ieiworld.com/). Type IMBA-Q170-i2 and press Enter to find all the relevant software, utilities, and documentation.

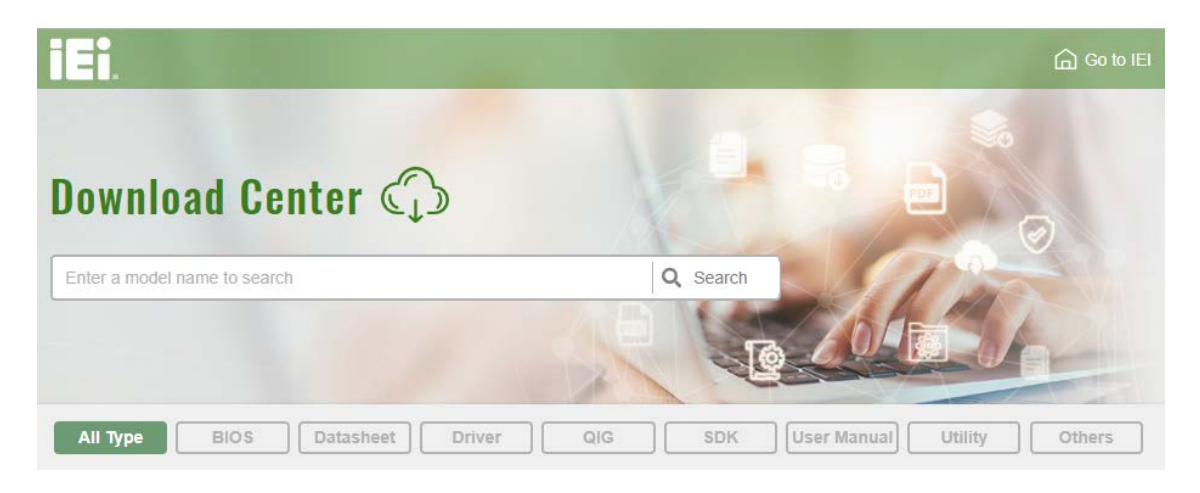

**Figure 6-1: IEI Resource Download Center**

### **6.2 Driver Download**

To download drivers from IEI Resource Download Center, follow the steps below.

**Step 1:** Go to [https://download.ieiworld.com.](https://download.ieiworld.com/) Type IMBA-Q170-i2 and press Enter.

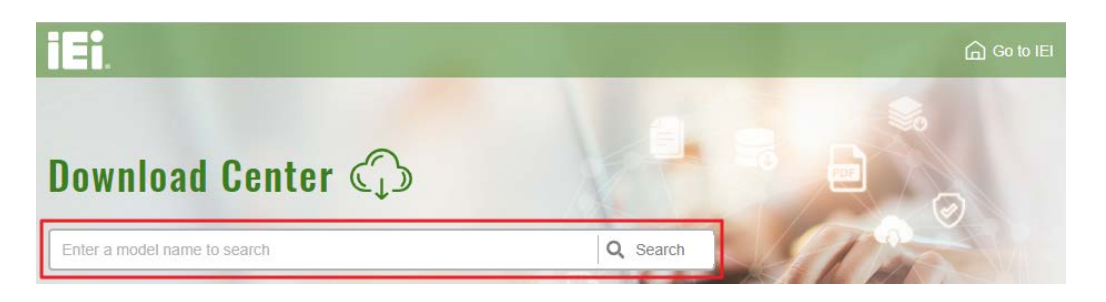

**Step 2:** All product-related software, utilities, and documentation will be listed. You can choose **Driver** to filter the result.

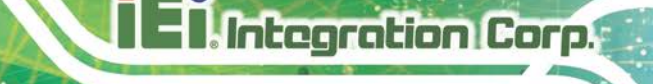

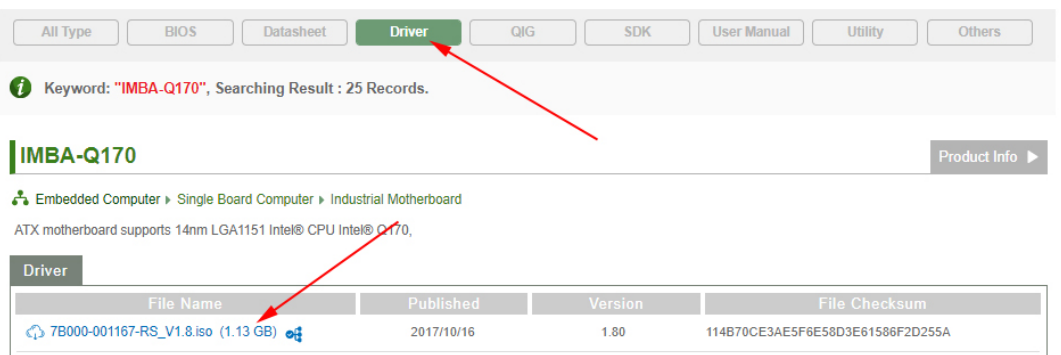

**Step 3:** Click the driver file name on the page and you will be prompted with the following window. You can download the entire ISO file  $(\bullet)$ , or double click an

individual item to find its driver file and click the file name to download  $(\mathbf{\Theta})$ .

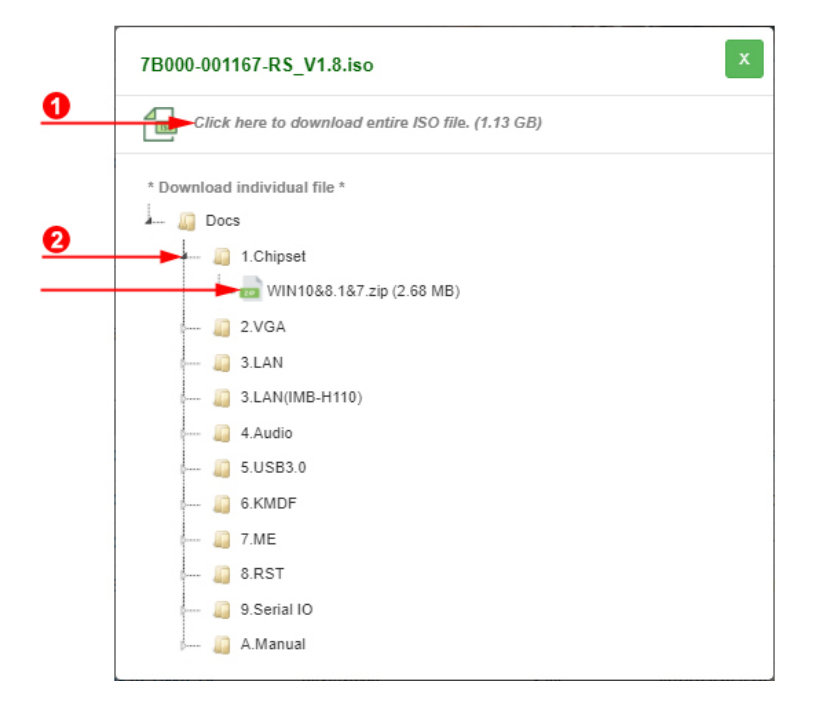

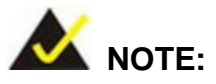

To install software from the downloaded ISO image file in Windows 8, 8.1 or 10, double-click the ISO file to mount it as a virtual drive to view its content. On Windows 7 system, an additional tool (such as Virtual CD-ROM Control Panel from Microsoft) is needed to mount the file.

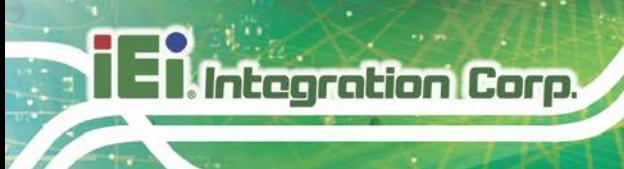

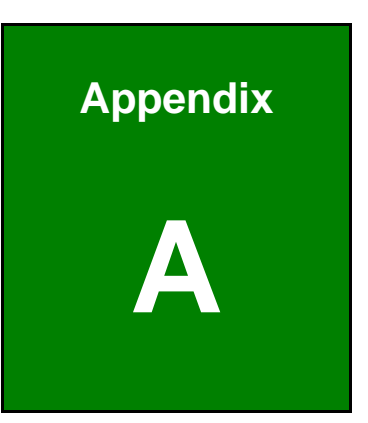

# **A Regulatory Compliance**

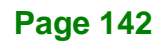

#### **DECLARATION OF CONFORMITY**

This equipment has been tested and found to comply with specifications for CE marking. If the user modifies and/or installs other devices in the equipment, the CE conformity declaration may no longer apply.

#### **FCC WARNING**

This equipment complies with Part 15 of the FCC Rules. Operation is subject to the following two conditions:

- This device may not cause harmful interference, and
- This device must accept any interference received, including interference that may cause undesired operation.

This equipment has been tested and found to comply with the limits for a Class A digital device, pursuant to part 15 of the FCC Rules. These limits are designed to provide reasonable protection against harmful interference when the equipment is operated in a commercial environment. This equipment generates, uses, and can radiate radio frequency energy and, if not installed and used in accordance with the instruction manual, may cause harmful interference to radio communications. Operation of this equipment in a residential area is likely to cause harmful interference in which case the user will be required to correct the interference at his own expense.

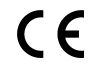

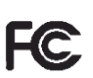

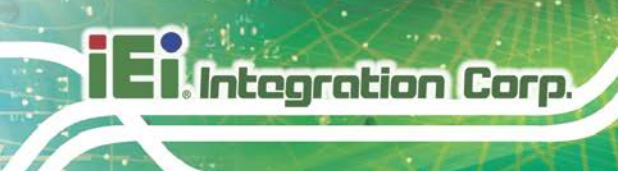

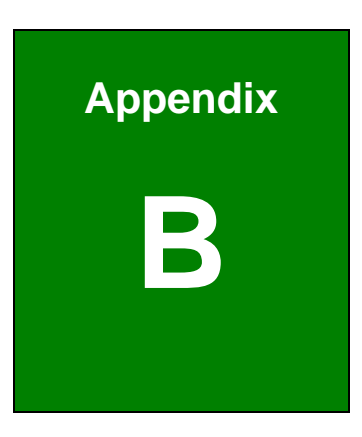

# **B Product Disposal**

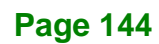

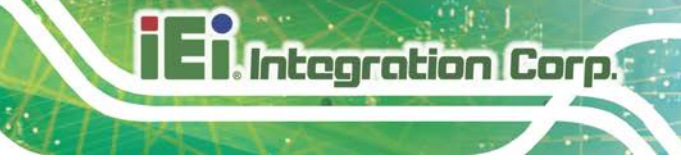

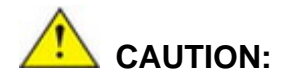

Risk of explosion if battery is replaced by an incorrect type. Only certified engineers should replace the on-board battery.

Dispose of used batteries according to instructions and local regulations.

- Outside the European Union–If you wish to dispose of used electrical and electronic products outside the European Union, please contact your local authority so as to comply with the correct disposal method.
- Within the European Union The device that produces less waste and is easier to recycle is classified as electronic device in terms of the European Directive 2012/19/EU (WEEE), and must not be disposed of as domestic garbage.

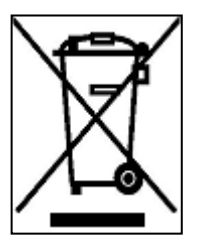

EU-wide legislation, as implemented in each Member State, requires that waste electrical and electronic products carrying the mark (left) must be disposed of separately from normal household waste. This includes monitors and electrical accessories, such as signal cables or power cords. When you need to dispose of your device, please follow the

guidance of your local authority, or ask the shop where you purchased the product. The mark on electrical and electronic products only applies to the current European Union Member States.

Please follow the national guidelines for electrical and electronic product disposal.

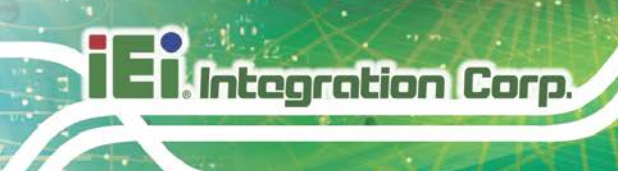

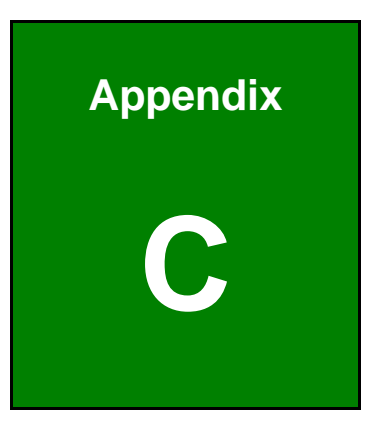

# **C BIOS Options**

**Page 146**

Below is a list of BIOS configuration options in the BIOS chapter.

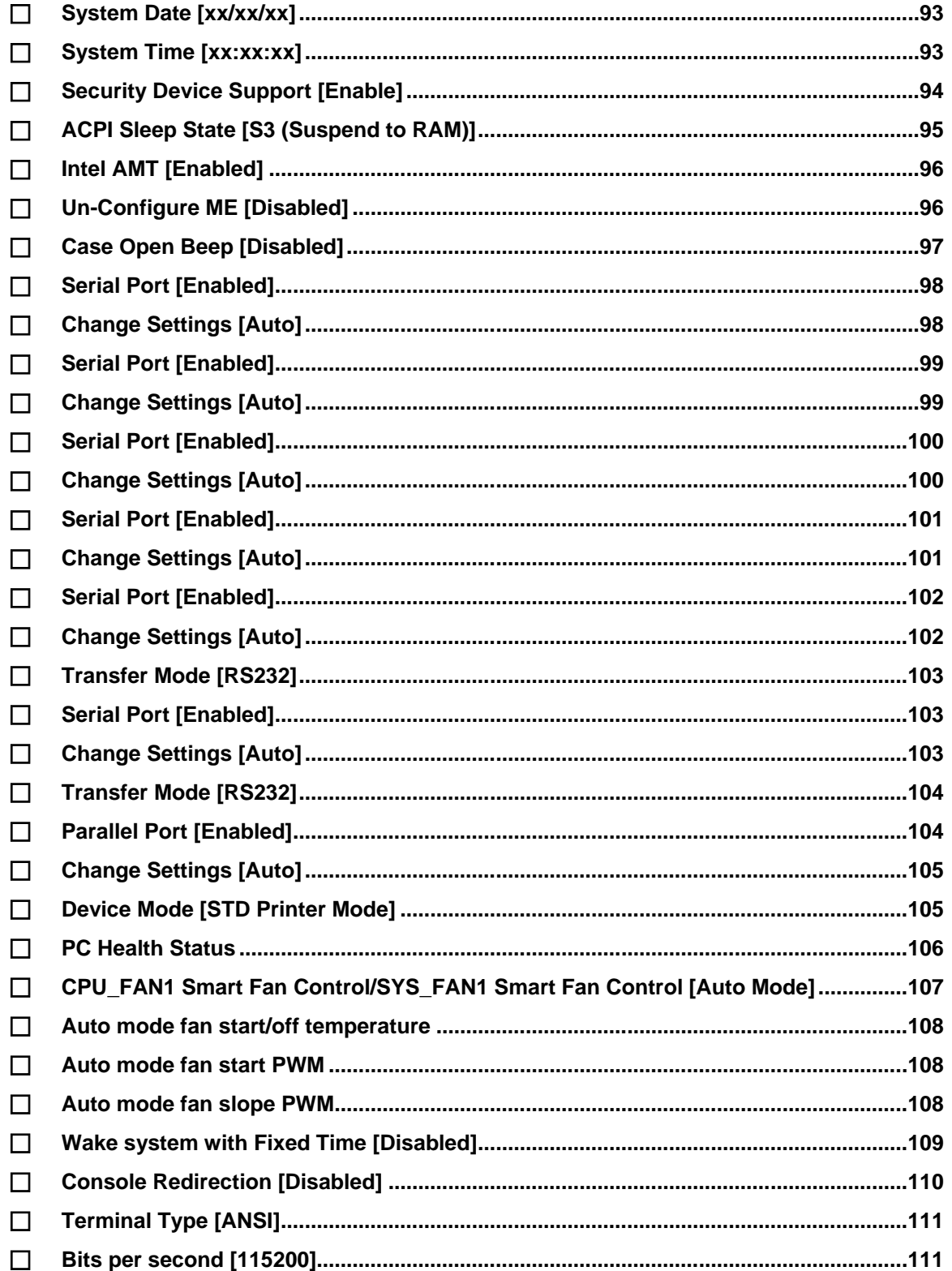

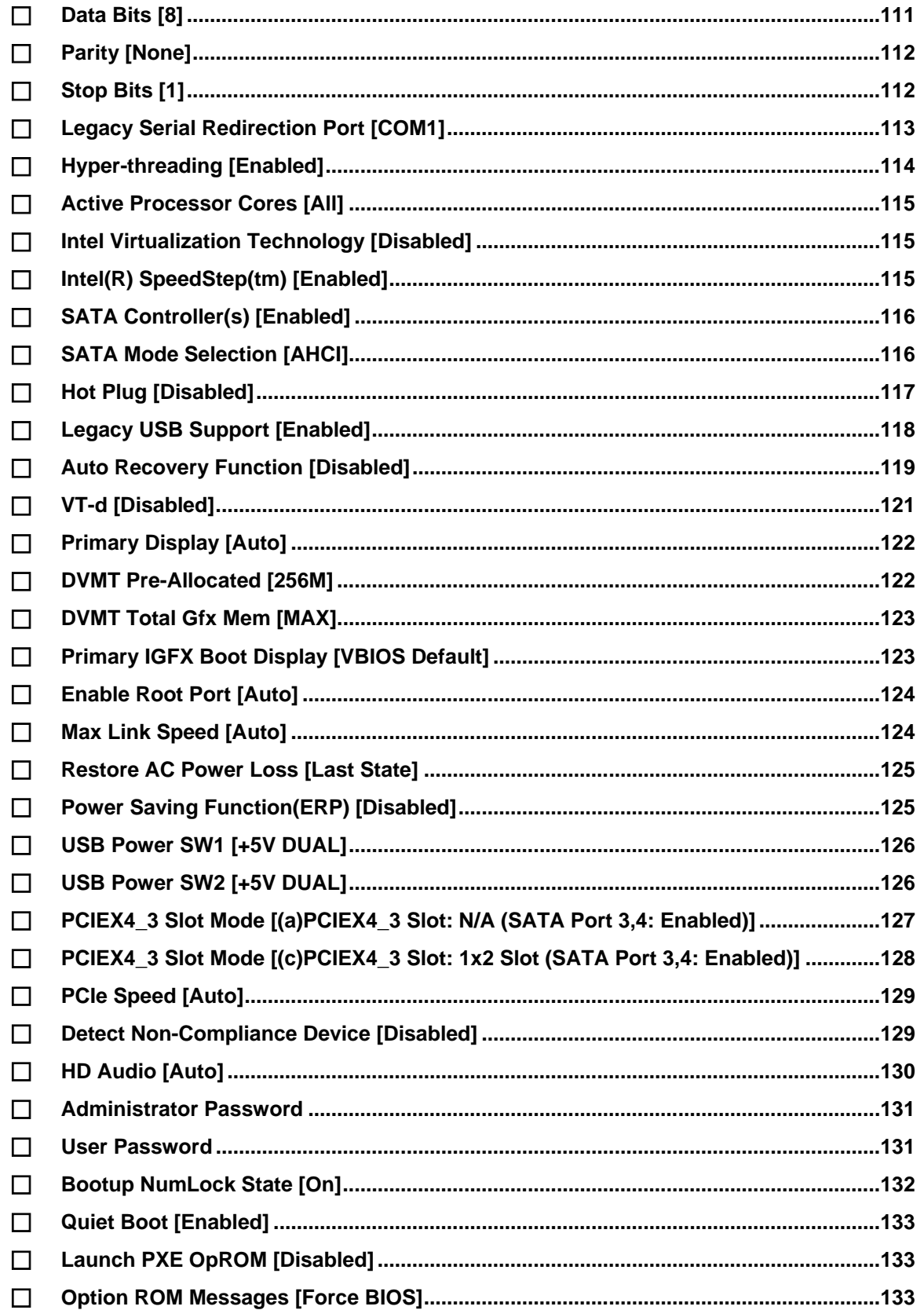

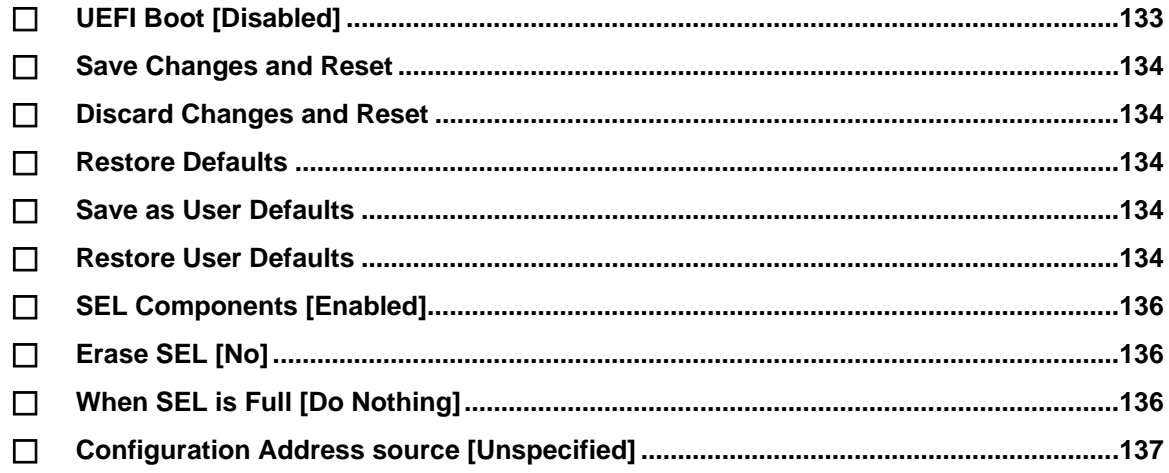

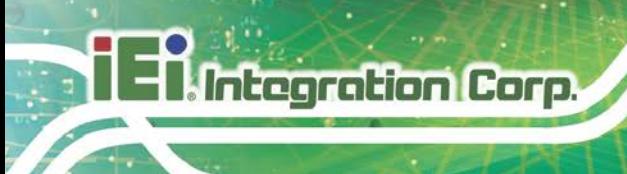

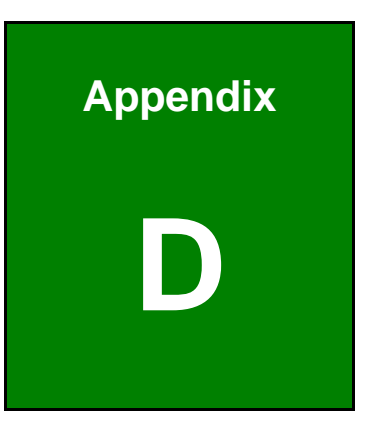

# **D Digital I/O Interface**

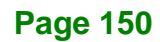

# **D.1 Introduction**

The DIO connector on the IMBA-Q170-i2 is interfaced to GPIO ports on the Super I/O chipset. The digital inputs and digital outputs are generally control signals that control the on/off circuit of external devices or TTL devices. Data can be read or written to the selected address to enable the DIO functions.

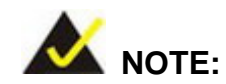

For further information, please refer to the datasheet for the Super I/O chipset.

The BIOS interrupt call **INT 15H** controls the digital I/O.

**INT 15H:**

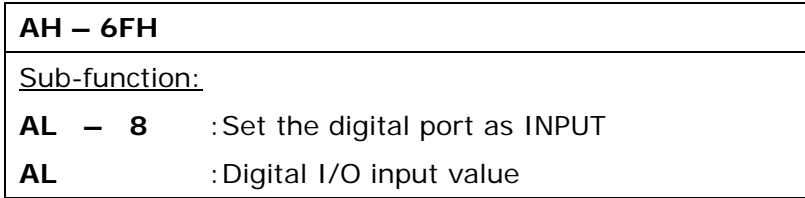

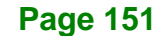

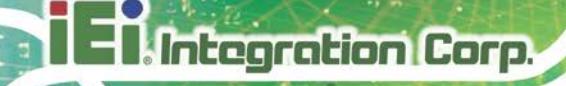

# **D.2 Assembly Language Sample 1**

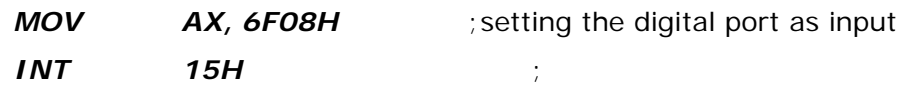

#### **AL low byte = value**

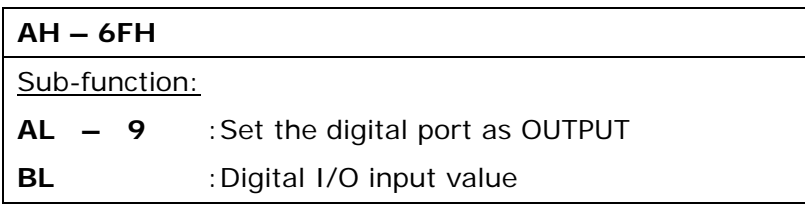

# **D.3 Assembly Language Sample 2**

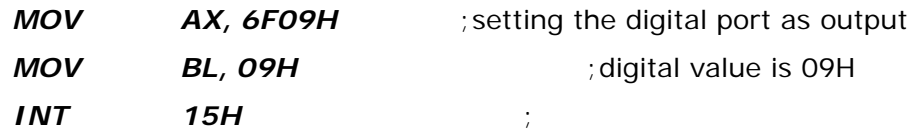

**Digital Output is 1001b**

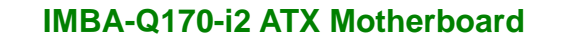

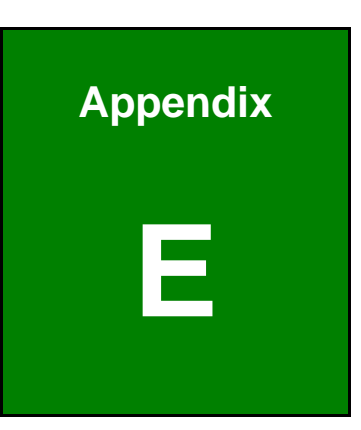

**TER** Integration Corp.

# **E Watchdog Timer**

**Page 153**

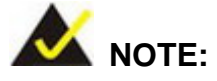

Integration Corp.

The following discussion applies to DOS environment. Contact IEI support or visit the IEI website for specific drivers for other operating systems.

The Watchdog Timer is provided to ensure that standalone systems can always recover from catastrophic conditions that cause the CPU to crash. This condition may have occurred by external EMIs or a software bug. When the CPU stops working correctly, Watchdog Timer either performs a hardware reset (cold boot) or a Non-Maskable Interrupt (NMI) to bring the system back to a known state.

A BIOS function call (INT 15H) is used to control the Watchdog Timer.

INT 15H:

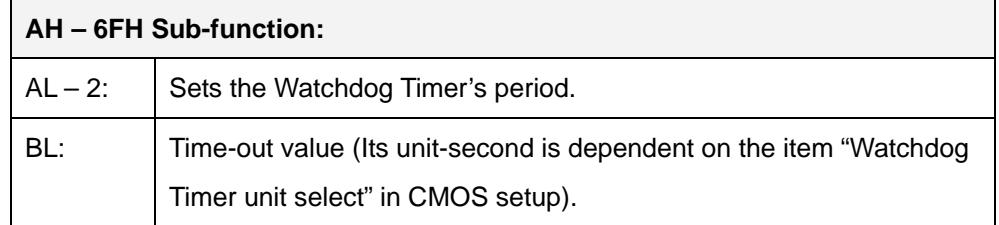

#### **Table E-1: AH-6FH Sub-function**

Call sub-function 2 to set the time-out period of Watchdog Timer first. If the time-out value is not zero, the Watchdog Timer starts counting down. When the timer value reaches zero, the system resets. To ensure that this reset condition does not occur, calling sub-function 2 must periodically refresh the Watchdog Timer. However, the watchdog timer is disabled if the time-out value is set to zero.

A tolerance of at least 10% must be maintained to avoid unknown routines within the operating system (DOS), such as disk I/O that can be very time-consuming.

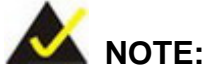

When exiting a program it is necessary to disable the Watchdog Timer, otherwise the system resets.

#### **EXAMPLE PROGRAM:**

#### **; INITIAL TIMER PERIOD COUNTER**

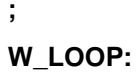

**;**

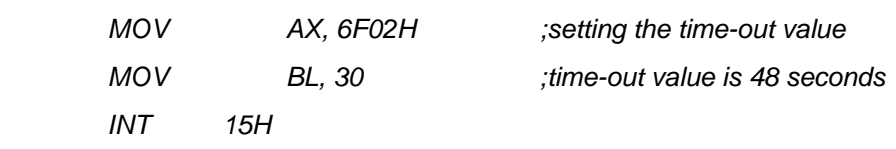

**;**

#### **; ADD THE APPLICATION PROGRAM HERE**

**;**

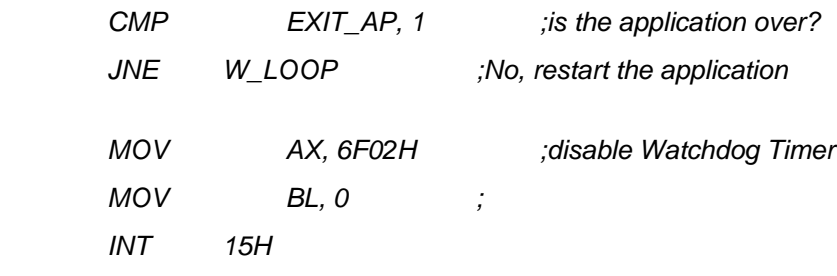

**; ; EXIT ;**

**Page 155**

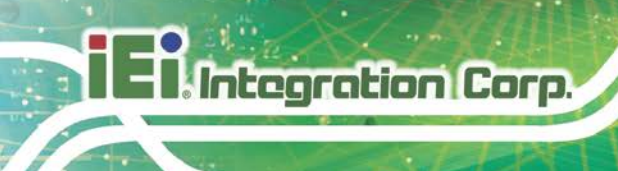

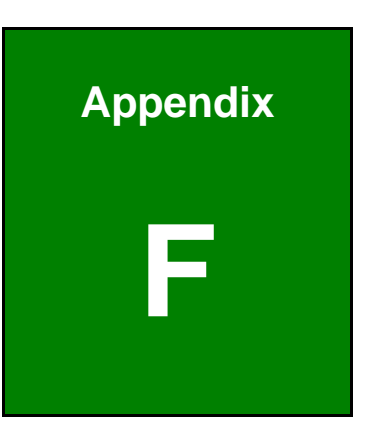

# **Intel® Matrix Storage Manager**

**Page 156**

### **F.1 Introduction**

The IMBA-Q170-i2 can provide data protection for serial ATA (SATA) disks via the Intel® Matrix Storage Manager using one of three fault-tolerant RAID levels: RAID 1, 5 or 10. When using two hard drives, matrix RAID allows RAID 0 and RAID 1 functions to be combined, where critical files can be stored on RAID 1, and RAID 0 can be used for non-critical items such as software. RAID 5 and RAID 0 can be combined to provide higher performance, capacity, and fault tolerance.

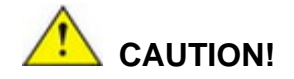

A configured RAID volume (which may consist of multiple hard drives) appears to an operating system as a contingent storage space. The operating system will not be able to distinguish the physical disk drives contained in a RAID configuration.

#### **F.1.1 Precautions**

One key benefit a RAID configuration brings is that a single hard drive can fail within a RAID array without damaging data. With RAID1 array, a failed drive can be replaced and the RAID configuration restored.

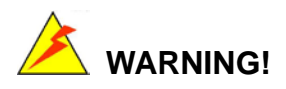

Irrecoverable data loss occurs if a working drive is removed when trying to remove a failed drive. It is strongly recommended to mark the physical connections of all SATA disk drives. Drive locations can be identified by attaching stickers to the drive bays. If a drive member of a RAID array should fail, the failed drive can then be correctly identified.

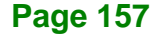

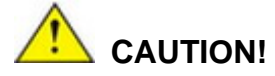

Do not accidentally disconnect the SATA drive cables. Carefully route the cables within the chassis to avoid system down time.

### **F.2 Features and Benefits**

- Supports RAID levels 0, 1, 5 and 10
- Supports connectivity to two or more disk drives

### **F.3 Accessing the Intel® Matrix Storage Manager**

To access the Intel® Matrix Storage Manager, please follow the steps below.

**Step 1: Connect SATA drives to the system**. Connect two or more SATA drives to the system. Make sure the drives have the same capacity, are the same type and have the same speed.

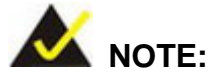

Make sure the SATA drives are EXACTLY the same when they are configured in a RAID configuration. If they are not the same size, disk drive capacity is sacrificed and overall performance affected.

- **Step 2: Enable SATA drives in BIOS**. Start the computer and access the BIOS setup program. Enable RAID support for all SATA devices. Refer to the applicable BIOS configuration section in this user manual.
- **Step 3: Configure "Option ROM Messages"** BIOS option to **Force BIOS**. This is to allow the "Press <CTRL+I> to enter Configuration Utility……" message to appear during the POST. Refer to the applicable BIOS configuration section in this user manual.

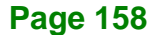

- **Step 4: Save and Exit BIOS**. After the SATA support option is enabled, save and exit the BIOS.
- **Step 5: Reboot the system**. Reboot the system after saving and exiting the BIOS.
- **Step 6: Press Ctrl+I. during the system boot process**. Press Ctrl+I when prompted to enter the RAID configuration software.
- **Step 7: Configure the RAID settings**. Use the Intel® Matrix Storage Manager to configure the RAID array. Brief descriptions of configuration options are given below.

#### **F.4 Installing the Operating System to the RAID Array**

To install the operating system to the RAID array some extra steps are necessary during the installation process.

- **Step 1: Prepare a RAID driver floppy disk on another computer**. If installing on the RAID array a RAID driver floppy disk must be made. The RAID driver floppy disk utility is in the "8-RST" folder of driver. The floppy disk will be formatted and the drivers installed.
- **Step 2: Restart the system with a floppy drive attached**. Attach a normal floppy drive or USB floppy drive to the system.
- **Step 3: Press F6 when prompted**. During the installation process, Windows OS prompts the user to press F6 to install the RAID drivers. Press F6 and choose from the drivers on the floppy disk.
- **Step 4: Install the OS.** Continue with OS installation as usual.

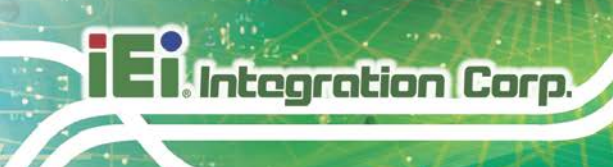

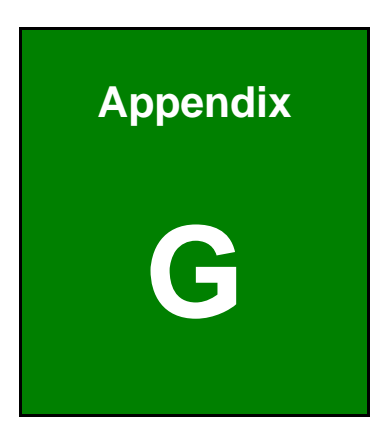

# **G Error Beep Code**

**Page 160**

# **G.1 PEI Beep Codes**

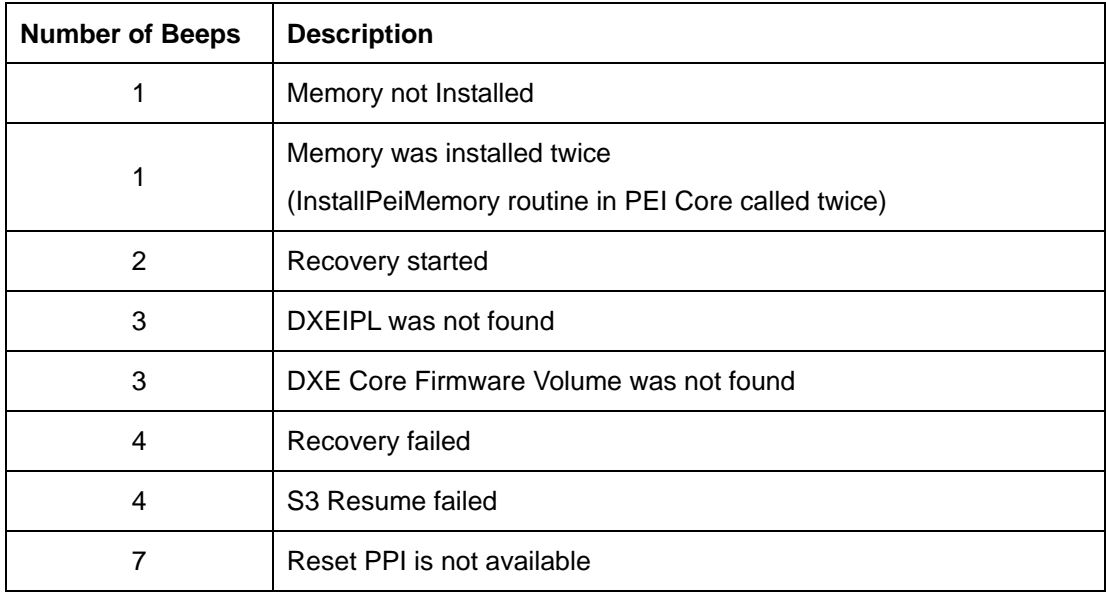

# **G.2 DXE Beep Codes**

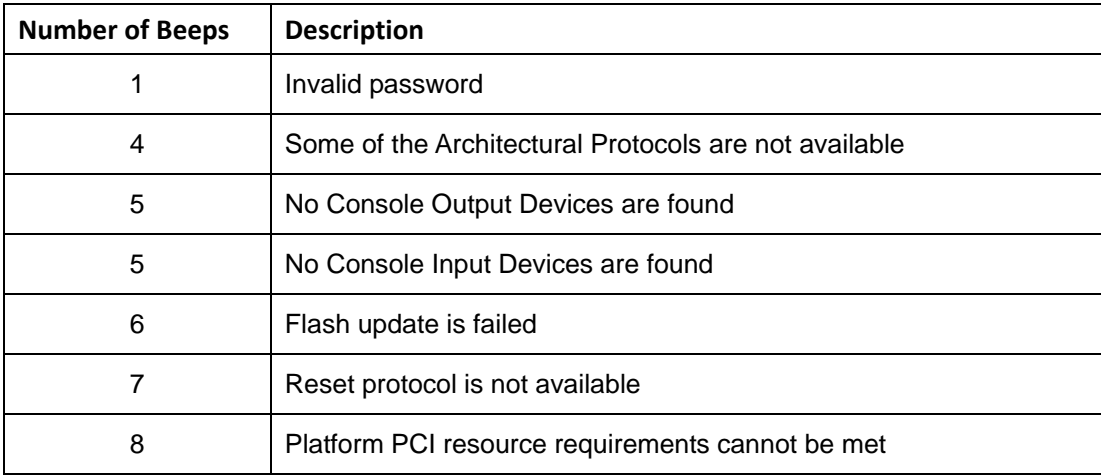

NOTE:

If you have any question, please contact IEI for further assistance.

**Page 161**

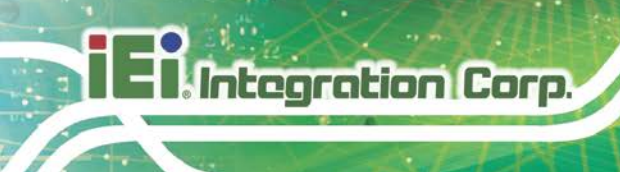

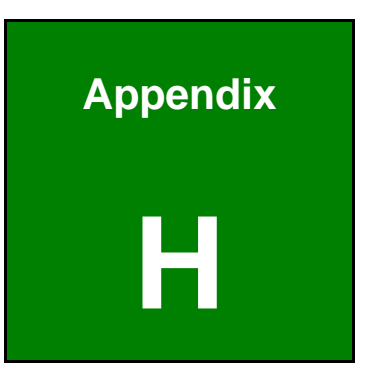

# **H Hazardous Materials Disclosure**

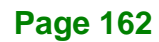

The details provided in this appendix are to ensure that the product is compliant with the RoHS II Directive (2015/863/EU). The table below acknowledges the presences of small quantities of certain substances in the product, and is applicable to RoHS II Directive (2015/863/EU).

Please refer to the following table.

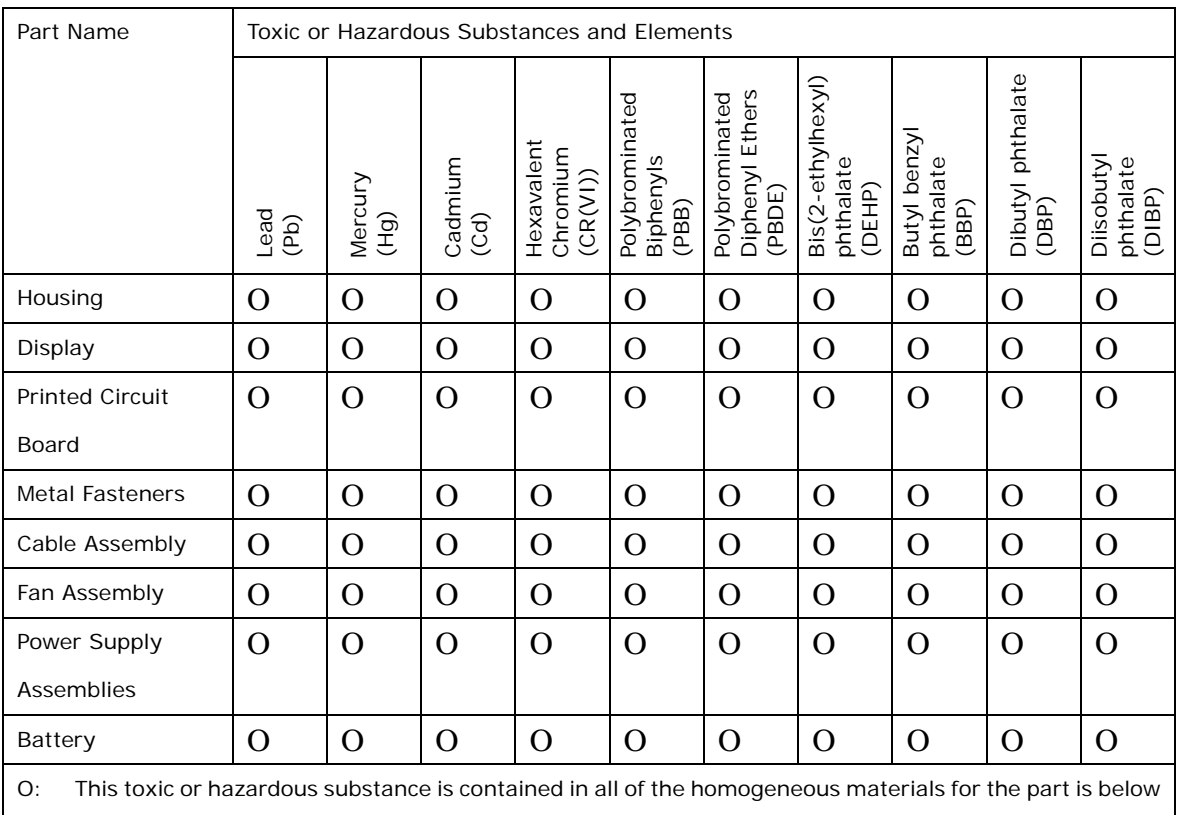

the limit requirement in Directive (EU) 2015/863.

X: This toxic or hazardous substance is contained in at least one of the homogeneous materials for this part is above the limit requirement in Directive (EU) 2015/863.

**Page 163**

# **H.2 China RoHS**

此附件旨在确保本产品符合中国 RoHS 标准。以下表格标示此产品中某有毒物质的含量符 合中国 RoHS 标准规定的限量要求。

本产品上会附有"环境友好使用期限"的标签,此期限是估算这些物质"不会有泄漏或突变"的 年限。本产品可能包含有较短的环境友好使用期限的可替换元件,像是电池或灯管,这些 元件将会单独标示出来。

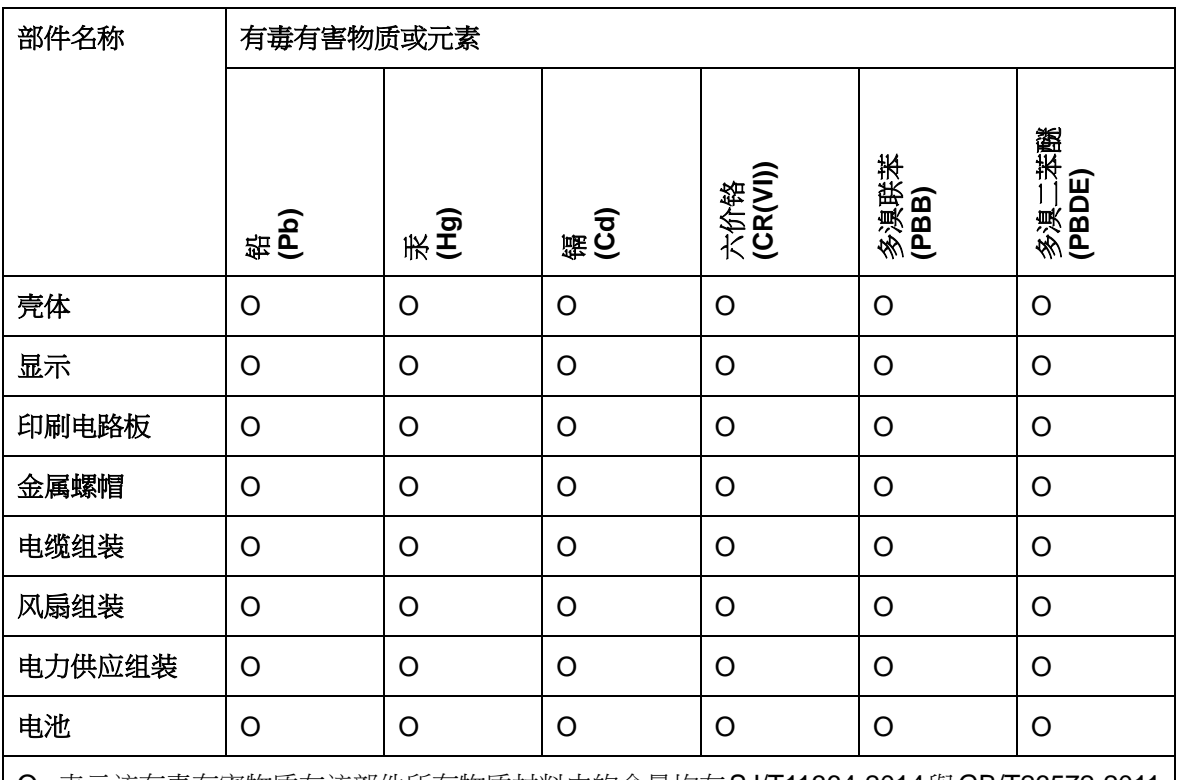

O: 表示该有毒有害物质在该部件所有物质材料中的含量均在SJ/T11364-2014與GB/T26572-2011 标准规定的限量要求以下。

X: 表示该有毒有害物质至少在该部件的某一均质材料中的含量超出 SJ/T11364-2014 與 GB/T26572-2011 标准规定的限量要求。